<span id="page-0-47"></span><span id="page-0-44"></span><span id="page-0-38"></span><span id="page-0-31"></span><span id="page-0-30"></span><span id="page-0-26"></span><span id="page-0-23"></span><span id="page-0-22"></span><span id="page-0-21"></span><span id="page-0-18"></span><span id="page-0-16"></span><span id="page-0-15"></span><span id="page-0-14"></span><span id="page-0-13"></span><span id="page-0-11"></span><span id="page-0-4"></span><span id="page-0-2"></span><span id="page-0-1"></span><span id="page-0-0"></span>Oversettelse av original brukerveiledning KUN GYLDIG I FØLGE MED ORIGINAL

<span id="page-0-42"></span><span id="page-0-41"></span><span id="page-0-39"></span><span id="page-0-37"></span><span id="page-0-36"></span><span id="page-0-35"></span><span id="page-0-34"></span><span id="page-0-32"></span><span id="page-0-24"></span><span id="page-0-19"></span><span id="page-0-17"></span><span id="page-0-9"></span><span id="page-0-3"></span>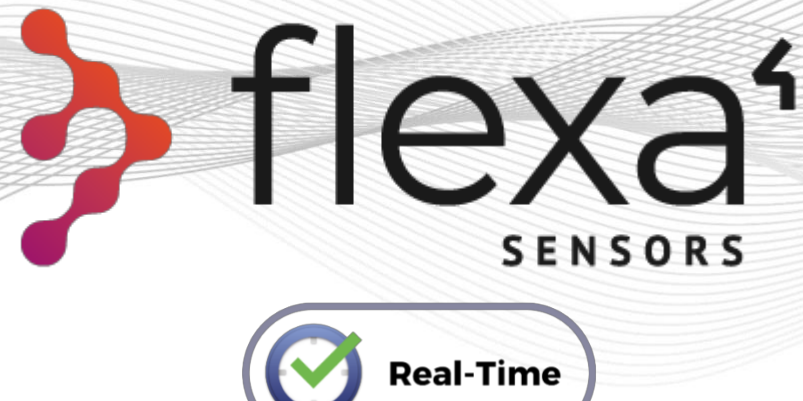

# <span id="page-0-33"></span><span id="page-0-28"></span><span id="page-0-12"></span><span id="page-0-10"></span><span id="page-0-7"></span>Real-Time Line

# <span id="page-0-45"></span><span id="page-0-27"></span><span id="page-0-20"></span><span id="page-0-8"></span><span id="page-0-5"></span>**Håndbok for bruk og vedlikehold**

<span id="page-0-43"></span><span id="page-0-40"></span><span id="page-0-29"></span><span id="page-0-25"></span>Trådløse lastcellesystemer for underholdningsbransjen

<span id="page-0-46"></span><span id="page-0-6"></span>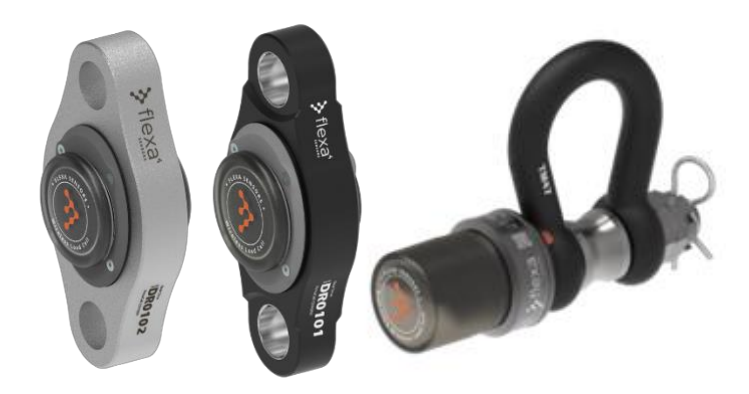

#### **Flexa Sensors** Versjon 1.1 # Nov. 2022

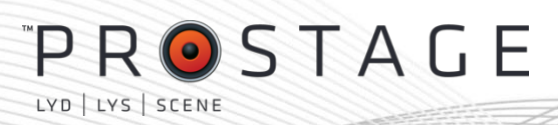

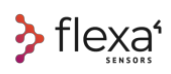

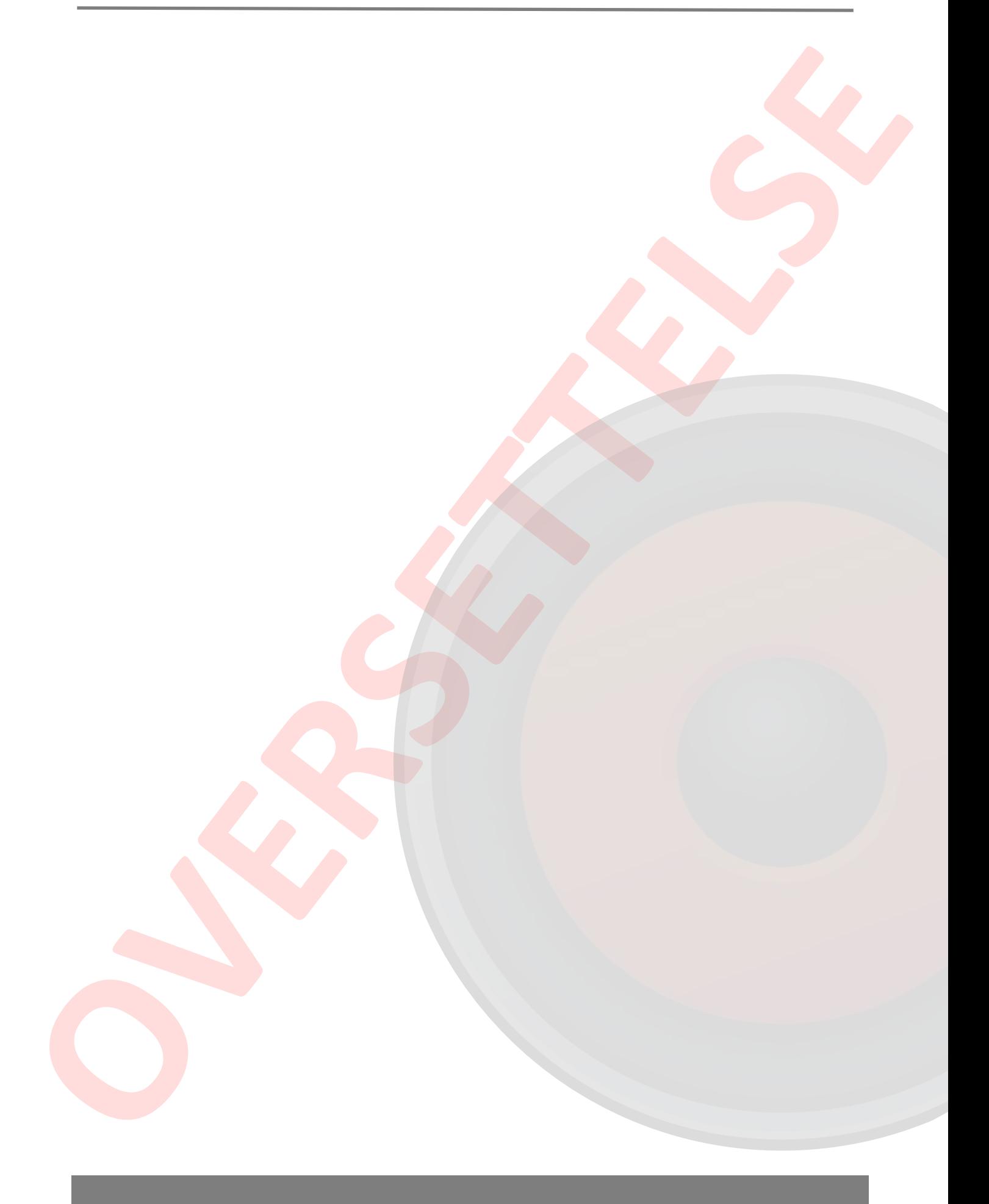

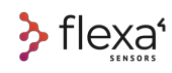

**Flexa Sensors** og **DynaCell** er merkevarer tilhørende Area Four Industries Italia srl. «Weigh the moment» er et slagord som tilhører Area Four Industries Italia srl. Area Four Industries Italia srl forbeholder seg retten til å utføre endringer eller modifikasjoner i denne håndboken for bruk og vedlikehold.

<span id="page-2-0"></span>For oppdateringer eller forslag angående bruken av enhetene som står oppført i denne håndboken, viser vi til nettsiden vår, www.flexasensors.com. Du kan også ta kontakt med din lokale forhandler eller sende en e-post til **info@areafourindustries.com**

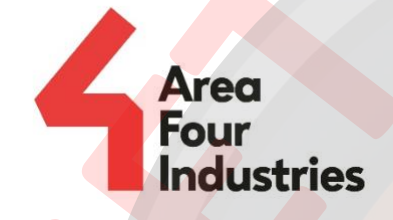

#### Area Four Industries Italia srl

- <span id="page-2-1"></span>www.areafourindustries.it □
	- info@areafourindustries.it
- $\mathbf i$ VAT Number: IT 02748570245
- $\boxed{0}$ @flexasensors
- o @flexasensors
- in flexasensors

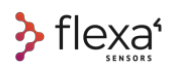

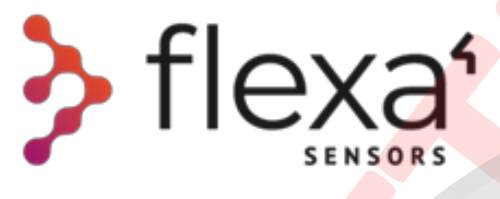

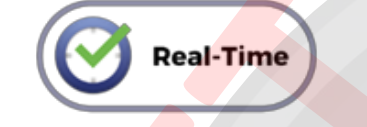

Kopirett © 2022 • Area four Industries Italia srl • Med enerett

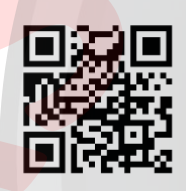

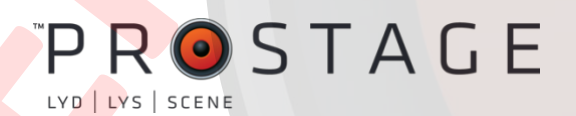

Oversettelse av original brukerveiledning KUN GYLDIG I FØLGE MED ORIGINAL

Kode brukerhåndbok: LT AMISF001

### **Flexa Sensors**

### Real-Time Line **Håndbok for bruk og vedlikehold**

norsk oversettelse av italiensk originalversjon

# <span id="page-4-0"></span>**1 Tiltenkt bruk**

Denne håndboken har som mål å beskrive bruken av enhetene i Flexa Real-Time-serien og programvaren Flexa Control.

En lastcelle er en enhet som konverterer kraft til et elektrisk signal som kan måles og overføres. Denne håndboken omhandler lastceller med radiooverføring. De trådløse lastcellene **Flexa Shackle**, de trådløse lastcellene **DynaCell**, **gatewayene** og **repeaterne** er radiofrekvensenheter for sanntidsovervåking og kontroll av statiske og dynamiske belastninger, designet for å brukes hovedsakelig i underholdningsbransjen, fra oppriggsfasen til nedrigg av anleggene og under bruken av hele anlegget.

**Flexa Software** er et BGUI (grafisk brukergrensesnitt) spesifikt utviklet for å kontrollere og stille inn parameterne på alle enhetene.

<span id="page-4-1"></span>**INGEN av disse enhetene er programmert for aktiv sikkerhetskontroll.** 

### **2 Innledende forslag**

### $+$  INFO  $\degree$

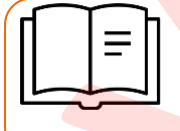

I tillegg til denne håndboken anbefaler vi at du ser i **Quick Start**-håndboken for en oversikt over de vanligste operasjonene, før du tar i bruk enhetene.

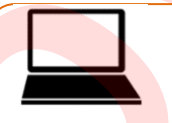

For ytterligere hjelp, gå inn på området **Tutorial** på flexasensors.com: https://www.flexasensors.com/tutorial/flexa-software-control-tutorial/

**OPPDATERINGER:** Denne håndboken inneholder tekniske data og informasjon om prosedyrene for bruk av styringsprogramvaren. Denne programvaren er i stadig utvikling. Dette kan medføre at innholdet i håndboken er foreldet. Du kan alltid få tilgang til oppdatert informasjon ved å ta kontakt med info@areafourindustries.it

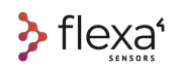

# Sammendrag

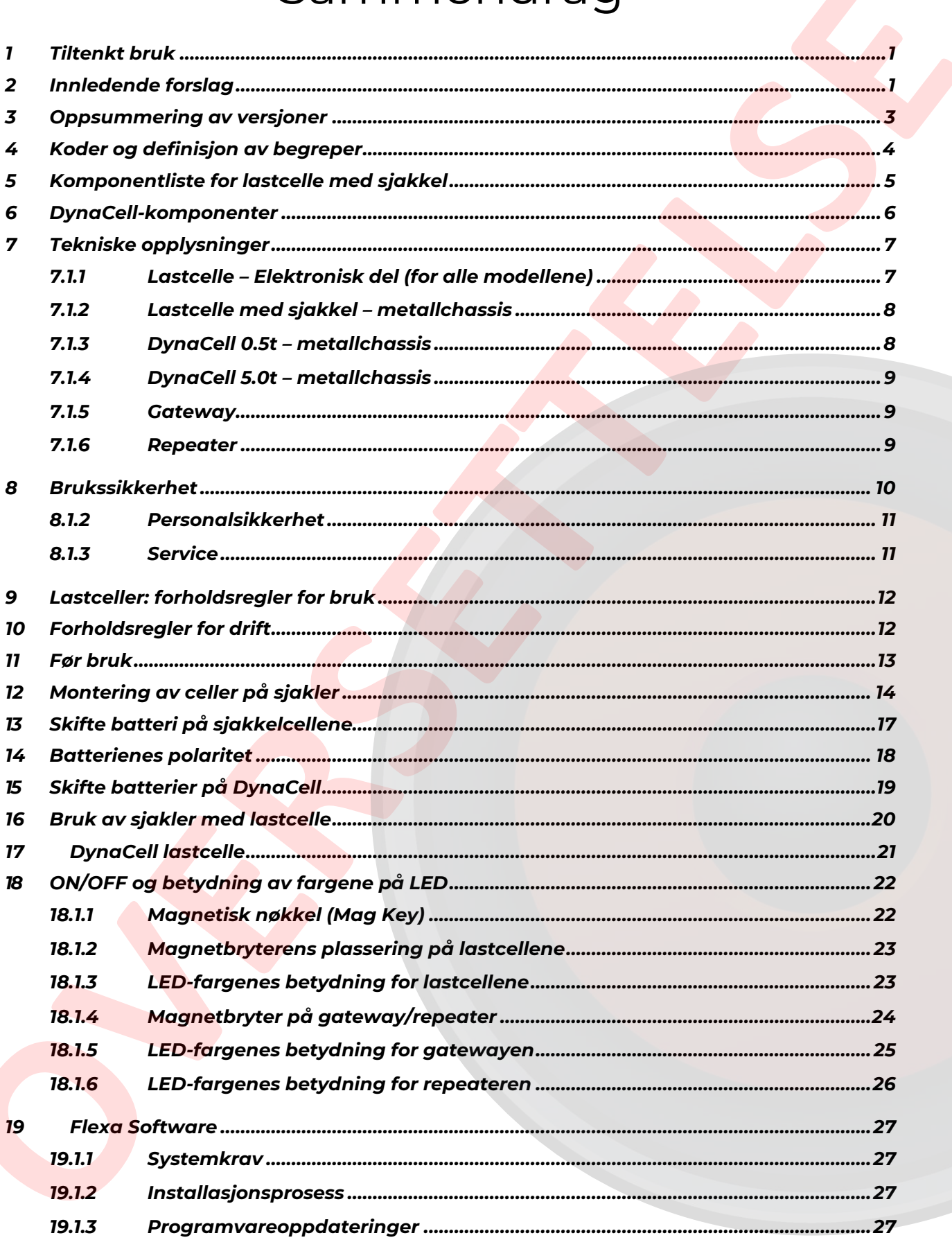

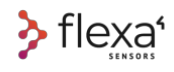

## <span id="page-6-0"></span>**3 Endringshistorikk**

Vi forplikter oss alltid til å forbedre ytelsen til produktene våre og utvide tilbudet av mulige løsninger. Se alltid nettsiden vår for å kontrollere om håndboken du bruker, er den sist oppdaterte.

Denne håndbokens kode: LT AMISF001

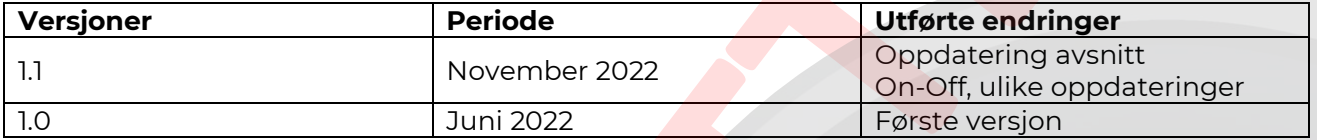

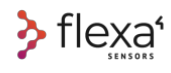

## <span id="page-7-0"></span>**4 Koder og definisjon av begreper**

For å få bedre forståelse av informasjonen i denne håndboken finner du her de mest brukte begrepene og tilhørende definisjoner for følgende produkter.

Kodene som står oppført, er de offisielle kodene i Flexa Sensors-katalogen.

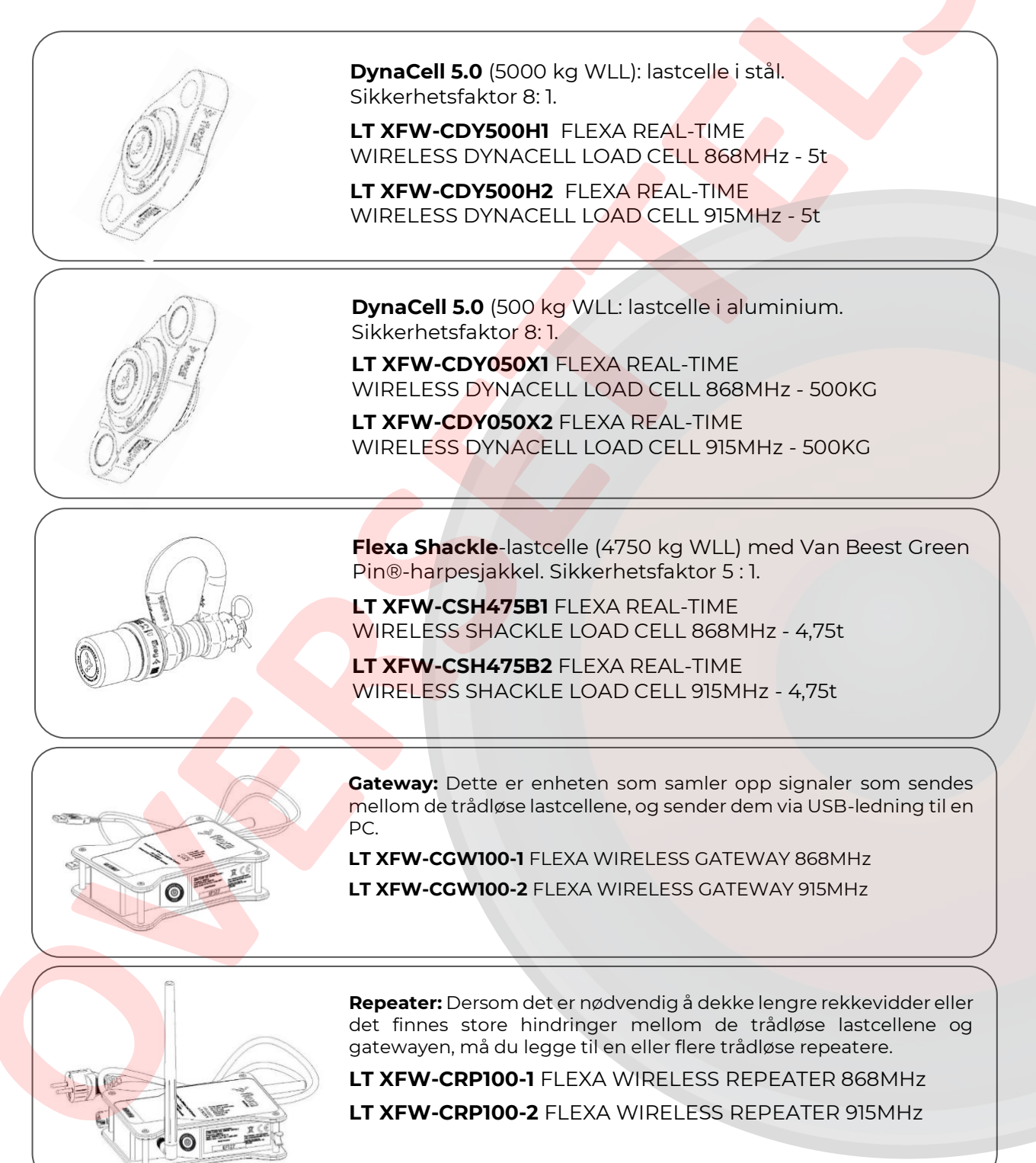

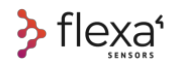

### <span id="page-8-0"></span>**5 Komponentliste for sjakkelcelle**  $\left( \overline{1}\right)$  $\widehat{H}$  $\widehat{12}$  $\circled{4}$  $\sqrt{9}$  $\circled{6}$  $\odot$  $\left(5\right)$  $\circled{3}$  $\circled{8}$  $\widehat{10}$

*Fig. 1 – Lastcelle med sjakkel – sprengtegning*

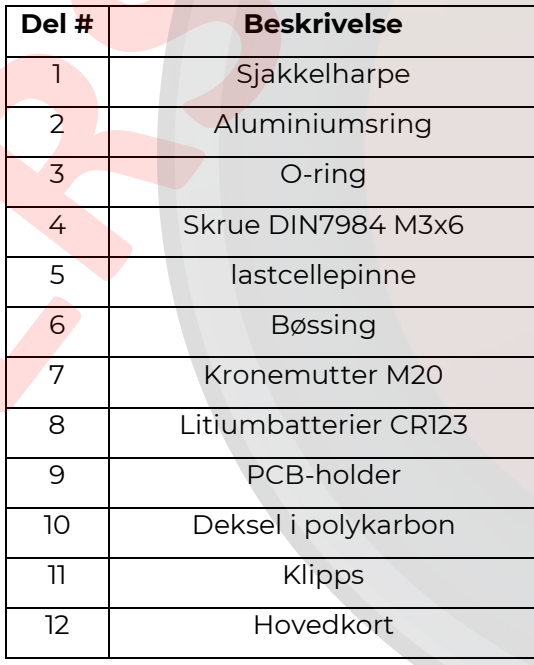

P5 |27

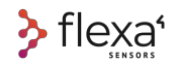

## **6 DynaCell-komponenter**

<span id="page-9-0"></span>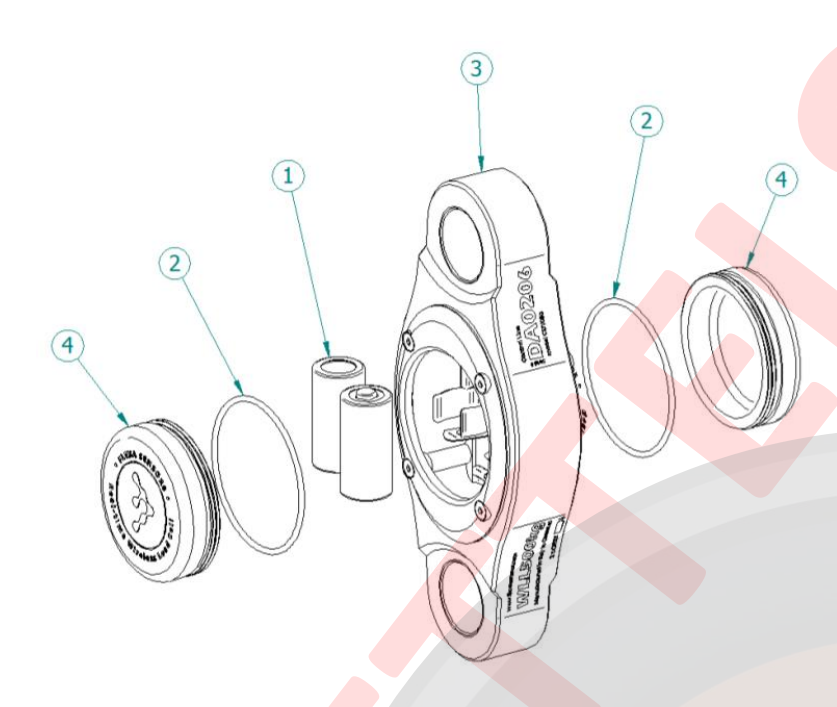

*Fig. 2 – DynaCell lastcelle –* sprengtegning

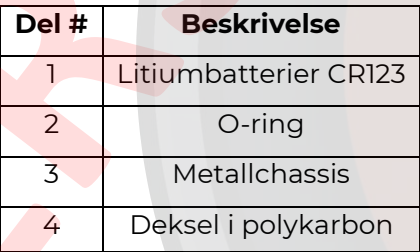

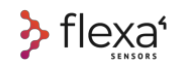

# <span id="page-10-0"></span>**7 Tekniske opplysninger**

#### <span id="page-10-1"></span>**7.1.1 Lastcelle – Elektronisk del (for alle modellene)**

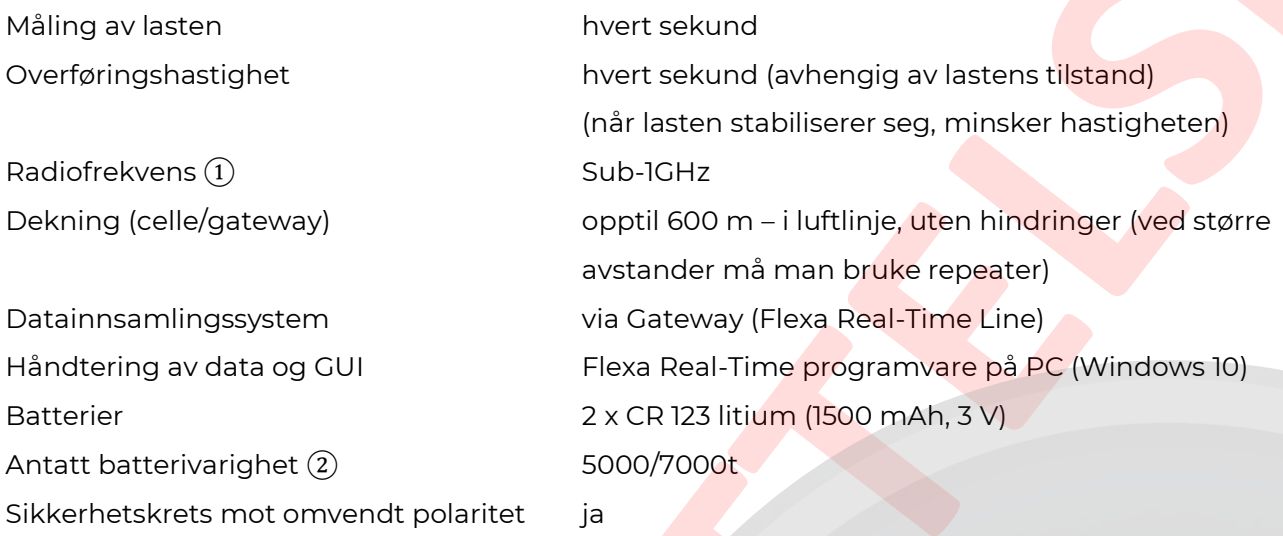

### + INFO  $\mathbb{Q}$

① **868MHz** i Europa og i mange andre EMEA-land. **915MHz** i Nord-Amerika, deler av landene i Sør-Amerika, Australia og andre. For ytterligere informasjon om dekning i andre land, se F.A.Q.-delen på nettsiden [www.flexasensors.com](http://www.flexasensors.com/) .

② Se side 48/49 for ytterligere informasjon om strømsparing.

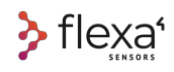

#### <span id="page-11-0"></span>**7.1.2 Lastcelle med sjakkel – Hoveddel**

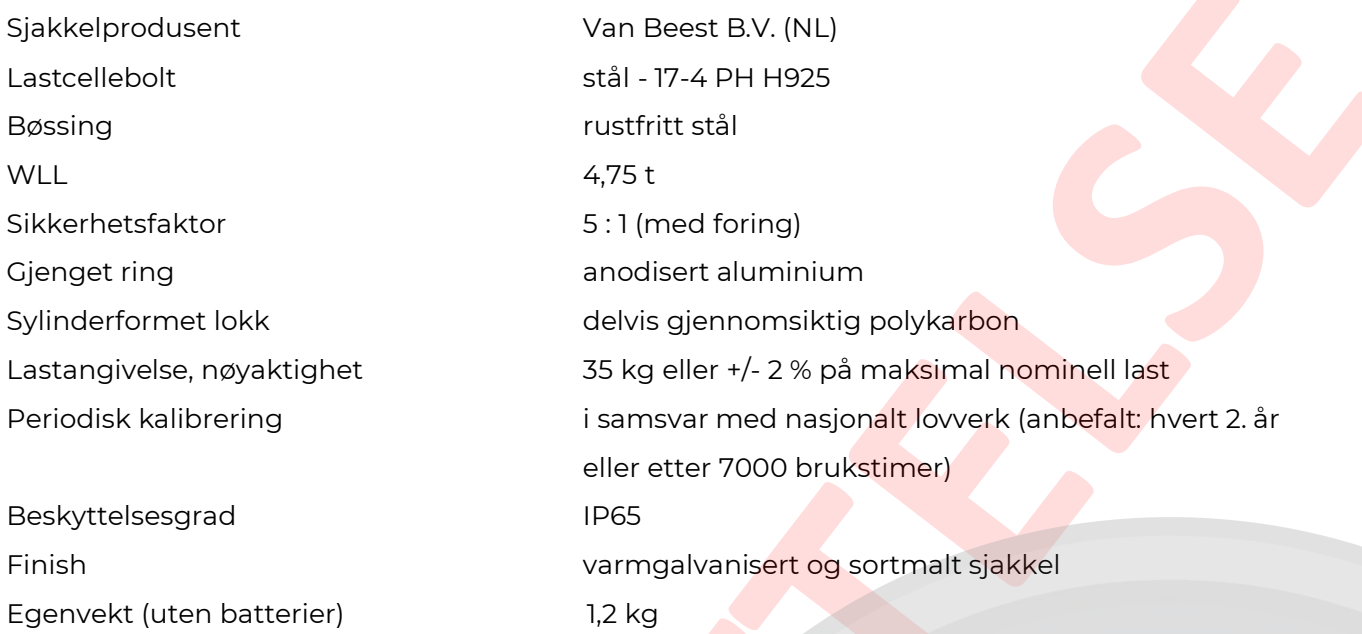

### <span id="page-11-1"></span>**7.1.3 DynaCell 0.5t – metallchassis**

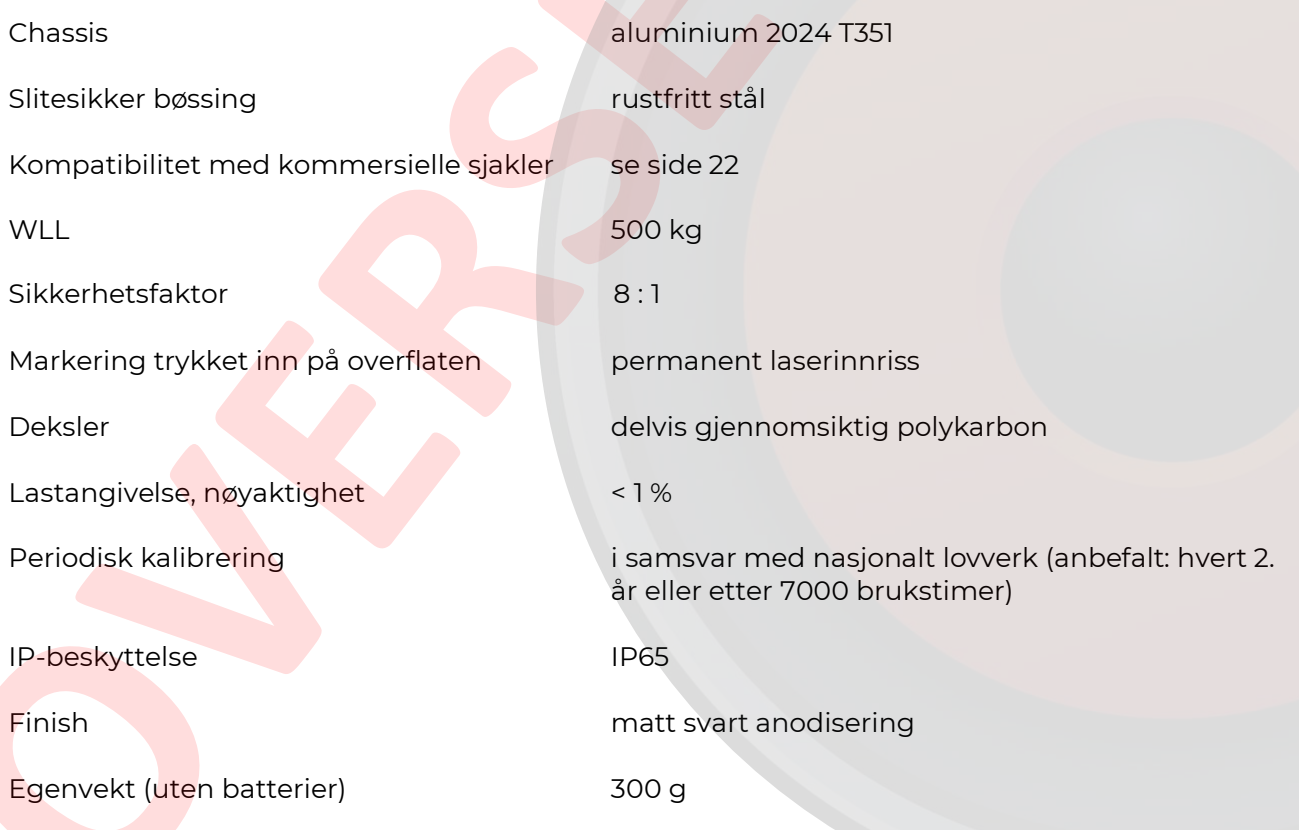

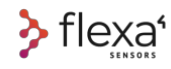

#### <span id="page-12-3"></span><span id="page-12-0"></span>**7.1.4 DynaCell 5.0t – metallchassis**

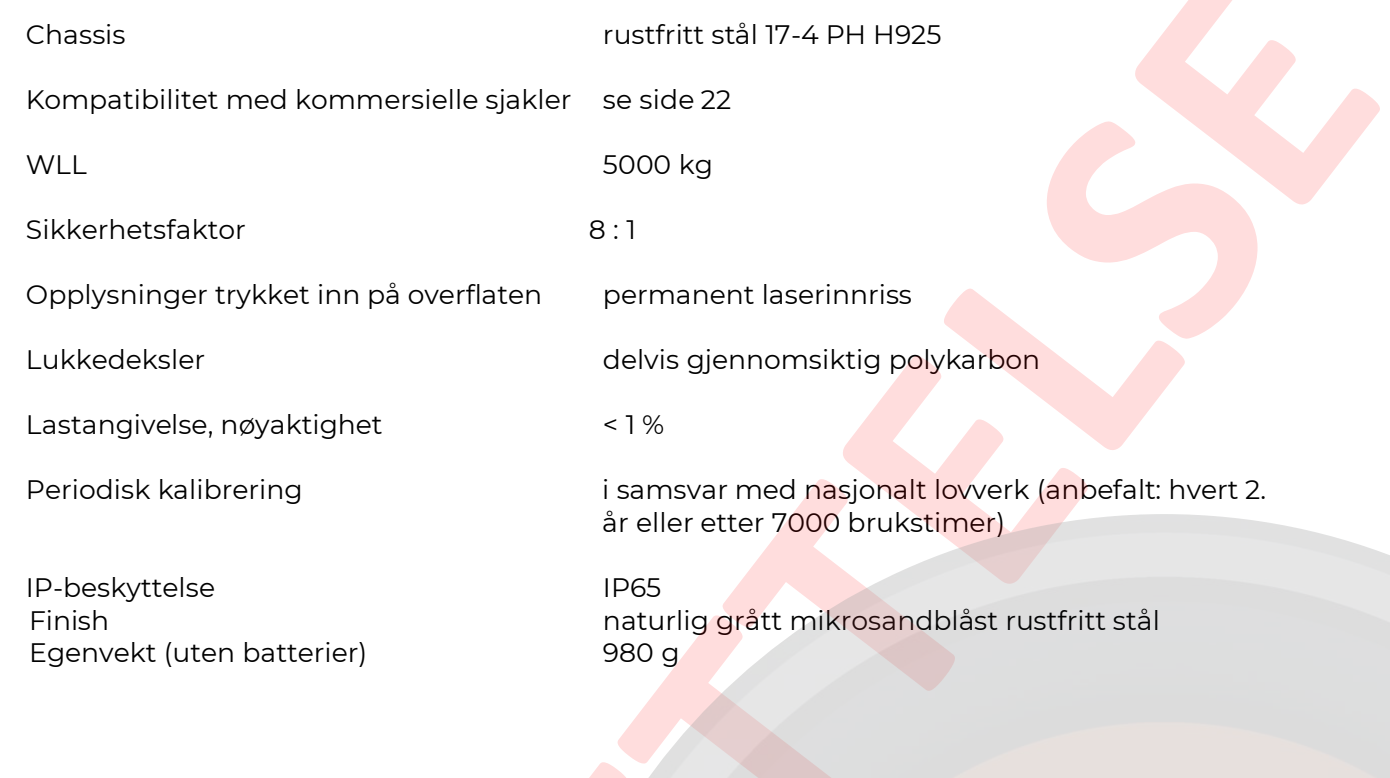

## <span id="page-12-4"></span><span id="page-12-1"></span>**7.1.5 Gateway**

#### **Nettverksinngang**

#### **USB-inngang**

Merkestrøm: 500 mA

#### **Batteri-inngang**

Nominell spenning 3,7 V (CC) Batteri (innebygget): litium 1 x 18650 Ladetid: Cirka 5 t

#### <span id="page-12-2"></span>**7.1.6 Repeater**

#### **Nettverksinngang**

**Batteri-inngang** Nominell spenning: 3,7 V (CC) Batteri (innebygget): litium 1 x 18650

Ladetid: cirka 5t

Nominell spenning: 100–240 V ~ 50–60 Hz (CA) Merkestrøm: 0,12 A / 115 V 0,08 / 230V

Nominell spenning: 5 V ~ 50–60 Hz (CC)

Nominell spenning: 100–240 V ~ 50–60 Hz (CA) Merkestrøm: 0,12 A / 115 V 0,08 / 230 V

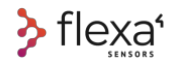

### <span id="page-13-0"></span>**8 Brukssikkerhet**

**Les alle sikkerhetsadvarslene, instruksjonene, illustrasjonene og spesifikasjonene som finnes i denne håndboken.**

A PERICOLO

#### **Manglende overholdelse av alle instruksjonene som følger under, kan forårsake alvorlige personskader.**

#### **8.1.1 Sikkerhet i arbeidsområdet**

Ikke bruk lastcellene på steder hvor det er fare for eksplosjon, for eksempel ved forekomst av væsker, gass eller tennbart støv.

Hold barn og tilskuere på god avstand når du bruker en lastcelle. Distraksjoner kan få deg til å miste kontrollen.

#### **8.1.1 El-sikkerhet ved bruk av gateway og repeater**

- Pluggene på gatewayene og repeaterne må tilsvare kontakten. Du må aldri endre noe på støpselet på noen måte.
- Ikke eksponer gatewayene og repeaterne for regn og fuktig luft. Dersom det kommer vann inn i en strømførende enhet, øker risikoen for elektrisk støt.
- Strømledningen må behandles på riktig måte. Bruk aldri ledningen til å transportere, trekke eller koble fra enhetene. Ikke oppbevar ledningen i nærheten av varme, olje, skarpe kanter eller deler i bevegelse. Ødelagte eller sammenviklede ledninger øker risikoen for elektrisk støt.
- For strømforsyning ved bruk av en enhet utendørs må du bruke en skjøteledning som er egnet for utendørs bruk, for å redusere risikoen for elektrisk støt.
- Dersom du ikke kan unngå å bruke den strømforsynte enheten på et sted med høy luftfuktighet, må du bruke en strømforsyning utstyrt med en jordfeilbryter (RCD). Bruken av RCD reduserer risikoen for elektriske støt.

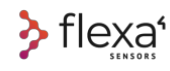

#### <span id="page-14-0"></span>**8.1.2 Personalsikkerhet**

Vær forsiktig, følg med på det du holder på med, og bruk sunn fornuft når du bruker enheter som er strømforsynte. Ikke bruk enheten når du er sliten eller påvirket av narkotika, alkohol eller legemidler. Et øyeblikks uoppmerksomhet under bruk av elektriske enheter eller lastens kontrollenheter kan forårsake alvorlige personskader.

**Fjern alle skiftenøkler eller annet utstyr i høyden før du bruker lastcellene.** Gjenglemt utstyr på en del som løftes opp, kan falle ned og forårsake alvorlige personskader.

Sørg for at du ikke undervurderer eller ignorerer sikkerhetsprinsippene ved bruk av disse enhetene selv når du har brukt dem mange ganger og kjenner dem godt. En uoppmerksom handling kan føre til alvorlige personskader på et øyeblikk.

#### <span id="page-14-1"></span>**8.1.3 Service**

Få lastcellene, gatewayene og repeaterne reparert av en kvalifisert tekniker, og bruk kun originale reservedeler. Dette garanterer sikkerhetsenhetens funksjon.

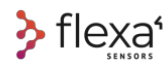

### **9 Lastceller:**

## <span id="page-15-0"></span>**forholdsregler for bruk**

Ikke overbelast lastcellen. Bruk riktig lastcelle for ditt bruk, avhengig av lasten som er tiltenkt for lastcellen.

Kontroller alltid at cellen er slått på når den brukes, og avskrudd når den ikke er i bruk. Dersom cellen ikke svarer på magnetbryteren, må den repareres.

Vedlikehold enhetene og tilbehøret. Kontroller at lastcellens bevegelige deler er riktig montert. Skift ut cellen dersom noen av delene er ødelagt eller i en annen tilstand som kan sette driftssikkerheten i fare. Dersom enheten er ødelagt, må den repareres før bruk. Mange ulykker forårsakes av enheter som oppbevares på feil måte.

Bruk lastcellene, gatewayen og repeateren i tråd med disse instruksjonene, mens du tar høyde for arbeidsforholdene og arbeidet som skal utføres. Bruk av forsyningsenheter og lastceller til andre operasjoner enn det som er tiltenkt, kan føre til farlige situasjoner.

### <span id="page-15-1"></span>**10 Forholdsregler for drift**

Bruk enhetene kun med batterier som indikeres i denne håndboken. Bruken av andre batterityper kan medføre fare for personskader og brann.

Hvis batteriene er ødelagte, kan batterivæske lekke ut; unngå å komme i kontakt med denne. Skyll av med vann dersom du kommer i kontakt med batterivæsken. Dersom batterivæsken kommer i kontakt med øynene, må du oppsøke lege. Batterivæsken kan forårsake irritasjon eller brannskader.

Ikke bruk ødelagte eller modifiserte batterier eller enheter. De ødelagte eller modifiserte batteriene kan være uforutsigbare og kan føre til brann, eksplosjon eller personskader.

Ikke eksponer batteriene eller brannenhetene for høye temperaturer. Eksponering for brann eller temperaturer som overskrider 130 °C (265 °F), kan forårsake eksplosjoner.

#### **EKSPLOSJONSFARE! PERICOLO**

**Batterier som ikke er oppladbare, må aldri lades**

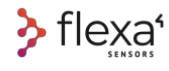

### <span id="page-16-0"></span>**11 Før bruk**

#### **Deler som ikke må fjernes på sjakkelcellene**

Brukeren har ikke tillatelse til å åpne PCB-holderen på noen av modellene.

Følgende deler er unike enheter:

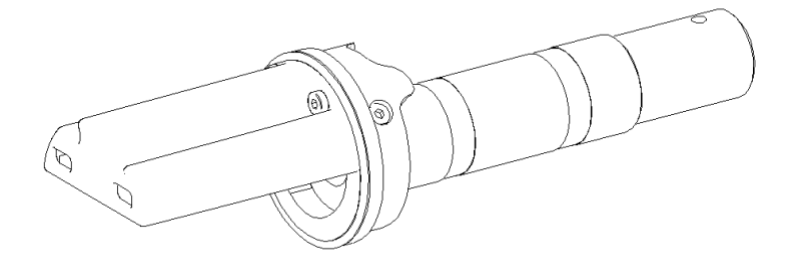

*Fig. 3 - Lastcelle med sjakkel – lastcellepinne og hovedelektronikk*

#### **Deler som ikke må fjernes på DynaCell**

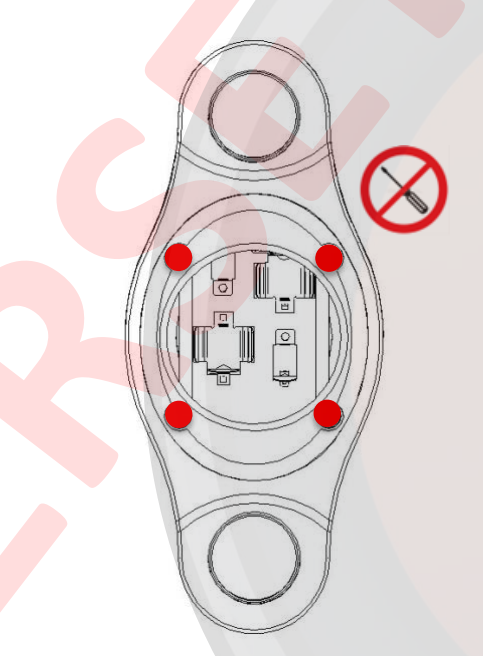

*Fig. 4 – DynaCell lastcelle – Skruer som ikke må fjernes*

 $\hat{\mathbf{A}}$  ATTENZIONE **IKKE SKRU UT**

**Skruene ved chassiset må ikke skrus ut under noen omstendigheter. Tukling med disse skruene kompromitterer kalibreringen av cellen.**

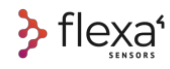

### <span id="page-17-1"></span><span id="page-17-0"></span>**12 Montering av sjakkelceller**

Når lastcellepinnen, den gjengede ringen og sylinderhetten er festet, må du sette denne underenheten inn i sjakkelen og **huske på å sette inn sentreringsspolen for lasten**.

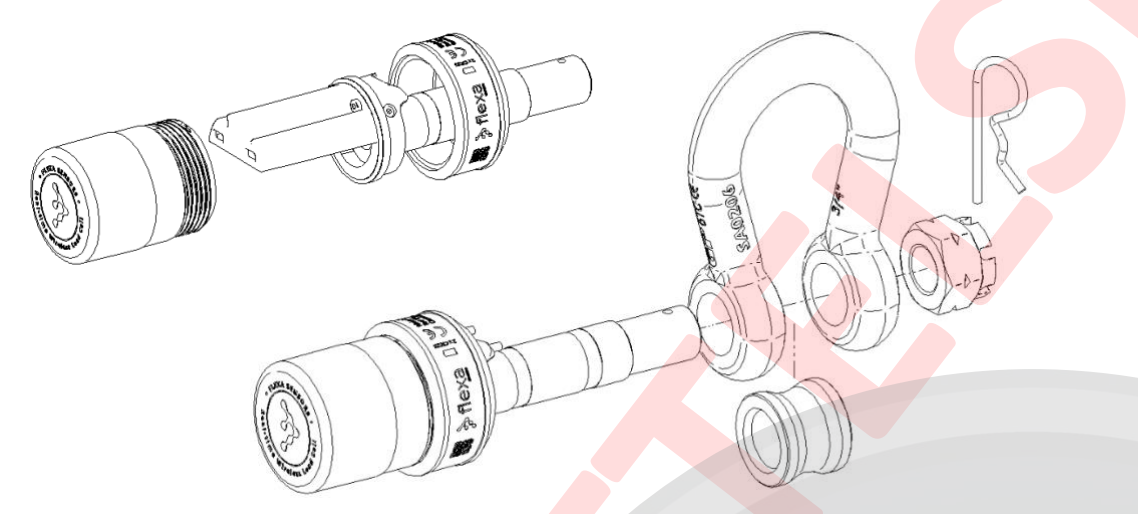

*Fig. 5 – Lastcelle med sjakkel – monteringsvisning*

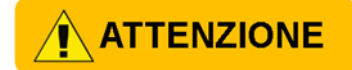

Forsikre deg om at de avmerkede serienumrene alltid samsvarer. Bruk av ulike seriekoder

endrer cellens kalibreringsdata.

Serienumrene står avmerket på: **gjenget aluminiumsring sjakkelharpe Lastcellepinne**

De 3 serjenumrene må alltid samsvare.

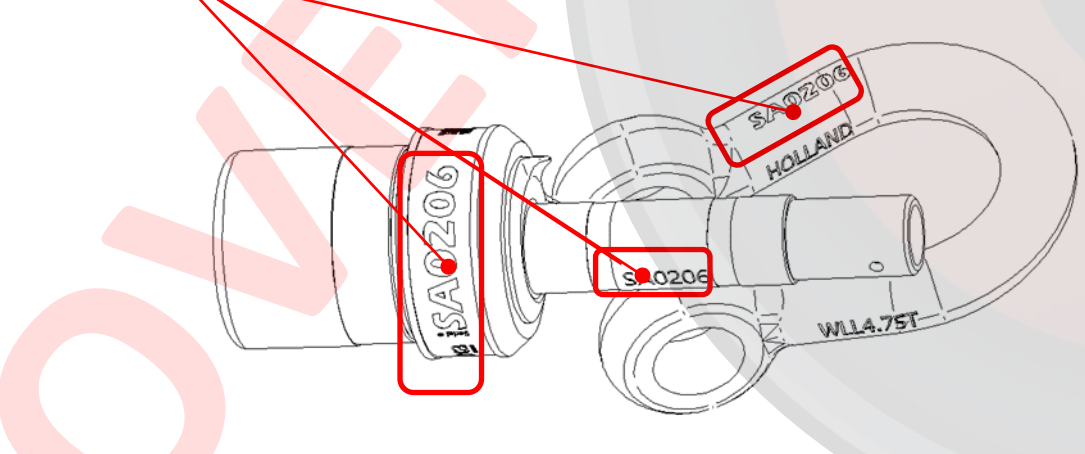

*Fig. 6 – Lastcelle med sjakkel – samsvarende serienummer*

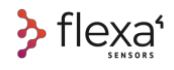

#### **Vær oppmerksom på riktig plassering av den rotasjonsblokkerende enheten.**

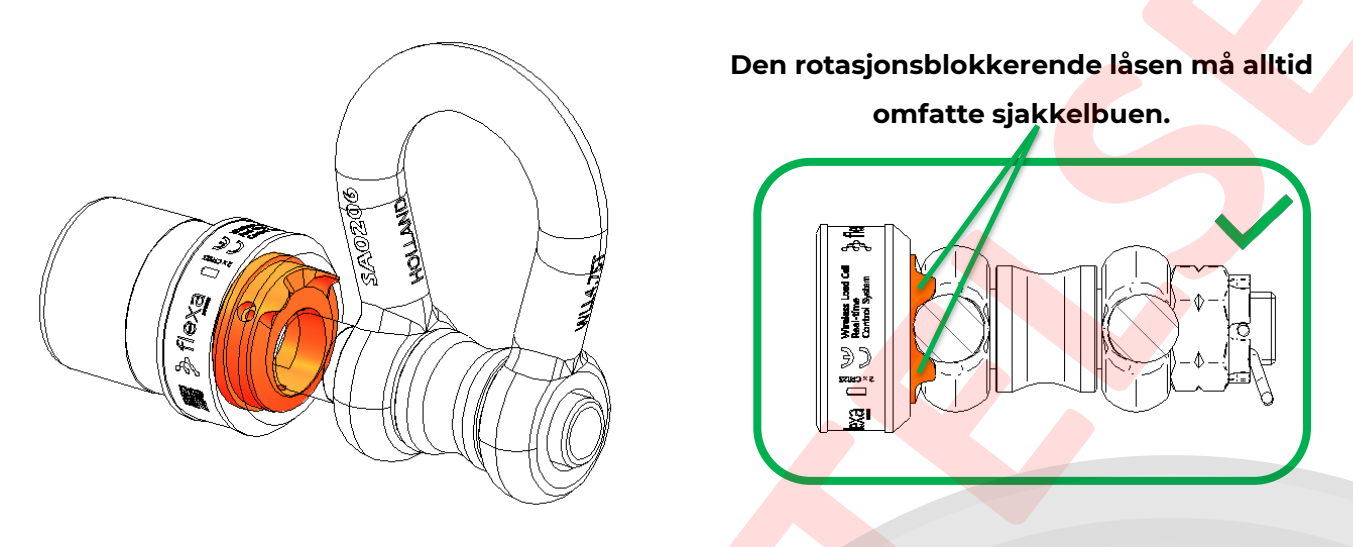

*Fig. 7 – Lastcelle med sjakkel – rotasjonsblokkerende lås ved pluggen*

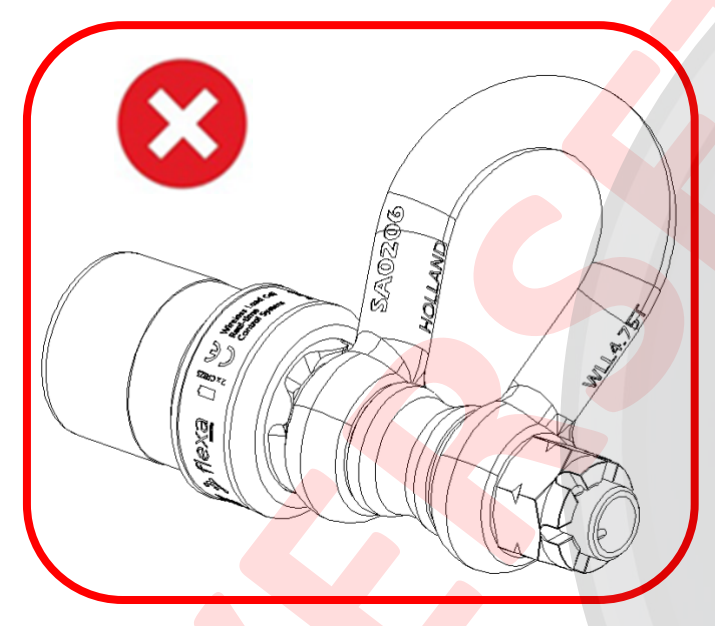

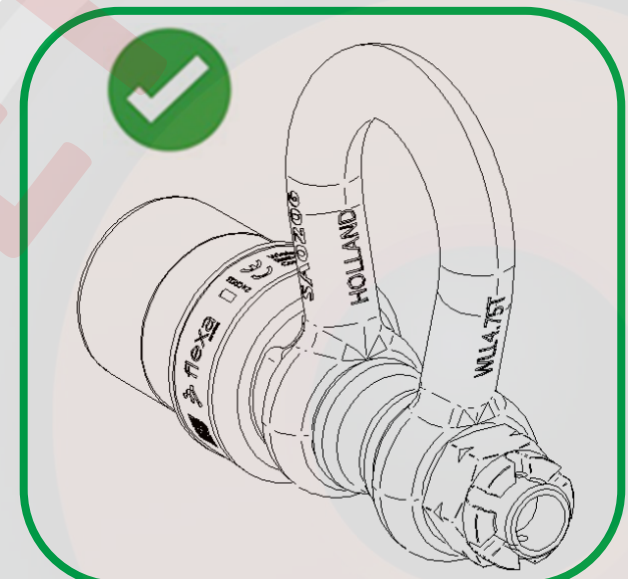

*Fig. 9 – Rotasjonsblokkerende lås i feil posisjon Fig. 8 – Rotasjonsblokkerende lås i riktig posisjon*

#### **ATTENZIONE**

**Merk: Dersom den rotasjonsblokkerende låsen ikke sitter i riktig posisjon, leses ikke lastene av på riktig måte.** 

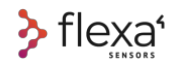

#### <span id="page-19-0"></span>**Stram kronemutteren M20 i riktig posisjon.**

Mutteren må strammes på riktig måte. For stram eller for slakk fastskruing kan gjøre det vanskelig å lese av lasten.

<span id="page-19-1"></span>For å gjøre dette må du skru fast mutteren helt til den berører sjakkelen; deretter må du skru mot klokken for å få hullet på linje med kronen, slik at det er mulig å sette inn kliippsen.

<span id="page-19-2"></span>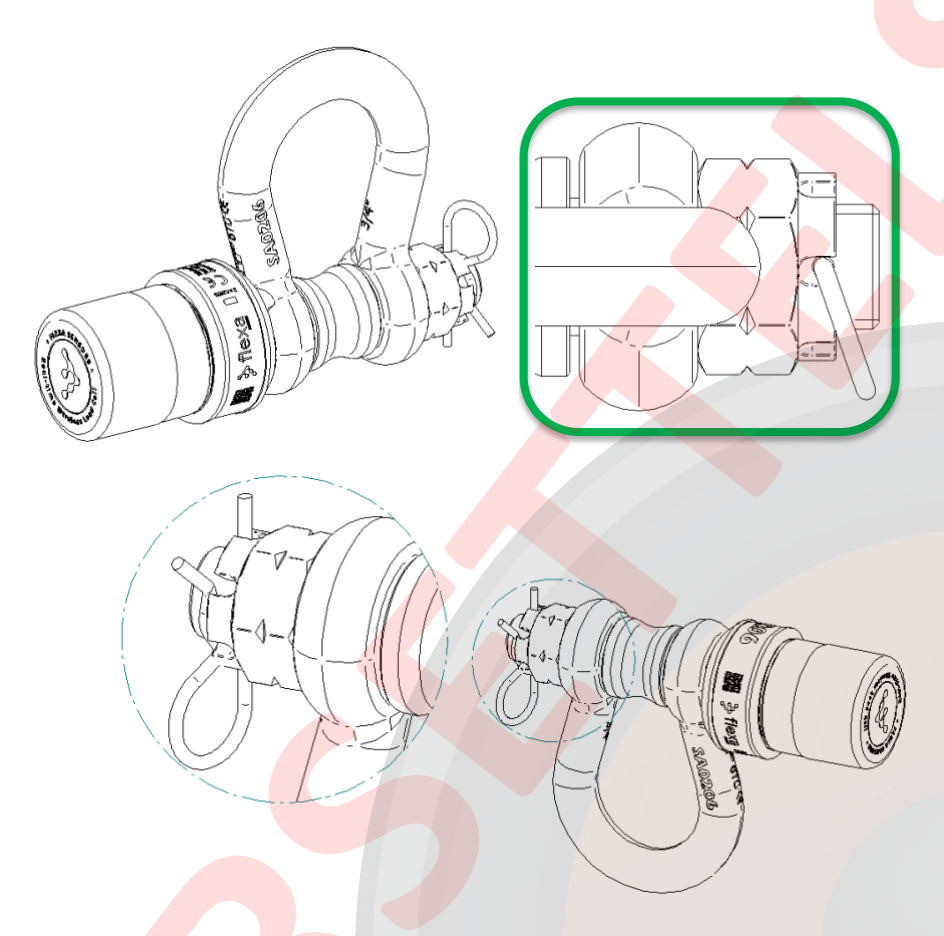

*Fig. 10 – Sjakkelcelle – kronemutterens posisjon*

<span id="page-19-3"></span> $\bigwedge$  ATTENZIONE

**Merk: Dersom kronemutteren ikke skrus riktig fast, kan lastene endres.**

### **NATTENZIONE**

**Merk: Dersom kronemutteren er for slakk, leses ikke lastene av på riktig måte, og hele bolten kan rotere.** 

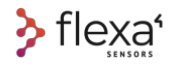

## <span id="page-20-0"></span>**13 Skifte batteri på sjakkelcellene.**

**1)** Skru ut sylinderlokket og ta ut de gamle batteriene.

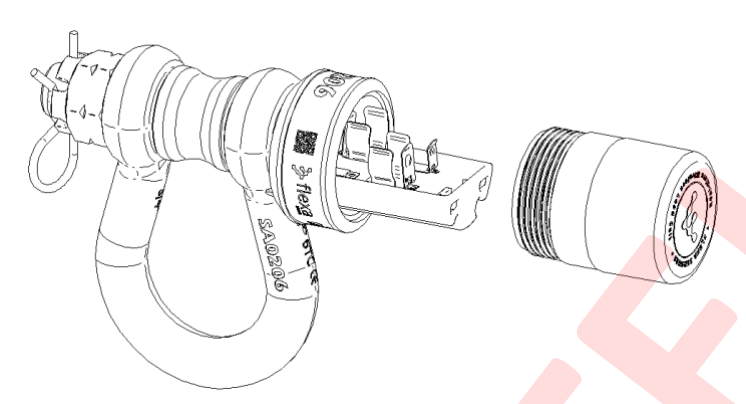

*Fig. 11 – Sjakkelcelle – åpning ved batterirom* 

2) Sett inn de nye batteriene og overhold polariteten.

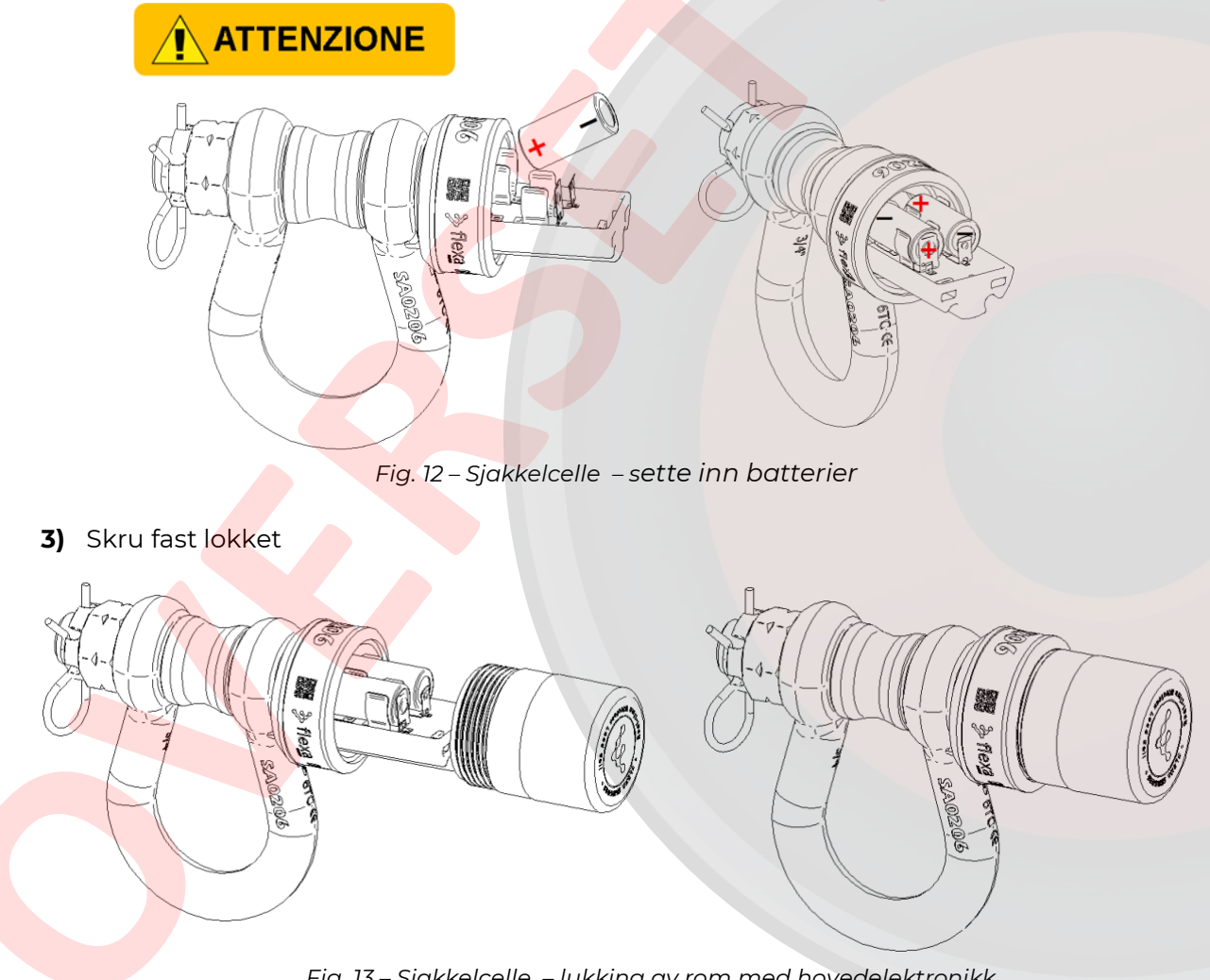

*Fig. 13 – Sjakkelcelle – lukking av rom med hovedelektronikk*

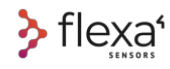

### <span id="page-21-1"></span><span id="page-21-0"></span>**14 Batterienes polaritet**

Hovedelektronikken i lastcellene er beskyttet mot polaritetsvending.

Batteriene er koblet til i rekkefølge og genererer 6V-spenning. Alle kretskomponentene fungerer med 3 V. Batterispenningen er redusert til 3,1 V, slik at batteriet brukes ved en mye lavere spenning (hvert batteri kan lades ut til 1,6 V).

Dersom ett eller begge batteriene byttes om på, vil enheten ikke fungere. Alle komponentene er uansett beskyttet, inkludert selve batteriene. Batteriet lades ikke ut når et eller begge batteriene er byttet om på.

Den elektroniske kretsen har følgende egenskaper:

- 1. Batterier i serie
- 2. Alle komponentene er beskyttet mot ombytting av polaritet
- 3. Målekrets for batterilading
- 4. Step-down-omformer med ultralav RF-effekt
- 5. ESD-vern (elektrostatisk støt)

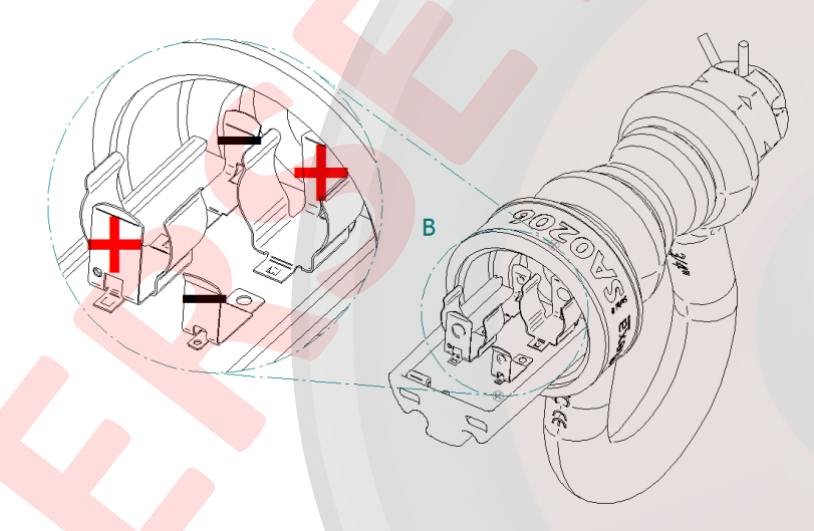

*Fig. 14 – Sjakkelcelle – batteripolaritet*

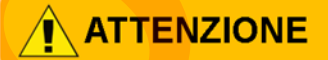

Bruk helst **DURACELL Lithium 123 CR17345 3V** eller tilsvarende. Bruken av batterier av dårlig kvalitet kan redusere lastcellens prestasjon.

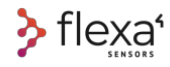

**.**

### <span id="page-22-1"></span><span id="page-22-0"></span>**15 Skifte batterier på DynaCell**

**1)** Skru av plastlokket og ta ut de gamle batteriene. Det er ikke nødvendig med verktøy. Siden du kommer til batteriene på, er den med de 4 skruene som alle er i gråfarget stål.

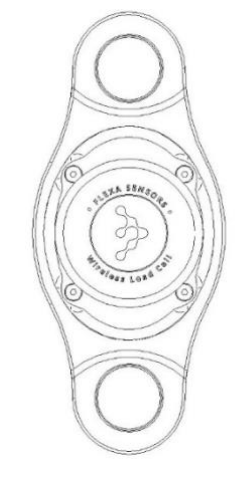

*Fig. 15 – DynaCell lastcelle – batteriside – stålskruer*

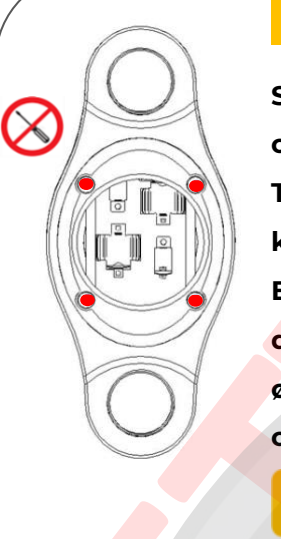

#### **IKKE SKRU UT**

**Skruene må ikke under noen omstendigheter skrus ut av chassiset. Tukling med disse skruene kompromitterer kalibreringen av cellen. Endret tilstramming av skruene eller demontering av hovedkroppen ødelegger kalibreringen av lastcellen og gjør garantien ugyldig.**

 $\hat{\mathbf{N}}$  at tenzione

*Fig. 16 – DynaCell lastcelle – skruer som ikke må fjernes*

#### $+$  INFO  $\mathbb Q$

Du bør merke deg at siden der skruene er **organsjefarget**, er den siden der LED-ene og den magnetiske REED-en sitter (se side 24). Du kommer til batterirommet på motsatt side. Sett inn de nye batteriene og overhold polariteten.

**2)** Sett inn batteriene og overhold polariteten.

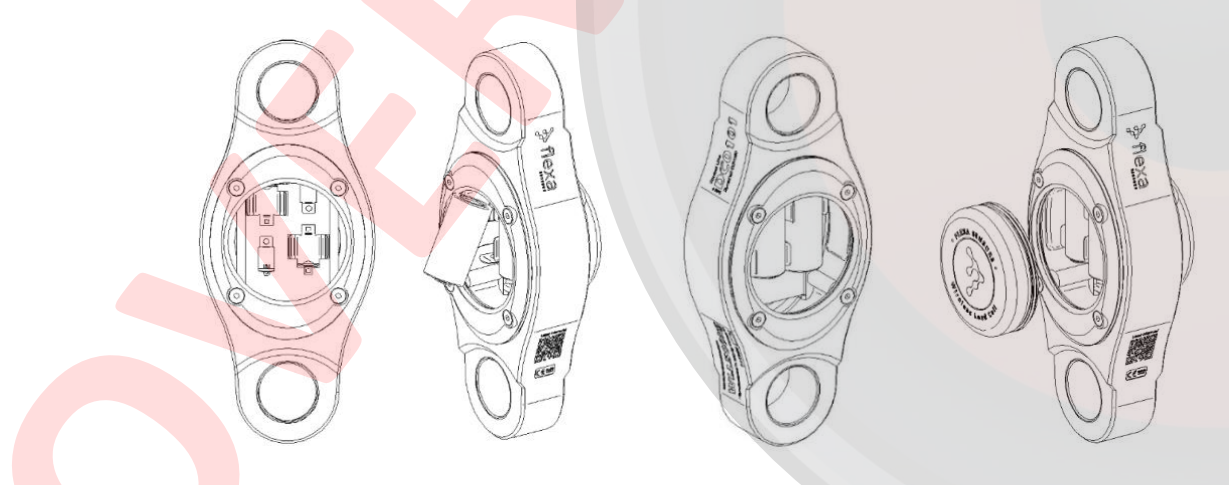

*Fig. 17 – DynaCell lastcelle – skifte batterier*

**3)** Skru på lokket på nytt.

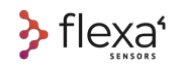

### <span id="page-23-1"></span><span id="page-23-0"></span>**16 Bruk av sjakler med lastcelle**

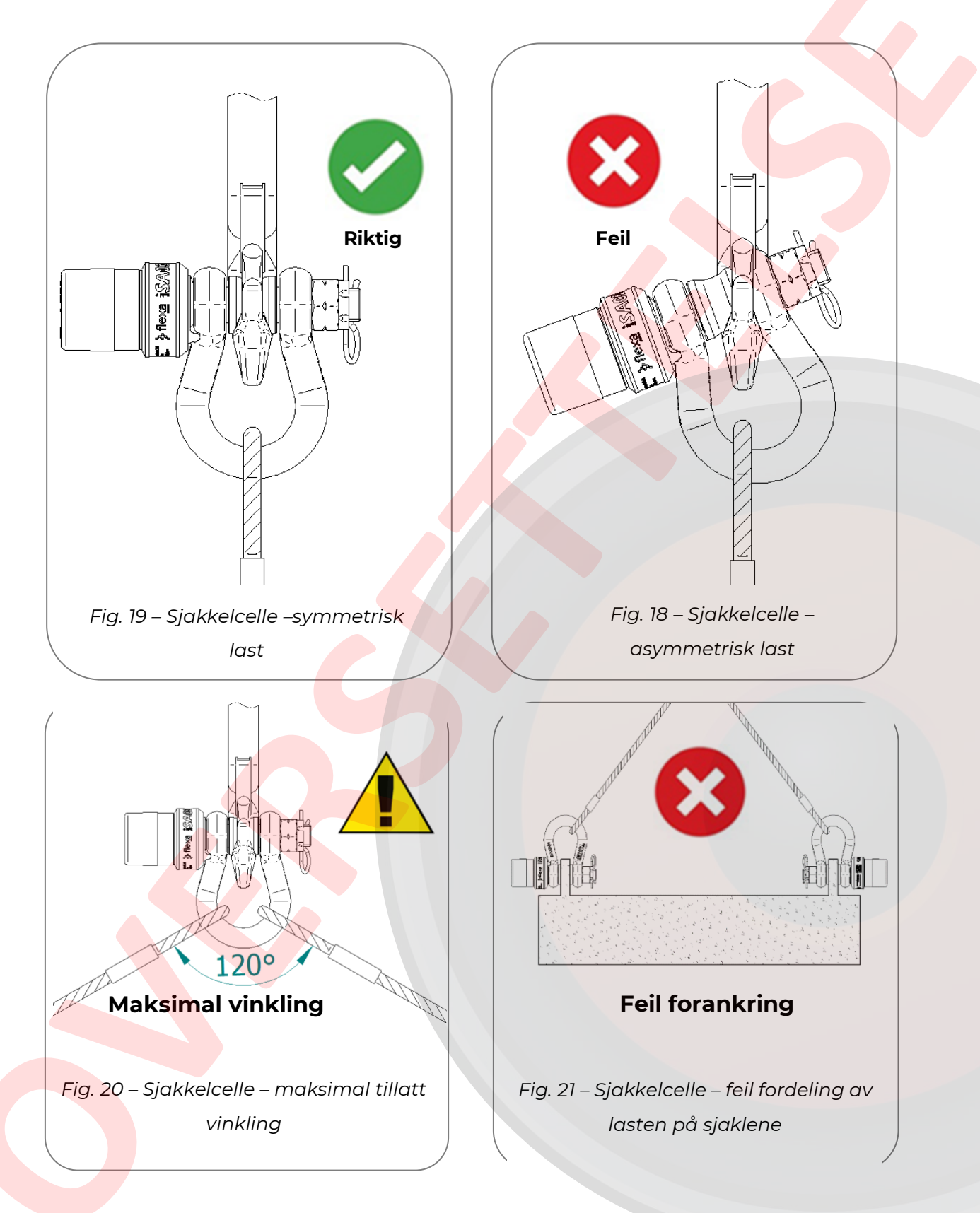

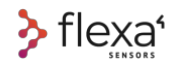

## **17 DynaCell lastcelle**

<span id="page-24-0"></span>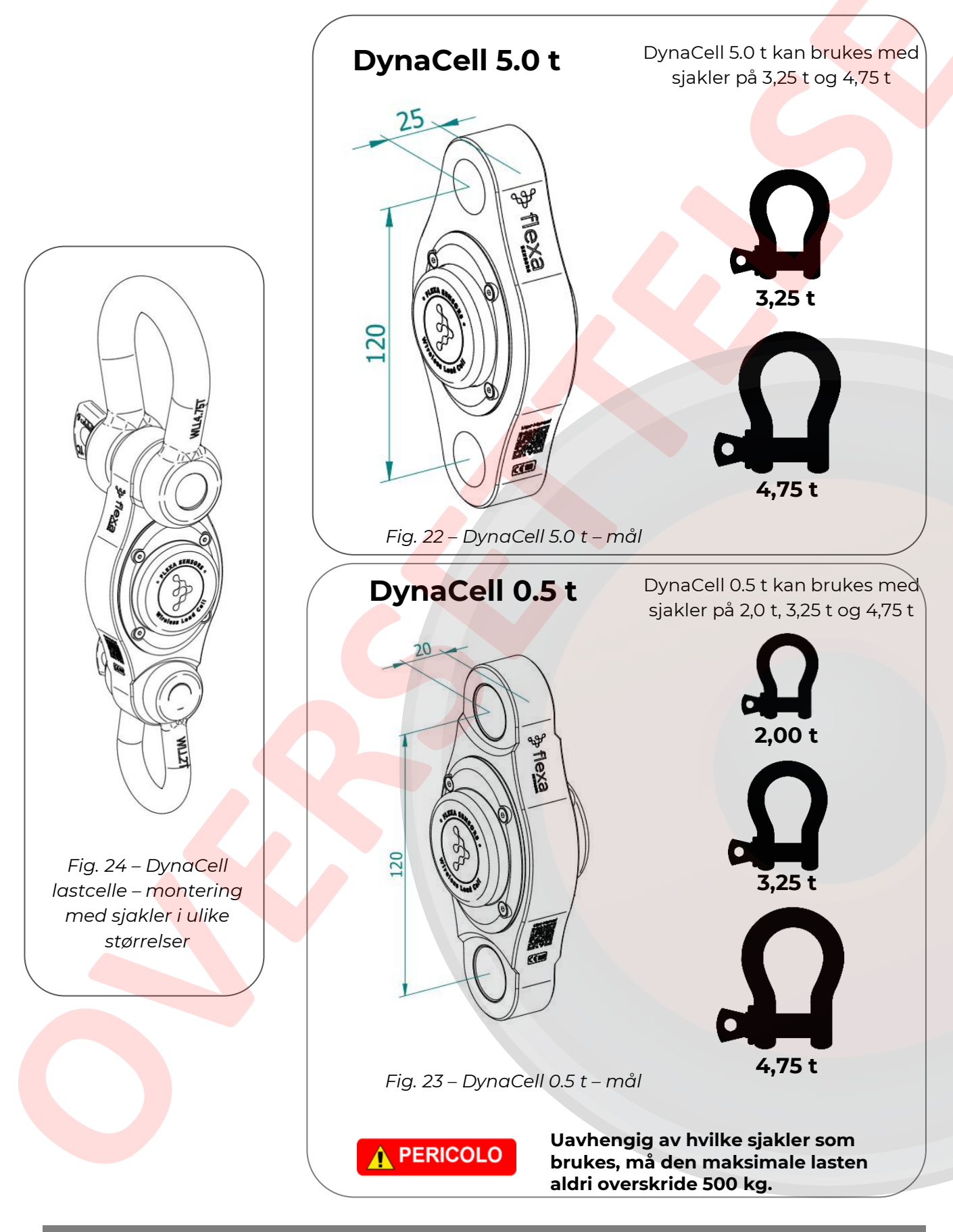

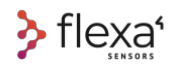

# <span id="page-25-0"></span>**18 ON/OFF og betydning av fargene på LED**

Hver enhet i serien Flexa Real-Time skrur seg på og av når du fører den magnetiske nøkkelen (eller hvilken som helst annen magnet) over området som dekker den magnetiske bryteren (REED Switch).

#### <span id="page-25-1"></span>**18.1.1 Magnetisk nøkkel (Mag Key)**

Den magnetiske nøkkelen er produsert i rustfritt stål med en innebygget magnetisk skive. De to sekskantede hullene er tilpasset for å skru ut kronemutterne på sjakkelcellene.

Tiden du må holde magneten i nærheten av magnetbryteren på for å skru av og på enhetene, er minst **500 millisekunder**.

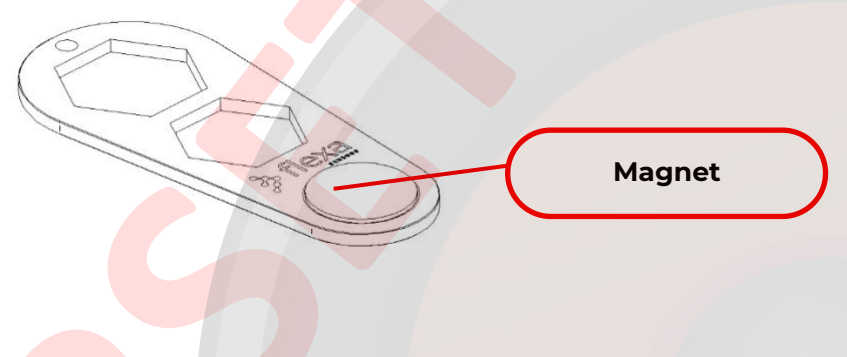

*Fig. 25 – Magnetisk nøkkel*

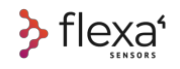

#### <span id="page-26-2"></span><span id="page-26-0"></span>**18.1.2 Magnetbryterens plassering på lastcellene**

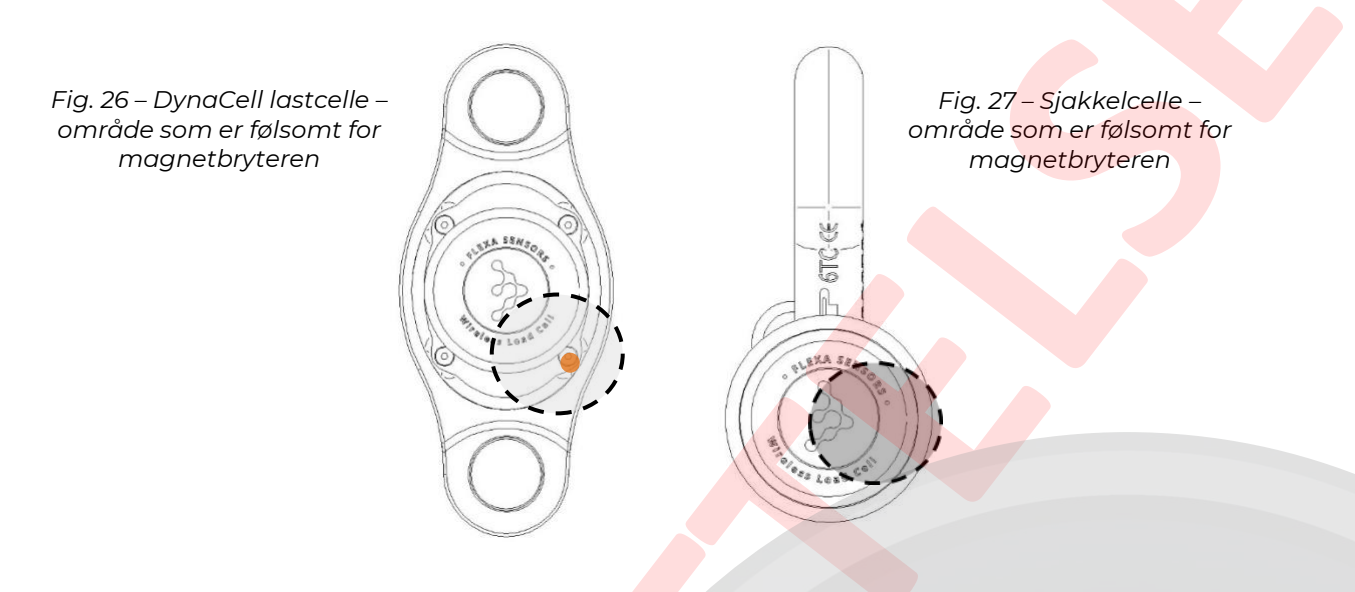

<span id="page-26-1"></span>*I DynaCell-modellen ligger området som er følsomt for magneten, bak den oransje* 

*skruen*

#### **18.1.3 LED-fargenes betydning for lastcellene**

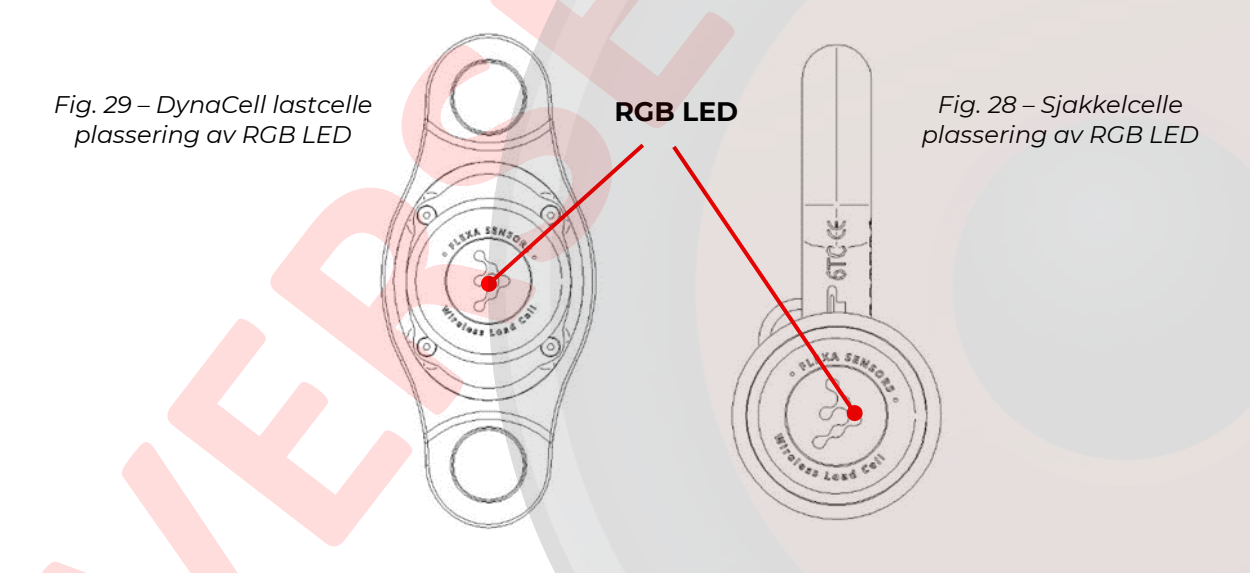

**BLÅ**: 3 blink / 2 sek pause / 3 blink = celle påskrudd med Mag Key

**BLÅ**: 5 blink / 5 sek pause = cellen leter etter nettverket

**GRØNN**: Tent i 2 sek = OK tilkobling med gateway eller repeater

**MAGENTA + BLÅ**: blinker hvert minutt dersom den ikke finner noen gateway eller repeater

**MAGENTA**: Tent i 1 millisek for hver sending til gateway eller repeater

**RØD + MAGENTA**: 2 RØDE + 2 MAGENTA blink = etter denne sekvensen skrus cellen av

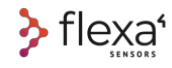

#### <span id="page-27-0"></span>**18.1.4 Magnetbryter på gateway/repeater**

På samme måte som lastcellene skrus også gatewayen og repeateren av og på ved bruk av en magnetbryter.

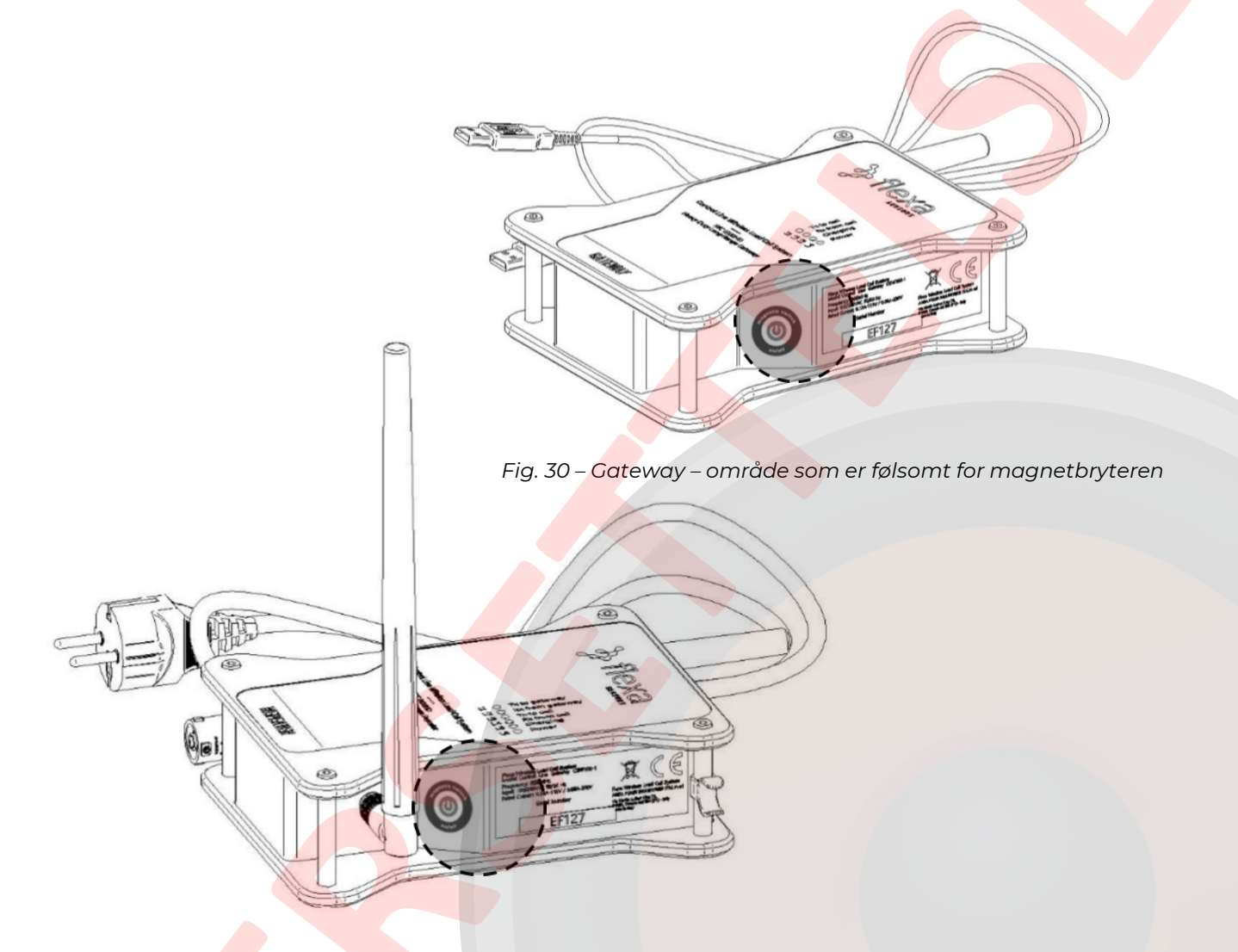

*Fig. 31 – Repeater – område som er følsomt for magnetbryteren* 

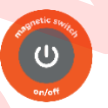

Før den magnetiske nøkkelen (eller hvilken som helst annen magnet) over området som er merket med dette symbolet.

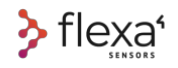

#### **18.1.5 LED-fargenes betydning for gatewayen**

<span id="page-28-0"></span>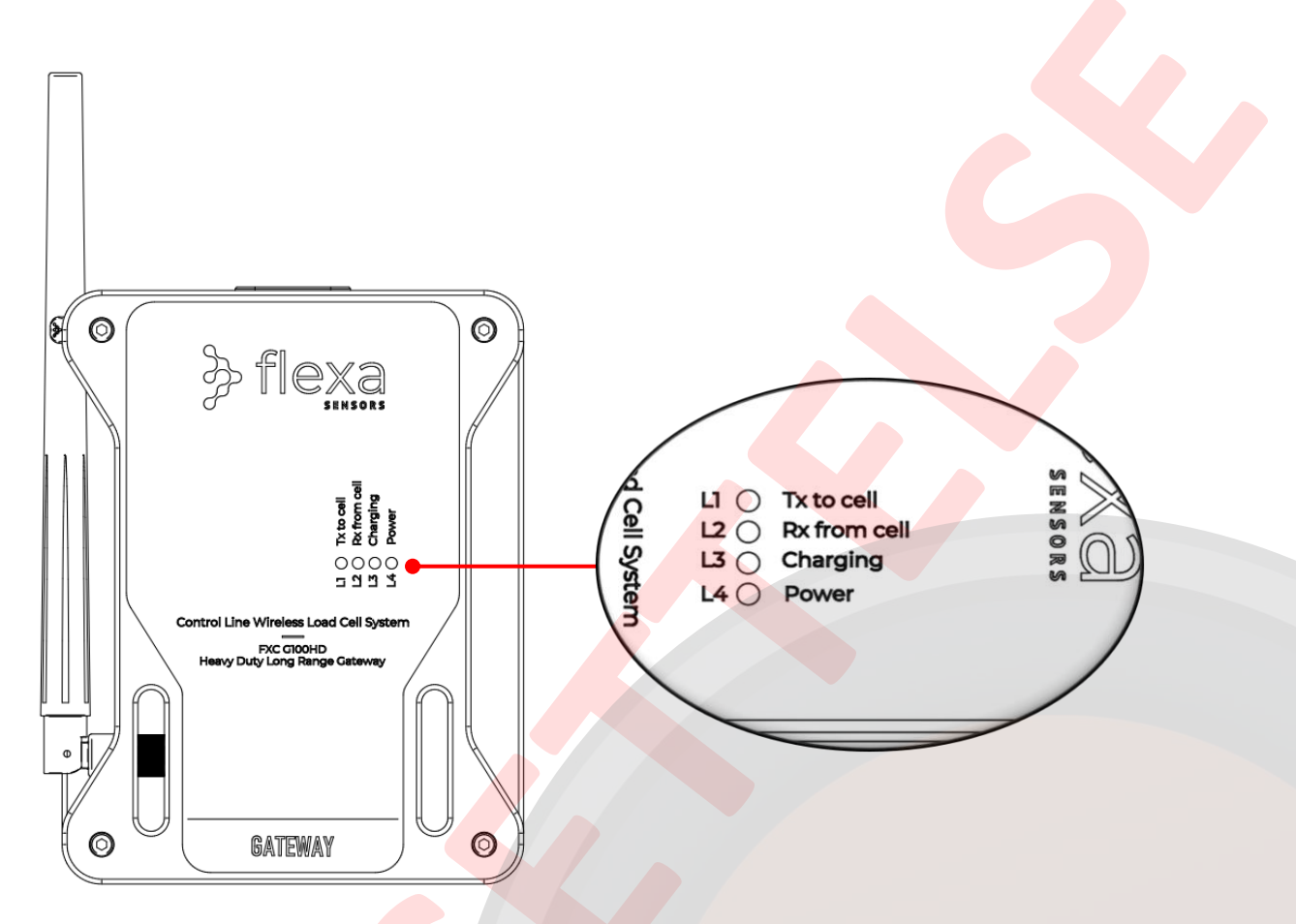

*Fig. 32 – Gateway – plassering av RGB LED RGB og fargenes betydning*

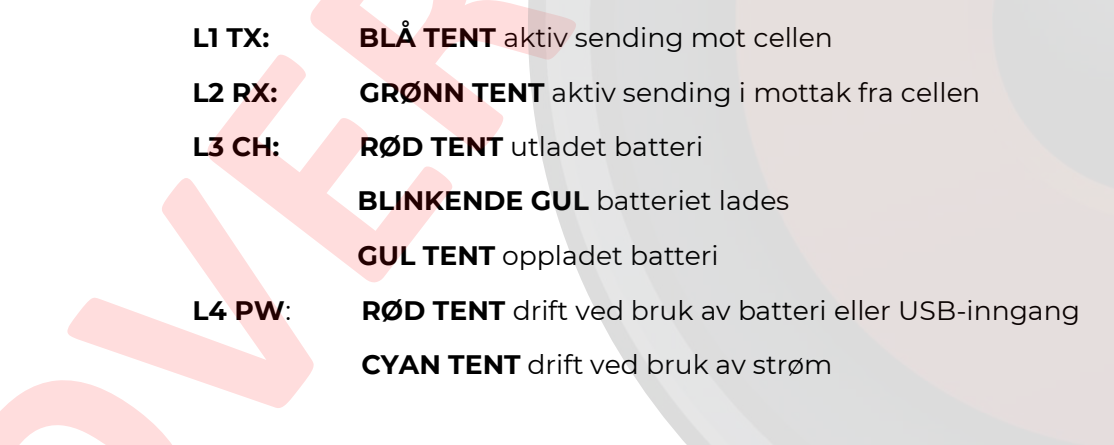

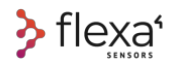

#### <span id="page-29-0"></span>**18.1.6 LED-fargenes betydning for repeateren**

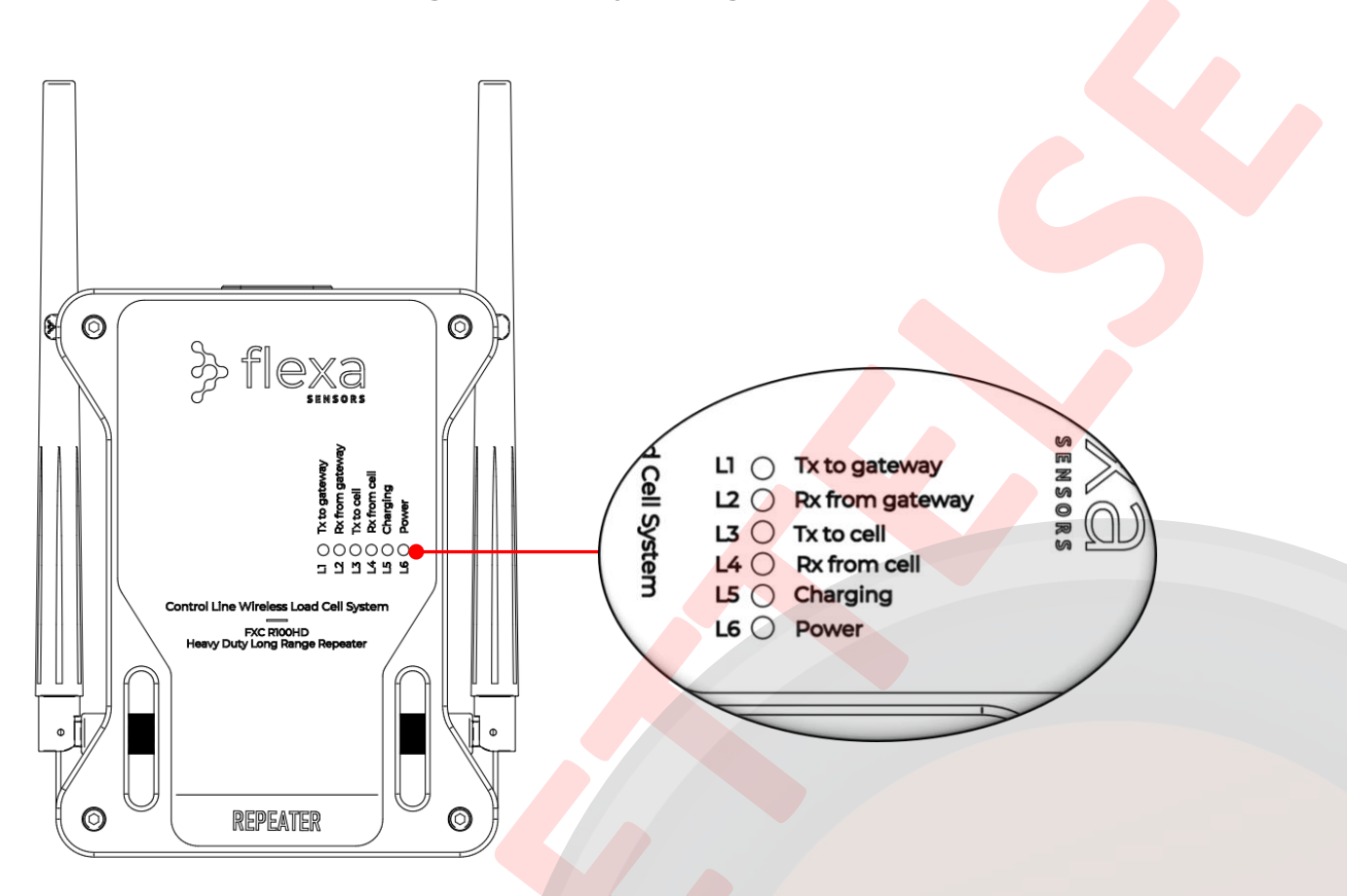

*Fig. 33 – Repeater – plassering av RGB LED RGB og fargenes betydning*

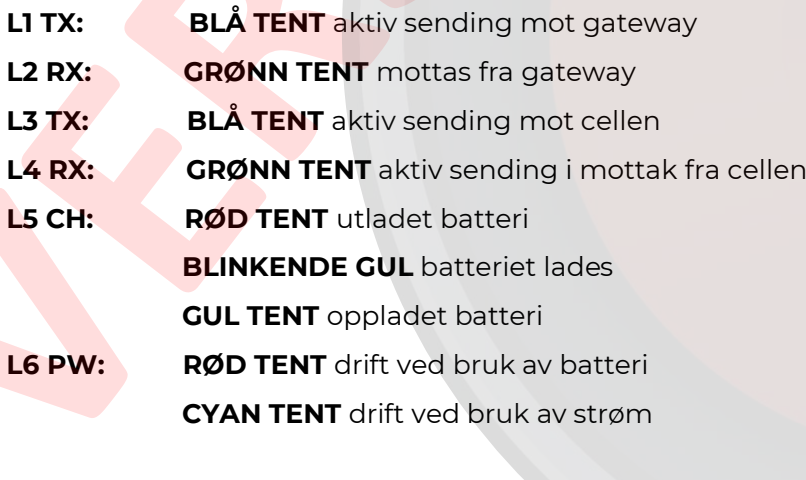

<span id="page-30-0"></span>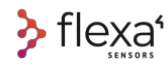

### **19 Flexa Software**

Gå inn på www.flexasensors.com og se veiledningsvideoene, slik at du blir kjent med alle funksjonene til enheten og programvaren.

#### <span id="page-30-1"></span>**19.1.1 Systemkrav**

#### **PC**

- Min. 4 GB RAM
- 1 ledig USB 2.0-uttak
- CPU Intel i5 2nd gen. eller nyere
- Windows 10
- Internett-tilkobling er kun nødvendig for å laste ned oppdateringer.

#### <span id="page-30-2"></span>**19.1.2 Installasjonsprosess**

#### **a) Last ned Flexa-programvaren fra nettsiden www.flexasensors.com**

- b) Pakk ut de nedlastede filene i en ny mappe (f.eks. C:\Programfiler\Flexa)
- c) Den nye mappen inneholder mappen flexa\_files og filen flexa.exe
- d) Dobbeltklikk på flexa.exe for å starte programmet

#### <span id="page-30-3"></span>**19.1.3 Programvareoppdateringer**

#### Når PC-en er **koblet til internett og Flexa-programvaren kjører**, vil programmet **automatisk kontrollere om oppdateringer er tilgjengelige.**

I så fall vil programvaren spørre deg om du vil laste ned oppdateringer.

*Kapittel 19 – 32 er ikke oversatt til Norsk, da dette ikke er påkrevet iht maskinforskrift. All informasjon som omhandler løfteredskapene er oversatt til Norsk.*

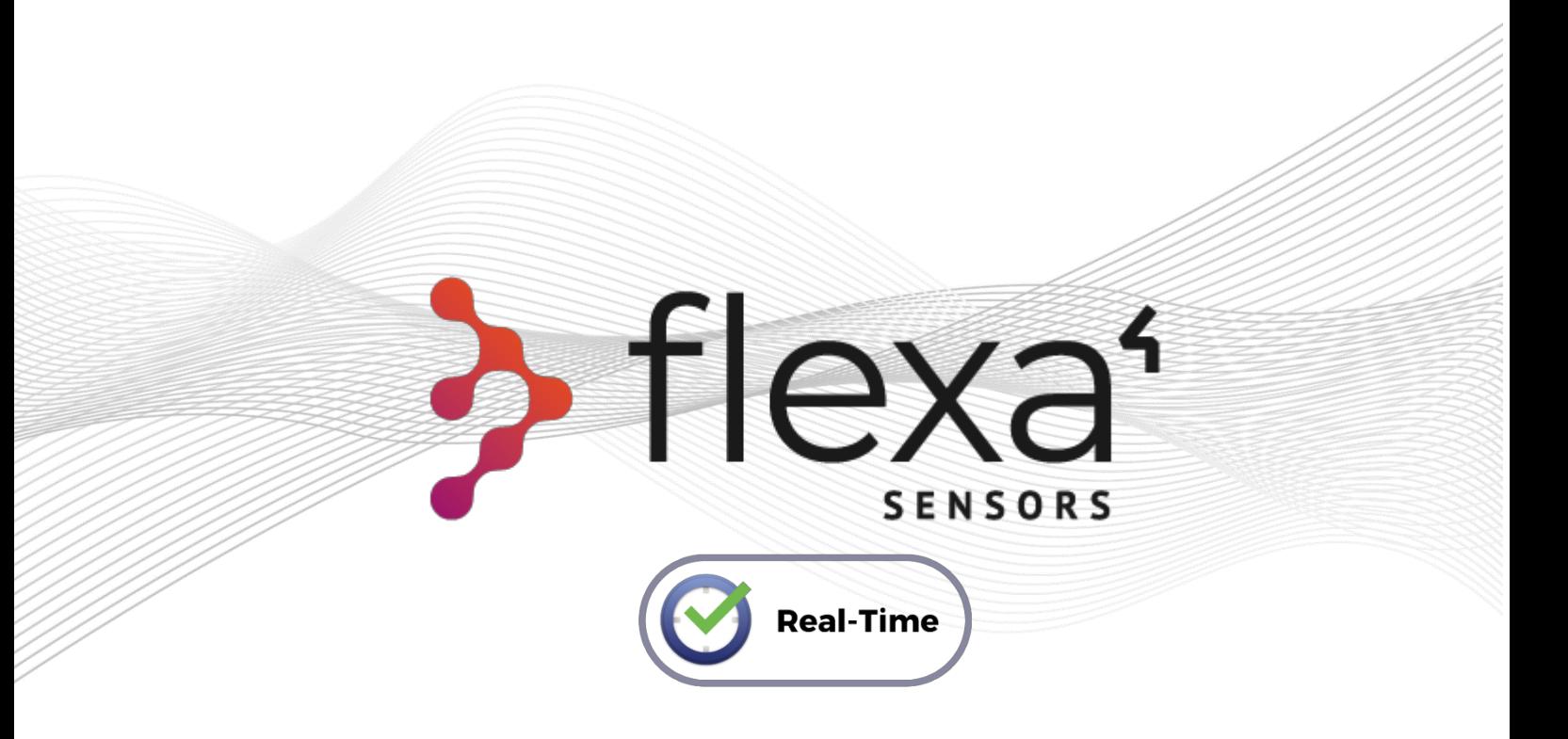

# Real-time Line

# **User and Maintenance Manual**

Wireless Load Cell Systems for the

Entertainment Industry

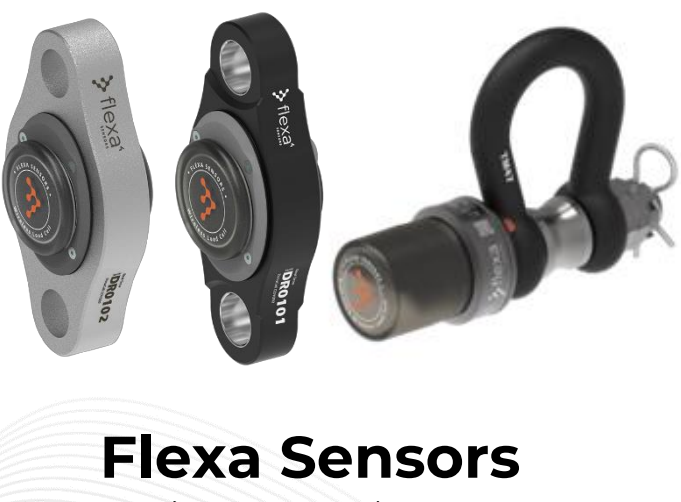

Version 1.1 # November, 2022

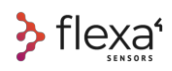

### **FLEXA SENSORS** Real-time Line **User and Maintenance Manual**

English language version translated from the original Italian language version

# **1 Intended Use**

This manual is intended to describe the operations of Flexa Real-time Line devices and Flexa Control Software. The **Load Cell** is a device that converts a force into an electrical signal that can be measured and transmitted. This manual is about Load Cells with radio transmission.

Flexa **Shackle wireless Load Cells**, **DynaCell wireless Load Cells**, **Gateways** and **Repeaters** are radiofrequency devices for real-time monitoring and control of static and dynamic loads, designed to be used mainly in the entertainment sector, from the assembly phase to the disassembly of the structure and for the entire course of the event.

**Flexa Software** It is the GUI (Graphical User Interface) specifically developed to control and set all the Load Cells and their parameters.

**All these devices are NOT for active safety control.**

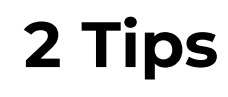

+ INFO  $\bigcirc$ 

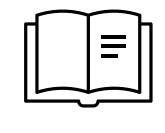

.

In addition to this Manual, we suggest you unfold the **Quick Start Manual** for an overview of the most common operations to start working with our devices immediately

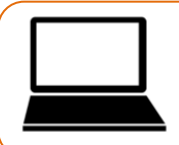

For further support, please visit the **Tutoria**l area at flexasensors.com: <https://www.flexasensors.com/tutorial/flexa-software-control-tutorial/>

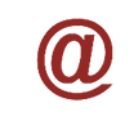

**UPDATES:** This Manual contains technical data and information on the operating procedures of the management software. These procedures are constantly updated; therefore, this manual may result obsolete. **The updated version is always available by requesting it at** [info@areafourindustries.it](mailto:info@areafourindustries.it)

# Index

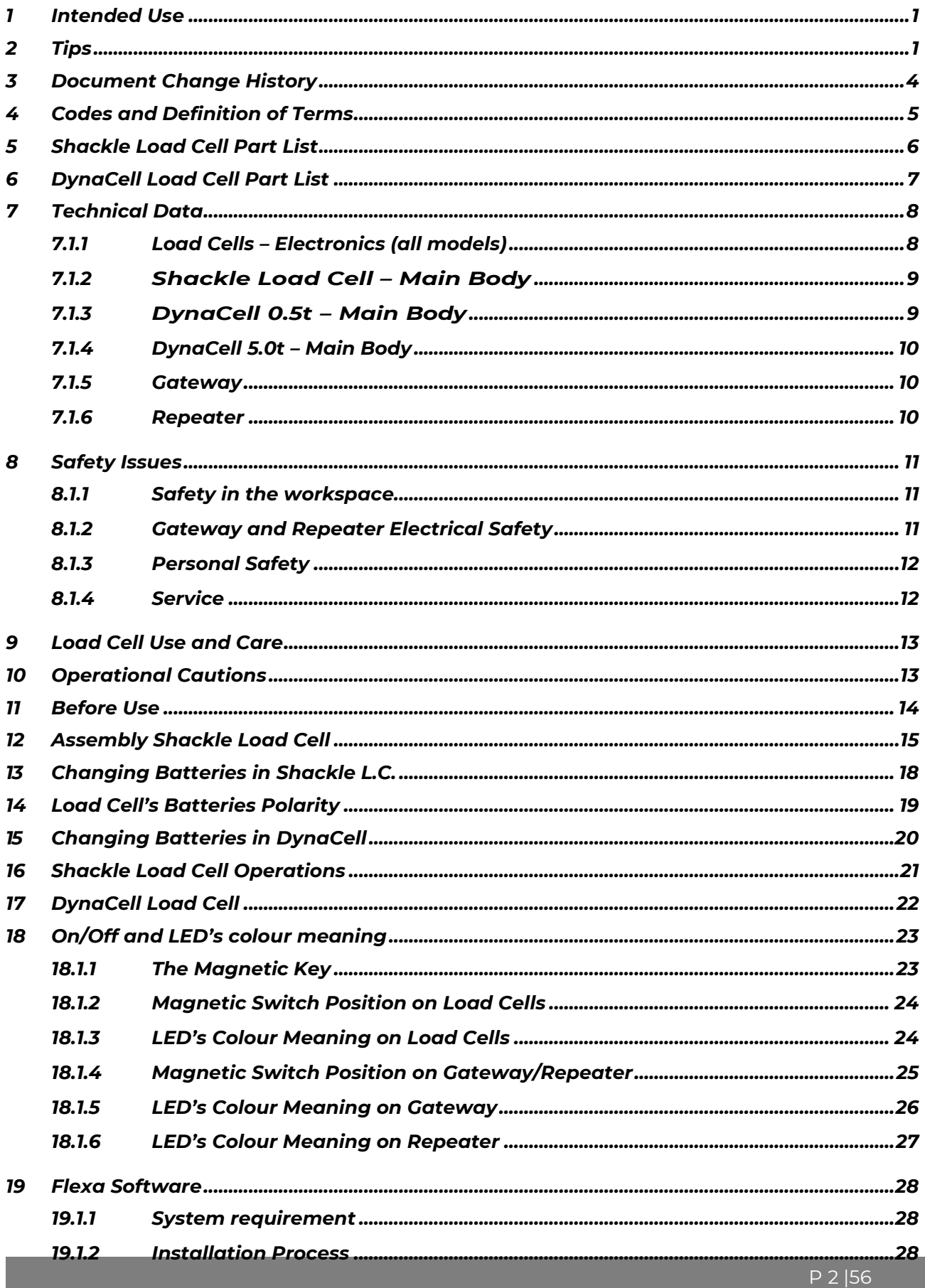

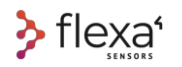

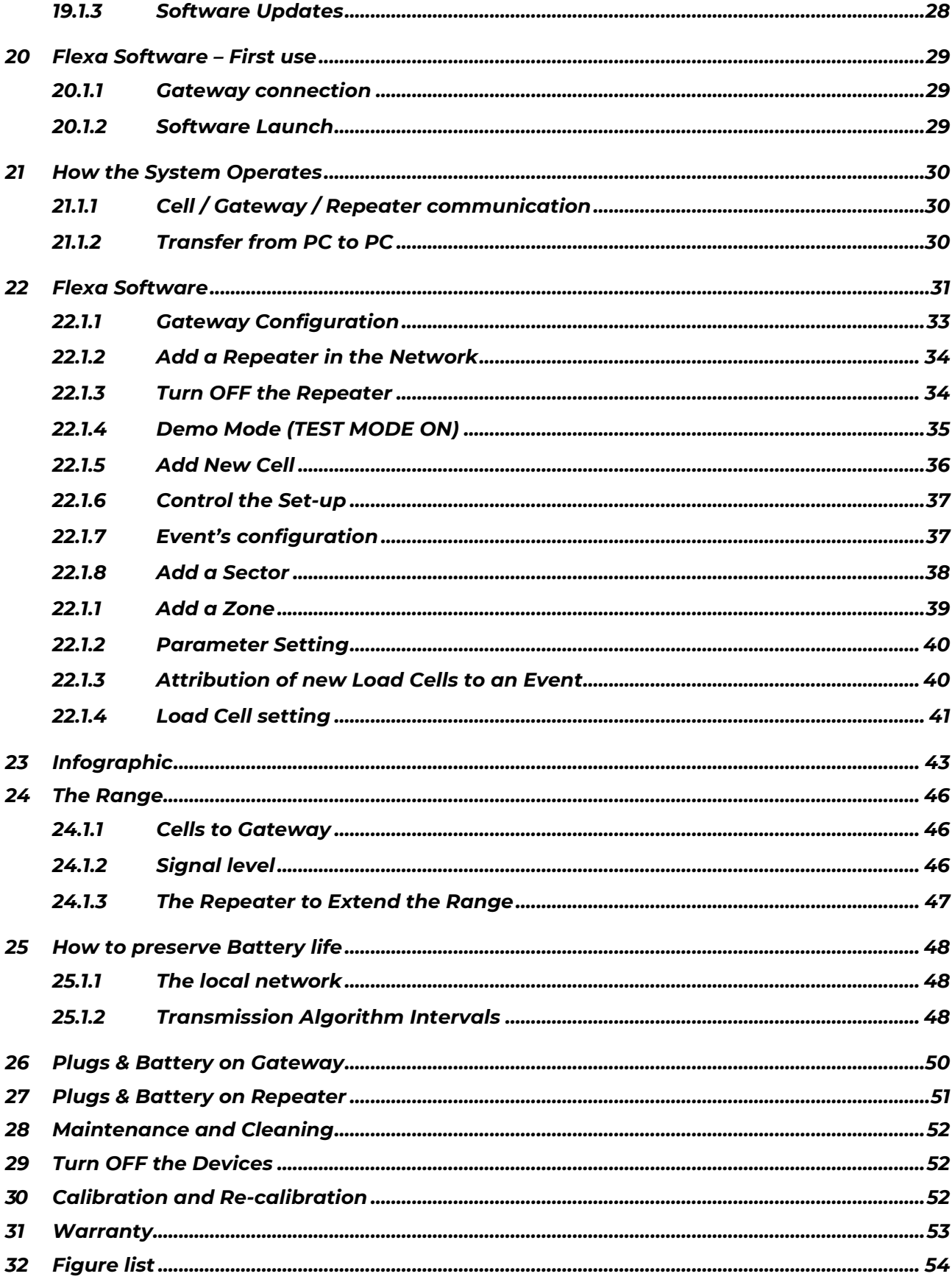
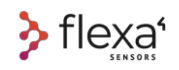

# **3 Document Change History**

Our commitment is constant to improve the performance of our products and to expand the range of solutions offered. You should always check our website to make sure that the Manual you are using is the most up-to-date version.

#### Present User Manual Code: LT AMISF002

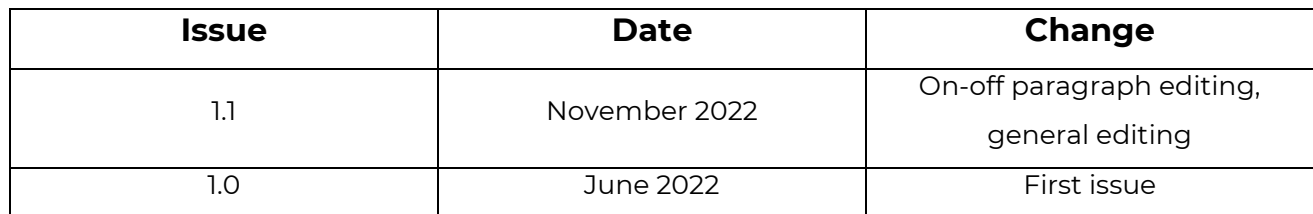

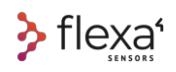

# **4 Codes and Definition of Terms**

For a better understanding of the information in this Manual Book, please see the most frequently used terms and their definitions for the following products. The codes shown are the official codes of the Flexa Sensors catalogue.

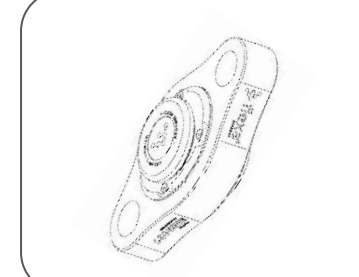

**DynaCell 5.0** (5000 kg WLL) is a Load Cell is made of Stainless Steel. Safety factor 8: 1.

LT XFW-CDY500H1 FLEXA REAL-TIME WIRELESS DYNACELL LOAD CELL 868MHz - 5t

**LT XFW-CDY500H2** FLEXA REAL-TIME WIRELESS DYNACELL LOAD CELL 915MHz - 5t

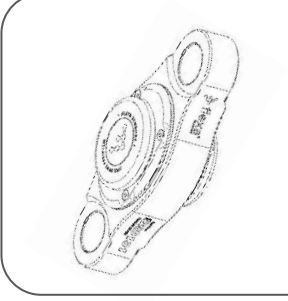

**DynaCell 5.0** (500 kg WLL) is a Load Cell is made of Aluminium Safety factor 8: 1.

**LT XFW-CDY050X1** FLEXA REAL-TIME WIRELESS DYNACELL LOAD CELL 868MHz - 500KG

LT XFW-CDY050X2 FLEXA REAL-TIME WIRELESS DYNACELL LOAD CELL 915MHz - 500KG

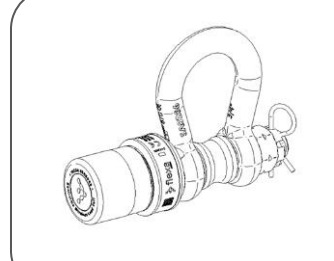

**Flexa Shackle** (4750 kg WLL) is a Load Cell based on the Van Beest GP Bow Shackle. Safety Factor 5:1.

**LT XFW-CSH475B1** FLEXA REAL-TIME WIRELESS SHACKLE LOAD CELL 868MHz - 4,75t

**LT XFW-CSH475B2** FLEXA REAL-TIME WIRELESS SHACKLE LOAD CELL 915MHz - 4,75t

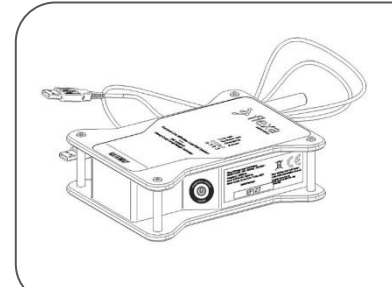

**Gateway** It is the device that collects the signals sent by the wireless Load Cells and delivers these signals via a USB cable to a PC.

**LT XFW-CGW100-1** FLEXA WIRELESS GATEWAY 868MHz **LT XFW-CGW100-2** FLEXA WIRELESS GATEWAY 915MHz

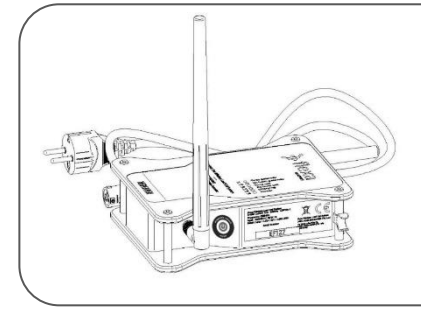

**Repeater:** If longer ranges are required or large obstacles are in between wireless Load Cells and Gateway, it is necessary to add one or more wireless Repeaters.

**LT XFW-CRP100-1** FLEXA WIRELESS REPEATER 868MHz **LT XFW-CRP100-2** FLEXA WIRELESS REPEATER 915MHz

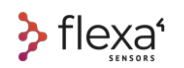

# **5 Shackle Load Cell Part List**

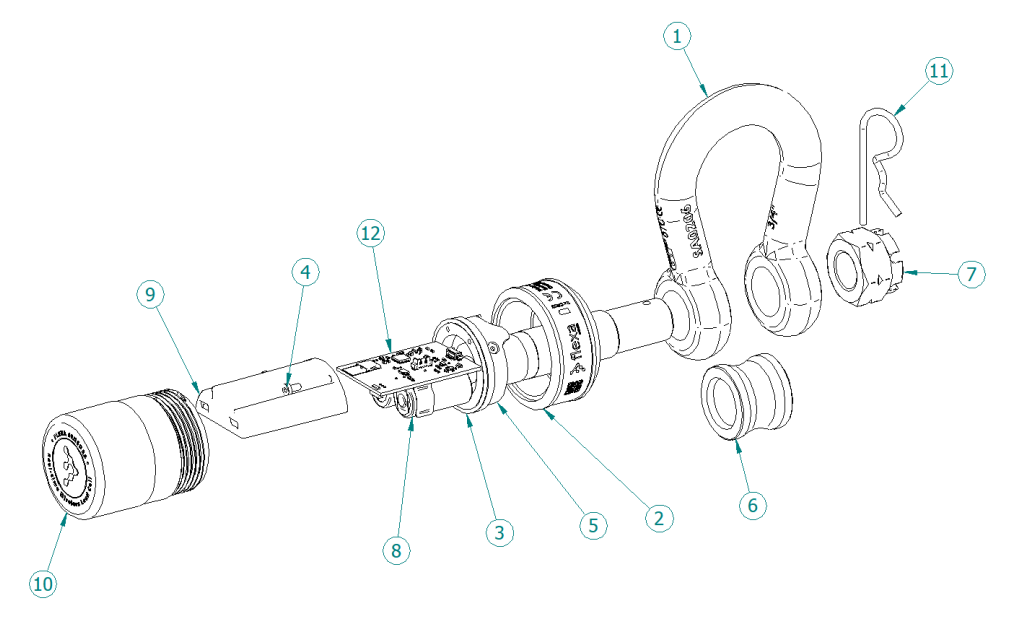

Fig. 1 – Shackle Load Cell – Exploded view

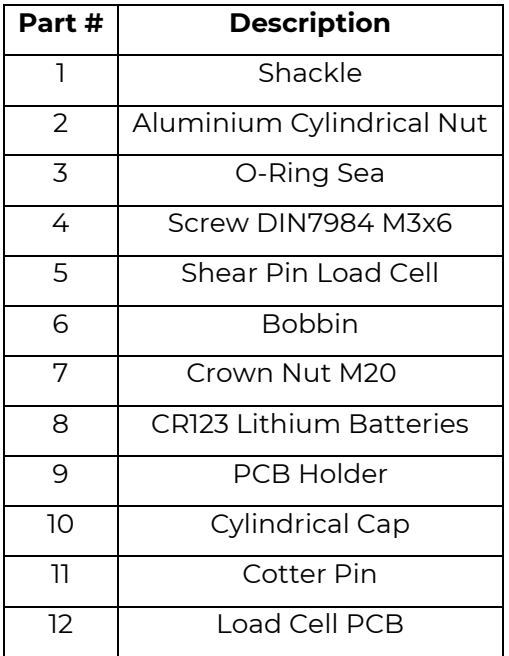

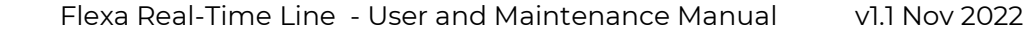

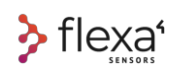

# **6 DynaCell Load Cell Part List**

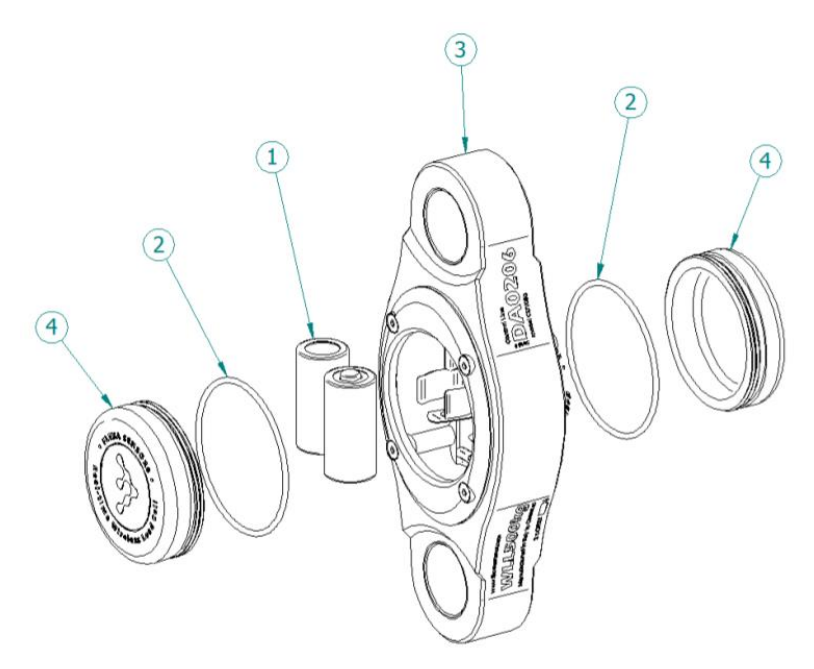

Fig. 2 – DynaCell Load Cell – Exploded view

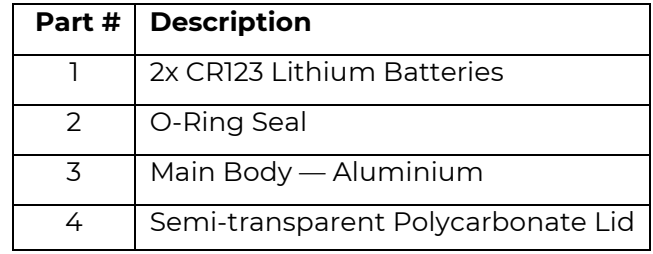

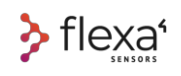

# **7 Technical Data**

# **7.1.1 Load Cells – Electronics (all models)**

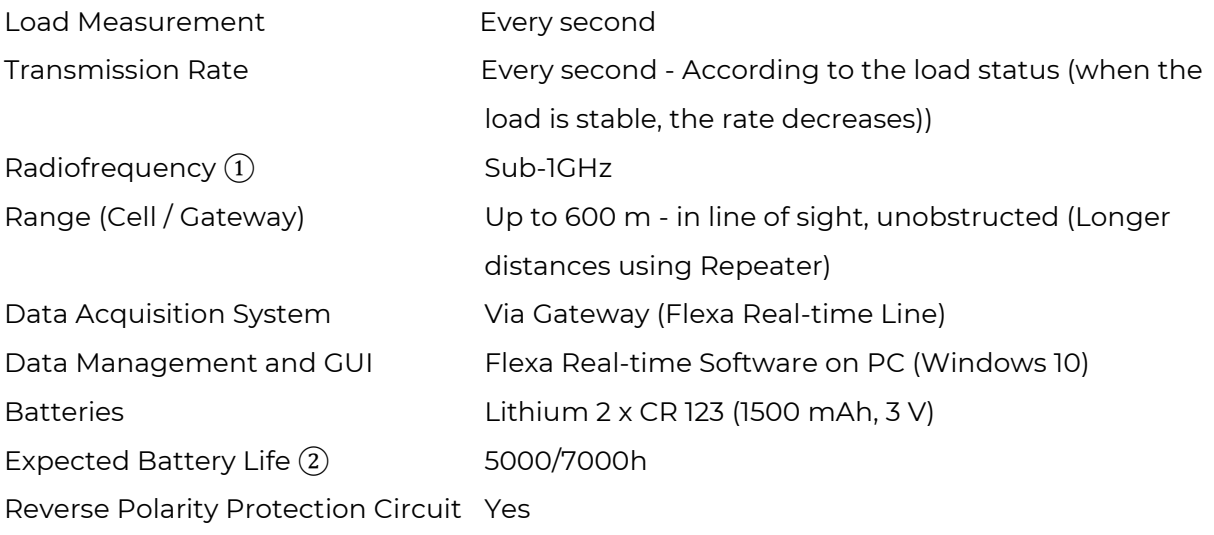

# + INFO  $\mathbb{Q}$

① 868MHz in Europe and many other EMEA countries. 915MHz in North America and part of the South American countries, Australia, and other Countries.

For more information about coverage in other countries, please visit [www.flexasensors.com](http://www.flexasensors.com/)

② see pages 48/49 for more details

# **7.1.2 Shackle Load Cell – Main Body**

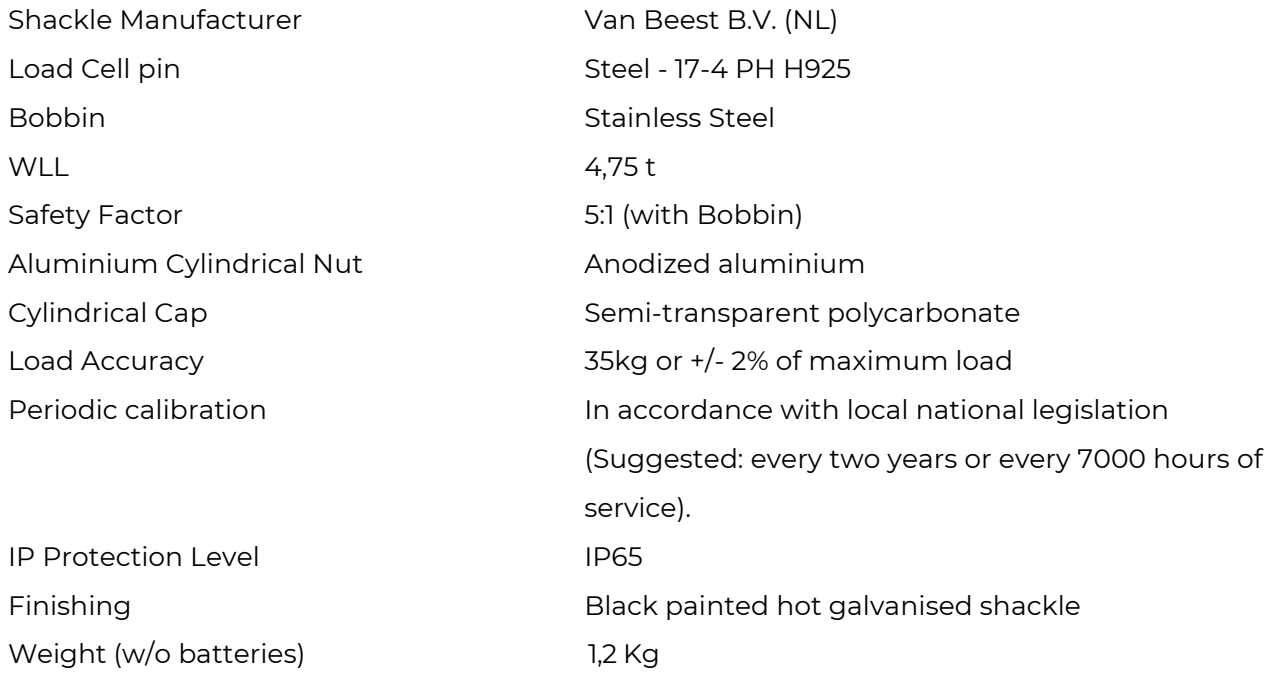

# **7.1.3 DynaCell 0.5t – Main Body**

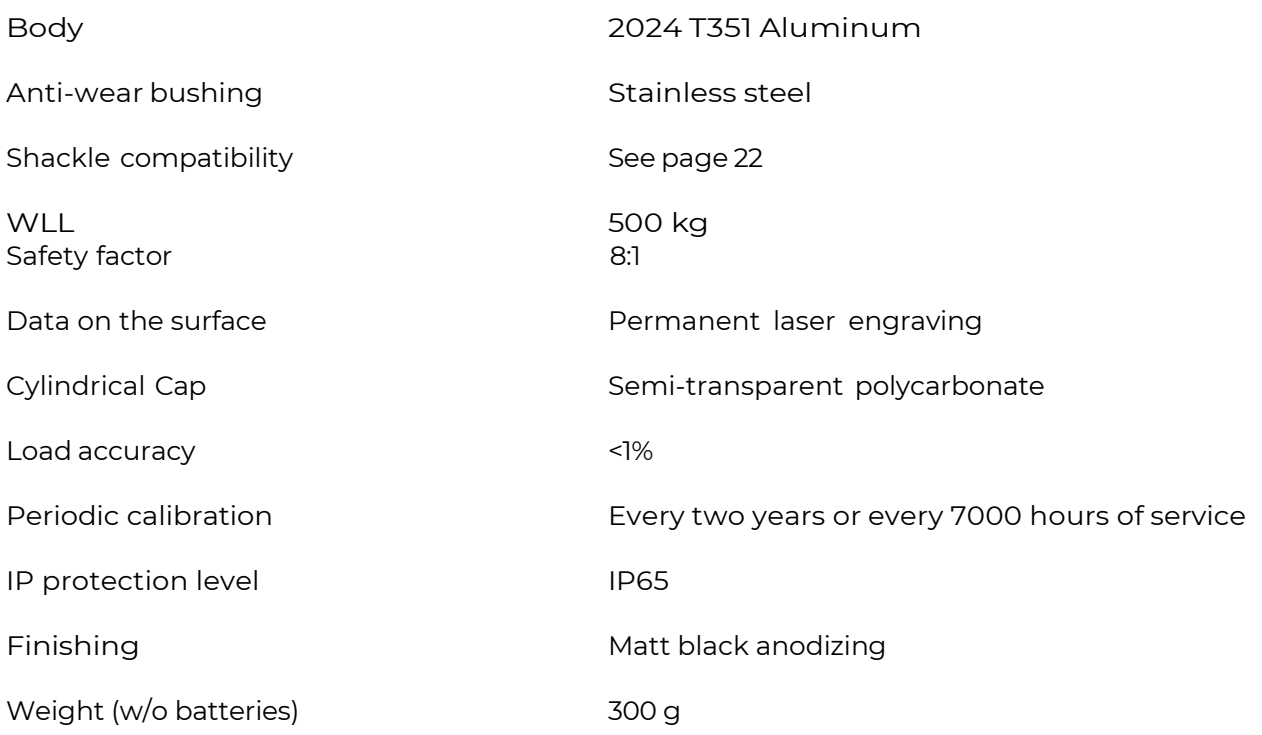

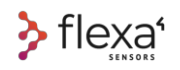

# **7.1.4 DynaCell 5.0t – Main Body**

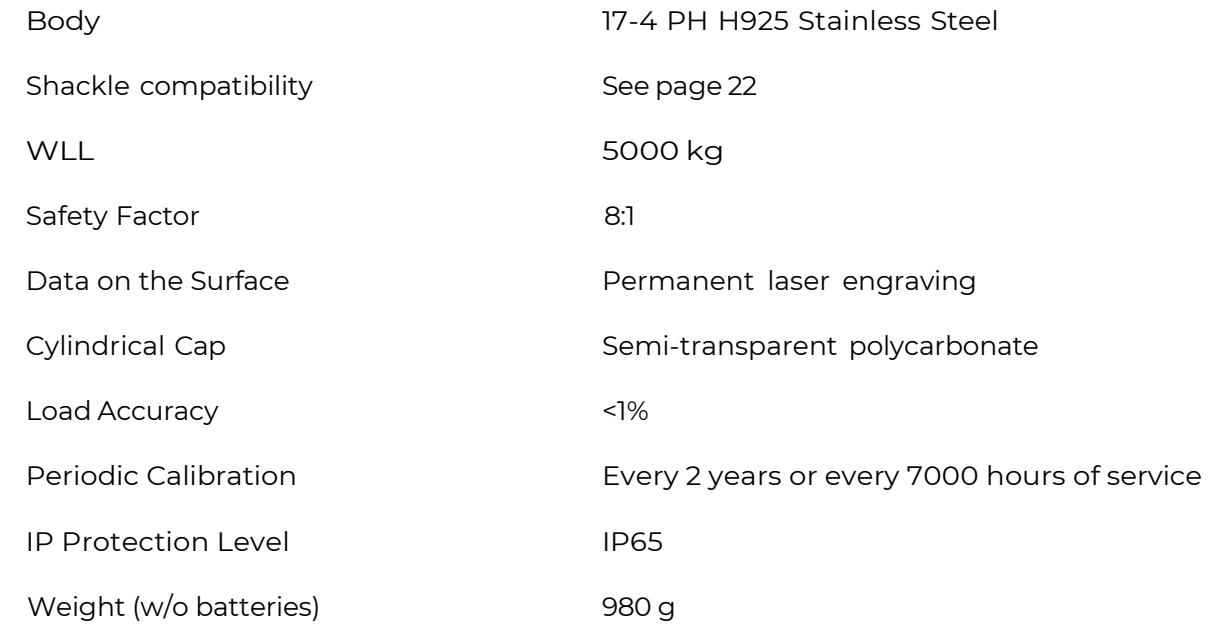

# **7.1.5 Gateway**

**Network INPUT** Rated Voltage: 100-240 V ~ 50-60 Hz (AC)

**USB INPUT** Rated Current: 500mA

**Battery INPUT:** Nominal Voltage 3.7V (DC) Battery (Integrated): Lithium 1 x 18650

Rated Current: 0.12A/115V 0.08/230V

Rated Voltage:  $5V \sim 50-60$  Hz (DC)

Charging Time: approx. 5Hrs

# **7.1.6 Repeater**

#### **Network INPUT**

#### **Battery INPUT:**

**Nominal Voltage 3.7V (DC)** Battery (Integrated): Lithium 1 x 18650 Charging time: approx. 5Hrs

Rated Voltage: 100-240 V ~ 50-60 Hz (AC) Rated Current: 0.12A/115V 0.08/230V

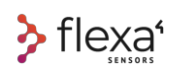

# **8 Safety Issues**

### **Read this manual's safety warnings, instructions, illustrations, and specifications.**

# **A DANGER**

# **Failure to follow all instructions listed below may result in serious injury.**

### **8.1.1 Safety in the workspace**

Do not use load cells in possible explosive conditions, such as flammable liquids, gases, or dust. Keep children and bystanders away during the operation of a load cell. Distractions can make you lose control

# **8.1.2 Gateway and Repeater Electrical Safety**

- The plugs of the Gateways and Repeaters must match the socket.
- Do not try to change the plug in any way.
- When using Gateways and Repeaters connected to the mains, avoid body contact with grounded surfaces, such as pipes, radiators, etc. The risk of electric shock significantly increases when the body is grounded.
- Do not expose gateways and repeaters to rain or moisture. Water entering a power supply device significantly increases the risk of electric shock.
- Do not overload the power cord. Never use the cable to carry, pull, or disconnect devices. Keep the cable away from heat, oil, sharp edges, or moving parts. Damaged or tangled cables significantly increase the risk of electric shock.
- When using an outdoor device, make sure to use an outdoor extension cord in order to reduce the risk of electric shock.
- If it is unavoidable to use a powered device in a wet place, use a power supply protected by a residual current device (RCD). The use of an RCD significantly reduces the risk of electric shock.

### **8.1.3 Personal Safety**

Be careful, pay attention to what you're doing, and use common sense when using a device powered by electricity. Do not use the device when you are tired or under the influence of drugs, alcohol, or medications. A moment of carelessness when operating electrical devices or load control devices can result in serious personal injuries.

Remove any hanging keys or tools before using the load cells. A hanging tool can fall and cause personal injury.

Don't let the familiarity gained from the frequent use of the tools, make you underestimate or ignore the safety standards when using these devices. Even a single negligent action can cause serious injuries in a fraction of a second.

# **8.1.4 Service**

Have load cells, gateways, and repeaters repaired by an expert, and make sure to use only original spare parts. This will ensure the safety of the devices.

# **9 Load Cell Use and Care**

Do not force the Load Cell. Instead, use the correct load for your application. The correct Load Cell will do the job better and safer at the rate for which it was designed.

Maintain devices and accessories. Check for misalignment or binding of moving parts, breakage of parts and any other condition that may affect the devices' operation. If damaged, have the device repaired before use since poorly maintained devices cause many accidents.

Use the Load Cells, Gateways and Repeaters by following these instructions, considering the working conditions and the work to be performed. Using power devices and Load Cells for operations different from those intended could result in a hazardous situation.

# **10 Operational Cautions**

Use the devices only with designated battery packs. The use of other battery packs may pose a risk of injury and fire.

In case of damaged batteries there may be leakage of liquid; avoid contact. In case of accidental contact, rinse with water. If the liquid comes into contact with the eyes, consult a doctor. Liquid expelled from the battery can cause irritation or burns.

Do not use damaged or modified batteries or devices. Damaged or modified batteries can behave unpredictably leading to fire, explosion, or risk of injuries.

Do not expose batteries or devices to fire or excessive temperatures. Exposure to fire or temperatures above 130 °C (265 °F) may cause explosions.

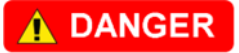

**RISK OF EXPLOSION! Never charge non-rechargeable batteries**

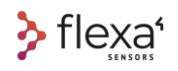

# **11 Before Use**

### **The user is not allowed to open the PCB Holder in any model.**

The following assemblies are a unique piece

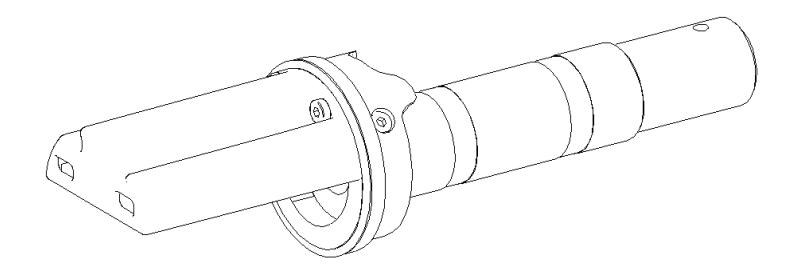

Fig. 3 - Shackle Load Cell - Strain gauge pin

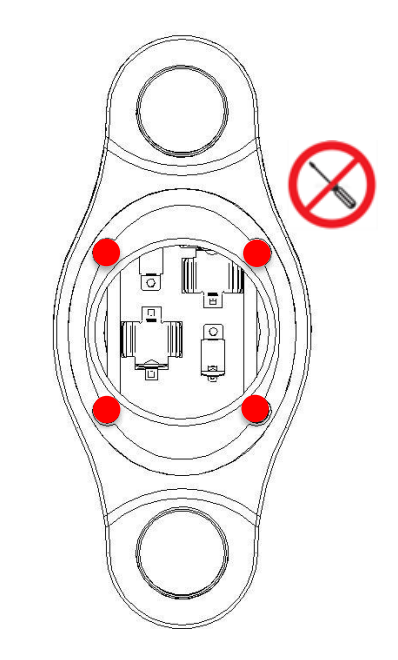

 **Parts that you must not remove on DynaCell** 

Fig. 4 – DynaCell Load Cell - Non-removable screws

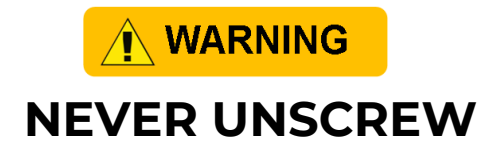

**For no reason should the screws of the frame be unscrewed Tampering with these screws compromises the calibration of the cell**

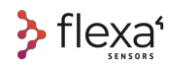

# **12 Assembly Shackle Load Cell**

Once the Shear Pin Load Cell, the Cylindrical Cap and the Aluminium Cylindrical Nut are tight together, start inserting this sub assembly inside the Shackle, **remembering to plug the bobbin**.

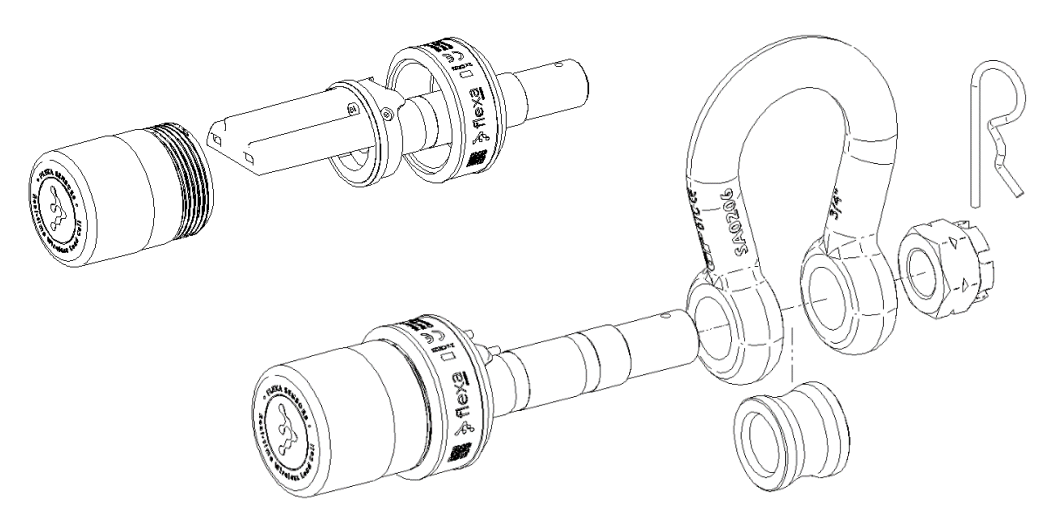

Fig. 5 – Shackle Load Cell - Assembly view

Make sure that the serial numbers always correspond to each other. Pairing with different serial codes alters the cell calibration data.

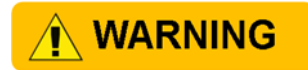

The serial numbers are marked on:

#### **Aluminum Cylindrical Nut Shackle Shear Pin Load Cell**

The **three serial numbers** MUST correspond each other.

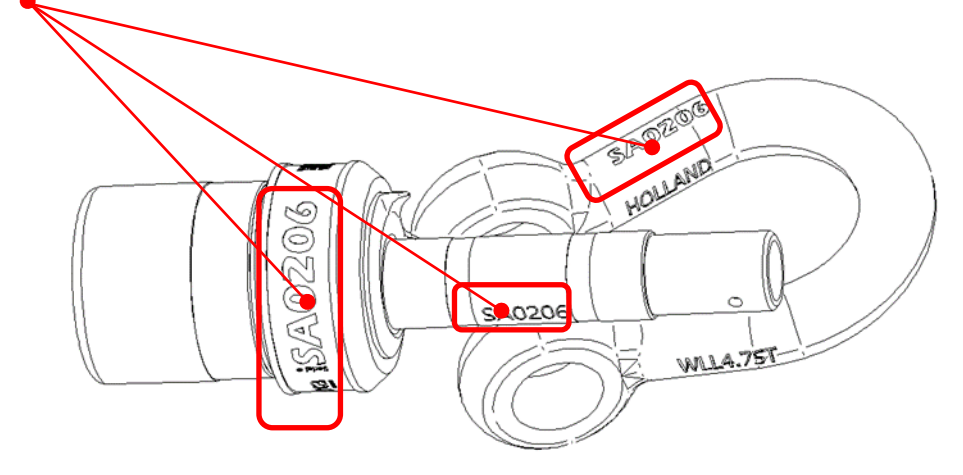

Fig. 6 – Shackle Load Cell - Matching serial codes

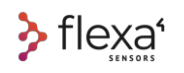

### **Pay attention to the right positioning for the anti-rotation lock**

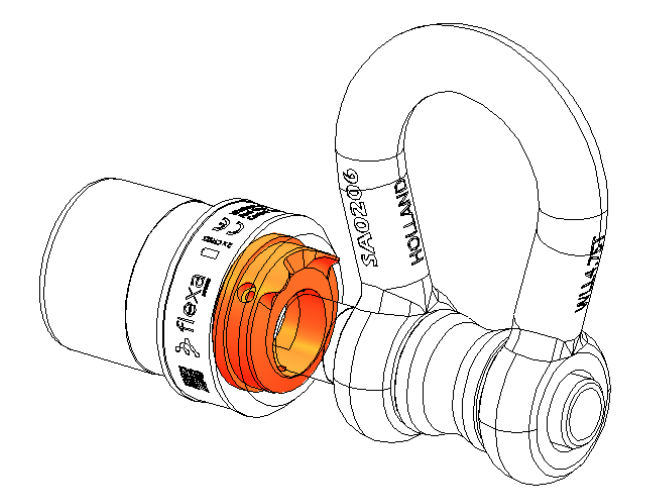

**The anti-rotation lock must wrap the shackle** an<br>Alba<br>Saint ÐJ

Fig. 7 – Shackle Load Cell – Antirotation lock

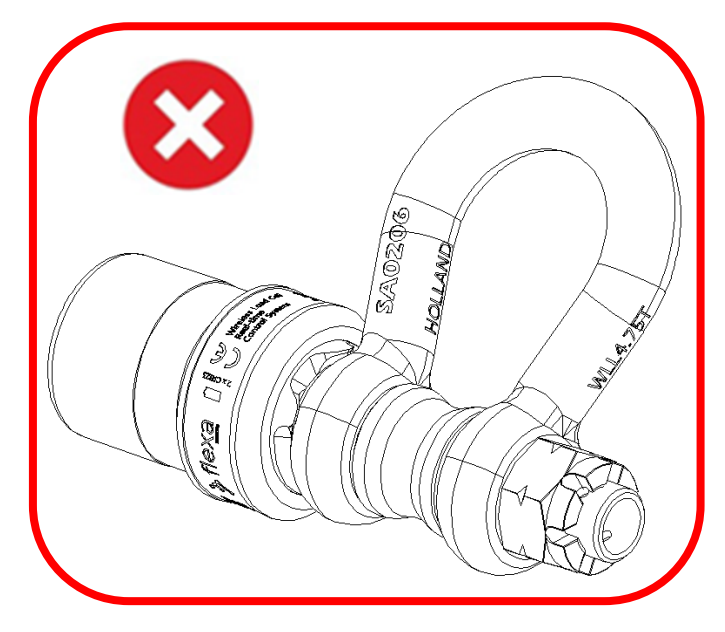

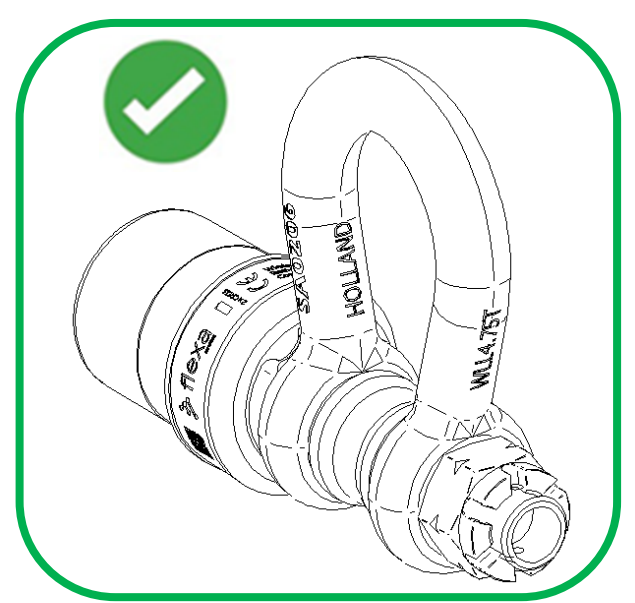

Fig. 8 – Shackle Load Cell – Lock in wrong position Fig. 9 – Shackle Load Cell – Lock in correct position

**NARNING** 

**Note: If the anti-rotation does not fit in the right position, the load values are not read correctly**.

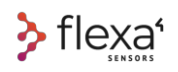

# **Tight the Crown Nut M20 in the right position.**

You must tighten the nut properly. A too-tight or too-loose screwing would compromise the reading of the load data.

To do this, screw in the nut until it touches the shackle, then unscrew briefly until you can insert the cotter pin.

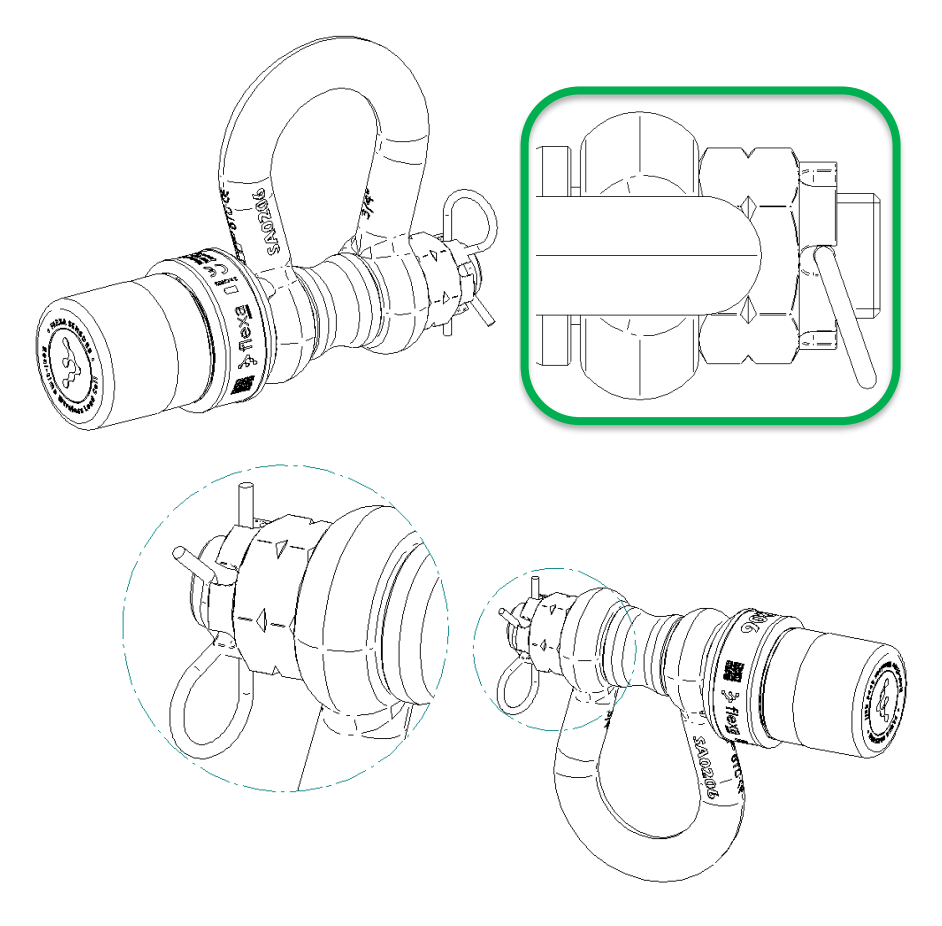

Fig. 10 – Shackle Load Cell – Crown nut position

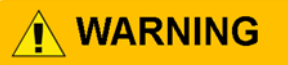

**Note: If the Nut is not tightened correctly, the loads are not read correctly.**

# **A WARNING**

**Note: If the Nut is too loose, the loads are not read correctly, and the Shear Pin Load Cell could rotate.**

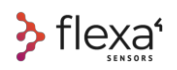

# **13 Changing Batteries in Shackle L.C.**

**1)** Unscrew the *Cylindrical Cap* and remove the old batteries. You do not need a tool.

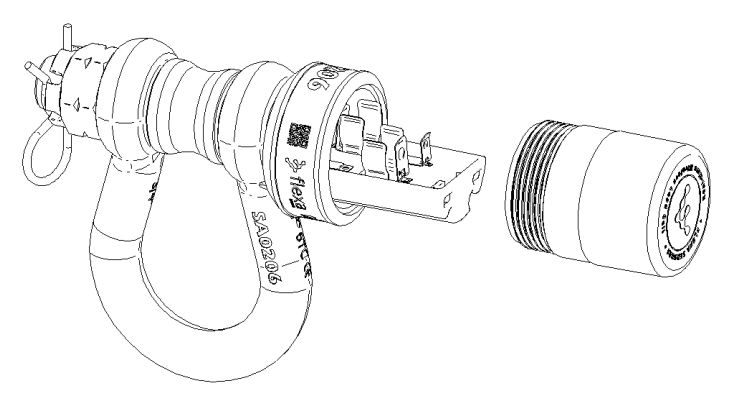

Fig. 11 – Shackle Load Cell – PCB enclosure opening

**2)** Insert the new batteries paying attention to the right polarity

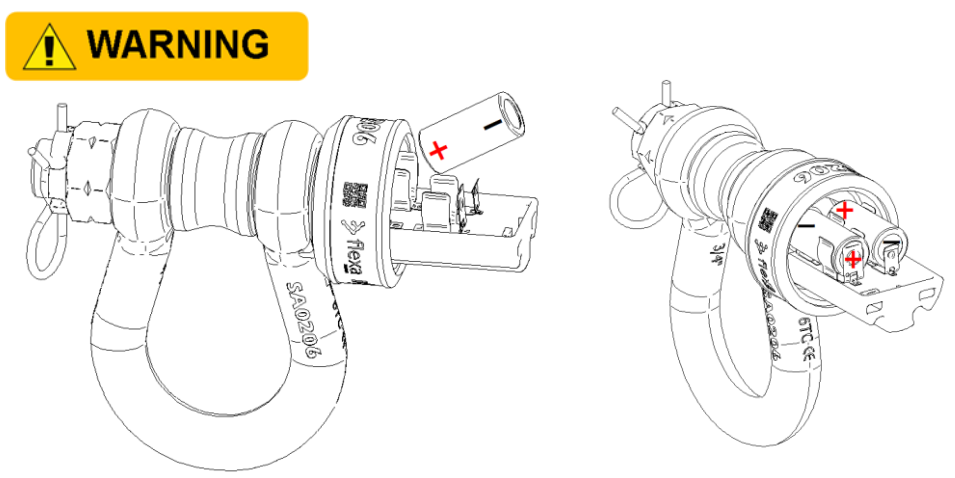

Fig. 12 – Shackle Load Cell – Battery insertion

**3)** Screw the Cap

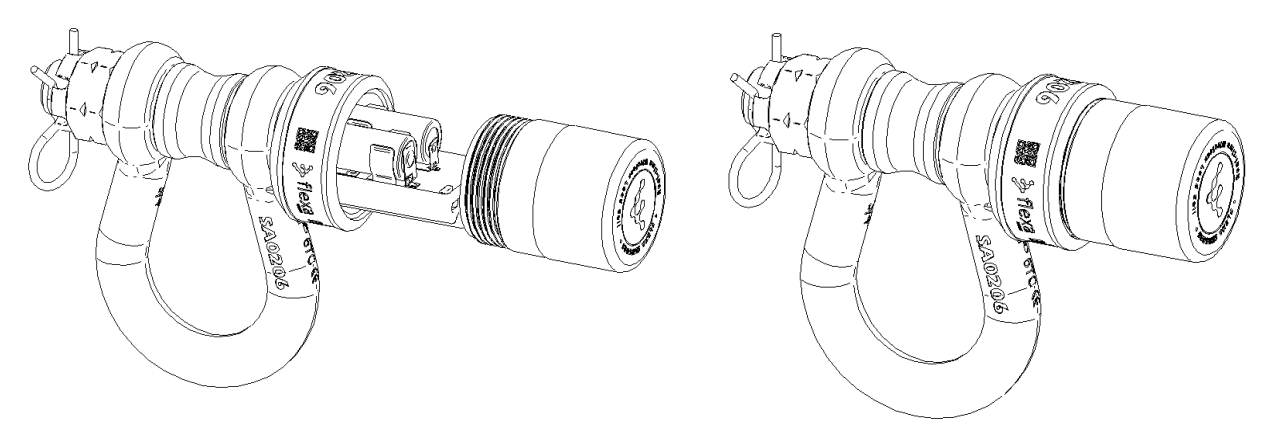

Fig. 13 – Shackle Load Cell – PCB enclosure closing

# **14 Load Cell's Batteries Polarity**

Electronic load cell boards have reverse polarity protection.

The batteries are connected in series and generate a 6V voltage. All circuit components work at 3V. The voltage of the batteries is reduced to 3.1V so that the battery is used at a much lower voltage (each battery can be discharged up to 1.6V).

If one or both batteries are installed inverted, the device will not work. All components are protected, including the batteries themselves. The battery won't drain when one or both batteries are installed inverted.

The electronic circuit has the following characteristics:

- 1. Batteries in series.
- 2. All the components are protected from reverse connection of the battery.
- 3. Battery measurement circuit.
- 4. RF-friendly ultra-low power step-down converter.
- 5. ESD (electrostatic discharges) protection on PCB.

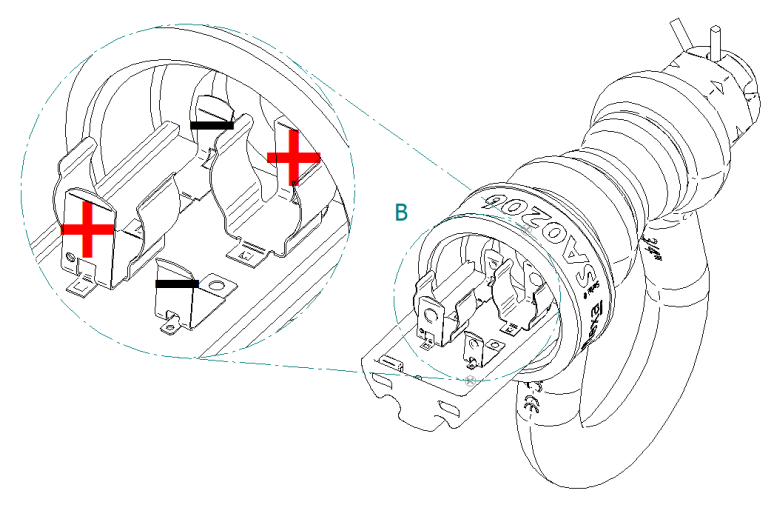

Fig. 14 – shackle Load Cell – Battery polarity

# **A WARNING**

Preferably use **DURACELL Lithium 123 CR17345 3V** battery or equivalent brand. Using poor quality batteries may reduce Load Cell performance.

# **15 Changing Batteries in DynaCell**

**1)** Unscrew the round cap and remove the old batteries. You do not need a tool.

The side from which to access the batteries is the one where the four screws are all **raw silver.**

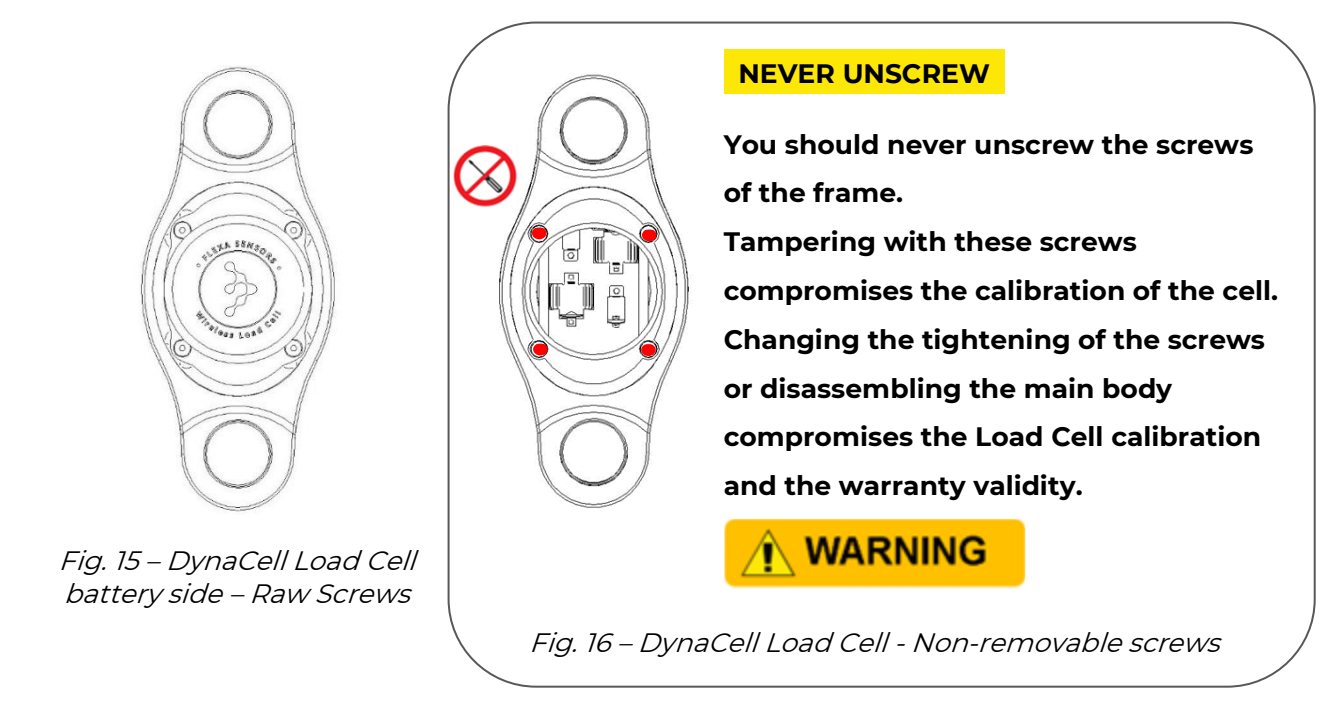

### $+$  INFO  $\mathbb Q$

**Note:** the side where one of the screws is **orange** is the side where the LED and the magnetic REED are located (see page 24). You can access the battery compartment on the opposite side.

**2)** Insert the new batteries paying attention to the right polarity

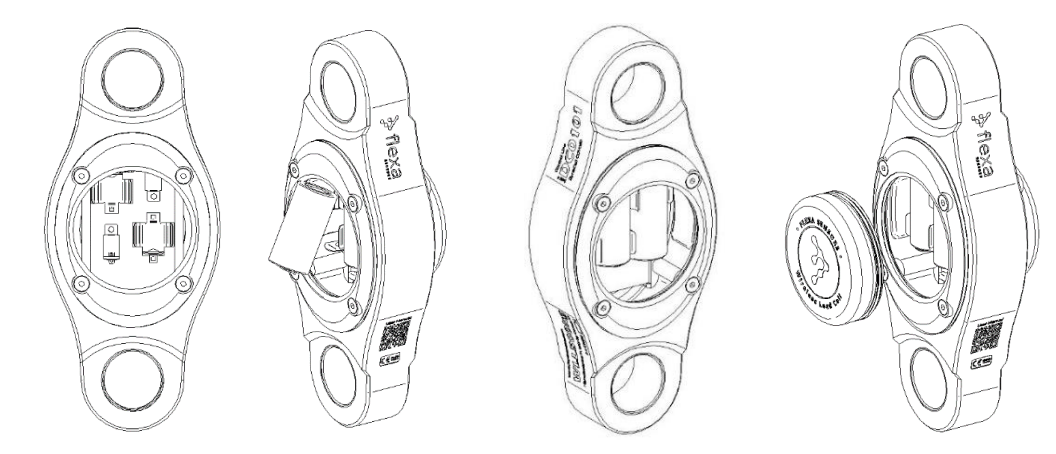

Fig. 17 – DynaCell Load Cell – Battery changing

**3)** Screw the round cap

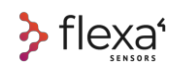

# **16 Shackle Load Cell Operations**

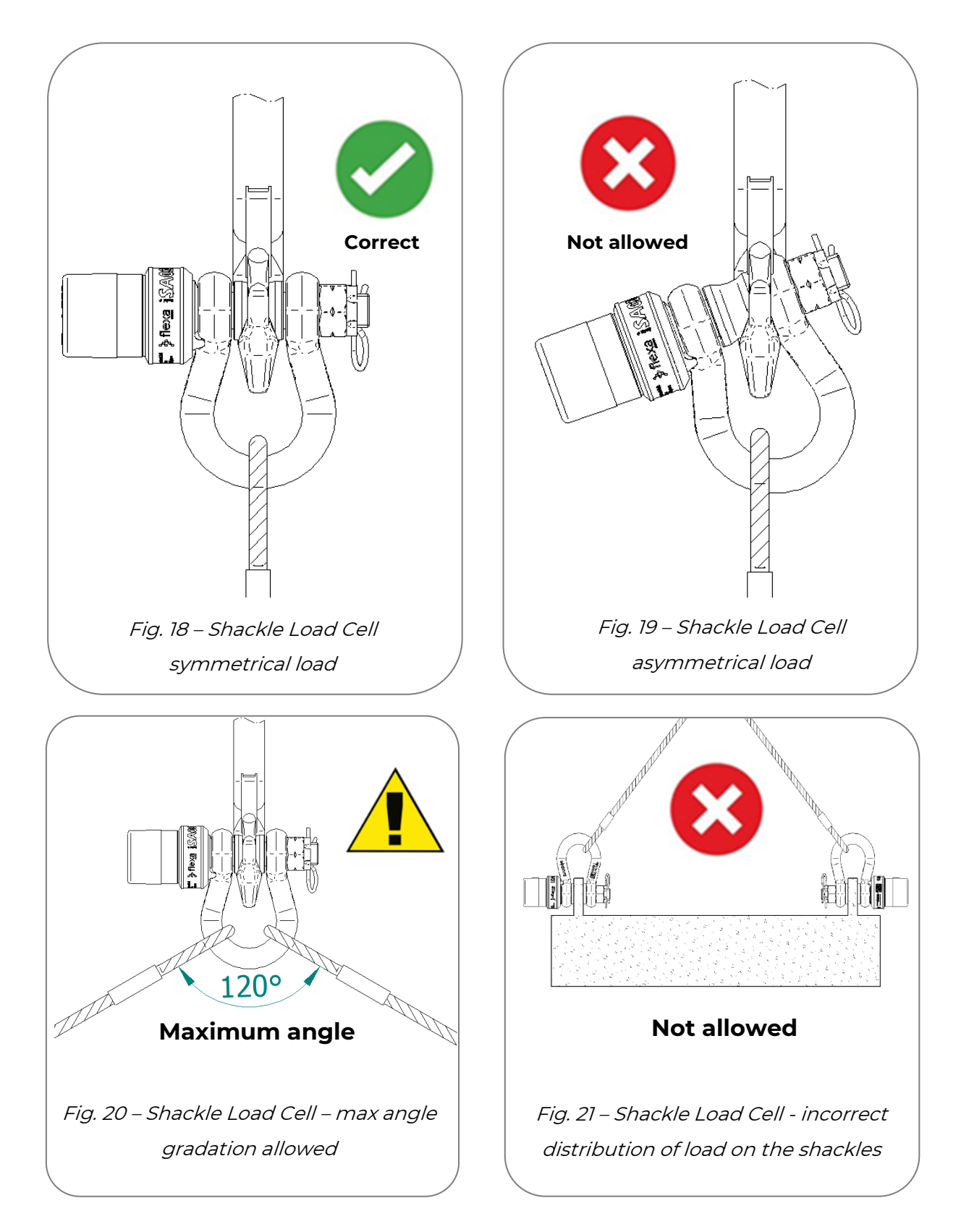

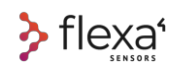

# **17 DynaCell Load Cell**

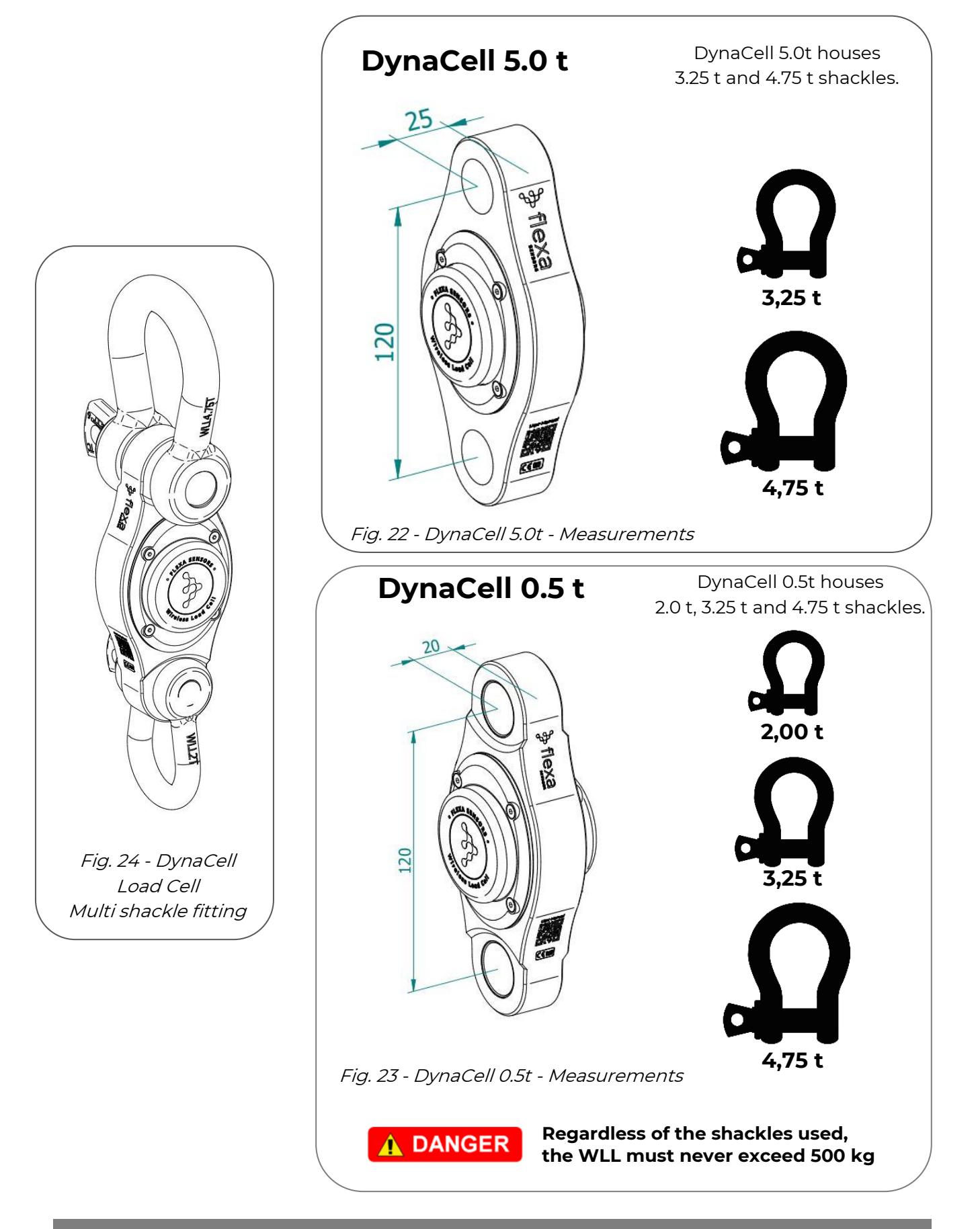

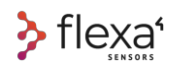

# **18 On/Off and LED's colour meaning**

Each device of the Flexa Real-time line turns ON and OFF by bringing the magnetic key (or any other magnet) closer to the area that covers the magnetic switch (REED Switch).

# **18.1.1 The Magnetic Key**

The magnetic key is a stainless-steel tool with a built-in magnet disc. The two hex holes unscrew the pin bolts on the shackle cells.

The time necessary to keep the magnet near the magnetic switch to turn on and shut off the devices is at least **500 milliseconds**.

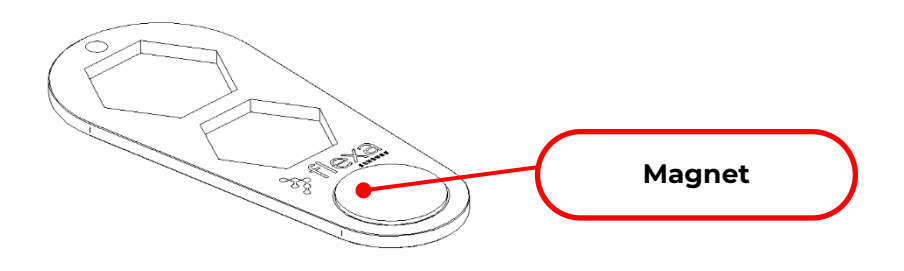

Fig. 25 – The Magnetic Key

# **18.1.2 Magnetic Switch Position on Load Cells**

 $\sum$  flexa<sup>\*</sup>

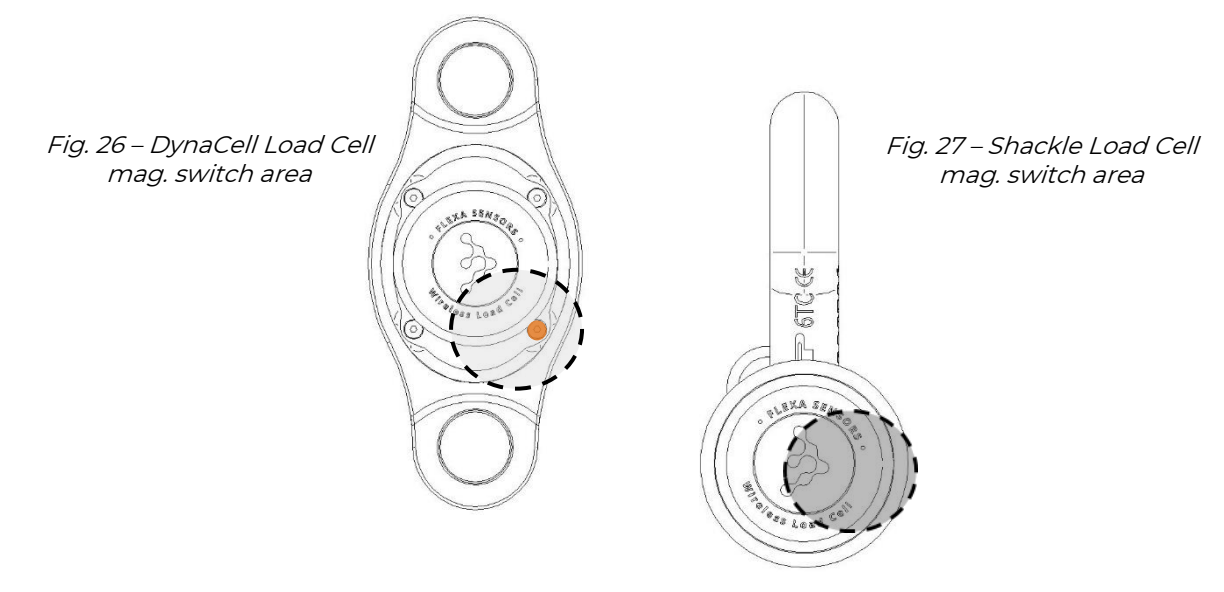

In DynaCell models, the magnetic area is behind the *orange screw*

# **18.1.3 LED's Colour Meaning on Load Cells**

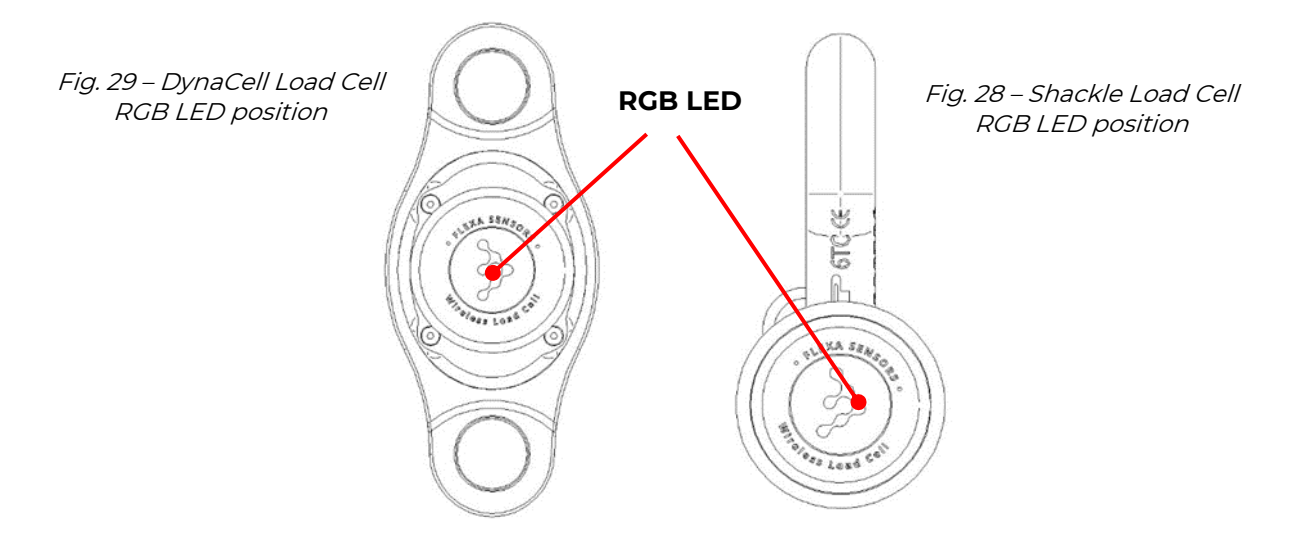

**BLUE**: 3 flashes / 2" pause / 3 flashes = cell switched on with Mag Key **BLUE**: 5 flashes / 5" pause = cell is searching for the network **GREEN**: On for 2" = Okay connection with the Gateway or Repeater **MAGENTA + BLUE**: Blinks every minute if it finds no Gateway or Repeater is found **MAGENTA**: Lit for 1ms for each transmission to the Gateway or Repeater **RED + MAGENTA**: RED flashes twice and MAGENTA twice = after this sequence, the cell is off

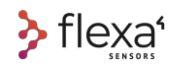

# **18.1.4 Magnetic Switch Position on Gateway/Repeater**

Like the Load Cells, the Gateway and the Repeater are switched on and off by a magnetic switch.

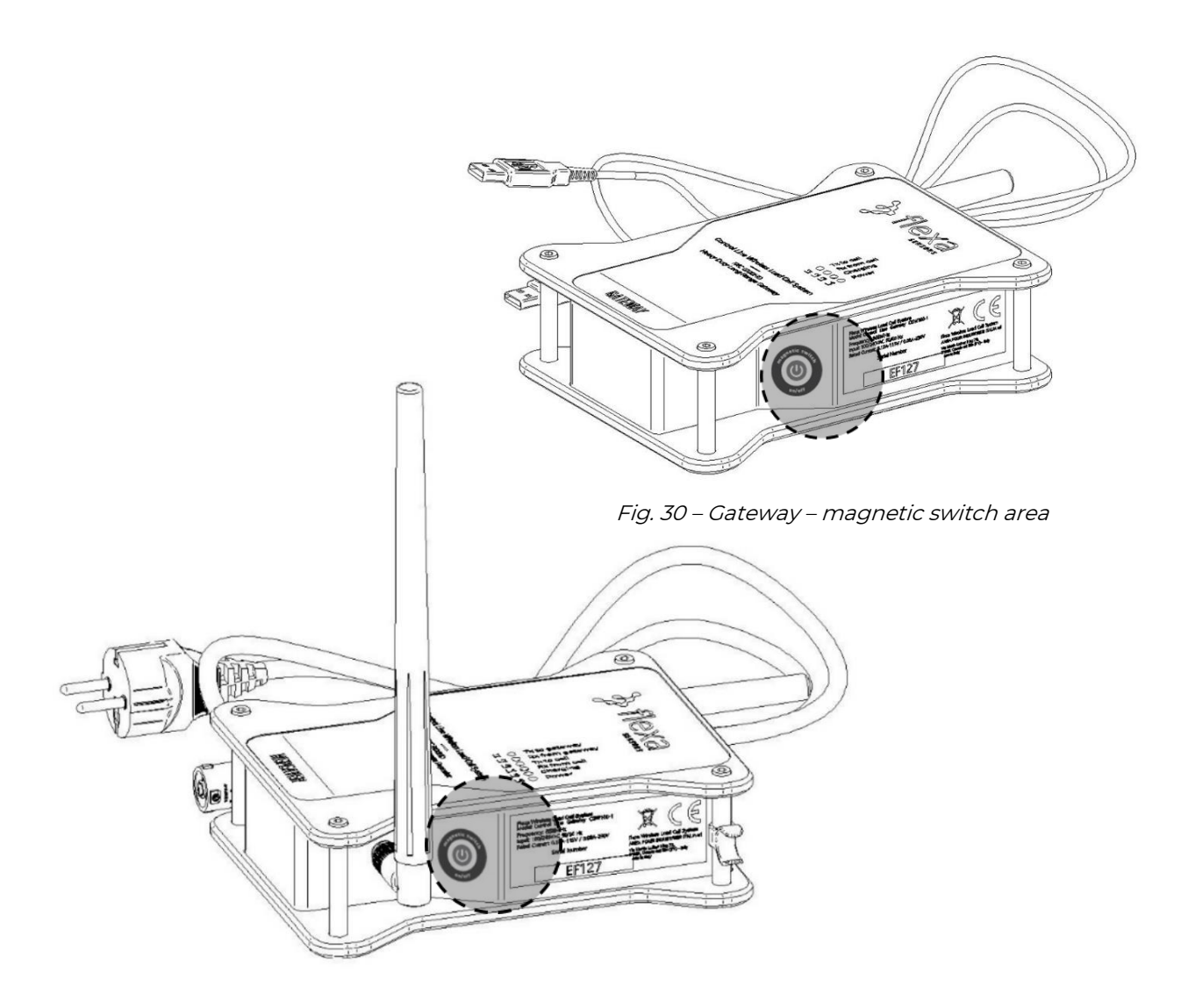

Fig. 31 – Repeater – magnetic switch area

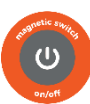

Bring the magnetic key (or any other magnet) close to this symbol

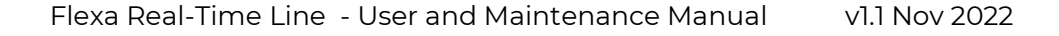

# **18.1.5 LED's Colour Meaning on Gateway**

> flexa<sup>1</sup>

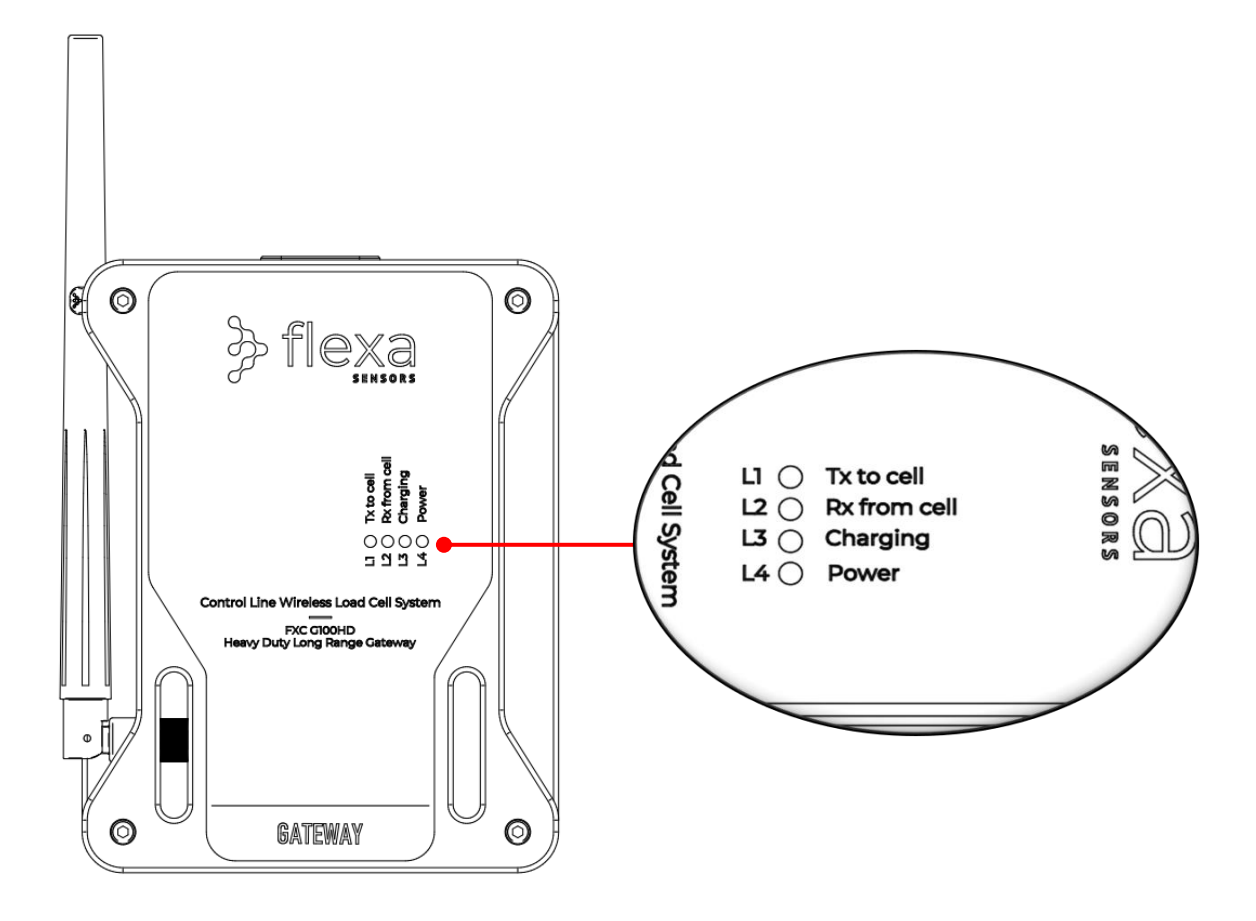

Fig. 32 – Gateway – RGB LED position and colour codes

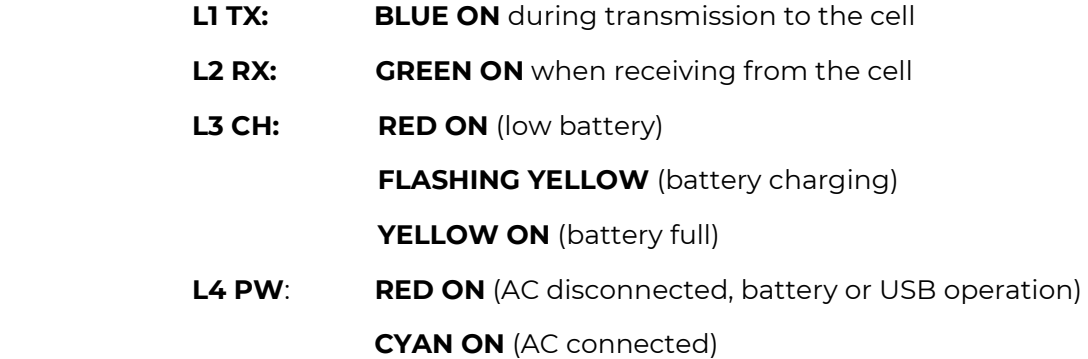

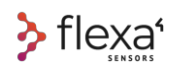

**18.1.6 LED's Colour Meaning on Repeater**

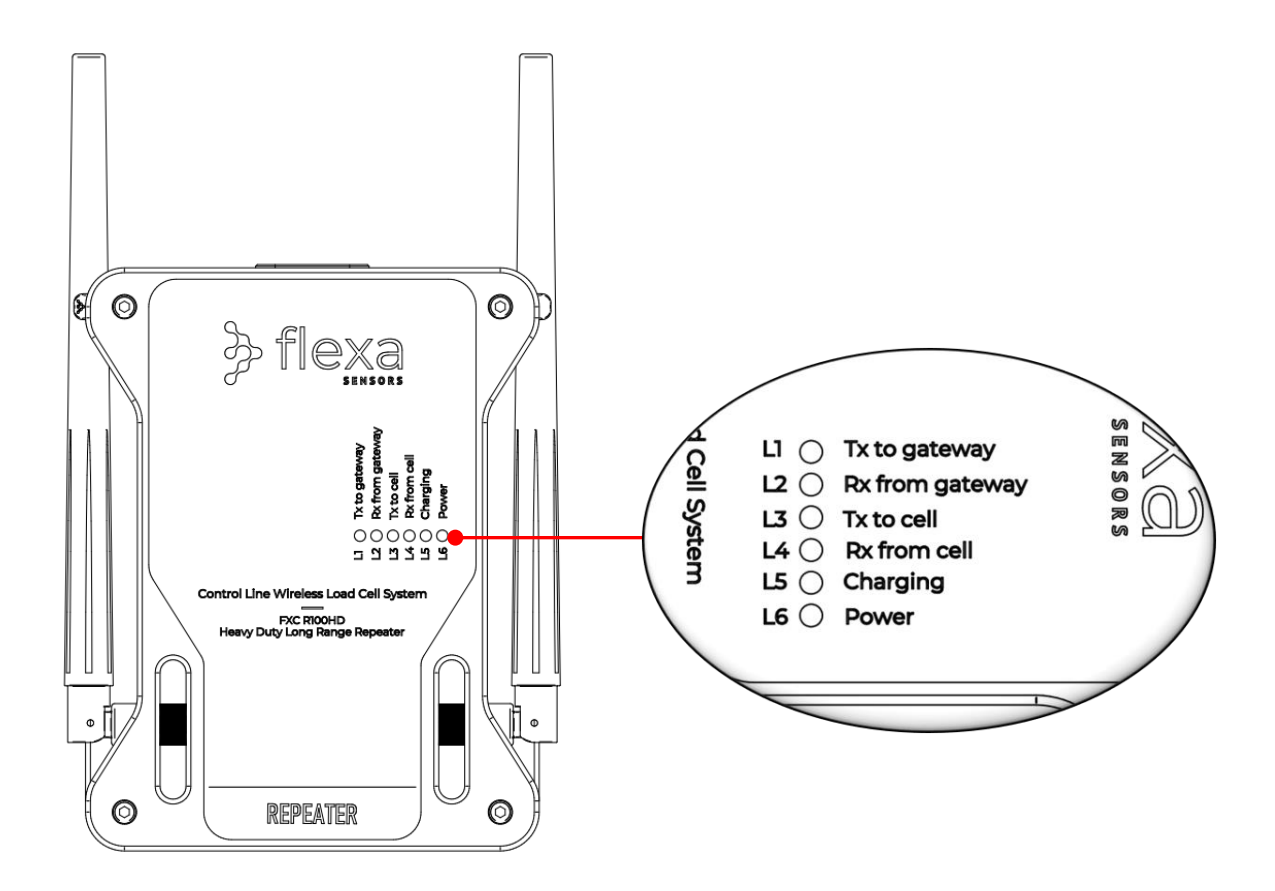

Fig. 33 – Repeater – RGB LED position and colour codes

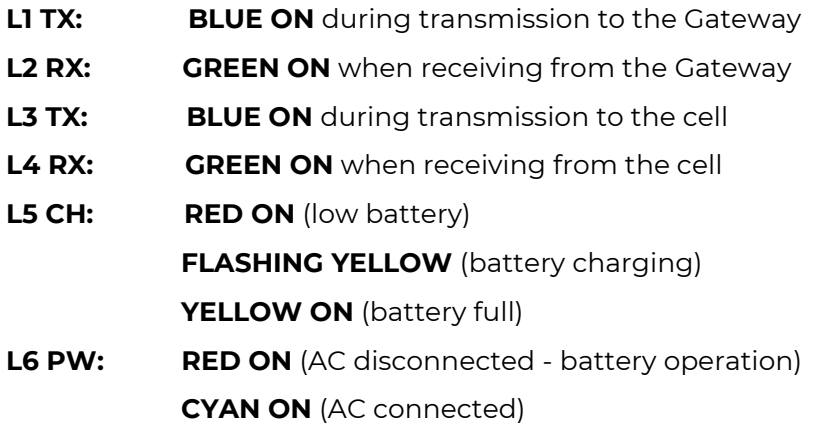

# **19 Flexa Software**

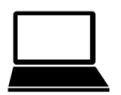

Before reading, go to http://www.flexasensors.com and watch the video tutorials. It helps you to familiarise yourself with all functions of the devices and software.

# **19.1.1 System requirement**

- PC hardware
- Min. 4 GB RAM working memory
- One free USB 2.0 port
- CPU Intel i5 2nd gen or higher
- Windows 10
- You will require Internet connection only to download the updates

### **19.1.2 Installation Process**

- **a) Download the Flexa Software from the internet site www.flexasensors.com**
- b) Unzip the downloaded files in a new folder (e.g., C:\Program Files\Flexa)
- c) The new folder will contain flexa\_files folder and flexa.exe file
- d) Double click on flexa.exe to launch the program

### **19.1.3 Software Updates**

When the PC is connected to the Internet while Flexa Software is running, it will **automatically check** if some **updates are available**.

If so, the software will ask you whether you want to **download the updates**.

# **20 Flexa Software – First use**

### **20.1.1 Gateway connection**

Connect the Gateway to the PC with the provided USB A - USB A cable.

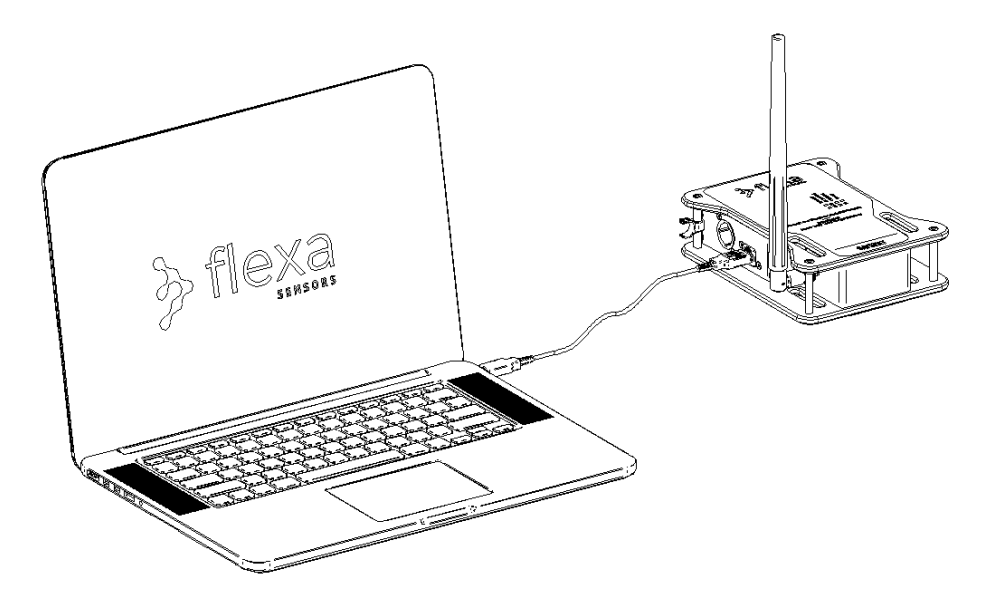

Fig. 34 – Gateway connected to PC with USB A cable

### **20.1.2 Software Launch**

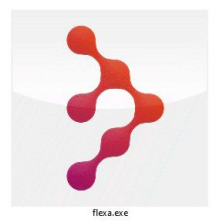

Launch the **Flexa Software** just double clicking on the shortcut in the screen or double clicking on the **flexa.exe** file.

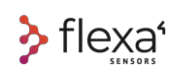

# **21 How the System Operates**

### **21.1.1 Cell / Gateway / Repeater communication**

The calibration parameters are saved in the cell's memory.

At each transmission, the cell waits for a response message from the Gateway or Repeater. If there is no response from the Gateway or Repeater, the cell starts searching again. This is an energy-intensive operation.

Each cycle consists of two phases: sending and receiving.

The sending phase is distinguished by a blue flash and the receiving phase by a red one. These two operations happen in a very short time frame (milliseconds), so the color of the flash appears magenta. (blue + red). You can check the meaning of the LED colors on page 24.

If the current cell was already associated with the PC, it will be automatically recognized. During the first pairing transmission, the cell sends its serial number, calibration parameters, and ADC value to the Gateway.

#### **These parameters are saved in the Flexa software.**

During this phase, the load cell flashes with stronger intensity.

# **21.1.2 Transfer from PC to PC**

All settings are stored in a folder on the PC where the cells were stored. You can transfer the entire folder to another PC by following these steps:

- Download the Flexa Control software to the new PC
- On the PC paired with the cells, compress the folder "flexa\_2.2.16" (or higher version) with all subfolders and files in it (see attached image) into a file .zip
- Copy the entire folder "flexa\_2.2.16.zip".
- Paste the entire folder "flexa\_2.2.16.zip" on the new PC
- Launch the Flexa Control Software on new PC

|                             |   | $\wedge$<br>Nome     | Ultima modifica  | Tipo                    | <b>Dimensione</b> |
|-----------------------------|---|----------------------|------------------|-------------------------|-------------------|
| Accesso rapido<br>Documenti | À | calibrations         | 04/04/2022 16:58 | Cartella di file        |                   |
|                             |   | flexa_files          | 04/08/2021 12:59 | Cartella di file        |                   |
| $\Box$ Desktop              | À | logs                 | 30/08/2021 10:13 | Cartella di file        |                   |
| Download                    | À | confias              | 12/04/2022 20:41 | File                    | 1 KB              |
| $\blacksquare$ Immagini     | À | database.sqlite3     | 12/04/2022 20:41 | <b>File SOLITE3</b>     | 6.352 KB          |
|                             |   | database.sqlite3-shm | 12/04/2022 20:41 | File SQLITE3-SHM        | 32 KB             |
|                             |   | database.sqlite3-wal | 12/04/2022 20:42 | <b>File SOLITE3-WAL</b> | 4.060 KB          |
|                             |   | $\ge$ flexa.exe      | 07/08/2019 09:20 | Applicazione            | 588 KB            |

Fig. 35 – Flexa Control Software – Transfer folder from PC to PC

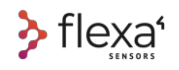

# **22 Flexa Software**

How to optimise Flexa Software for the Real-time Wireless Load Cell System.

Flexa Software and its Graphical User Interface (GUI) controls Load Cells and their parameters.

The two main pages of Flexa Control Software: **Home Page** and **Editing Page**

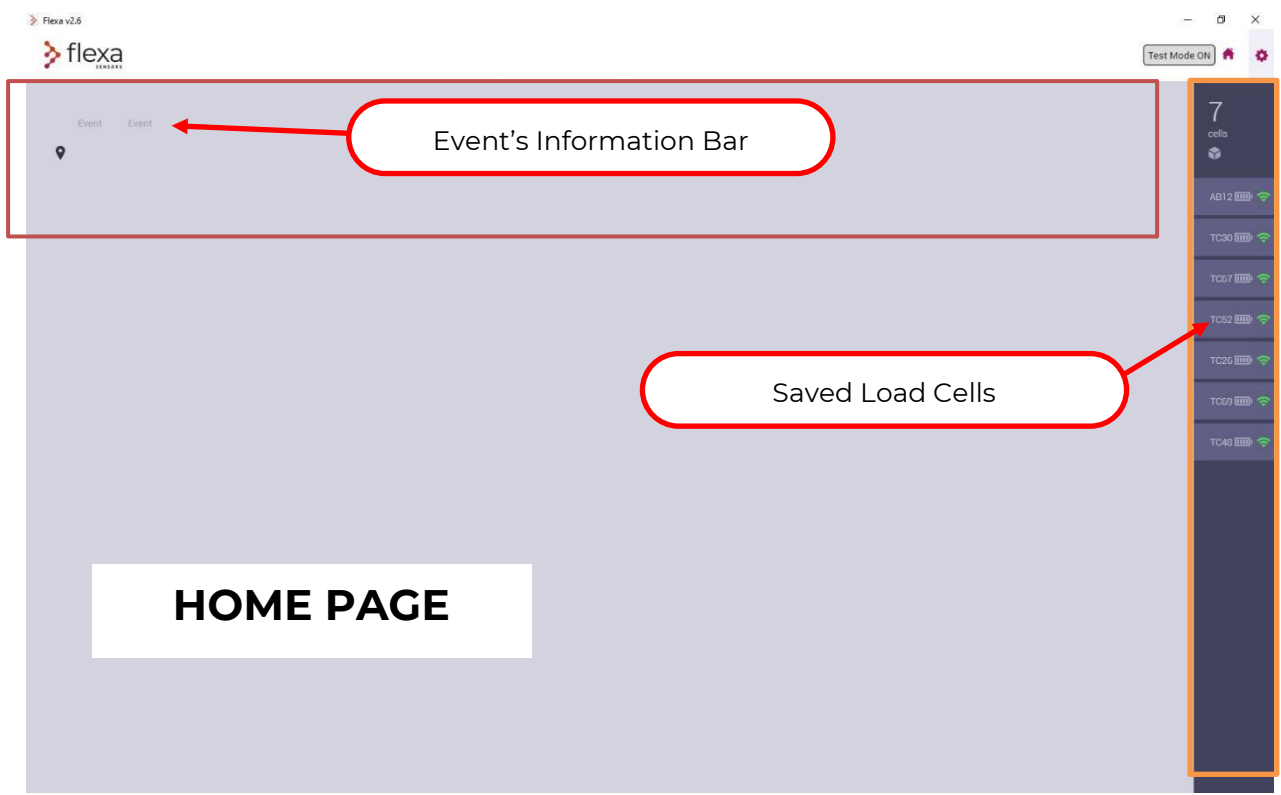

Fig. 36 – Flexa Control Software - Home page

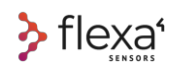

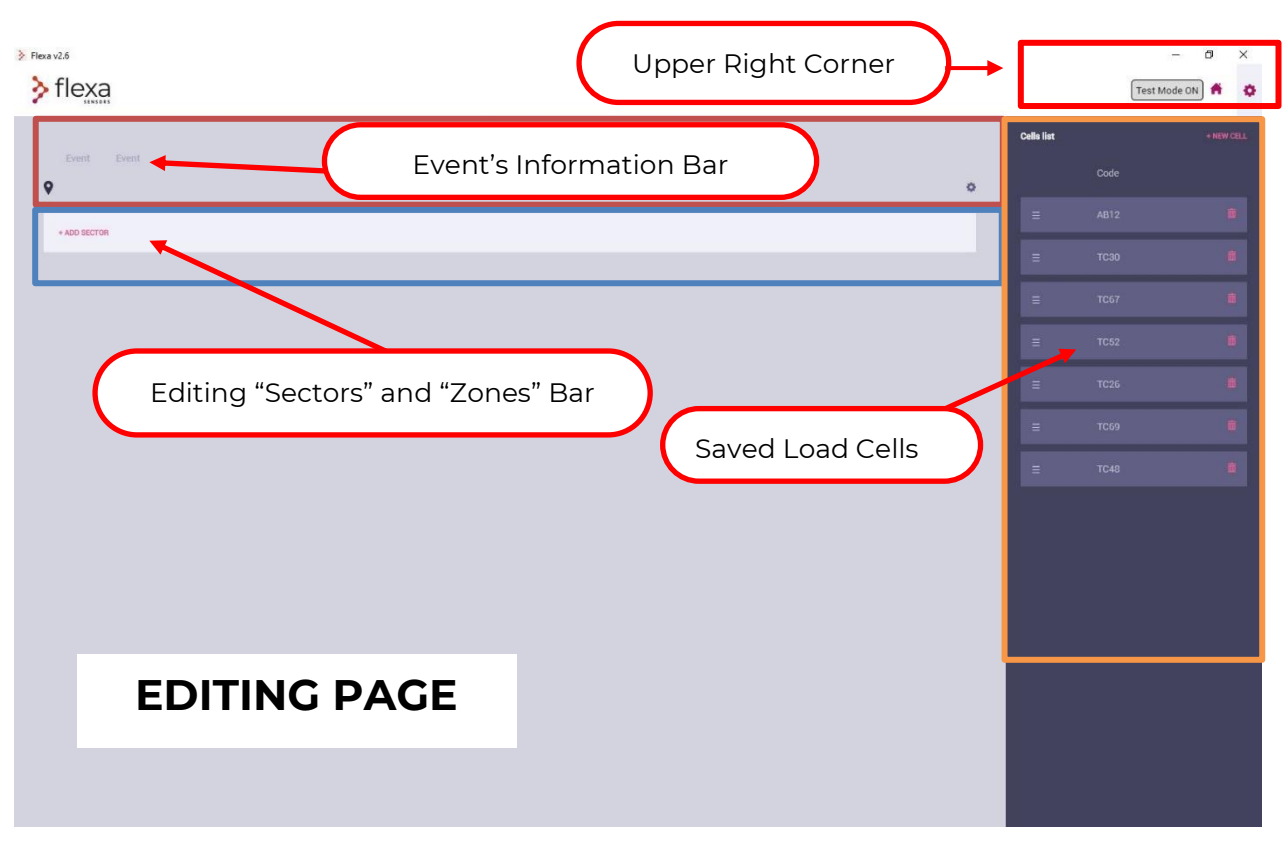

Fig. 37 – Flexa Control Software – Editing page

Click on the icons in the upper right corner to switch from one page to the other.

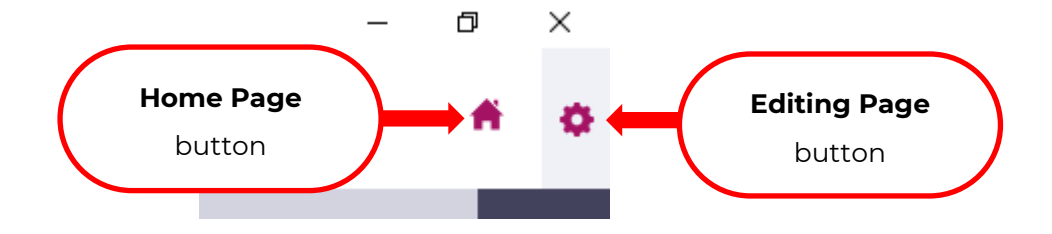

Fig. 38 – Flexa Control Software – Home/Editing buttons

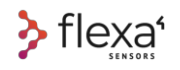

### **22.1.1 Gateway Configuration**

A quick Gateway configuration is required the **first time** you set up the Flexa network.

Click on **EDIT GATEWAY CONFIGURATION** to open the pop-up to choose the frequency and choose between the **Gateway only** configuration (network without Repeater) or **Gateway and Repeaters** (in case there is a need to cover greater distances between the Gateway and the cells)

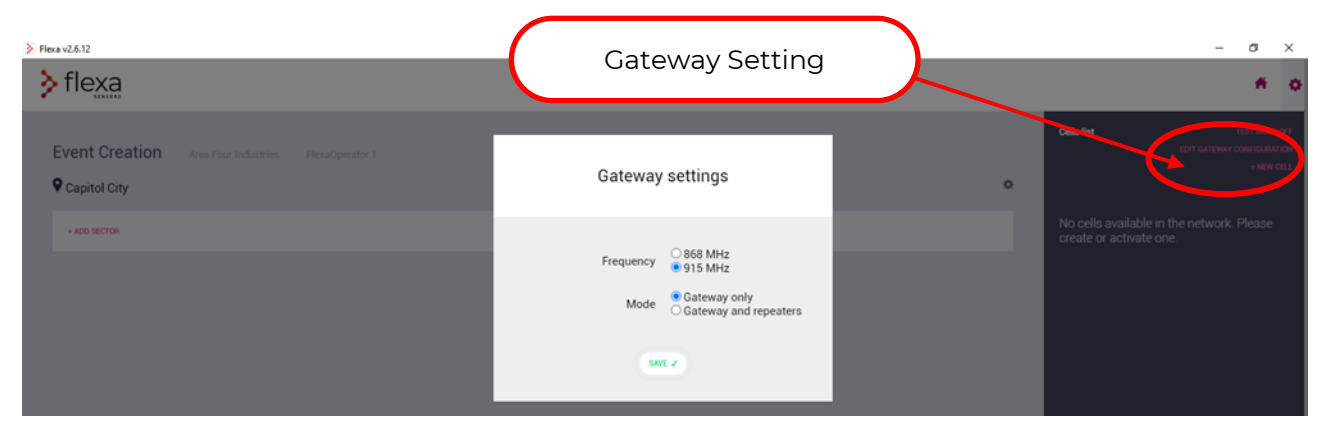

Fig. 39 - Flexa Control Software – Gateway setting

#### **A) Select Frequency:**

**868MHz** is to be set if you are operating in these areas: Europe – Middle Est – South Africa (India adopts 867MHz – special firmware available) **915MHz** is to be set if you are operating in these areas: USA, Canada, Australia

A more detailed list of countries where these frequencies are allowed is available on the **FAQ / Word Wide Frequency Map** section on www.flexasensors.com.

#### **Attention:** Each Gateway leaves the factory with its **own established radio frequency and**

**cannot be changed**. The choice between these two frequencies is only to communicate to the Flexa software on which radio frequency the Gateway works.

#### **B) Select Mode:**

- Gateway only configuration (network without Repeater).
- Gateway and Repeater configuration (with one or more Repeaters in the network)

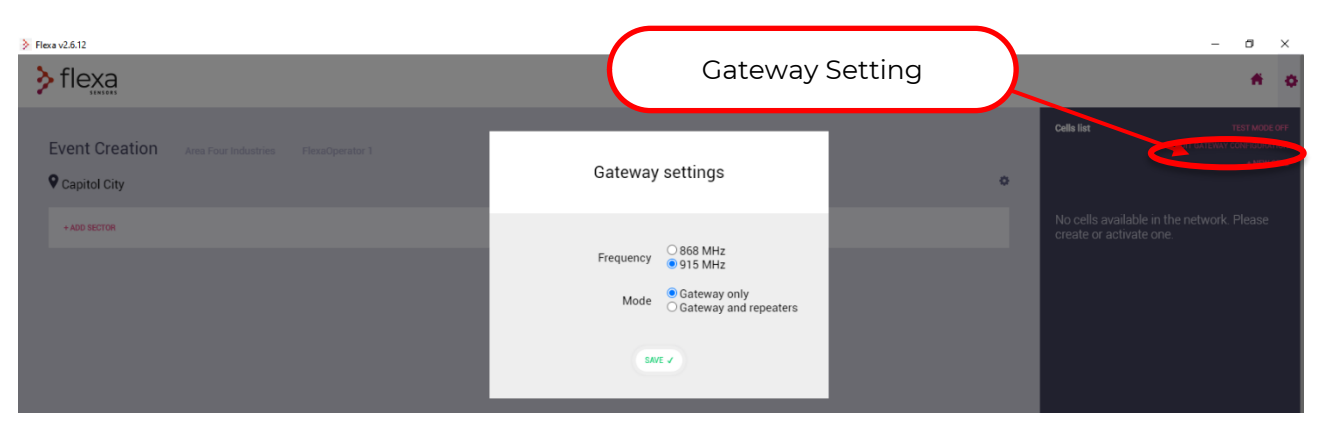

Fig. 40 - Flexa Control Software – Gateway setting

# **22.1.2 Add a Repeater in the Network**

If the system is already working with the "Gateway only" mode and you want to add a Repeater:

- 1) Switch the Gateway OFF and ON again. Select **Gateway and Repeaters** mode
- 2) Turn ON the Repeater
- 3) Wait for Load Cells to connect to Repeater. The connection takes place through a registration process. The delay in connecting the load cells with the Repeater depends on the number of active load cells.

Each load cell will search for the Repeater or Gateway every 5 seconds; if all Load Cells attempt to connect to the Repeater at the same time, only one will register, and the other cells will automatically restart the recording process.

#### **Please be patient until the whole process is completed.**

### **22.1.3 Turn OFF the Repeater**

- 1) Check (on PC) if the Gateway is working with "Gateway Only" mode. If the repeater mode is active (Gateway and Repeaters), switch to "Gateway only" and wait 3 seconds. (The time it takes for all load cells to connect to the Gateway depends on the number of load cells in the network.) Please be patient.
- 2) Turn OFF the Repeater with the magnetic key (When the Gateway is in "Gateway only" mode, the **Repeater must be turned OFF** otherwise some cells can connect to the Repeater, but their data will be lost).

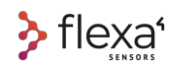

### **22.1.4 Demo Mode (TEST MODE ON)**

The "**TEST MODE ON"** button activates the test mode, and the "**TEST MODE OFF"** deactivates it.

With test mode, you can recreate a mock cell environment to simulate an event or learn how to use the program.

You can, therefore, use the software without having the cells physically connected.

The system automatically creates a code for each **dummy cell with TC initials** (Test Cell).

| > Flexa v2.6.12<br>$\sum$ flexa |                |          |                |       |               |       |                | Test Mode       |                   |             | $\begin{array}{ccc} \multicolumn{3}{c}{} & \multicolumn{3}{c}{} & \multicolumn$<br>$\times$<br>-<br>$\bullet$<br>A |
|---------------------------------|----------------|----------|----------------|-------|---------------|-------|----------------|-----------------|-------------------|-------------|----------------------------------------------------------------------------------------------------|
| $\bullet$                       |                |          |                |       |               |       |                | $\Phi$          | <b>Cells list</b> |             | <b>TEST MODE ON</b><br><b>EDIT GATEWAY CONFIGURATION</b><br>$+$ NEW CELL                                                                                                    |
| Sector                          |                |          |                |       |               |       |                |                 |                   | Code        |                                                                                                    |
| 01                              | Main Stage     |          | Zones          | Cells |               | Cells |                | ۰               | $\equiv$          | TC81        | ò.                                                                                                    |
| Id                              | Name           |          |                |       |               | Cells |                |                 | $\equiv$          | <b>TC37</b> | õ.                                                                                                    |
| $\mathbf{1}$                    | Stage Right    |          |                |       |               |       | $\overline{0}$ | ۰               | $\equiv$          | <b>TC35</b> | $\blacksquare$                                                                                                    |
|                                 | Code           | Position | Underload (kg) |       | Overload (kg) |       |                |                 |                   |             |                                                                                                    |
| $\overline{2}$                  | Stage Center   |          |                |       |               |       | $\mathbb O$    | ۰               | $\equiv$          | <b>TC71</b> | ò.                                                                                                    |
|                                 | Code           | Position | Underload (kg) |       | Overload (kg) |       |                |                 | $\equiv$          | <b>TC75</b> | $\blacksquare$                                                                                                    |
|                                 | And Controller |          |                |       |               |       |                | $\Delta \theta$ |                   |             |                                                                                                    |

Fig. 41 – Flexa Control Software – Demo mode

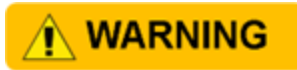

Note: If you have to control **real Load Cells**, be sure the demo mode is deactivated: the test mode button must be in "**Test Mode OFF**".

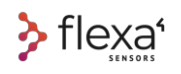

### **22.1.5 Add New Cell**

Go into the Setting Page in Flexa Software

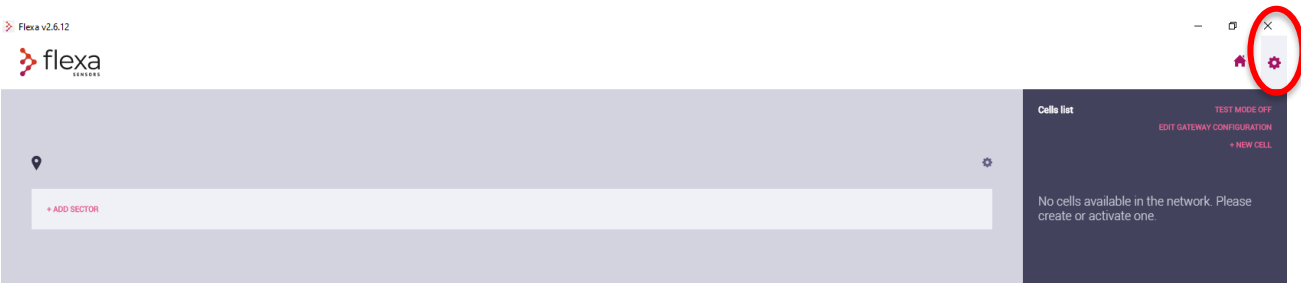

Fig. 42 – Flexa Control software – Add new cell – step 1

If this is **your first-time pairing cells to your PC**, turn ON the cells one at a time. When the LED on the cell **blinks green**, it means that the cell has been successfully connected to the Gateway Wait for the program to recognize the cell code before turning ON the next cell. When the Gateway recognizes a cell, the message "NEW CELL FOUND" appears in the cell list.

Once the cell has been recognized, you must **TURN it OFF** and repeat the procedure **for each of the other cells**

| $\sum_{n=1}^{\infty}$ Flexa v2.6.12                |               |                |
|----------------------------------------------------|---------------|----------------|
| <b>Cells list</b><br>EDIT GATEWAY CONFIGURATION    | TEST MODE OFF | 6 0            |
| $\Phi$<br>$\circ$<br>Code                          | + NEW CELL    |                |
| + ADD SECTOR<br>New cell found, reading parameters |               | $\blacksquare$ |
|                                                    |               |                |

Fig. 43 – Flexa Control Software – Add new cell – step 2

Once recognized, the cell will appear with its code in the list of active cells, in the right column. and the con-

| 2 FIEXA VEIDITE |        |                   |                            | $\sim$ $\sim$               |  |
|-----------------|--------|-------------------|----------------------------|-----------------------------|--|
| $\sum$ flexa    |        |                   |                            | 6 O                         |  |
| $\circ$         | $\Phi$ | <b>Cells list</b> | EDIT GATEWAY CONFIGURATION | TEST MODE OFF<br>+ NEW CELL |  |
| + ADD SECTOR    |        |                   | Code                       |                             |  |
|                 |        | $\equiv$          | SA0999                     | יי                          |  |

Fig. 44 – Flexa Control Software – add new cell – step 3

At first use, carefully check that the code shown on the screen is **the same code marked in the body** of the Load Cell.

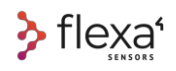

Now you can proceed with the **Event's configuration**, filling **Zone** and **Sector** fields on your PC. Once created at least one Zone, you can fill it by dragging and dropping the available cells from the Cell List.

### **22.1.6 Control the Set-up**

Once finished to populate the Zones, return to the Home Page. Now you can check all the Load Cells in the network.

### $+$  INFO  $\circledcirc$

For other settings, please check the tutorials on www.flexasensors.com

### **22.1.7 Event's configuration**

In the Editing Page, click on the Edit Button

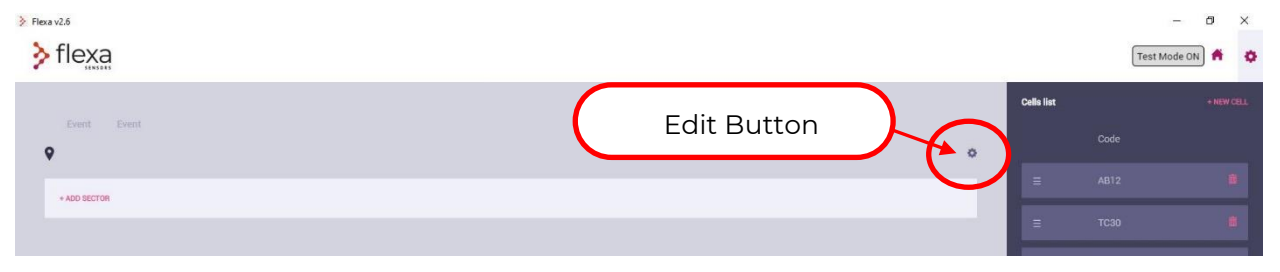

Fig. 45 – Flexa Control Software – Event's configuration – Step 1

#### Once clicked, you can fill in the data regarding your Event

Company Name – Operator – Begin Date – End Date – Event's Name – Event's Address

|                                                 |          |            |            |      |                      |                   | ÷            | $\sigma$<br>$\times$ |  |
|-------------------------------------------------|----------|------------|------------|------|----------------------|-------------------|--------------|----------------------|--|
| $\rightarrow$ Flexa v2.6<br>$\rightarrow$ Flexa |          |            |            |      |                      |                   | Test Mode ON | $\bullet$            |  |
| Edit event                                      |          |            |            |      |                      | <b>Cells list</b> |              | + NEW CELL           |  |
|                                                 |          |            |            |      |                      |                   | Code         |                      |  |
| Event                                           | Event    | dd/mm/yyyy | dd/mm/yyyy |      |                      | $\equiv$          | AB12         | 面                    |  |
| Company                                         | Operator | Begin date | End date   | Name | Address and location | $\equiv$          | <b>TC30</b>  | ñ I                  |  |
|                                                 |          |            |            |      | SAVE $\checkmark$    | $\equiv$          | TC67         | ь.                   |  |
| + ADD SECTOR                                    |          |            |            |      |                      | $\equiv$          | <b>TC52</b>  | 前                    |  |
|                                                 |          |            |            |      |                      | $\equiv$          | <b>TC26</b>  |                      |  |

Fig. 46 – Flexa Control software – Event's configuration – Step 2

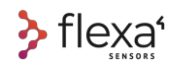

### **22.1.8 Add a Sector**

For every Event you can create different Sectors by clicking on **+ADD SECTOR** button. Every Sector can have its own ID and Description.

(e.g., Main Stage, Delay Tower 1, Side Stage and so on).

| > Flexa v2.6<br>flexa<br>እ |          |              |            |                  |                      |        |                   |             | σ<br>$\times$<br>$\overline{\phantom{a}}$<br>$\bullet$<br>Test Mode ON<br>n |
|----------------------------|----------|--------------|------------|------------------|----------------------|--------|-------------------|-------------|-----------------------------------------------------------------------------|
| Edit event                 |          | + ADD SECTOR |            |                  |                      |        | <b>Cells list</b> | Code        | $+$ NEW CELL                                                                |
| Flexa                      | Mario    | 11/02/2020   | 20/02/2020 | Flexa Test Event | Main Square          |        | $\equiv$          | <b>TC67</b> | ĩ.                                                                          |
| Company                    | Operator | Begin date   | End date   | Name             | Address and location |        | $\equiv$          | <b>TC52</b> | i I                                                                         |
|                            |          |              |            |                  |                      | SAVE V | $\equiv$          | <b>TC26</b> |                                                                             |
| + ADD SECTOR               |          |              |            |                  |                      |        | Ξ                 | <b>TC69</b> |                                                                             |
|                            |          |              |            |                  |                      |        |                   | <b>TC48</b> |                                                                             |

Fig. 47 – Flexa Control Software – Add Sector – Step 1

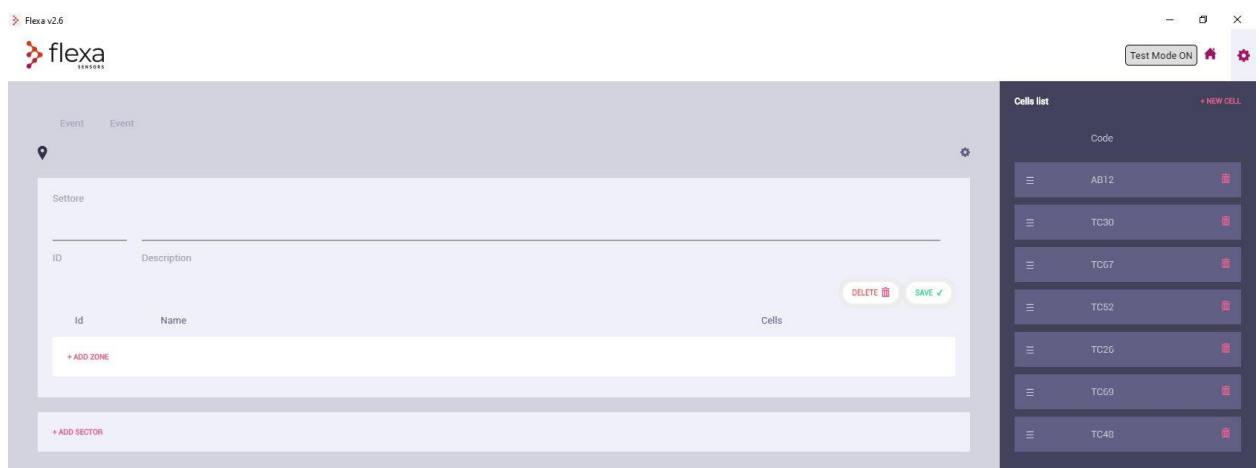

Fig. 48 – Flexa Control Software – Add Sector – Step 2

Once clicked, fill in the data about the Sector's ID and Description Click + ADD SECTOR to create a new sector.

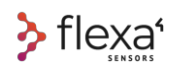

### **22.1.1 Add a Zone**

For every Sector you can have different Zones. To create a new Zone, you click on the **+ADD ZONE** button, fill in the editable fields, and then click the **SAVE** button.

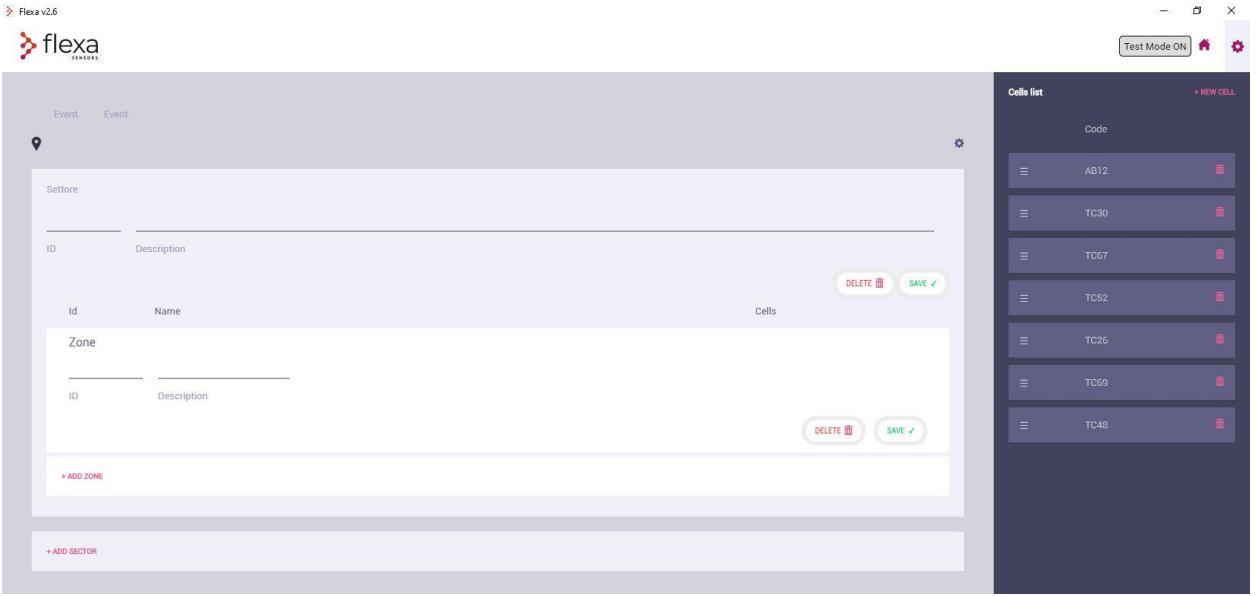

Fig. 49 – Flexa Control Software – Add Zone – step 1

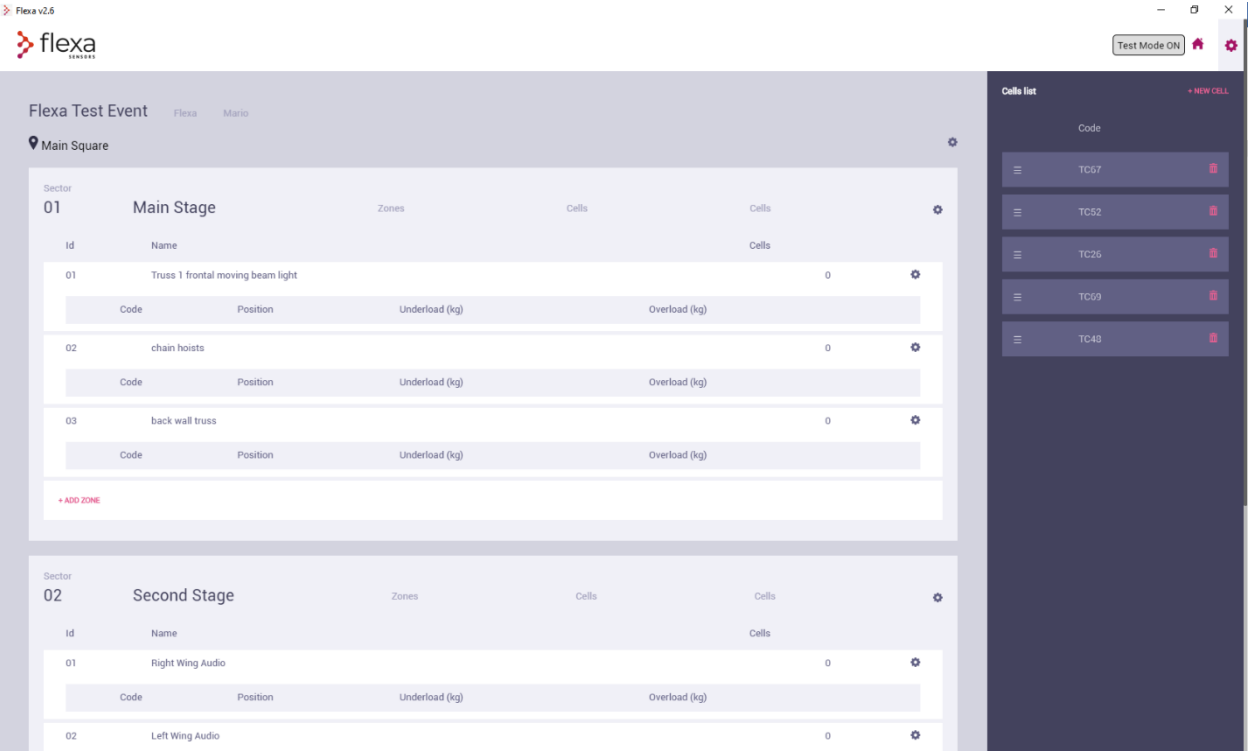

Fig. 50 – Flexa Control software – Add Zone – Step 2
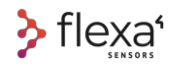

#### **22.1.2 Parameter Setting**

Once you have finished populating the Zones, go back to the Home Page. Now you can check all the Load Cells in the network.

#### **22.1.3 Attribution of new Load Cells to an Event**

Once you have created your Event with Sectors and Zones, the list of all active load cells is on the right side. To assign a specific Load Cell to a single Zone, take a single cell from the "Cell list", drag it to the desired Zone, and left-click on the dotted area.

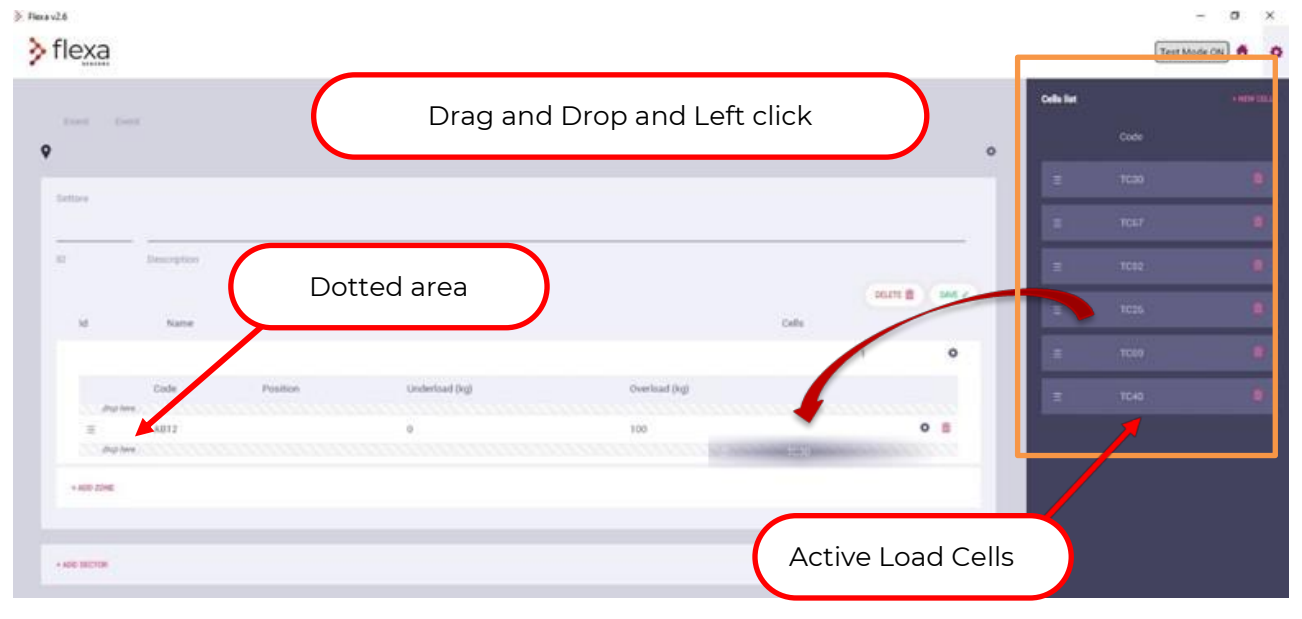

Fig. 52 - Flexa Control software – Drag active cells into current event

| > Flexa v2.6<br>$\sum$ flexa<br><b>Flexa Test Event</b> | Flexa Mario                               |          |                |               |                     |     |              | <b>Cells list</b>                                                    | $\overline{\phantom{0}}$<br>Test Mode ON | σ<br>$\times$<br>$\ddot{\mathbf{v}}$<br>A<br>$+$ NEW CELL |
|---------------------------------------------------------|-------------------------------------------|----------|----------------|---------------|---------------------|-----|--------------|----------------------------------------------------------------------|------------------------------------------|-----------------------------------------------------------|
| <b>V</b> Main Square<br>Sector<br>01                    | Main Stage                                |          | Zones          | Cells         | <b>Cells</b>        |     | $\Phi$<br>×, | No cells available in the network. Please<br>create or activate one. |                                          |                                                           |
| Id<br>01                                                | Name<br>Truss 1 frontal moving beam light |          |                |               | Cells<br>$^{\rm 3}$ |     | ۰            |                                                                      |                                          |                                                           |
|                                                         | Code                                      | Position | Underload (kg) | Overload (kg) |                     |     |              |                                                                      |                                          |                                                           |
| $\equiv$                                                | <b>TC67</b>                               |          | $\,$ 0 $\,$    | 100           |                     |     | ◎ 亩          |                                                                      |                                          |                                                           |
| $\equiv$                                                | <b>TC52</b>                               |          | $\mathbf 0$    | 100           |                     |     | ◎ 亩          |                                                                      |                                          |                                                           |
| $\equiv$                                                | <b>TC69</b>                               |          | $\,$ 0 $\,$    | 100           |                     |     | ◆ 亩          |                                                                      |                                          |                                                           |
| 02                                                      | chain hoists                              |          |                |               | T.                  |     | ۰            |                                                                      |                                          |                                                           |
|                                                         | Code                                      | Position | Underload (kg) | Overload (kg) |                     |     |              |                                                                      |                                          |                                                           |
| Ξ                                                       | <b>TC48</b>                               |          | $\mathbb O$    | 100           |                     | ◆ 亩 |              |                                                                      |                                          |                                                           |
| 03                                                      | back wall truss                           |          |                |               | T.                  |     | ۰            |                                                                      |                                          |                                                           |
|                                                         | Code                                      | Position | Underload (kg) | Overload (kg) |                     |     |              |                                                                      |                                          |                                                           |
| $\equiv$                                                | <b>TC26</b>                               |          | $\,0\,$        | 100           |                     | ◆ 亩 |              |                                                                      |                                          |                                                           |
| + ADD ZONE                                              |                                           |          |                |               |                     |     |              |                                                                      |                                          |                                                           |
| Sector<br>02                                            | Second Stage                              |          | Zones          | Cells         | Cells               |     | ۰            |                                                                      |                                          |                                                           |

Fig. 51 – Flexa Control Software - View of cell list on current event

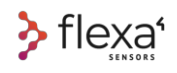

#### **22.1.4 Load Cell setting**

On the **Editing page**, you can set different parameters for every Load Cell.

Click the **Editing Button** corresponding to a specific Load Cell.

| $\geq$ Flexa v2.6                                                 |                           |                            |             | m<br>$\times$<br>۰                                                                                      |
|-------------------------------------------------------------------|---------------------------|----------------------------|-------------|----------------------------------------------------------------------------------------------------|
| $\sum$ flexa                                                      |                           |                            |             | Test Mode ON<br>Ð<br>Ħ                                                                                  |
| <b>Flexa Test Event</b><br>Flexa<br>Mario<br><b>V</b> Main Square |                           | Load Cell's Editing Button | 森           | <b>Cells list</b><br>+ NEW CELL<br>No cells available in the network. Please<br>create or activate one. |
| Sector<br>Main Stage<br>01<br>Id<br>Name                          | Zones                     | Cells                      | ¢.<br>Cells |                                                                                                    |
| Truss 1 frontal moving beam light<br>01<br>Position               |                           |                            | ٠           |                                                                                                    |
| Code<br><b>TC67</b><br>$\equiv$                                   | Underload (kg)<br>$\circ$ | Overload (kg)<br>100       | ۰           |                                                                                                    |

Fig. 53 – Flexa Control Software – Load Cell setting – step 1

You can set the Underload, Overload, and Position for every load cell. These three parameters are in the PC and not saved in the Load Cell.

("**Position**" is the name you want to give the cell for this specific event. Preferably, the cell name can be related to the location to facilitate identification)

| $\geq$ Flexa v2.6<br>$\sum$ flexa |                                   |          |                |                                  |                |           |                                                                      | $\Box$<br>$\qquad \qquad -$<br>Test Mode ON |
|-----------------------------------|-----------------------------------|----------|----------------|----------------------------------|----------------|-----------|----------------------------------------------------------------------|---------------------------------------------|
|                                   |                                   |          |                |                                  |                |           |                                                                      |                                             |
|                                   | Flexa Test Event Flexa Mario      |          |                |                                  |                |           | Cells list                                                           | + NEW CELL                                  |
| <b>V</b> Main Square              |                                   |          |                | Cell settings                    |                | $\bullet$ | No cells available in the network. Please<br>create or activate one. |                                             |
| Sector<br>01                      | <b>Main Stage</b>                 |          | Zones          |                                  |                | $\bullet$ |                                                                      |                                             |
| Id                                | Name                              |          |                | Underload (kg) $0$               |                |           |                                                                      |                                             |
| 01                                | Truss 1 frontal moving beam light |          |                | 100<br>Overload (kg)             | 3 <sup>1</sup> |           |                                                                      |                                             |
|                                   | Code                              | Position | Underload (kg) |                                  |                |           |                                                                      |                                             |
| $\equiv$                          | <b>TC67</b>                       |          | $\theta$       | Position                         |                | ◆ 亩       |                                                                      |                                             |
| $\equiv$                          | <b>TC52</b>                       |          | $\theta$       | Last Peak Load Reset Never RESET |                | ◆ 面       |                                                                      |                                             |
| $\equiv$                          | <b>TC69</b>                       |          | $\theta$       |                                  |                | ◆ 亩       |                                                                      |                                             |
| 02                                | chain hoists                      |          |                | CALIBRATE<br>Cell Calibration    |                | $\alpha$  |                                                                      |                                             |
|                                   | Code                              | Position | Underload (kg) | SAVE V                           |                |           |                                                                      |                                             |
| $\equiv$                          | <b>TC48</b>                       |          | $\theta$       |                                  |                | ◆ 亩       |                                                                      |                                             |
| 03                                | back wall truss                   |          |                |                                  |                | $\alpha$  |                                                                      |                                             |
|                                   | Code                              | Position | Underload (kg) | Overload (kg)                    |                |           |                                                                      |                                             |
| $\equiv$                          | <b>TC26</b>                       |          | $\mathbf{0}$   | 100                              |                | ☆ 面       |                                                                      |                                             |
| + ADD ZONE                        |                                   |          |                |                                  |                |           |                                                                      |                                             |
|                                   |                                   |          |                |                                  |                |           |                                                                      |                                             |
|                                   |                                   |          |                |                                  |                |           |                                                                      |                                             |
| Sector<br>02 <sub>2</sub>         | <b>Second Stage</b>               |          | Zones          | Cells<br>Cells                   |                | ö.        |                                                                      |                                             |

Fig. 54 - Flexa Control Software – Load Cell setting – step 2

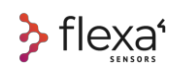

#### Once saved, these three parameters are visible in the Home Page

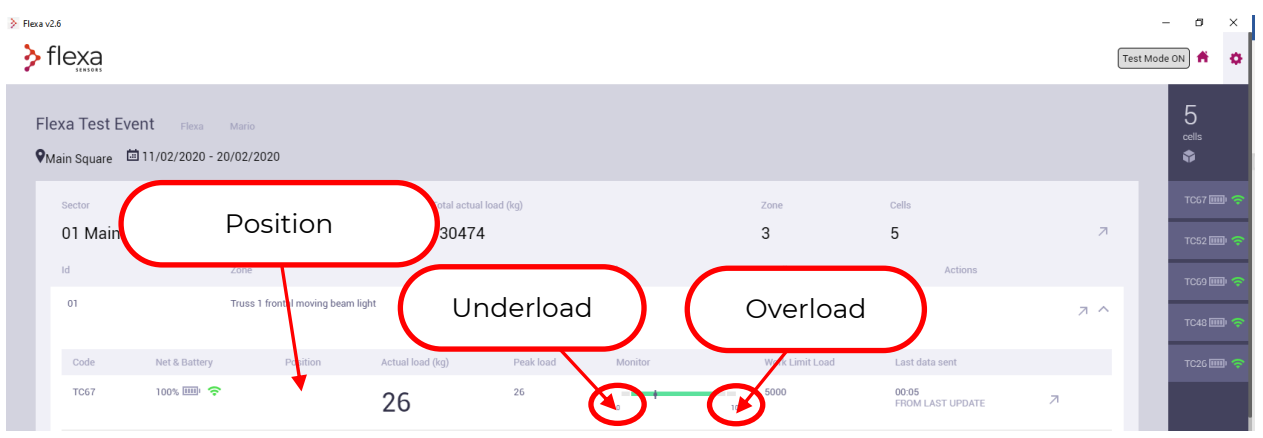

In operation, the load reading is thus compared with the threshold parameters set and generates 3 levels of attention:

If the reading is between the set values of Underload and Overload, the bar stays green

| Id.         | Zone             |                                   |                  | Total actual load (kg) |         |                 | Cells                     | Actions |          | <b>TCG9画字</b> |
|-------------|------------------|-----------------------------------|------------------|------------------------|---------|-----------------|---------------------------|---------|----------|---------------|
| 01          |                  | Truss 1 frontal moving beam light |                  | $-4849$                |         |                 |                           | ス へ     | TC48 画 字 |               |
| Code        | Net & Battery    | Position                          | Actual load (kg) | Peak load              | Monitor | Work Limit Load | Last data sent            |         | TC26 画 字 |               |
| <b>TC67</b> | 100%           今 |                                   | 35               | $-98$                  | 100     | 5000            | 00:00<br>FROM LAST UPDATE | л.      |          |               |

Fig. 56 – Flexa Control Software - load is within limits

#### If the load is 10% Overload or Underload, the bar is **yellow**

| 02   | chain hoists  |          |                  | $-4455$   |          |                |                           | л ^ |  |
|------|---------------|----------|------------------|-----------|----------|----------------|---------------------------|-----|--|
| Code | Net & Battery | Position | Actual load (kg) | Peak load | Monitor  | ork Limit Load | Last data sent            |     |  |
| TC48 | 100% 图 令      |          | 455              | $-1$      | .<br>100 |                | 00:03<br>FROM LAST UPDATE |     |  |

Fig. 57 – Flexa Control Software – Underload alarm

#### If the load goes over 10% of Overload or Underload the bar is **red**.

| $\triangleright$ Flexa v2.6<br>flexa                                   |                        |                                   |                  |                        |         |                |                           |                          | $\circ$<br>$\times$<br>$\sim$<br>۰<br>Test Mode ON |
|------------------------------------------------------------------------|------------------------|-----------------------------------|------------------|------------------------|---------|----------------|---------------------------|--------------------------|----------------------------------------------------|
| Flexa Test Event Flexa Mario<br>Viain Square ■ 11/02/2020 - 20/02/2020 |                        |                                   |                  |                        |         |                |                           |                          | 5<br>cells<br>۵                                    |
| Sector                                                                 | Total actual load (kg) |                                   |                  |                        |         | Zone           | Cells                     |                          | T057画 字                                            |
|                                                                        | 01 Main Stage<br>21044 |                                   |                  |                        | 3       |                |                           | $\overline{\phantom{a}}$ | TC52 图 令                                           |
| Id                                                                     | Zone                   |                                   |                  | Total actual load (kg) |         | Cells          | Actions                   |                          | TC69画字                                             |
| $_{01}$                                                                |                        | Truss 1 frontal moving beam light |                  | $-16130$               |         | $\mathbf{3}$   |                           | スヘ                       | TC48画 学                                            |
| Code                                                                   | Net & Battery          | Position                          | Actual load (kg) | Peak load              | Monitor | ork Limit Load | Last data sent            |                          | TC26画 字                                            |
| <b>TC67</b>                                                            | 100% - 全               |                                   | 197              | $-98$                  |         | 100            | 00:00<br>FROM LAST UPDATE | $\overline{\phantom{a}}$ |                                                    |

Fig. 58 – Flexa Control Software – Overload alarm

Fig. 55 – Flexa Control Software – Load Cell setting – Step 3

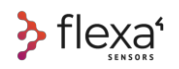

# **23 Infographic**

For every level of access (**Entire Event, Single Sector, Single Zone,** or **Single Load Cell**), some different kinds of graphs are available.

Clicking on the Arrow button in the **Sector bar**

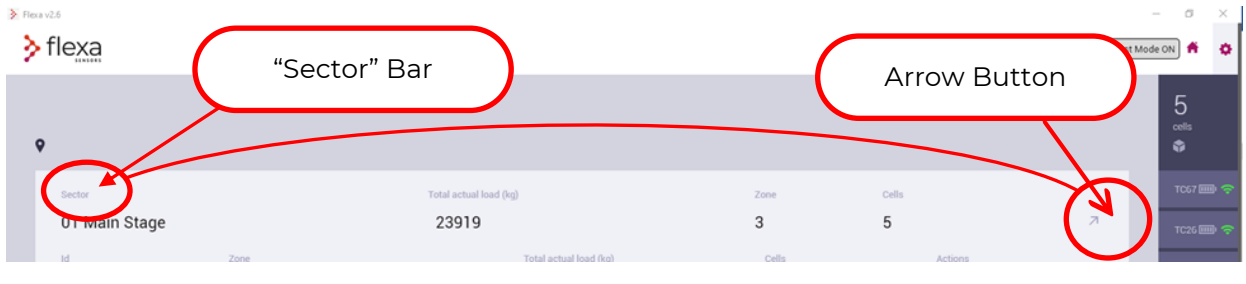

Fig. 59 – Flexa Control Software – Infographic

A **histogram** will open in a new window for every Sector and for Load Cells in the Sector

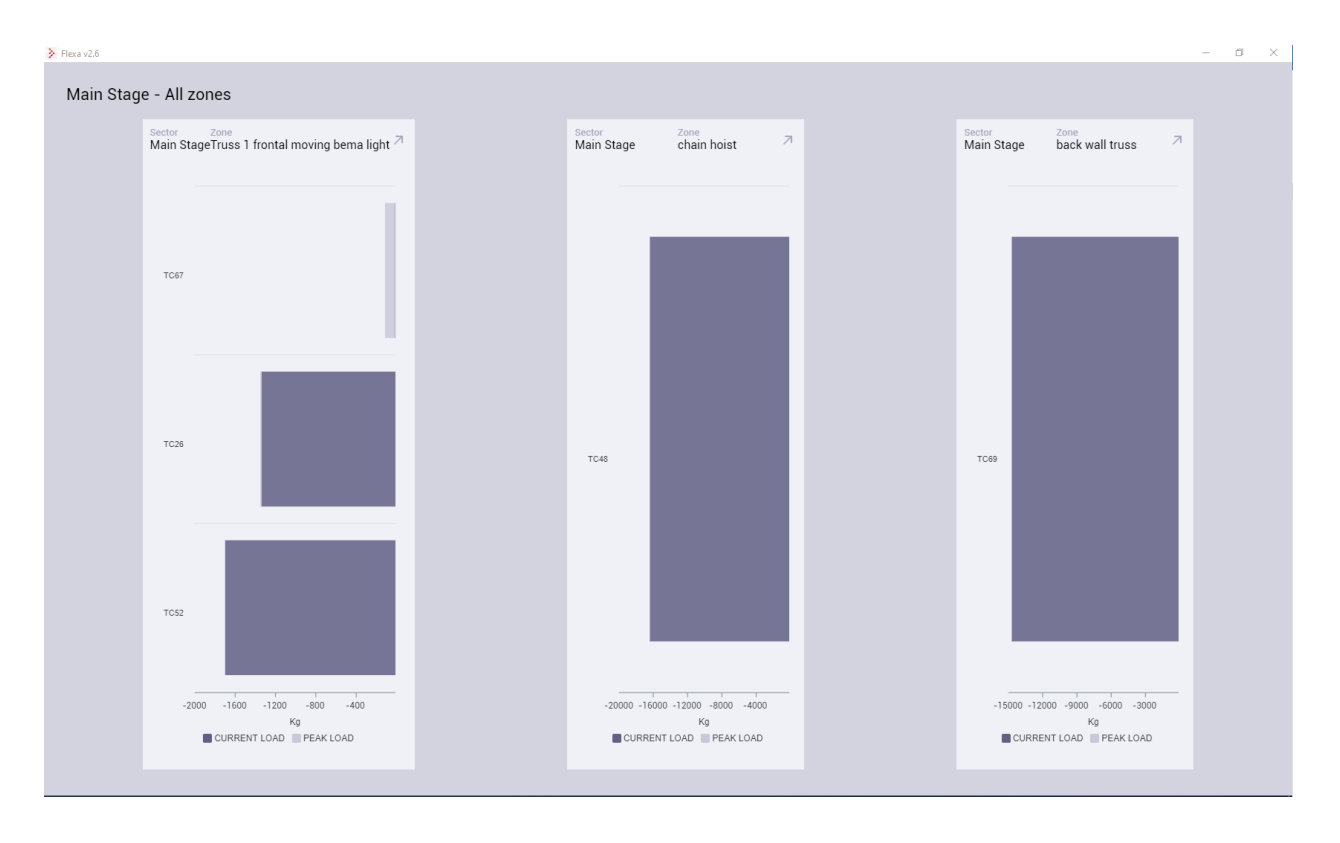

Fig. 60 – Flexa Control Software – Infographic by Sector

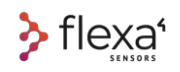

Clicking in the **Arrow button** in the **Zone bar**, it will open a new window as follows:

- In the centre, a graph with the load history for every Load Cell in the zone
- On the right, a histogram for every Load Cell
- At the bottom, the summary regarding the Load Cells in the zone

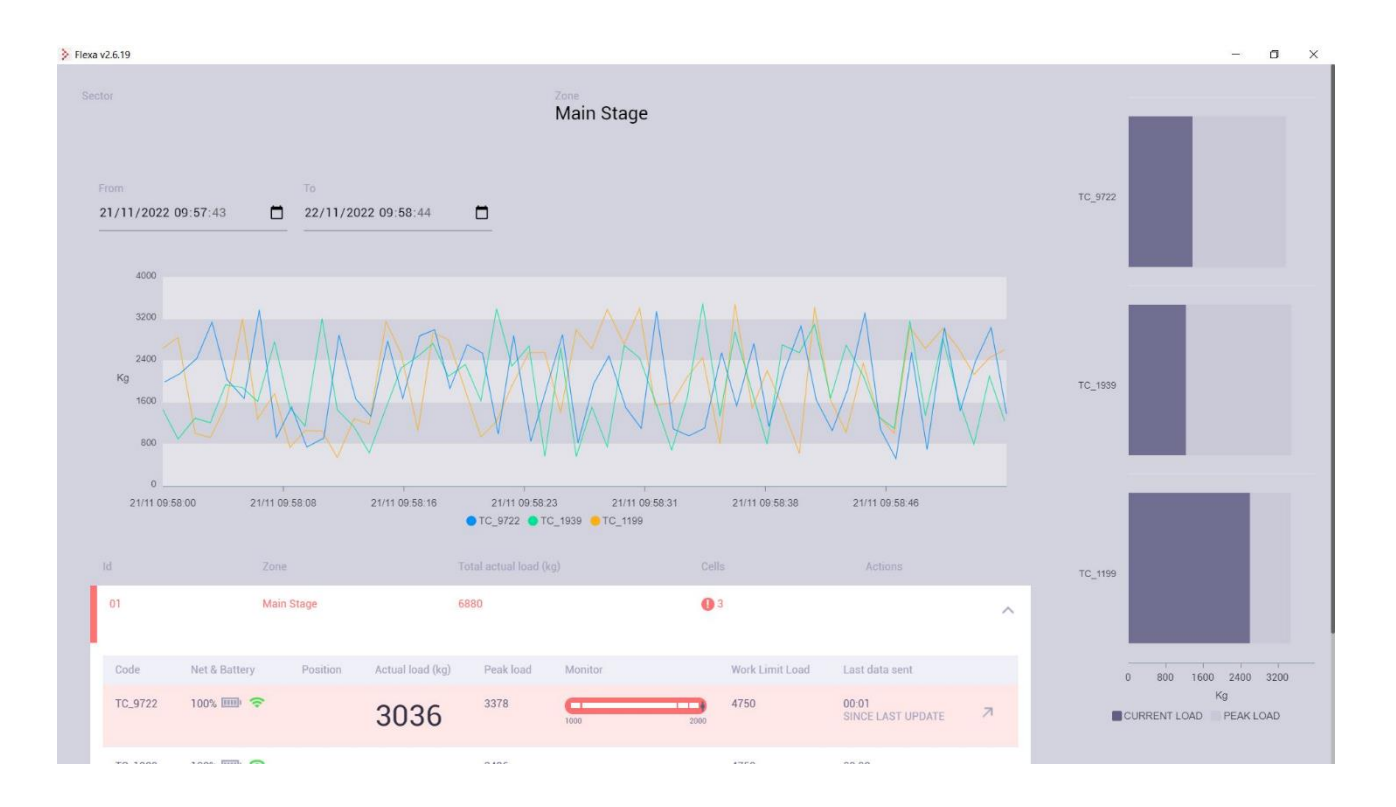

Fig. 61 – Flexa Control Software – Infographic by Zone

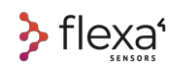

Clicking in the Arrow button in the **Load Cell bar**

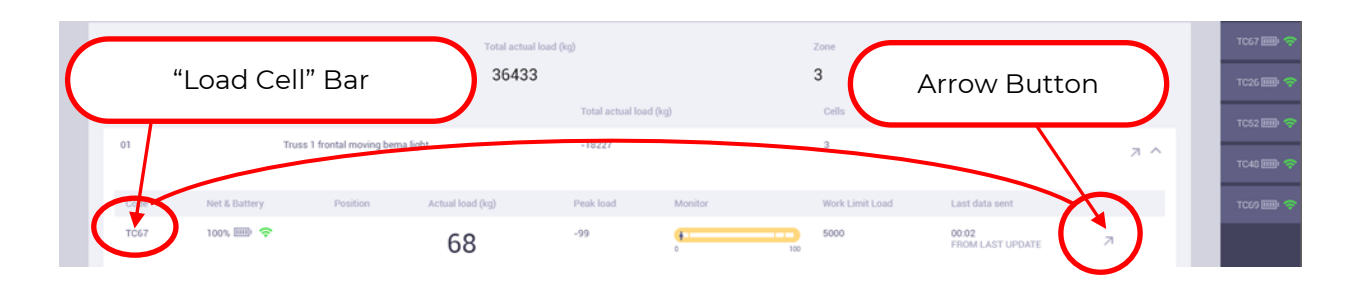

Fig. 62 – Flexa Control software – Details on a single Load cell

It will open a new window with the graph regarding the **load diagram for that single Load Cell**

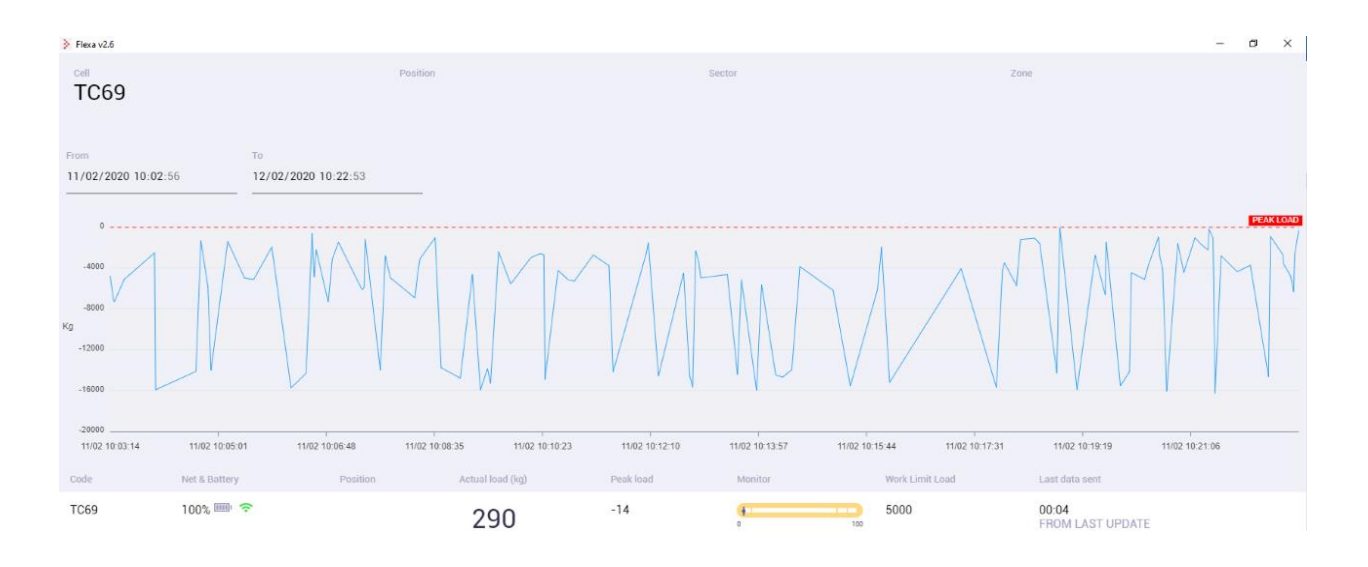

Fig. 63 – Flexa Control Software – Load Cell Diagram

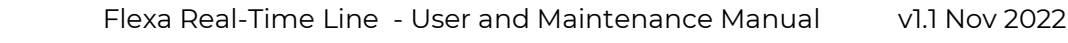

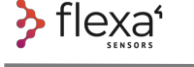

## **24 The Range**

### **24.1.1 Cells to Gateway**

The maximum range of any wireless system depends on the propagation conditions: If the propagation between the cell and the Gateway is in line of sight, the maximum range achievable with our system is about **600 metres**.

In the graph, we have simulated the limitations due to various obstacles. In addition, we took data from field tests and theoretical calculations for guidance.

#### **Line of sight range**

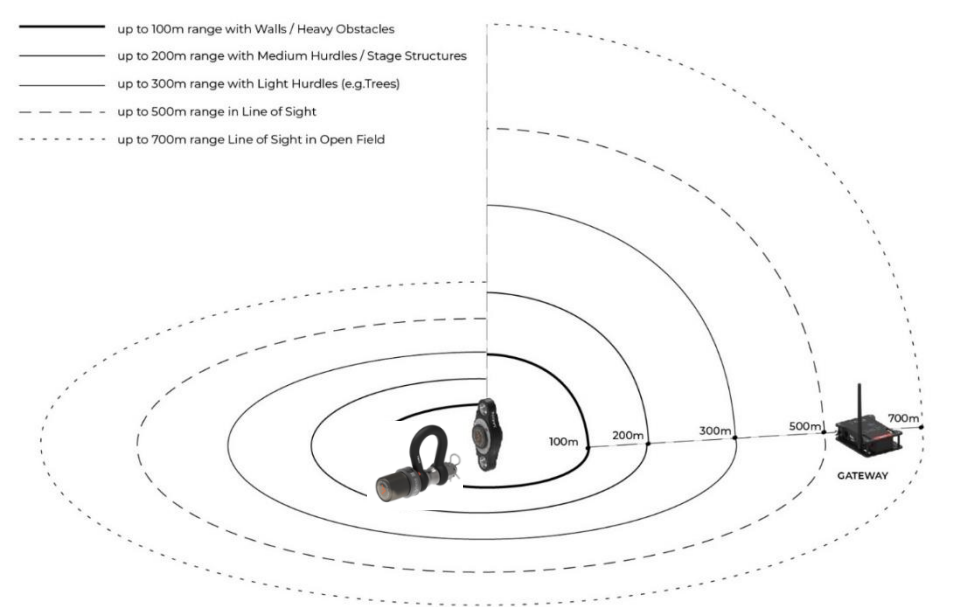

Fig. 64 – Real-time wireless Load Cell – Range Cell/Gateway

#### Radio signal level**24.1.2 Signal level** Code Net & Battery Actual load (kg) Peak load Monitor Positi 100% [111] **DR0101**  $\overline{A}$  $\overline{4}$ 0 100% / -- 61 dBm 1000

Fig. 65 – Radio signal level

The signal quality is expressed in dBm. You can get the detail by hovering the mouse over the signal symbol in the "Net & Battery" column.

The symbol varies according to the signal value:

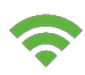

Below -90dBm = excellent signal  $\sim$  -90dBm/99dBm = weak signal

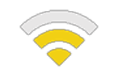

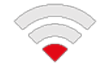

Over -100dBm = insufficient signal

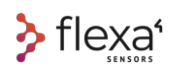

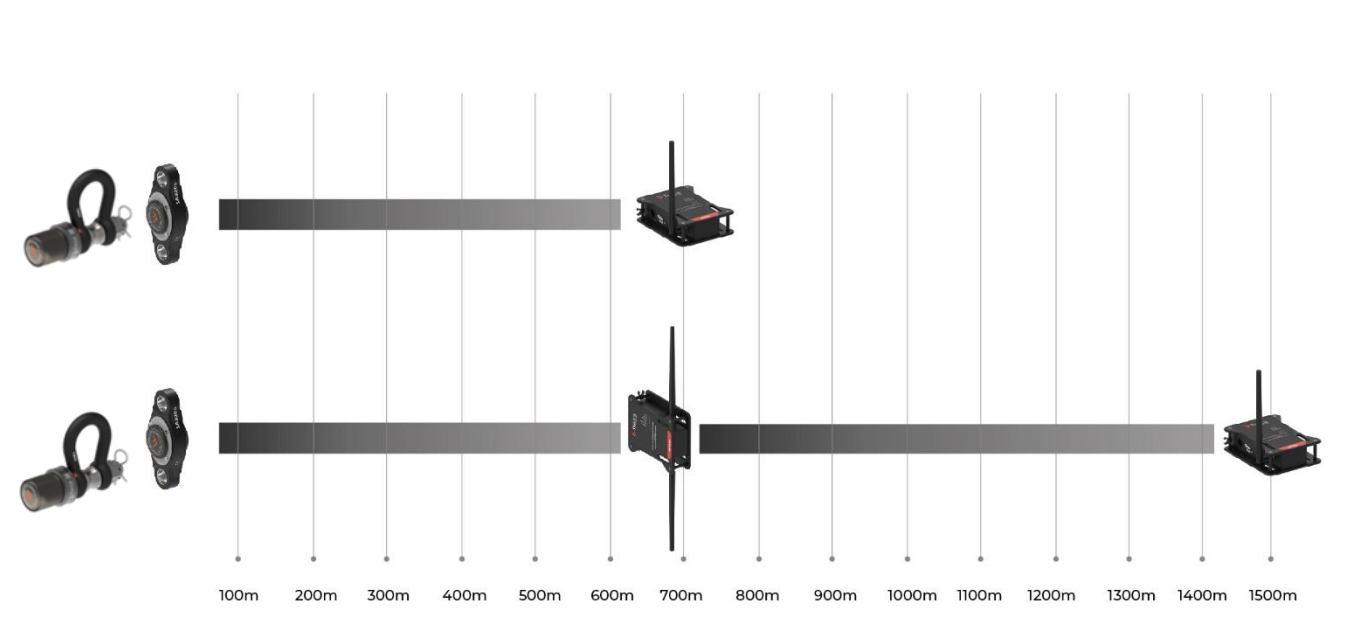

#### **24.1.3 The Repeater to Extend the Range**

Fig. 66 - Real-time wireless Load Cell – Range Cell/Gateway + Repeater

To cover **longer distances** or in case of large obstacles to overcome, it is possible to add one or more Repeaters, which can be as far as 600 metres from the cells and 700 meters from the Gateway.

Multi-hop communication between Repeaters and Gateway is not allowed.

Each Repeater needs a direct connection to the Gateway.

On the top of each Repeater is a threaded hole fix a clamp. Alternatively, you can fix it with zip ties through the slotted holes on the front and back

The antennas' **vertical orientation** probably gives radio waves the best propagation

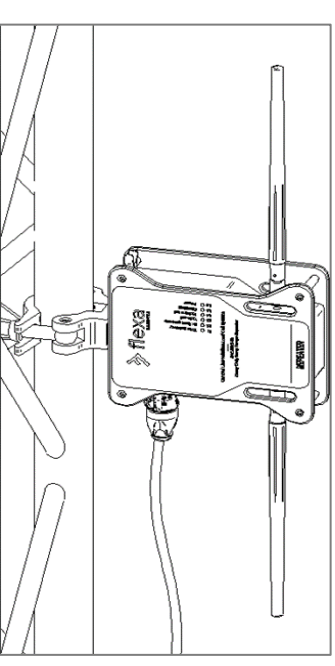

Fig. 67 - Repeater fixing with clamp

# **25 How to preserve Battery life**

### **25.1.1 The local network**

The Load Cells await confirmation response for each data sent to the Gateway or Repeater. If all devices are always active in the local network, the process follows the normal data exchange flow, according to the transmission rules managed by our algorithm.

If one or more cells do not receive responses from the Gateway, the device searches again every 10 seconds.

### **This process consumes a lot of energy**. For this reason, **you need to always keep your network active. Make sure the Gateway is always ON.**

During normal operation, the Gateway receives power from the PC and all devices connected by radio are in operating condition. If you were to disconnect your PC from the Gateway, you would need to use other power sources to keep your network operational.

Each Gateway has an internal rechargeable battery and a power outlet to receive power from the mains:

- One PowerCON TRUE1 connector with the supplied cable
- One 18650 Li-Ion rechargeable battery

With one of these active power supplies, the operation of the radio network is ensured.

 $+$  INFO  $\circledcirc$ 

**In this mode, only the maintenance of the network becomes ensured. If you do not have the PC connected to the Gateway, it will not manage the data.**

### **25.1.2 Transmission Algorithm Intervals**

The transmission phase is the most energy-intensive process in the cell.

To preserve battery life, transmission intervals change according to load variations. An intelligent sending algorithm adjusts submissions **only if loads are stable** for:

- The first 10 seconds, the transmission interval is 1 second.
- The next 60 seconds, the transmission interval is 10 seconds
- The next 10 minutes, the transmission interval is 60 seconds
- Over 10 minutes, the transmission interval is 10 minutes

**The reading of the load ALWAYS takes place every second, what varies is ONLY the sending of the signal.**

"**Stable load**" means a value that remains below the default threshold.

 $\geq$  flexa<sup>®</sup>

If the load is less than 2500 kg, the variation threshold is set at 25 kg. If the nominal load is heavier than 2500 kg, the intervention threshold is **1% of the load**.

When the load cell reads a change in weight greater than one of these two values (25kg or 1% of the load), the transmission algorithm restarts the cycle from the beginning, starting from transmission every second until the next stabilization of the load.

Example: using a cell loaded with 200Kg, if the load remains stable between 175Kg and 225Kg for more than 10 minutes, the cell sends a signal to the Gateway every 10 minutes.

If a cell loaded with 4000kg and the load remains stable between 3960kg and 4040kg for more than 10 minutes, the signal is sent every 10 minutes.

In both examples, when the thresholds are exceeded, the algorithm restores the initial conditions by sending data every second (and starts again the cycle from the beginning).

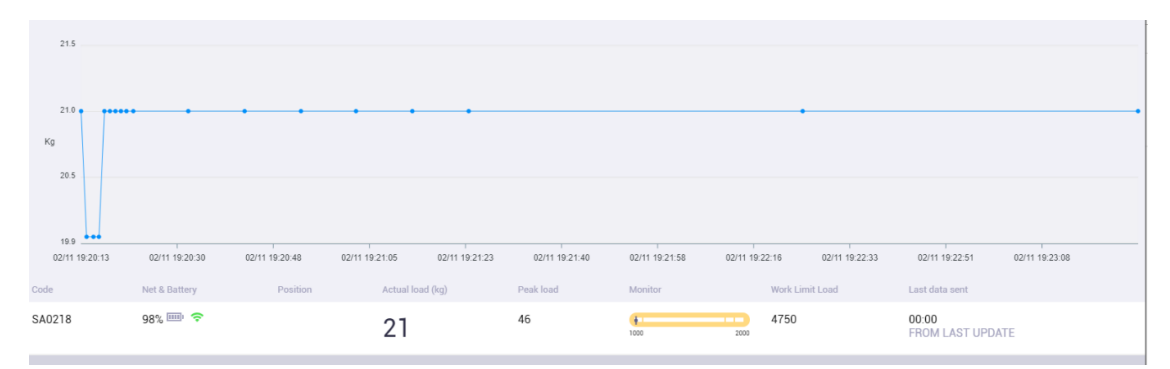

Fig. 68 - Transmission interval algorithm graph

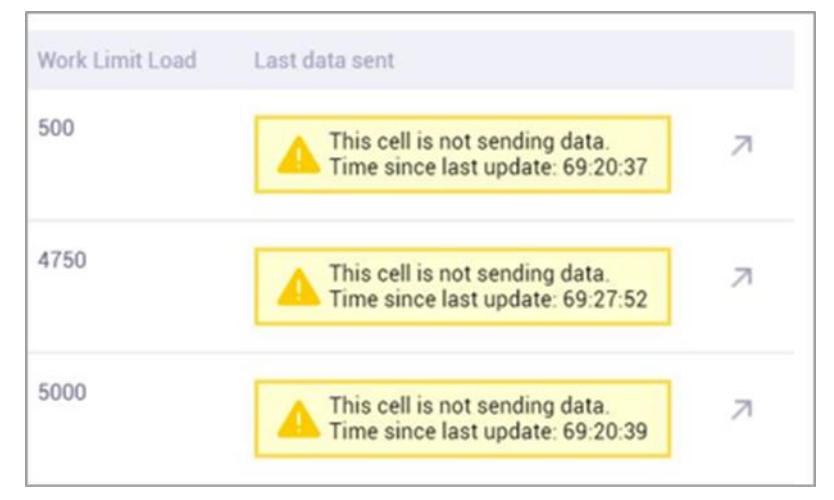

Fig. 69 - No radio signal over 10 minutes

If the signal is not received within 10 minutes, it means that the cell is switched off or is no longer connected to the Gateway.

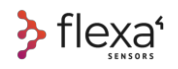

# **26 Plugs & Battery on Gateway**

The internal battery recharges when the Gateway connects to the PC via USB A cable or when powered by electricity.

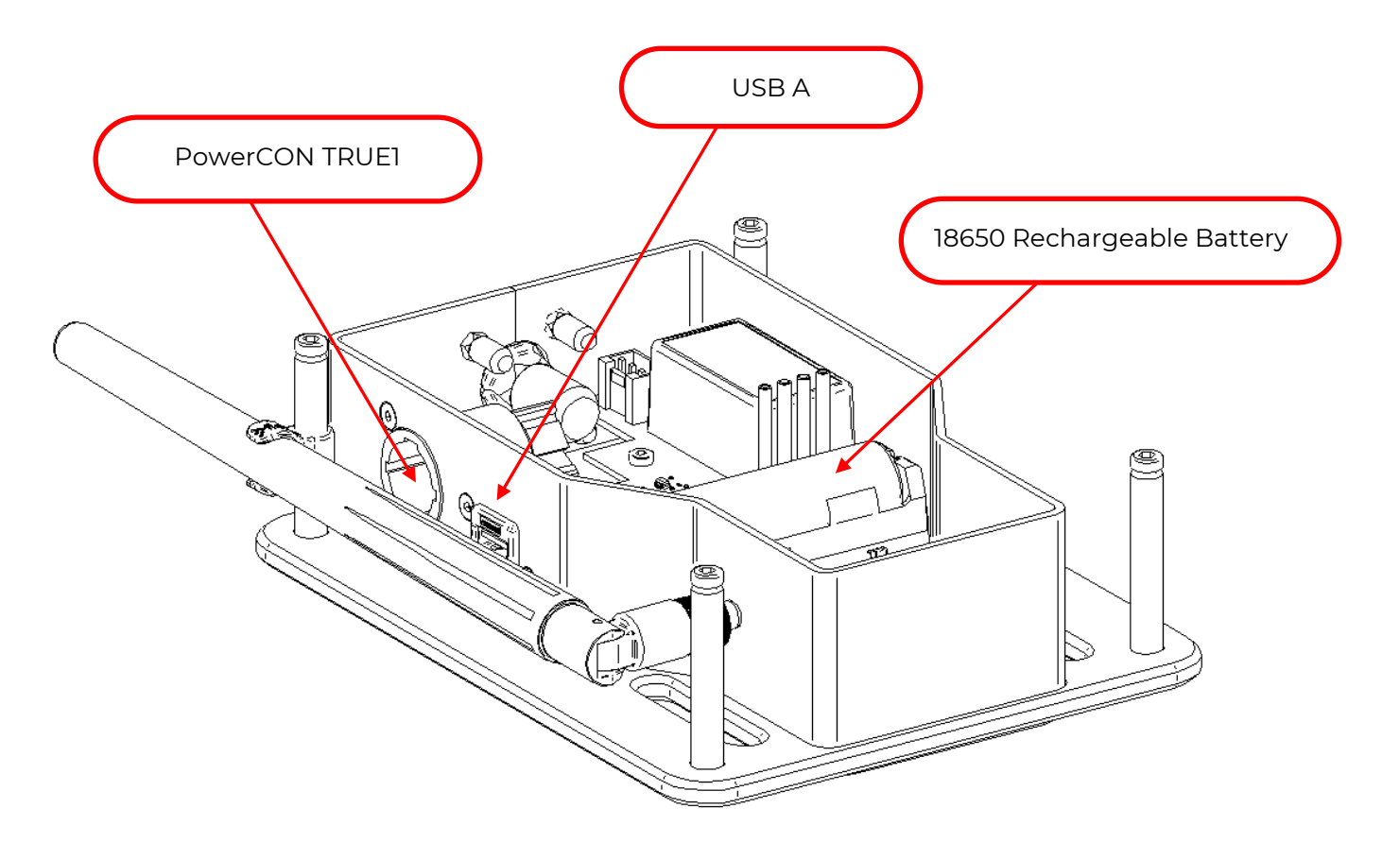

Fig. 70 – Plugs and battery on Gateway

### A DANGER

**Before any other operation, disconnect the power supply. Opening the device must be carried out by qualified personnel.**

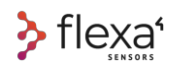

# **27 Plugs & Battery on Repeater**

Repeater is provided with one inlet-outlet PowerCON TRUE1 connector plus one rechargeable battery.

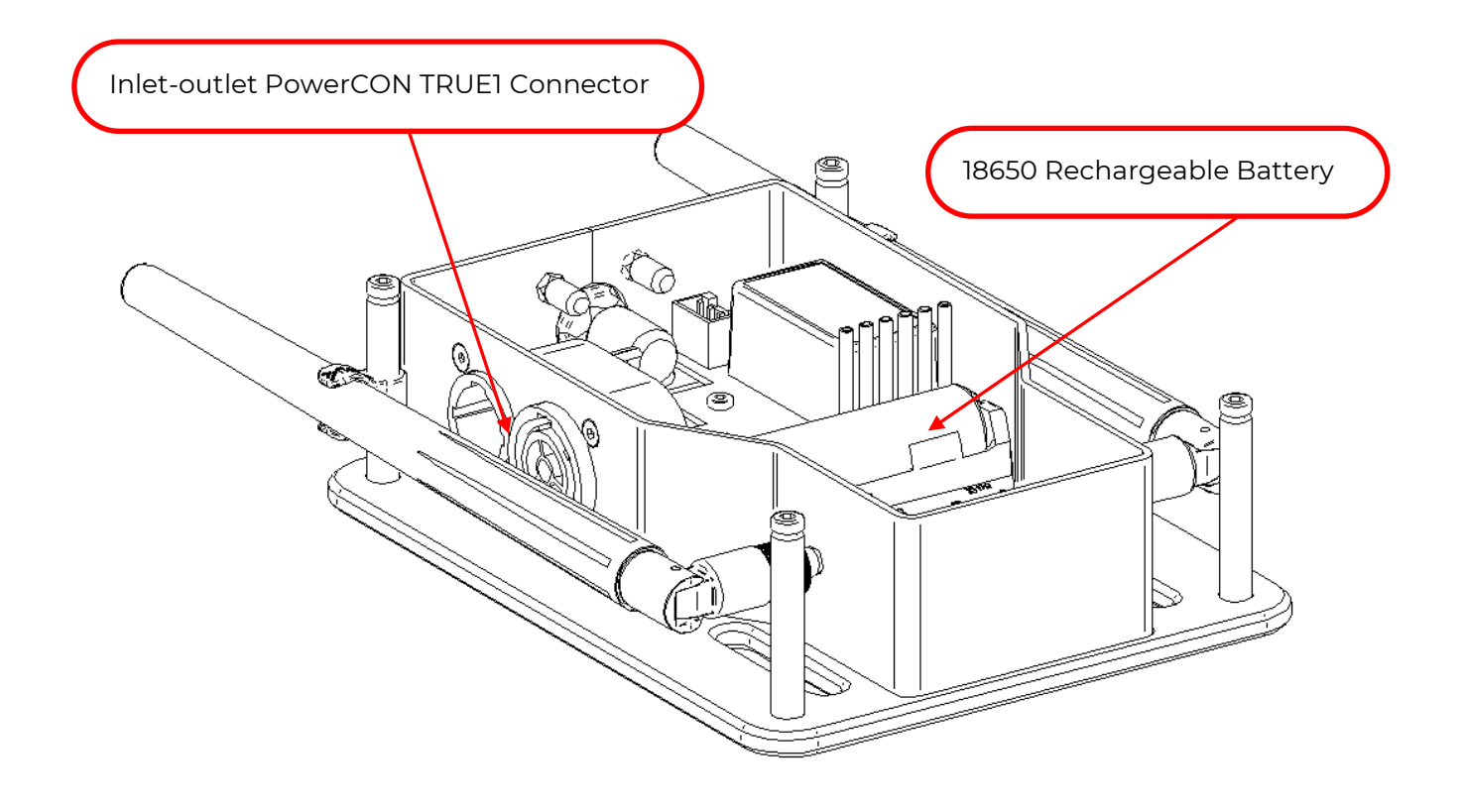

Fig. 71 – Plugs and battery on Repeater

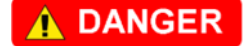

**Before any other operation, disconnect the power supply. Opening the device must be carried out by qualified personnel.**

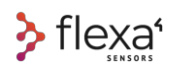

# **28 Maintenance and Cleaning**

All the appliances are maintenance-free.

The appliances must always be kept clean, dry, and free from oil or grease.

Never allow liquids to get into the enclosures.

Please note:

- **Load Cells are waterproof.**
- **Gateways and Repeaters are not waterproof.**

Use a dry cloth to clean the enclosures. Never use petrol, solvents or cleaners which can damage plastic.

## **29 Turn OFF the Devices**

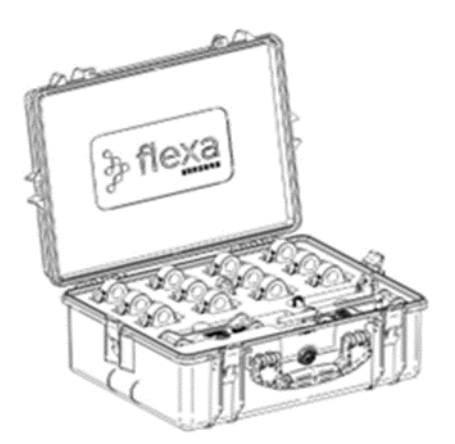

**WARNING** 

Before storing Load Cells, Gateways and Repeaters, make sure that all devices have been turned off to avoid battery drain of the cells.

Fig. 72 - Device storage

### **30 Calibration and Re-calibration**

The Load Cells and other devices of the Flexa Real-time series are not weighing devices and do not comply with the strict regulations as required by the food, medical or any other sector in which there is a reference standard.

However, it is advisable to consult the regulations in force in each country to verify the existence of any obligations.

We suggest re-calibrating the cells every two years of operation.

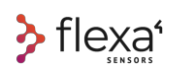

### **31 Warranty**

The performance of FLEXA SENSORS REAL-TIME WIRELESS LOAD CELL SYSTEMS is checked and verified by A4I ITALIA before shipping. The manufacturer or their authorised representative shall ensure that the machine is free from defects in material and workmanship at the time of dispatch.

#### **WARNING**

When you receive our products, you should carry out quantitative and quality controls. If noncompliance is detected, return the goods to the carrier.

During the warranty period, A4I ITALIA will repair or replace defective devices.

The warranty lasts twelve months from the date of delivery shown on the documentation certifying the purchase of the new devices. The warranty covers the products of the Flexa Sensors line, excluding third-party products or accessories.

Warranty repairs do not renew or extend the warranty period and are intended for products of the Flexa Sensors line that have been used according to the standards of use specified in this User Manual.

Warranty replacements and repairs do not cover consumables or moving parts exposed to impact, such as:

- Shackle or parts thereof
- Antennas (on Gateway and Repeater)
- Damaged parts (parts damaged by misuse, bumps, or falls)

In addition, warranty replacements and repairs do not include:

- Transport damage
- Negligent manipulation
- Connection to voltages other than those indicated in this User Manual
- Chemical or abrasive actions
- Overload, eccentric or lateral load
- Excessive heat and outdoor use without proper measures
- Malfunction or defect due to the use of non-original spare parts

A4I ITALIA srl reserves the right to evaluate replacements and repairs of electrical parts under warranty.

The warranty does not include the cost of transporting the goods or any travel expenses for personnel authorized by A4I to repair on site unless otherwise agreed at the time of purchase.

### $32$ **Figure list**

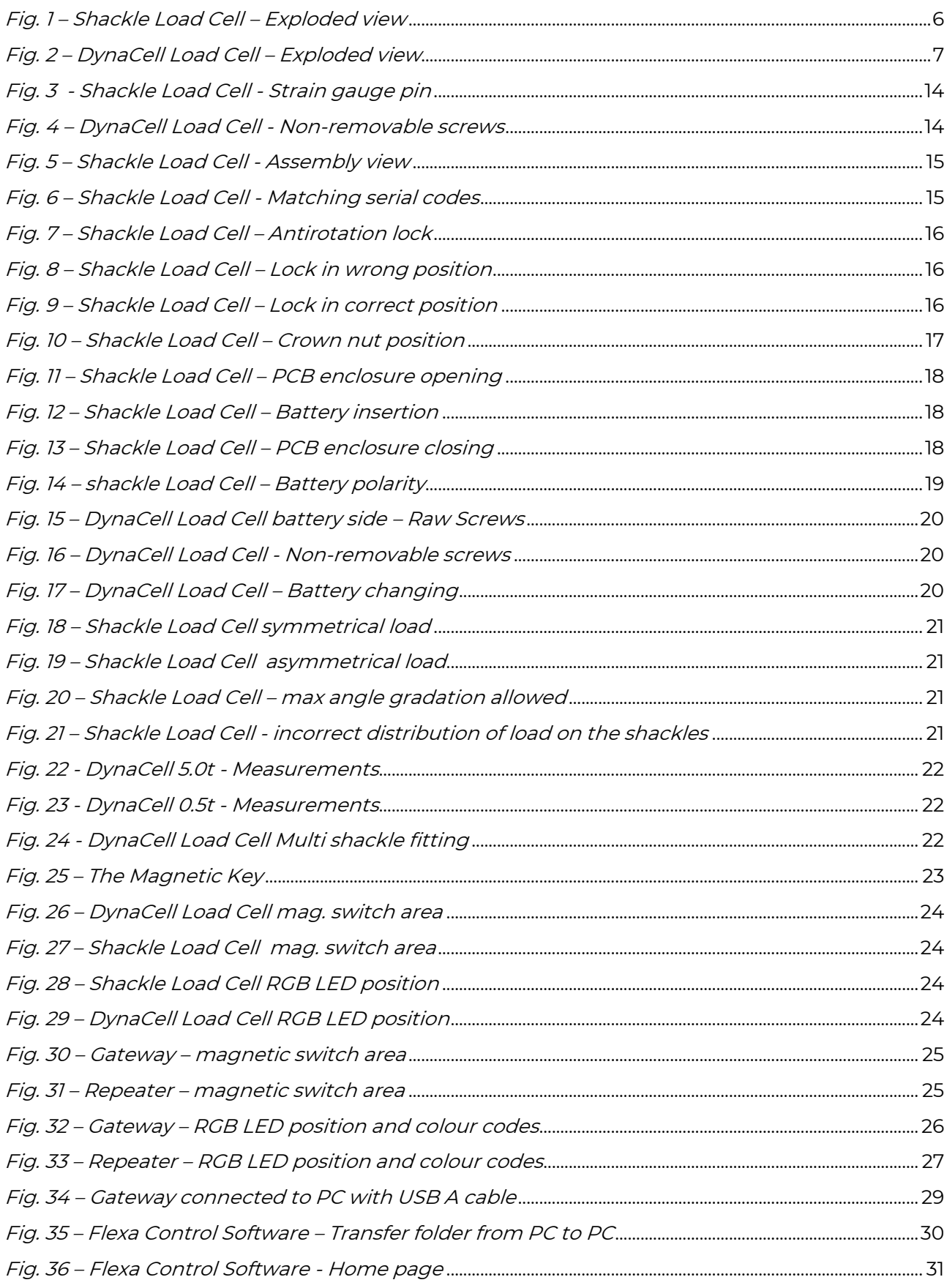

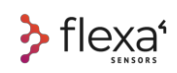

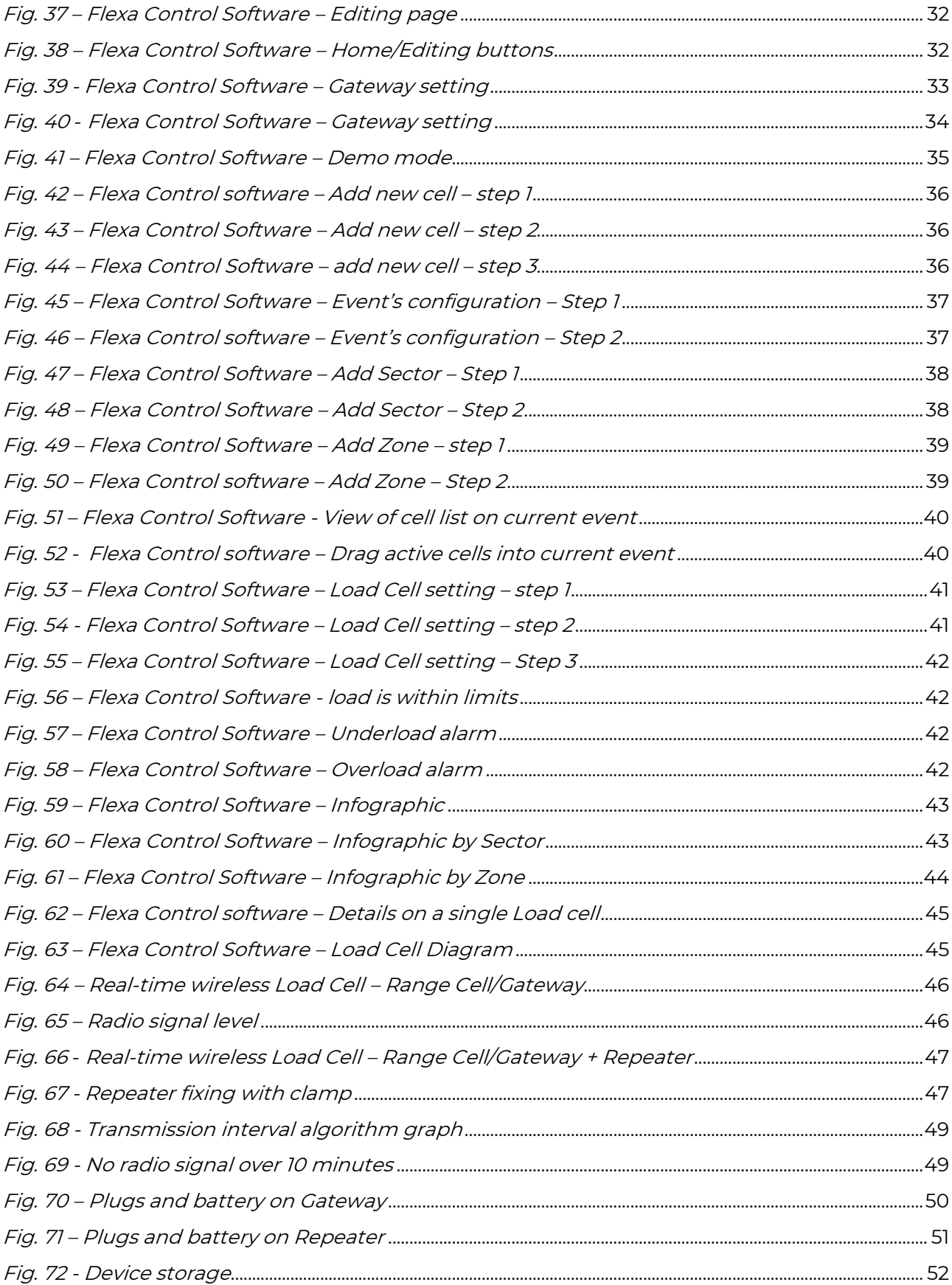

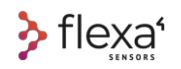

NOTES

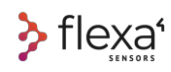

**Flexa Sensors** and **DynaCell** are Trademarks of Area Four Industries Italia srl. "Weigh the moment" is a payoff owned by Area Four Industries Italia srl. Area Four Industries Italia srl reserves the right to make changes or modifications to this User Manual.

For updates or suggestions for use of the devices listed in this manual, please go to the website www.flexasensors.com or contact your local distributor or e-mail to **info@areafourindustries.com**

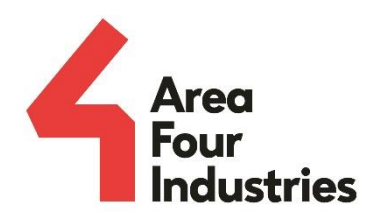

#### Area Four Industries Italia srl

- $\Box$  www.areafourindustries.it
- info@areafourindustries.it
- i. VAT Number: IT 02748570245
- ි @flexasensors
- Θ @flexasensors
- in flexasensors

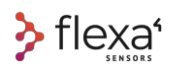

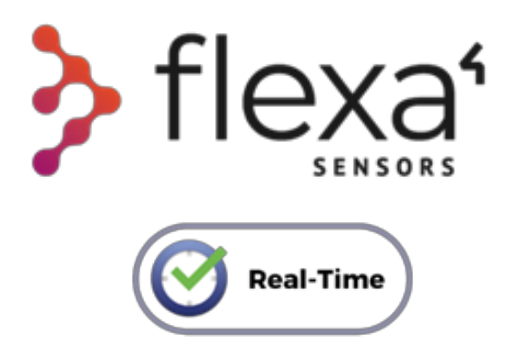

Copyright © 2022 • Area four Industries Italia srl • All Right Reserved

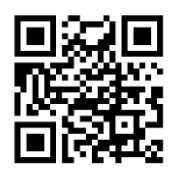

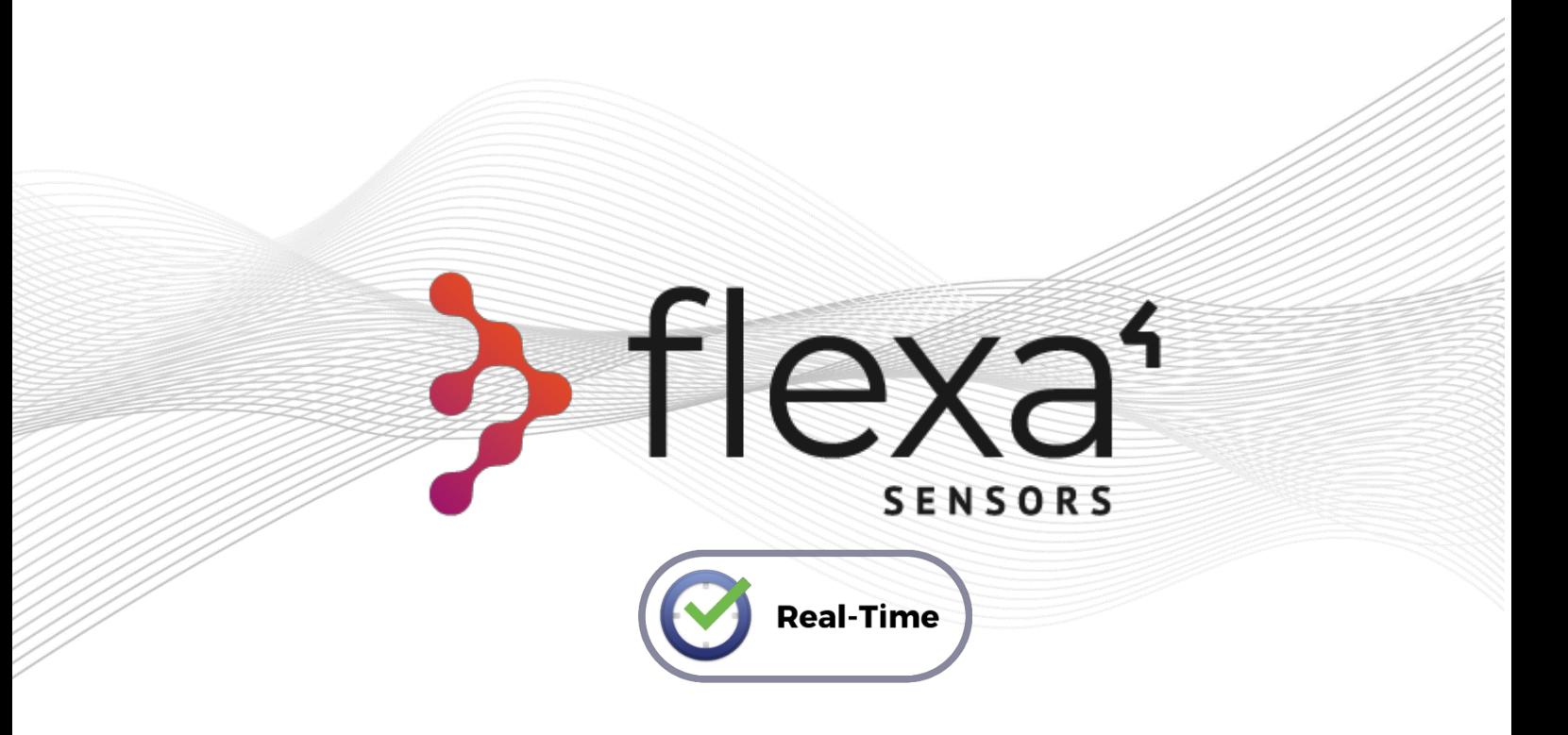

# Linea Real-time

# **Manuale d'Uso e Manutenzione**

Sistemi di celle di carico Wireless

per l'industria dell'intrattenimento

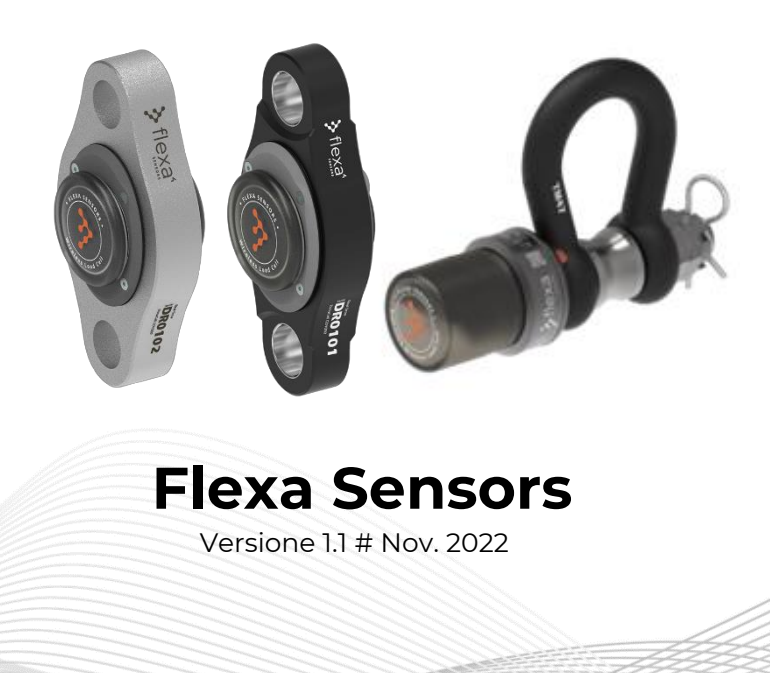

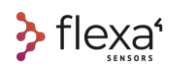

### **FLEXA SENSORS** Real-time Line **Manuale d'uso e manutenzione**

Versione originale in lingua italiana

# **1 Uso previsto**

Questo manuale ha lo scopo di descrivere le operazioni sui dispositivi della linea Flexa Real-time e del software Flexa Control.

La cella di carico è un dispositivo che converte una forza in un segnale elettrico che può essere misurato e trasmesso. Questo manuale riguarda le Celle di Carico con trasmissione radio.Le Celle di Carico wireless **Flexa Shackle**, le Celle di Carico wireless **DynaCell**, i **Gateway** e i **Repeater** sono dispositivi in radiofrequenza per il monitoraggio e il controllo in tempo reale dei carichi statici e dinamici, progettati per essere utilizzati principalmente nel settore dell'intrattenimento, dalla fase di montaggio fino allo smontaggio delle strutture e per l'intero svolgimento dell'evento.

**Flexa Software** è la GUI (Graphical User Interface) specificatamente sviluppata per controllare ed impostare i parametri di tutti i dispositivi.

**Tutti questi dispositivi NON sono progettati per il controllo di sicurezza attiva.** 

# **2 Suggerimenti iniziali**

### + INFO  $\mathbb O$

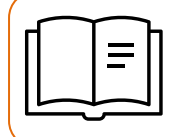

Oltre a questo Manuale, ti suggeriamo di aprire il Manuale **Quick Start** per una panoramica delle operazioni più comuni per iniziare subito a lavorare con i nostri dispositivi

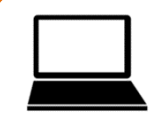

Per ulteriore supporto, visitare l'area **Tutorial** su flexasensors.com https://www.flexasensors.com/tutorial/flexa-software-control-tutorial/

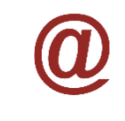

**AGGIORNAMENTI**: In questo Manuale sono riportati dati tecnici ed informazioni sulle procedure d'uso del software di gestione che sono in costante evoluzione. Questa condizione potrebbe rendere questo Manuale obsoleto. La versione aggiornata è sempre disponibile richiedendola a info@areafourindustries.it

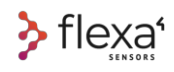

# Sommario

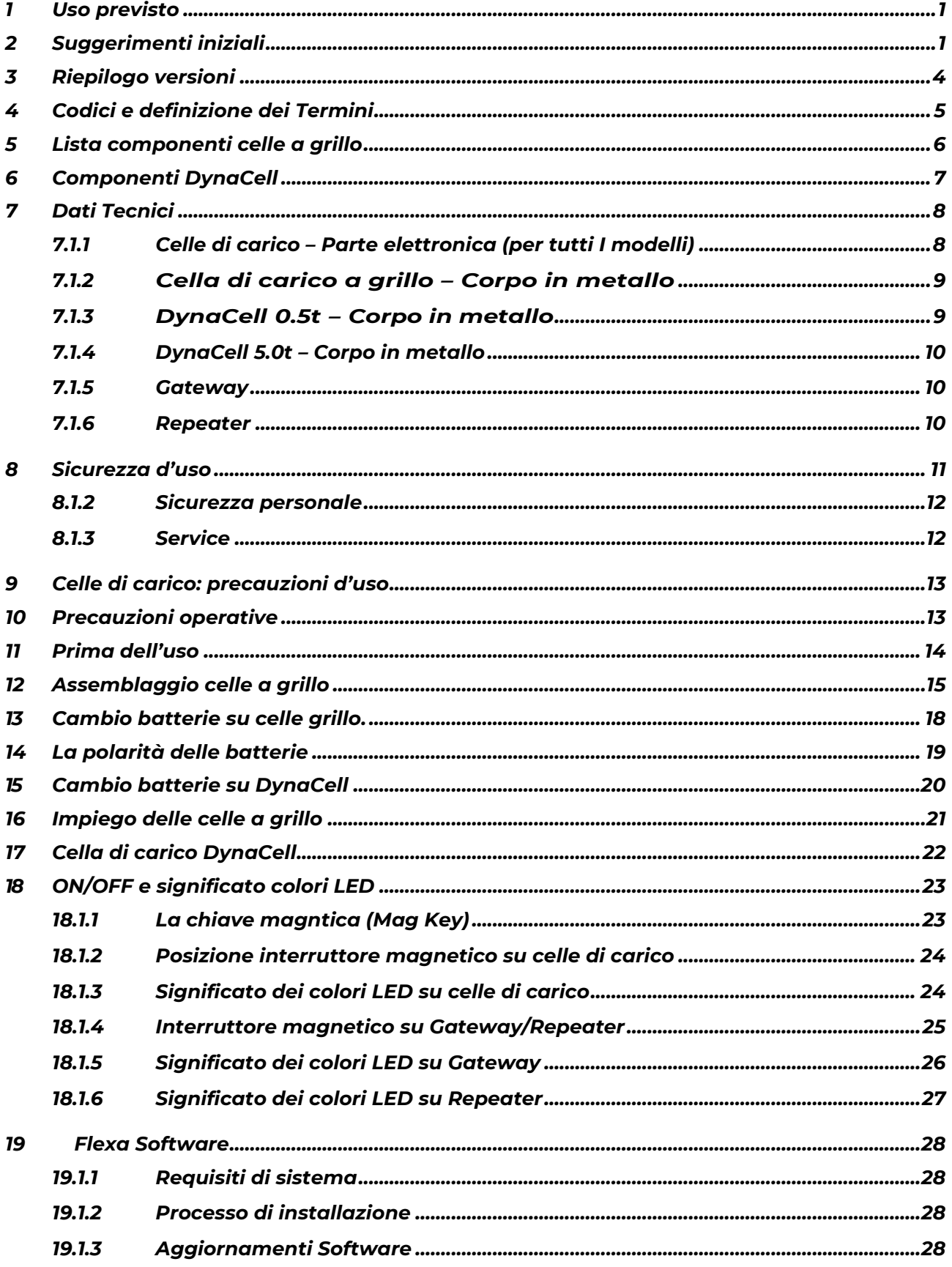

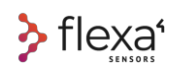

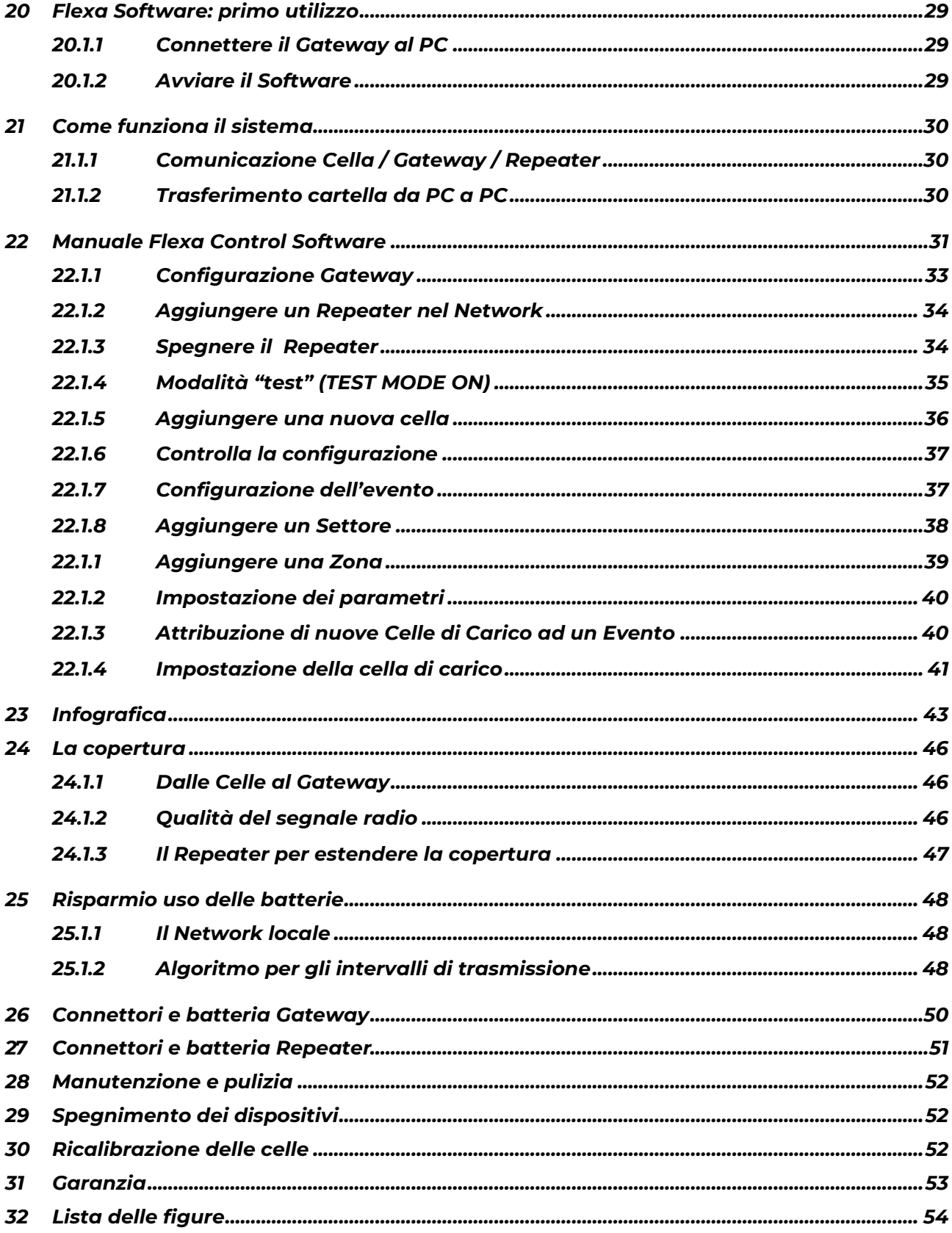

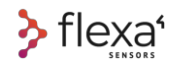

# **3 Riepilogo versioni**

Il nostro impegno è costante nel migliorare le prestazioni dei nostri prodotti e di espandere la gamma delle soluzioni offerte. Consultate sempre il nostro sito per verificare se il Manuale che usate è la versione più aggiornata.

Codice del presente manuale: LT AMISF001

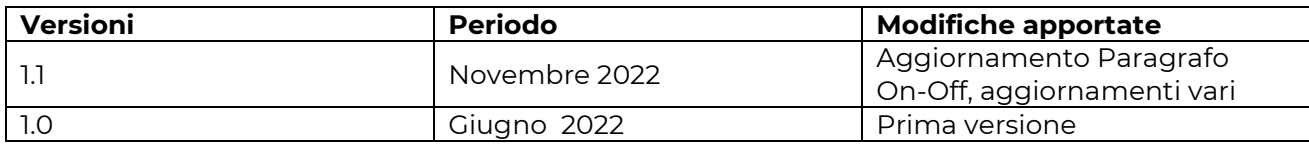

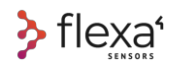

# **4 Codici e definizione dei Termini**

Per una migliore comprensione delle informazioni contenute in questo Manuale, qui riportiamo

i termini utilizzati più di frequente e le relative definizioni per i seguenti prodotti.

I codici riportati sono i codici ufficiali del catalogo Flexa Sensors.

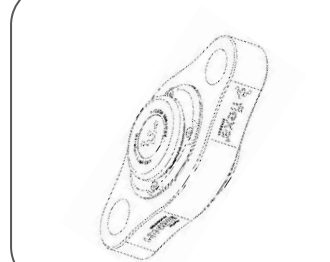

**DynaCell 5.0** (5000 kg WLL): Cella di carico in acciaio. Fattore di sicurezza 8: 1.

LT XFW-CDY500H1 FLEXA REAL-TIME WIRELESS DYNACELL LOAD CELL 868MHz - 5t

**LT XFW-CDY500H2** FLEXA REAL-TIME WIRELESS DYNACELL LOAD CELL 915MHz - 5t

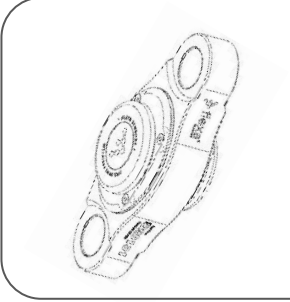

**DynaCell 5.0** (500 kg WLL: Cella di carico in alluminio. Fattore di sicurezza 8: 1.

**LT XFW-CDY050X1** FLEXA REAL-TIME WIRELESS DYNACELL LOAD CELL 868MHz - 500KG

LT XFW-CDY050X2 FLEXA REAL-TIME WIRELESS DYNACELL LOAD CELL 915MHz - 500KG

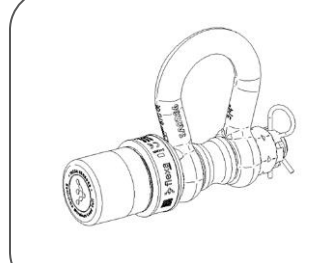

**Flexa Shackle** (4750 kg WLL) Cella di carico basata su grillo Van Beest GP. Fattore di sicurezza 5:1.

**LT XFW-CSH475B1** FLEXA REAL-TIME WIRELESS SHACKLE LOAD CELL 868MHz - 4,75t

**LT XFW-CSH475B2** FLEXA REAL-TIME WIRELESS SHACKLE LOAD CELL 915MHz - 4,75t

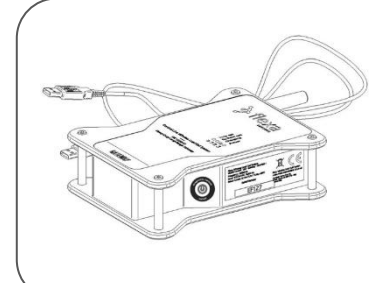

**Gateway:** è il dispositivo che raccoglie i segnali inviati dalle Celle di Carico wireless e li invia tramite cavo USB ad un PC.

**LT XFW-CGW100-1** FLEXA WIRELESS GATEWAY 868MHz **LT XFW-CGW100-2** FLEXA WIRELESS GATEWAY 915MHz

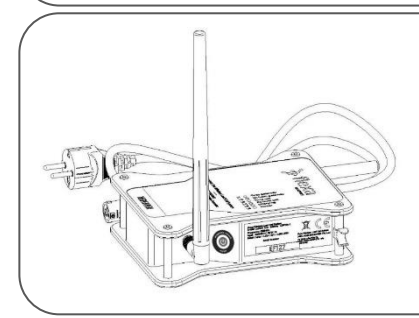

**Repeater:** Se sono necessarie portate maggiori o se sono presenti ostacoli di grandi dimensioni tra le celle di carico wireless e il gateway, è necessario aggiungere uno o più ripetitori wireless.

**LT XFW-CRP100-1** FLEXA WIRELESS REPEATER 868MHz **LT XFW-CRP100-2** FLEXA WIRELESS REPEATER 915MHz

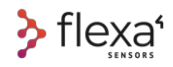

# **5 Lista componenti celle a grillo**

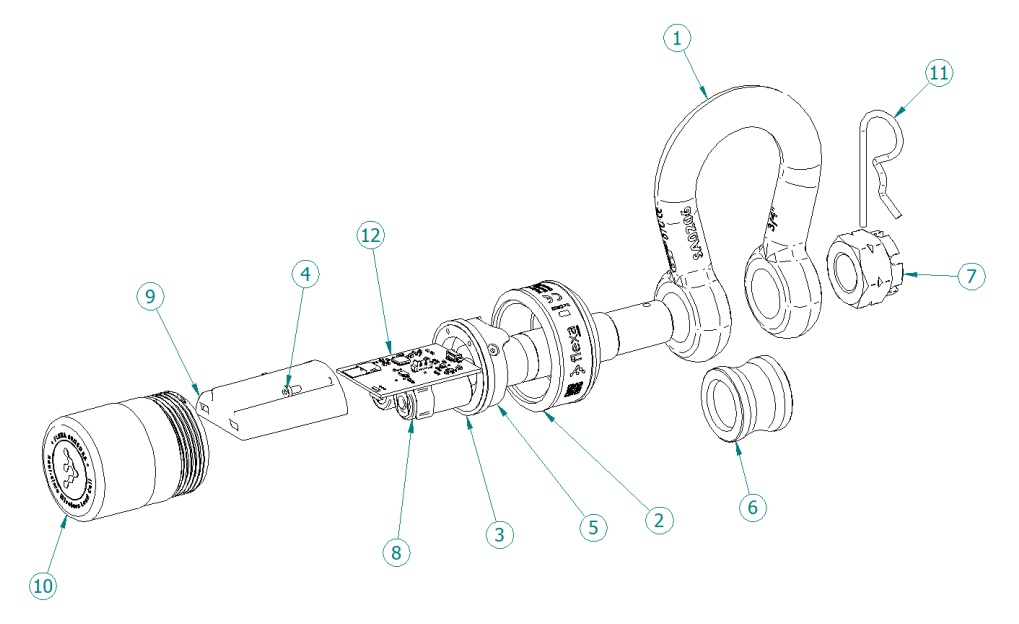

Fig. 1 – Cella di carico a grillo – Visione esplosa

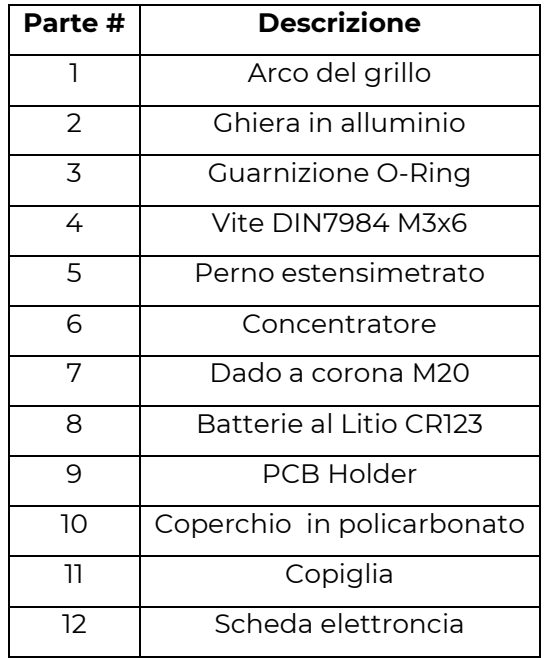

P 6 |56 | 56 | 56 | 56 | 57 | 58 | 59 | 59 | 50 | 51 | 51 | 52 | 53 | 53 | 54 | 55 | 56 | 56 | 56 | 56 | 57 |

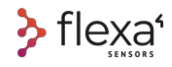

# **6 Componenti DynaCell**

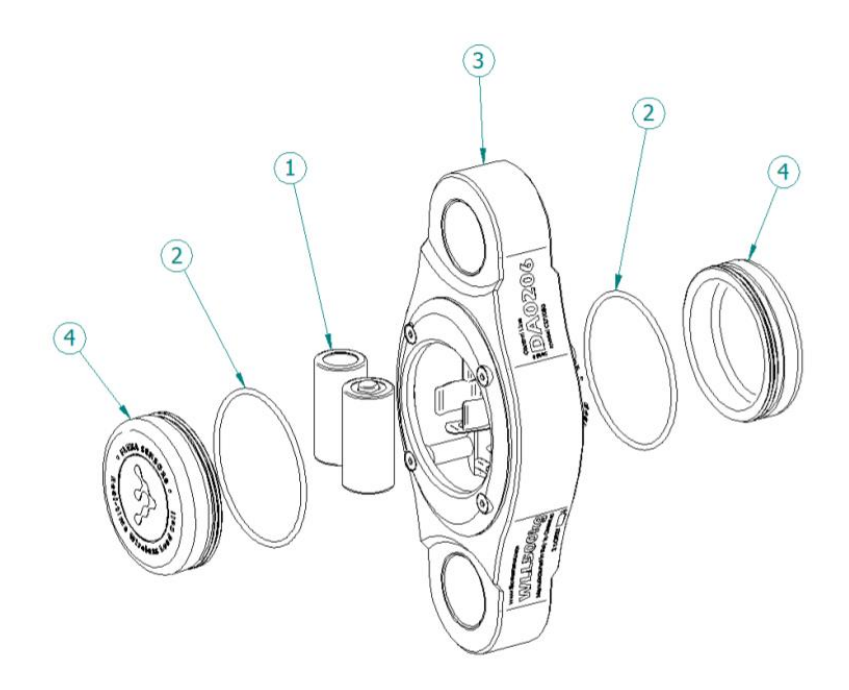

Fig. 2 – Cella di carico DynaCell – Visione esplosa

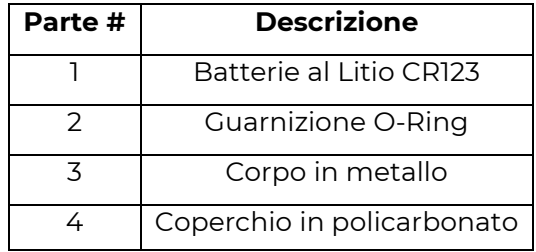

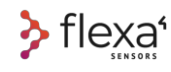

# **7 Dati Tecnici**

### **7.1.1 Celle di carico – Parte elettronica (per tutti I modelli)**

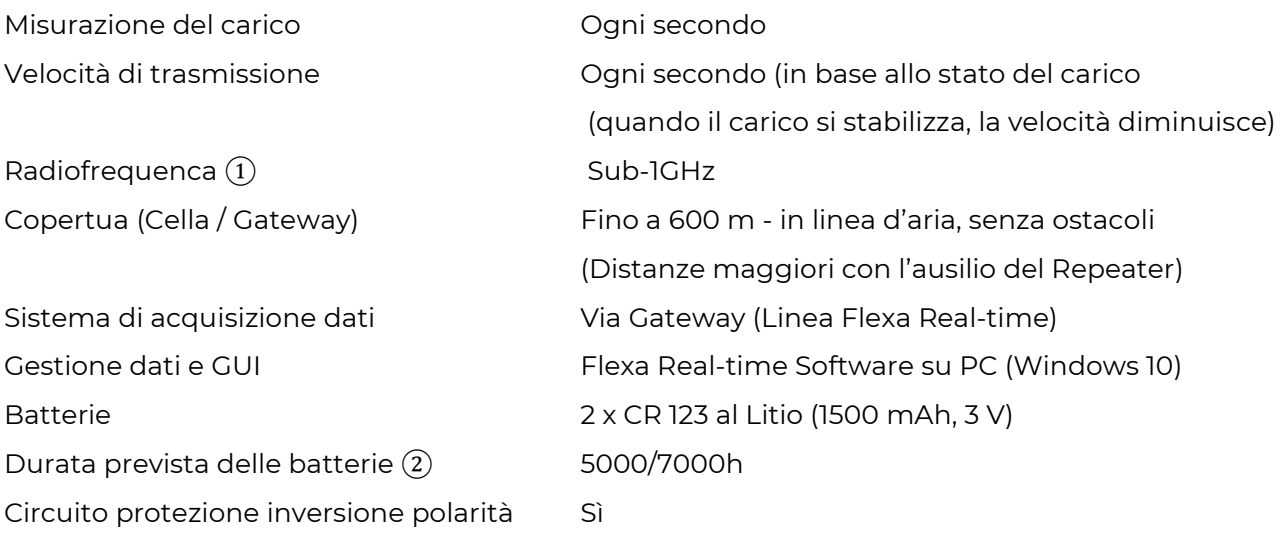

### + INFO  $\mathbb{Q}$

① **868MHz** in Europa e molti altri paesi EMEA. **915MHz** in Nord America, parte dei paesi del Sud America, Australia ed altri.

Per ulteriori informazioni sulla copertura in altri paesi, visitare [www.flexasensors.com](http://www.flexasensors.com/) nell'area F.A.Q.

② Vedere pagg. 48/49 per maggiori dettagli sul risparmio energetico.

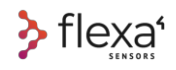

### **7.1.2 Cella di carico a grillo – Corpo in metallo**

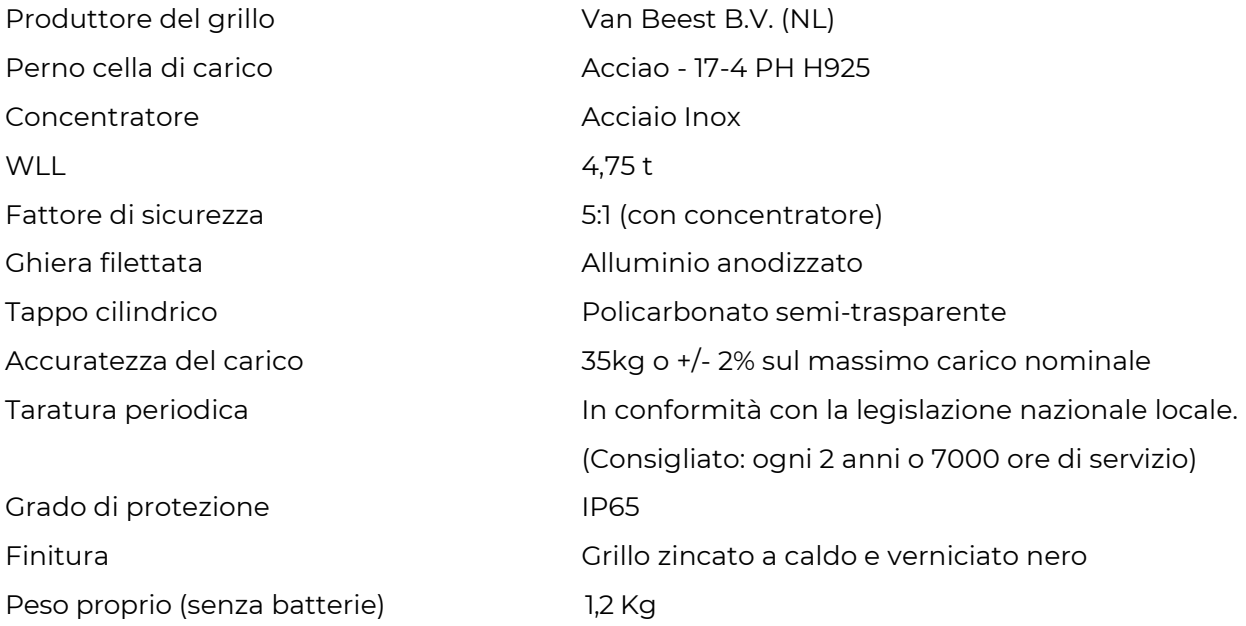

### **7.1.3 DynaCell 0.5t – Corpo in metallo**

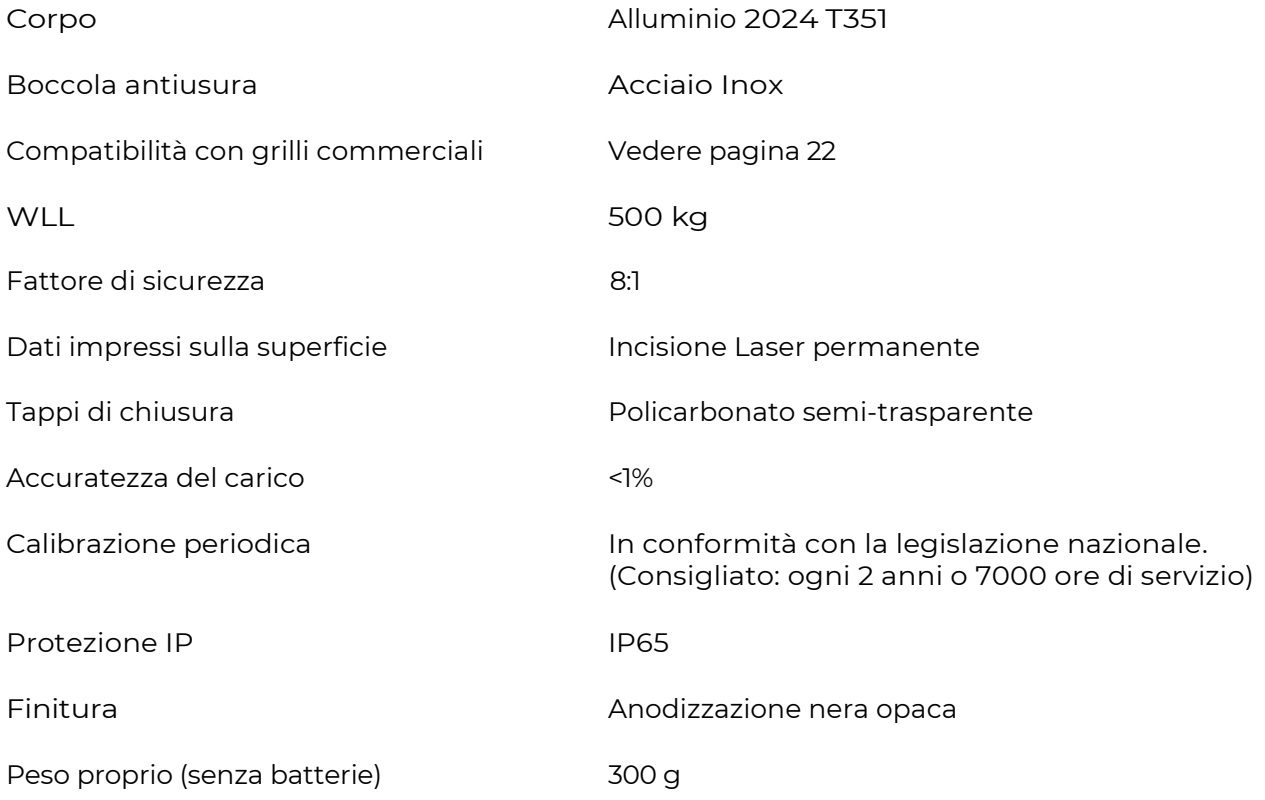

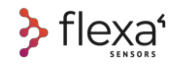

### **7.1.4 DynaCell 5.0t – Corpo in metallo**

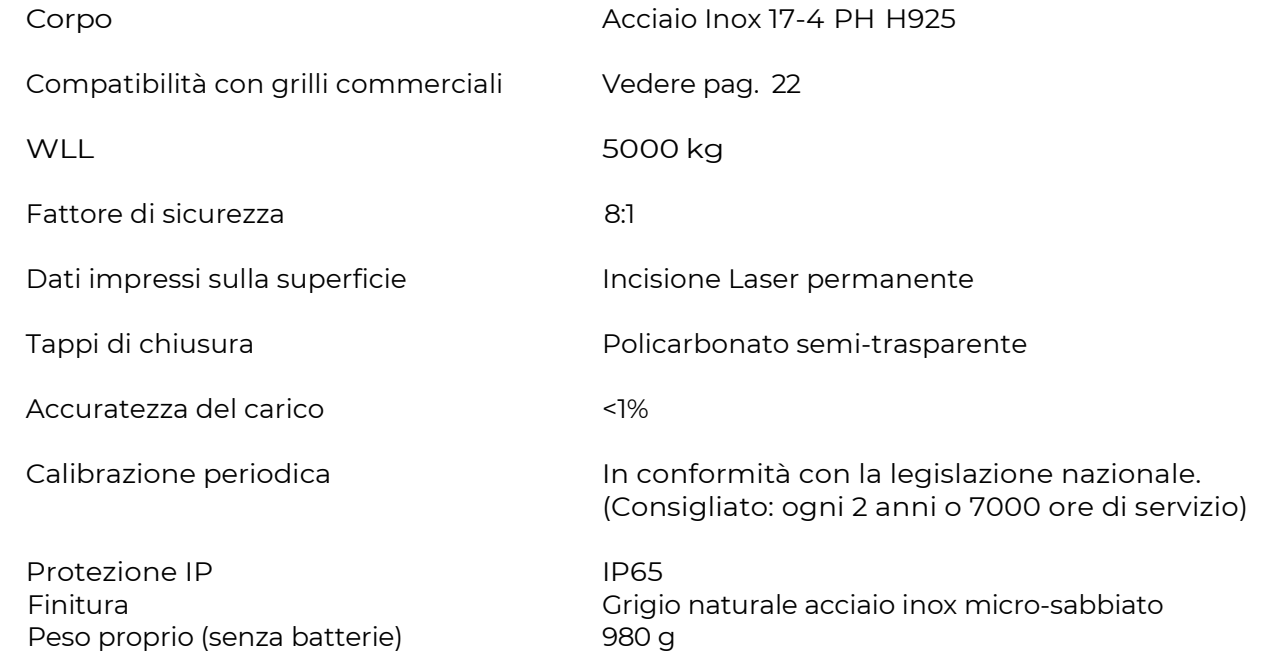

 $5 V ~ 50-60 Hz$  (CC)

500mA

### **7.1.5 Gateway**

#### **INGRESSO di rete**

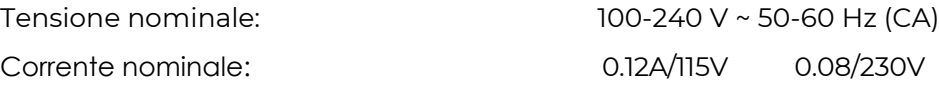

#### **INGRESSO USB**

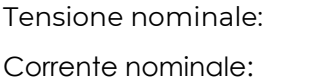

#### **INGRESSO batteria:**

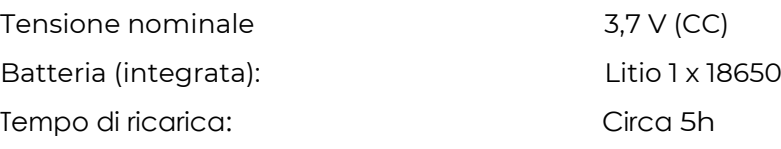

### **7.1.6 Repeater**

#### **INGRESSO di rete**

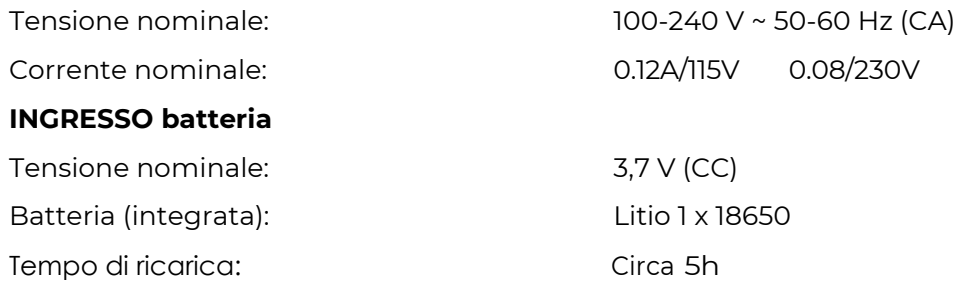

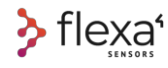

### **8 Sicurezza d'uso**

**Leggere tutte le avvertenze di sicurezza, le istruzioni, le illustrazioni e le specifiche fornite con questo manuale.**

**A PERICOLO** 

### **La mancata osservanza di tutte le istruzioni elencate di seguito può causare gravi lesioni.**

#### **8.1.1 Sicurezza nell'area di lavoro**

Non utilizzare le celle di carico in atmosfera esplosiva, ad esempio in presenza di liquidi, gas o polvere infiammabili.

Tenere lontani bambini e astanti durante il funzionamento di una cella di carico. Le distrazioni possono farti perdere il controllo

#### **8.1.1 Sicurezza elettrica Gateway e Repeater**

Le spine e prese dei Gateway e dei Repeater devono corrispondere al connettore volante della stessa serie. Non modificare mai la spina in alcun modo.

Non esporre i Gateway e i Repeater alla pioggia o all'umidità. L'ingresso di acqua in un dispositivo alimentato a corrente aumenta il rischio di scosse elettriche.

Non abusare del cavo di alimentazione. Non utilizzare mai il cavo per trasportare, tirare o scollegare i dispositivi. Tenere il cavo lontano da fonti di calore, olio, spigoli vivi o parti in movimento. Cavi danneggiati o aggrovigliati aumentano il rischio di scosse elettriche.

Quando si utilizza un dispositivo all'aperto, per l'alimentazione utilizzare una prolunga adatta per l'uso all'aperto, per ridurre il rischio di scosse elettriche.

Se è inevitabile far funzionare un dispositivo alimentato a corrente in un luogo umido, utilizzare un'alimentazione protetta da un dispositivo a corrente residua (RCD). L'uso di un RCD riduce il rischio di scosse elettriche.

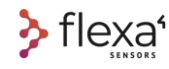

#### **8.1.2 Sicurezza personale**

Stai attento, guarda cosa stai facendo e usa il buon senso quando usi un dispositivo alimentato da corrente elettrica. Non utilizzare il dispositivo quando si è stanchi o sotto l'effetto di droghe, alcol o farmaci. Un momento di disattenzione durante l'azionamento dei dispositivi elettrici o dei dispositivi di controllo del carico può provocare gravi lesioni personali.

**Rimuovere qualsiasi chiave o altri attrezzi sospesi prima di utilizzare le celle di carico.** Un attrezzo lasciato incustodito su una parte sospesa può cadere e provocare lesioni personali.

Non lasciare che la familiarità acquisita dall'uso frequente degli strumenti ti induca a sottovalutare o ignorare i principi di sicurezza nell'uso di questi dispositivi. Un'azione negligente può causare gravi lesioni in una frazione di secondo.

#### **8.1.3 Service**

Far riparare le celle di carico, i Gateway e i Repeater da un riparatore qualificato, utilizzando solo parti di ricambio originali. Ciò garantirà il mantenimento della sicurezza dei dispositivi.

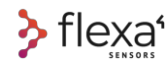

# **9 Celle di carico: precauzioni d'uso**

Non forzare la cella di carico. Utilizza la cella di carico corretta per la tua applicazione, in base al carico previsto per quel dispositivo.

Controllare sempre che la cella sia accesa durante l'uso o spenta quando immagazzinata. Se la cella non risponde all'interruttore magnetico deve essere riparata.

Manutenzione di dispositivi e degli accessori. Verificare il corretto montaggio delle parti mobili delle celle di carico. Sostituire la cella se una delle parti risulta danneggiata o in altra condizione che possa pregiudicarne il funzionamento. Se danneggiato, far riparare il dispositivo prima dell'uso. Molti incidenti sono causati da dispositivi mal tenuti.

Utilizzare Celle di carico, Gateway e Repeater secondo queste istruzioni, tenendo conto delle condizioni di lavoro e del lavoro da eseguire. L'uso di dispositivi di alimentazione e celle di carico per operazioni diverse da quelle previste potrebbe creare una situazione di pericolo.

### **10 Precauzioni operative**

Utilizzare dispositivi solo con batterie indicate in questo manuale. L'uso di batterie di altro tipo può comportare il rischio di lesioni e incendi.

In caso di batterie avariate ci può essere la fuoriuscita di liquido; evitare il contatto. In caso di contatto accidentale, sciacquare con acqua. Se il liquido entra in contatto con gli occhi, consultare anche un medico. Il liquido espulso dalla batteria può causare irritazioni o ustioni.

Non utilizzare batterie o dispositivi danneggiati o modificati. Le batterie danneggiate o modificate possono avere un comportamento imprevedibile con conseguente incendio, esplosione o rischio di lesioni.

Non esporre le batterie o i dispositivi al fuoco o a temperature eccessive. L'esposizione al fuoco o a temperature superiori a 130 °C (265 °F) può causare esplosioni.

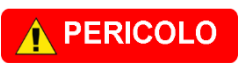

#### **RISCHIO DI ESPLOSIONE! Mai ricaricare delle batterie non ricaricabili**

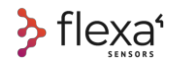

### **11 Prima dell'uso**

#### **Parti che non devono essere rimosse sulle celle a grillo**

L'utente non è autorizzato ad aprire il PCB Holder in nessun modello.

I seguenti assemblaggi sono un pezzo unico

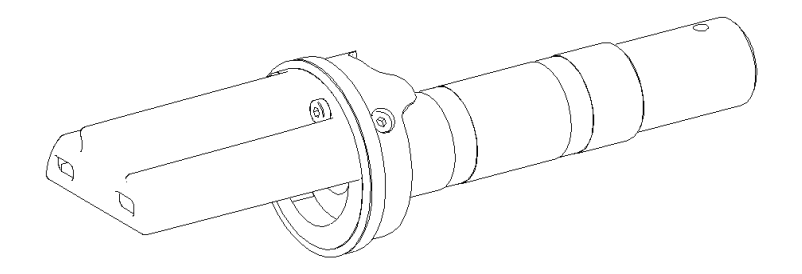

Fig. 3 - Cella di carico a grillo – Perno estensimetrato e scheda elettronica

#### **Parti che non devono essere rimosse sulle DynaCell**

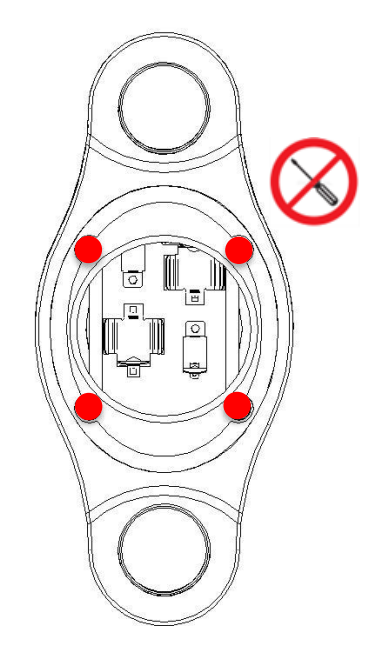

Fig. 4 – Cella di carico DynaCell – Viti non rimovibili

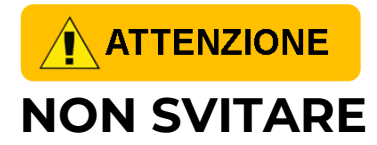

**Per nessun motivo le viti del telaio devono essere svitate.**

**La manomissione di queste viti compromette la calibrazione della cella.**

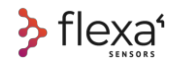

### **12 Assemblaggio celle a grillo**

Una volta che il perno estensimetrato, la ghiera filettata e il cappuccio cilindrico sono tra loro fissati, iniziare a inserire questo sottogruppo all'interno del grillo, **ricordandosi di inserire la bobina di centraggio del carico.**

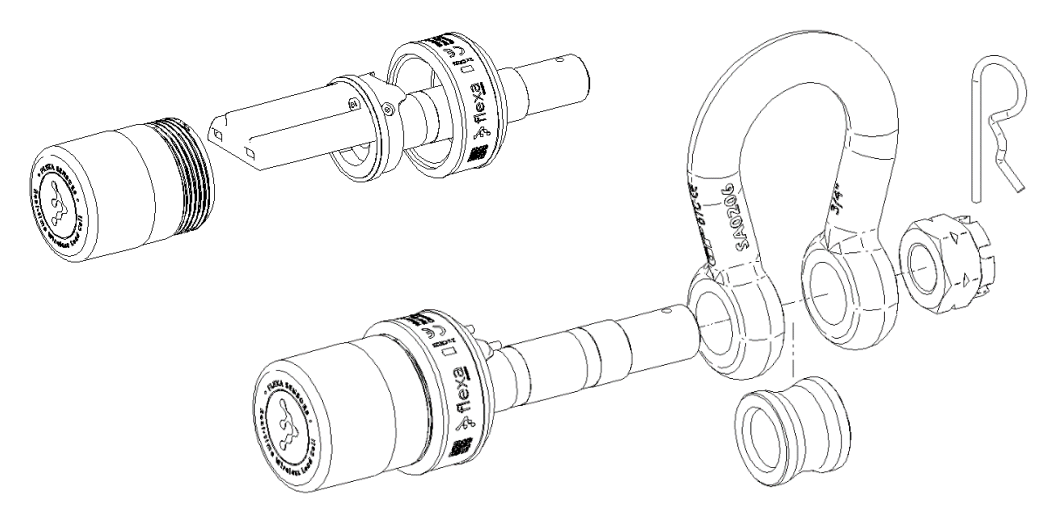

Fig. 5 – Cella di carico a grillo - Visione d'assemblaggio

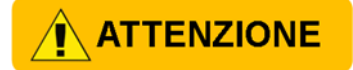

Assicurarsi che i numeri di serie marchiati sui componenti corrispondano sempre tra loro. L'associazione con codici seriali diversi altera i dati di calibrazione della cella.

#### I numeri di serie sono contrassegnati su: **Ghiera filettata in alluminio Arco del grillo Perno estensimetrato**

Ci deve essere sempre corrispondenza tra I 3 codici seriali.

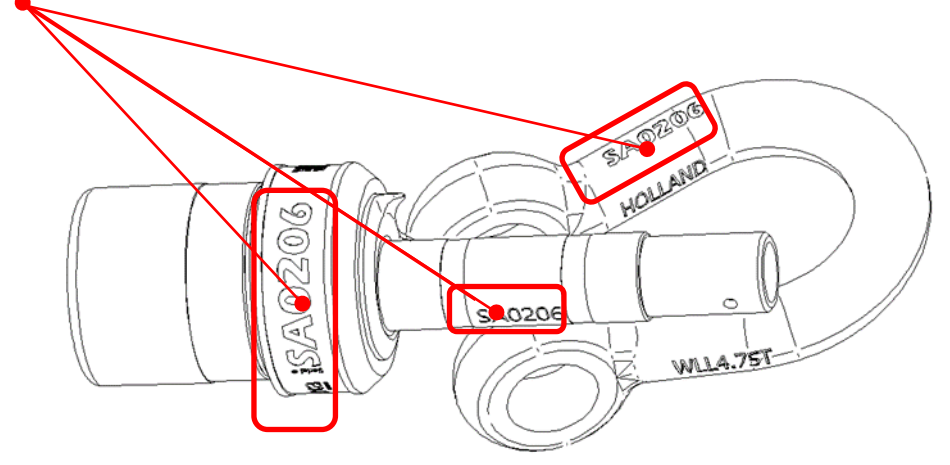

Fig. 6 – Cella di carico a grillo – Corrispondenza codici seriali
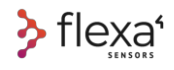

#### **Prestare attenzione al corretto posizionamento del dispositivo anti-rotazione.**

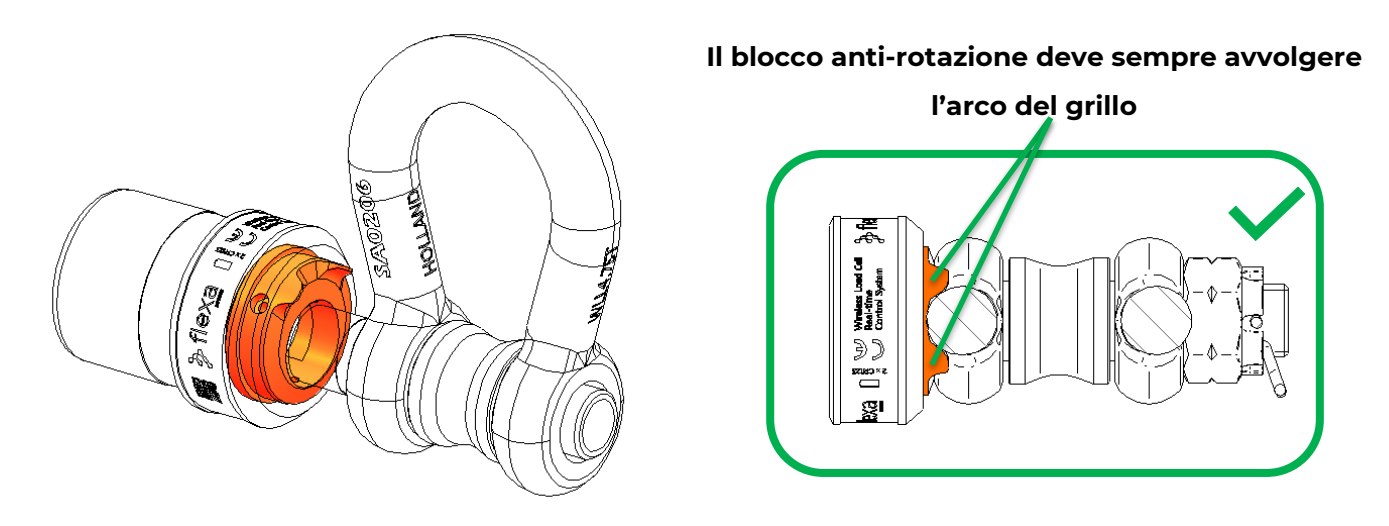

Fig. 7 – Cella di carico a grillo – Blocco anti-rotazione del perno

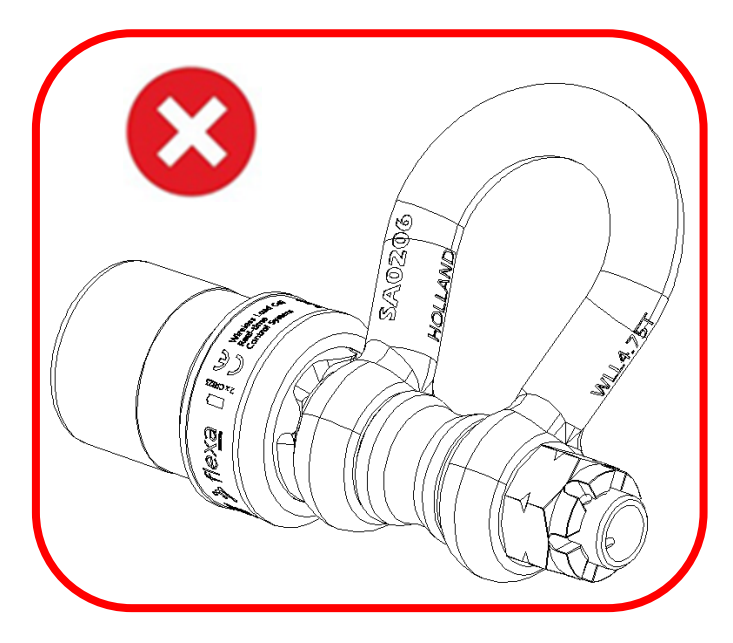

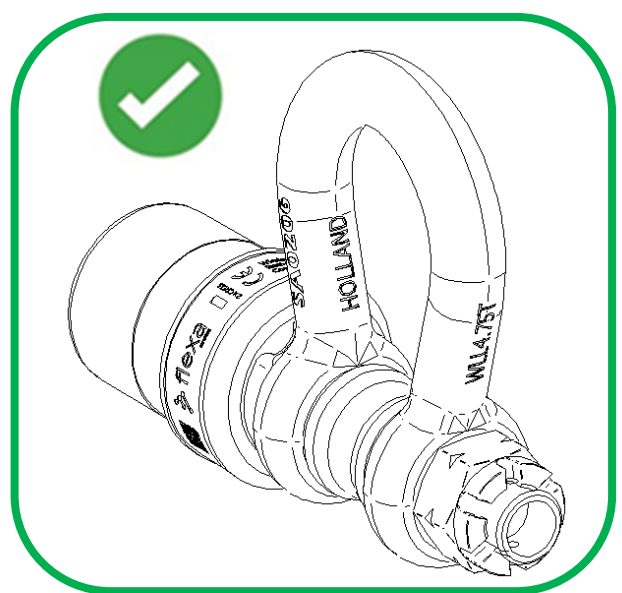

Fig. 9 – Blocco anti-rotazione in posizione errata Fig. 8 – Blocco anti-rotazione in posizione corretta

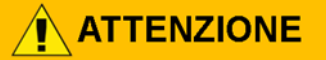

**Nota: Se il blocco anti-rotazione non è inserito nella giusta posizione, i carichi non vengono letti correttamente** 

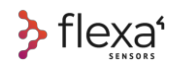

#### **Stringere il dado a corona M20 nella giusta posizione.**

Il dado deve essere serrato correttamente. Un avvitamento troppo stretto o troppo lento comprometterebbe la lettura dei dati di carico.

Per fare ciò, avvitare il dado fino a quando non tocca il grillo; quindi, svitare leggermente fino a quando è possibile inserire la coppiglia.

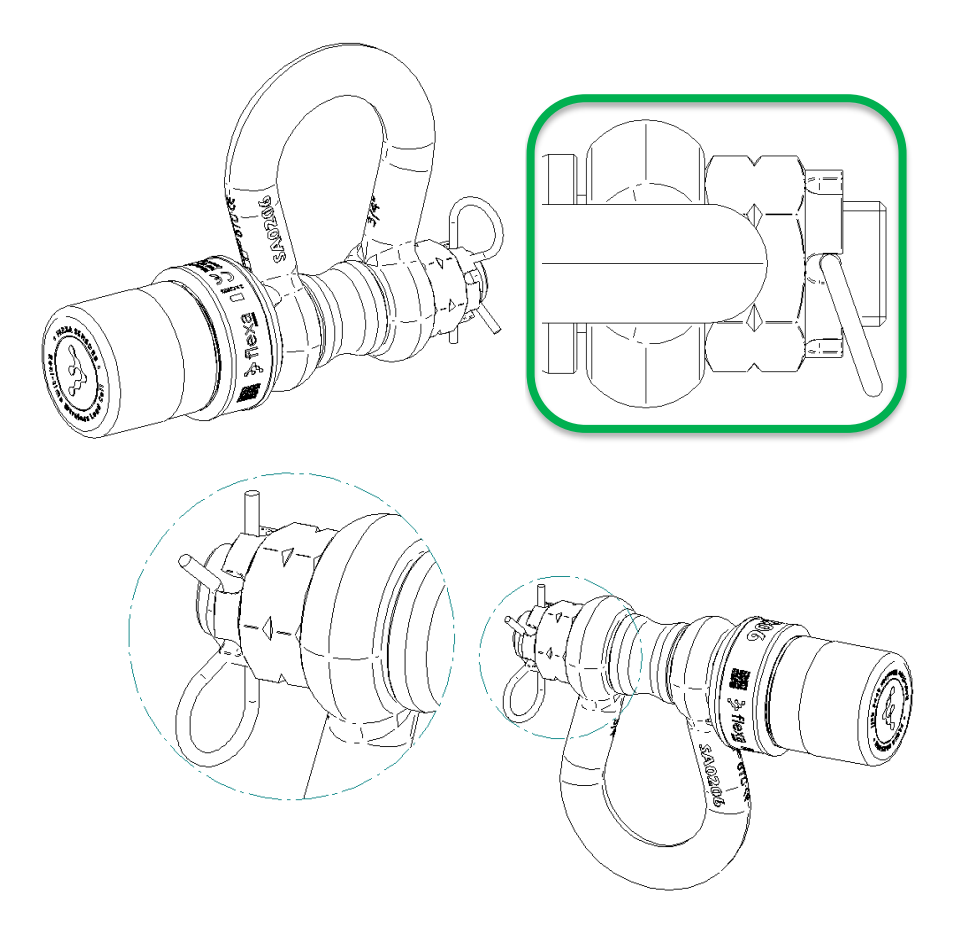

Fig. 10 – Cella di carico a grillo – Posizione del dado a corona

## $\hat{\textbf{A}}$  ATTENZIONE

**Nota: se il dado a corona non serrasse correttamente, i carichi potrebbero essere alterati**

## **ATTENZIONE**

**Nota: se il dado a corona rimane troppo lento, i carichi non vengono letti correttamente e l'intero perno potrebbe ruotare su sé stesso.**

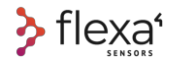

# **13 Cambio batterie su celle grillo.**

**1)** Svitare il tappo cilindrico e rimuovere le vecchie batterie.

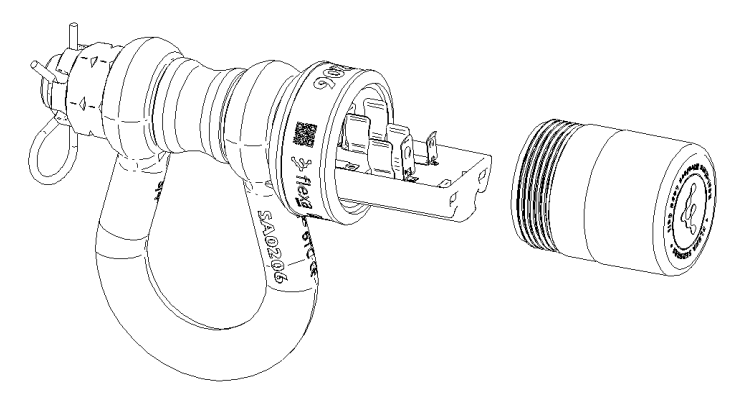

Fig. 11 – Cella di carico a grillo – Apertura vano per cambio batterie

**2)** Inserire le nuove batterie rispettandone la polarità.

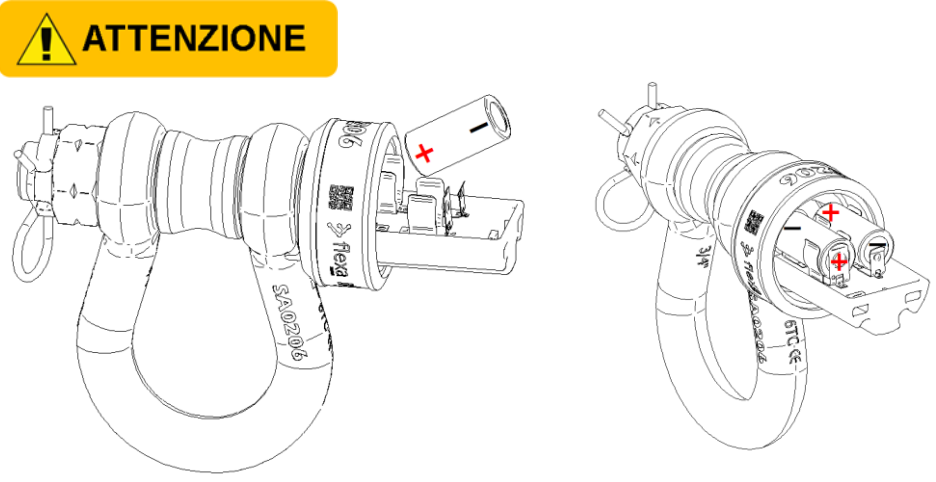

Fig. 12 – Cella di carico a grillo – Inserimento batterie

**3)** Riavvitare il tappo di chiusura

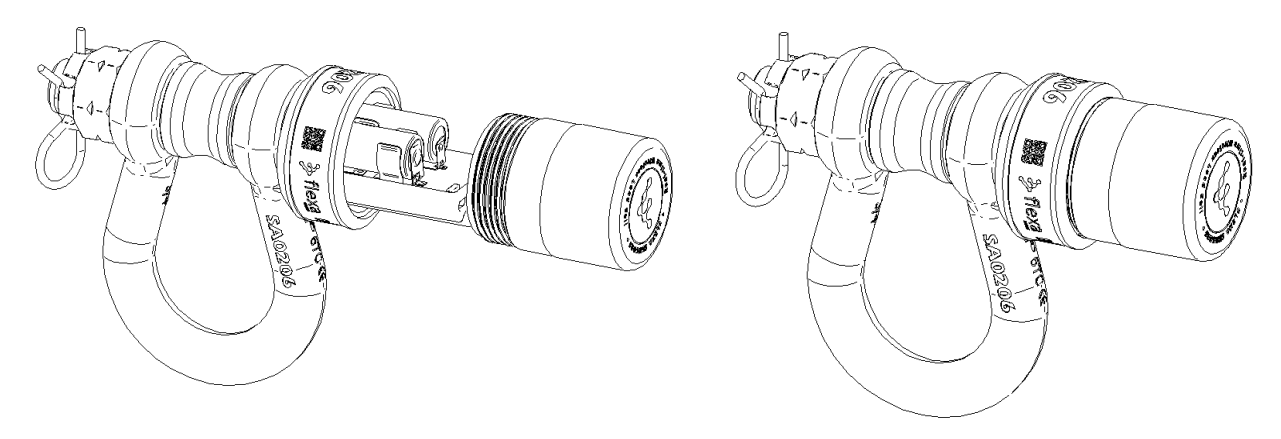

Fig. 13 – Cella di carico a grillo – chiusura vano scheda elettronica

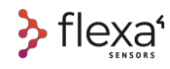

## **14 La polarità delle batterie**

Le schede elettroniche delle celle di carico hanno la protezione contro l'inversione di polarità.

Le batterie sono collegate in serie e generano tensione a 6V. Tutti i componenti del circuito lavorano a 3V. La tensione delle batterie è ridotta a 3,1V, in modo da utilizzare la batteria ad una tensione molto inferiore (ogni batteria può essere scaricata fino a raggiungere 1,6 V).

Se una o entrambe le batterie vengono montate invertite, il dispositivo non funzionerà. Tutti i componenti sono comunque protetti, comprese le batterie stesse. Non si scarica la batteria quando una o entrambe le batterie sono invertite.

Il circuito elettronico ha le seguenti caratteristiche:

- 1. Batterie in serie
- 2. Tutti i componenti sono protetti in caso di inversione di polarità
- 3. Circuito di misurazione della carica della batteria
- 4. Convertitore step-down a potenza RF ultra-bassa
- 5. Protezione ESD (scariche elettrostatiche)

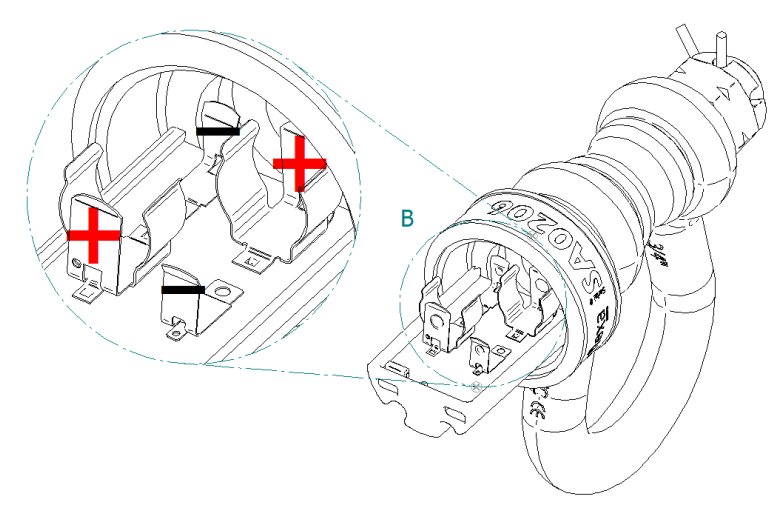

Fig. 14 – Cella di carico a grillo – Polarità batterie

## **ATTENZIONE**

Utilizzare preferibilmente batterie **DURACELL Lithium 123 CR17345 3V** o di marca equivalente. L'utilizzo di batterie di scarsa qualità può ridurre le prestazioni della cella di carico.

**.**

## **15 Cambio batterie su DynaCell**

**1)** Svitare il tappo in plastica e rimuovere le vecchie batterie. Non è necessario alcun attrezzo. Il lato da cui accedere alle batterie è quello dove le 4 viti sono tutte in acciaio color grigio.

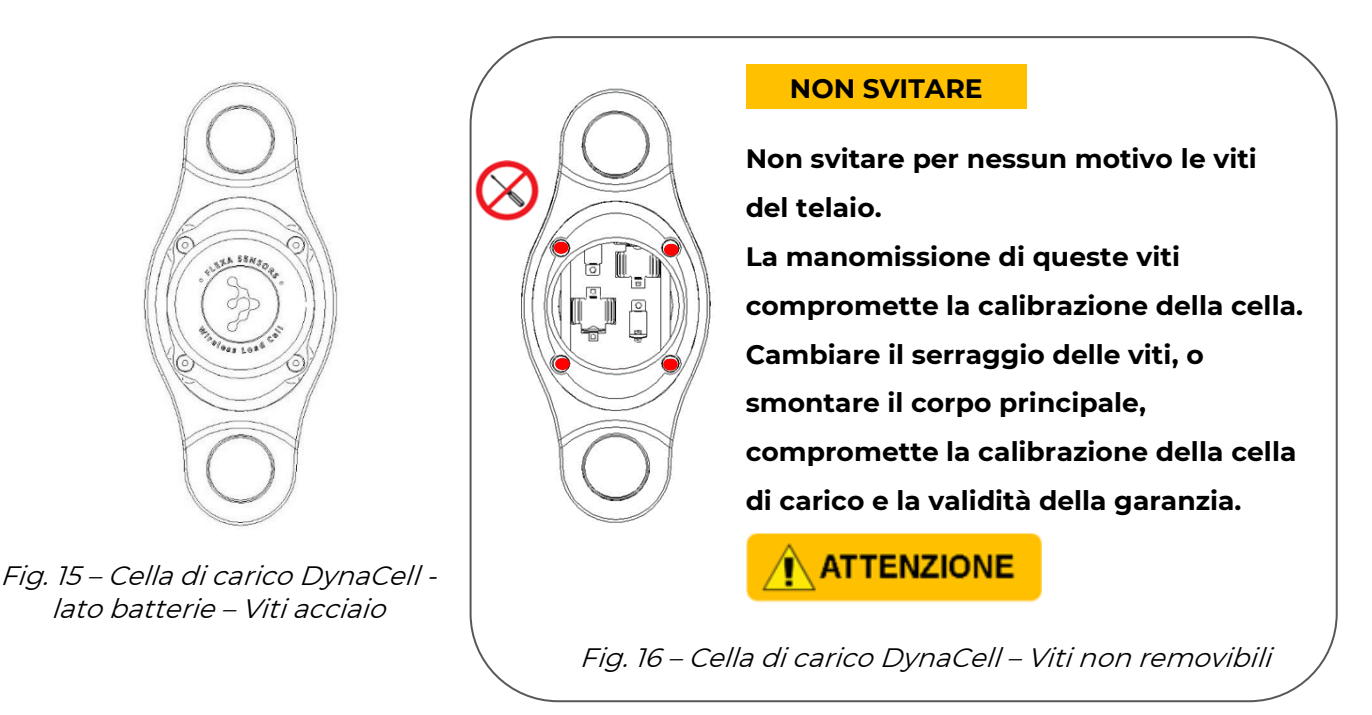

### $+$  INFO  $\circledcirc$

Da notare che il lato in cui una delle viti è di **colore arancione** è il lato in cui si trovano il LED e il REED magnetico (vedere pagina 24). Al vano batterie ci si accede dal lato opposto. Inserire le nuove batterie prestando attenzione alla polarità

**2)** Inserire le batterie rispettando la polarità

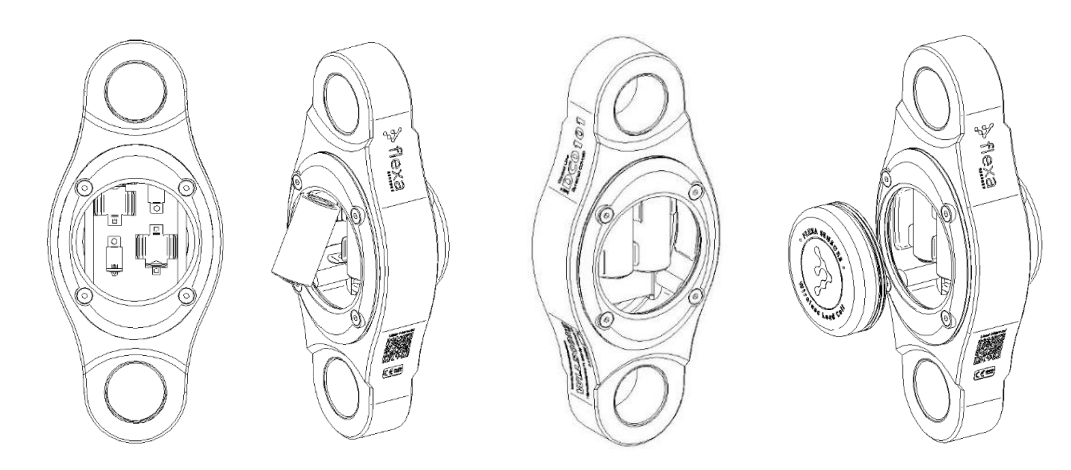

Fig. 17 – Cella di carico DynaCell – Cambio batterie

**3)** Riavvitare il tappo

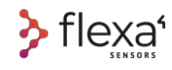

## **16 Impiego delle celle a grillo**

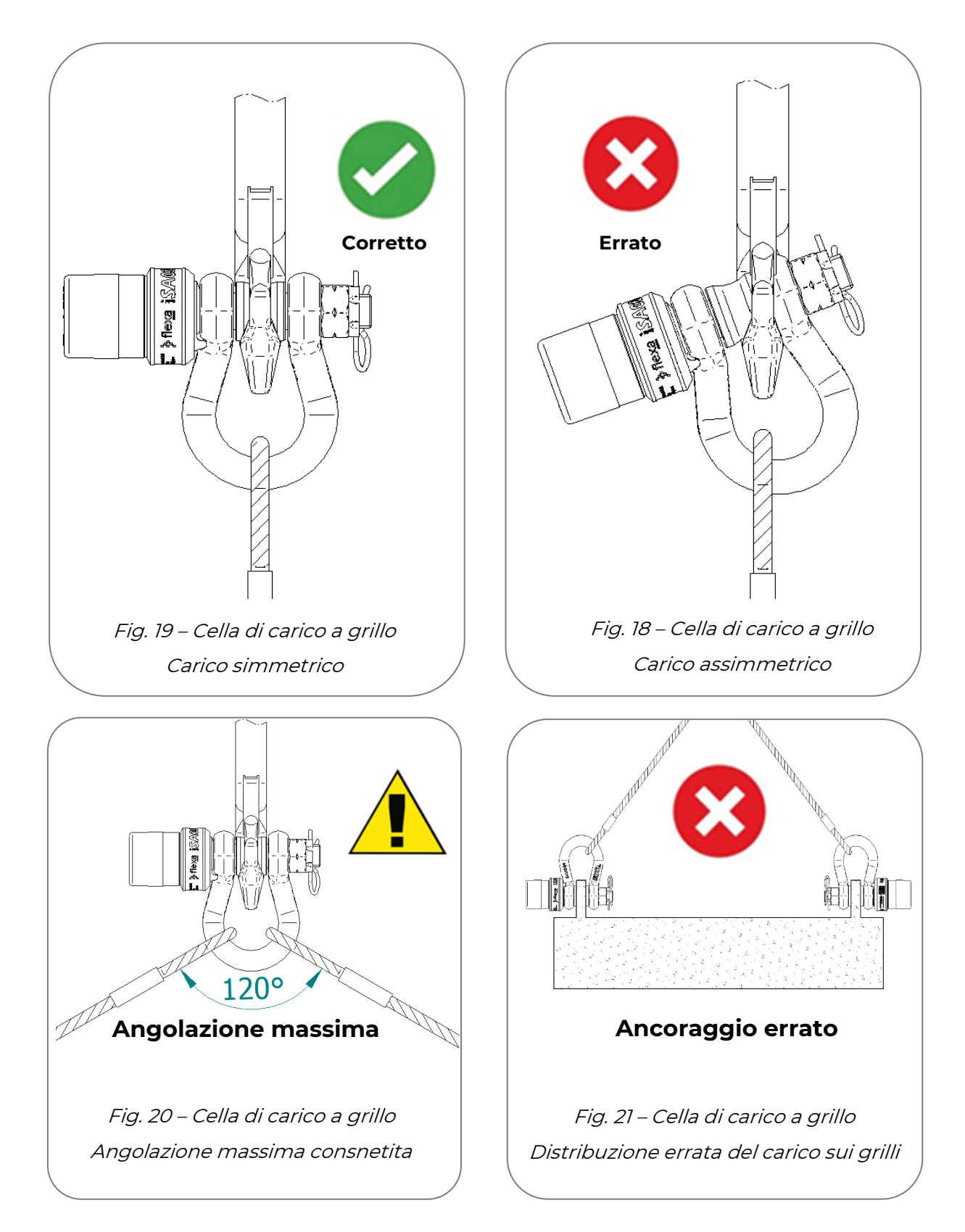

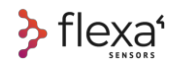

## **17 Cella di carico DynaCell**

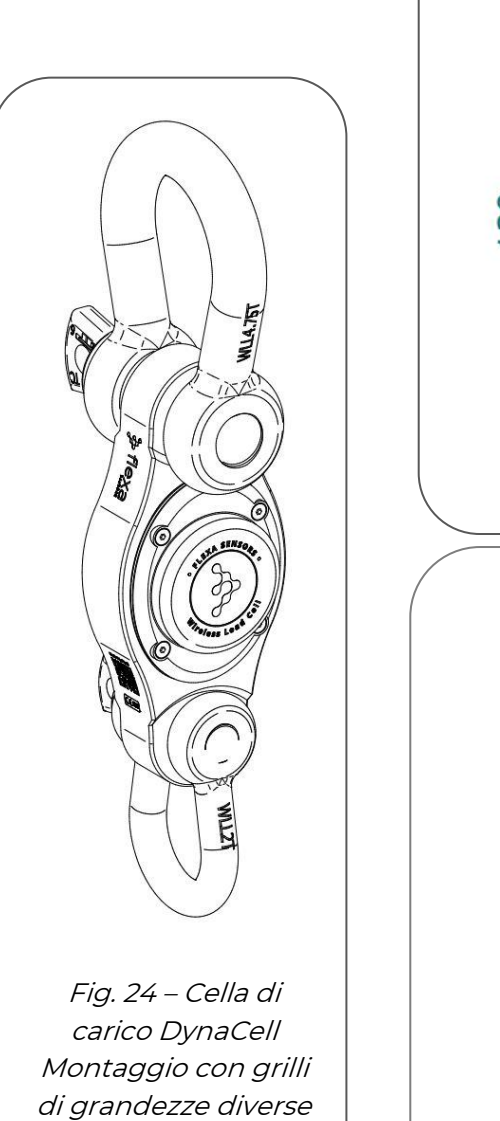

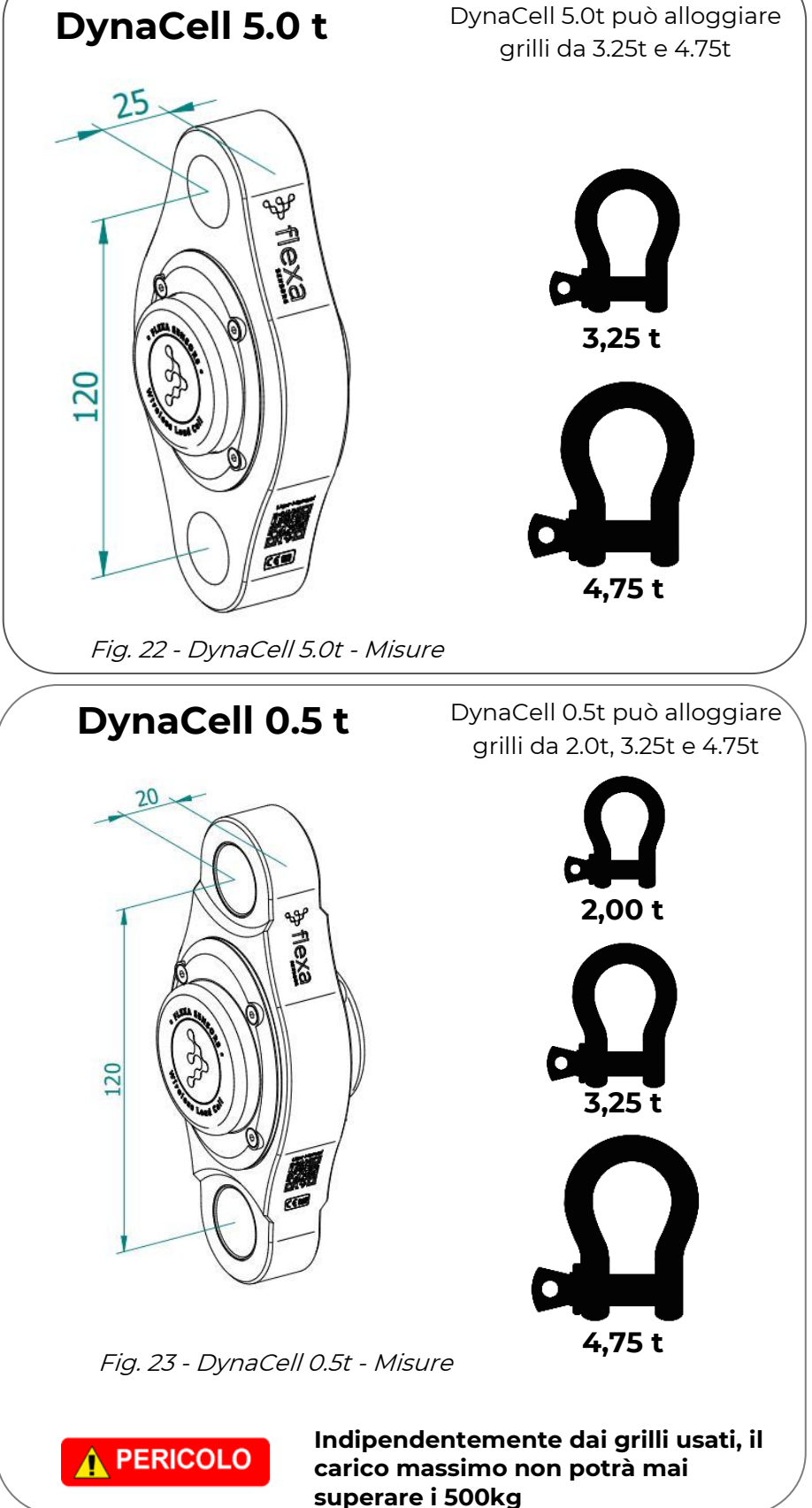

# **18 ON/OFF e significato colori LED**

Ogni dispositivo della linea Flexa Real-time si accende e si spegne avvicinando la chiave magnetica (o qualsiasi altro magnete) sulla zona che copre l'interruttore magnetico (REED Switch).

## **18.1.1 La chiave magntica (Mag Key)**

La chiave magnetica è uno strumento in acciaio inox con un disco magnetico incorporato. I due fori esagonali sono progettati per svitare i bulloni a corona sulle celle a grillo.

Il tempo necessario per mantenere il magnete vicino all'interruttore magnetico per accendere e spegnere i dispositivi è di almeno **500 millisecondi.**

**Magnete**

Fig. 25 – La chiave magnetica

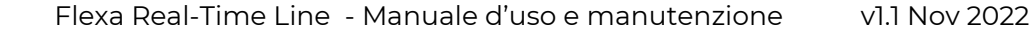

## **18.1.2 Posizione interruttore magnetico su celle di carico**

 $\geq$  flexa<sup>®</sup>

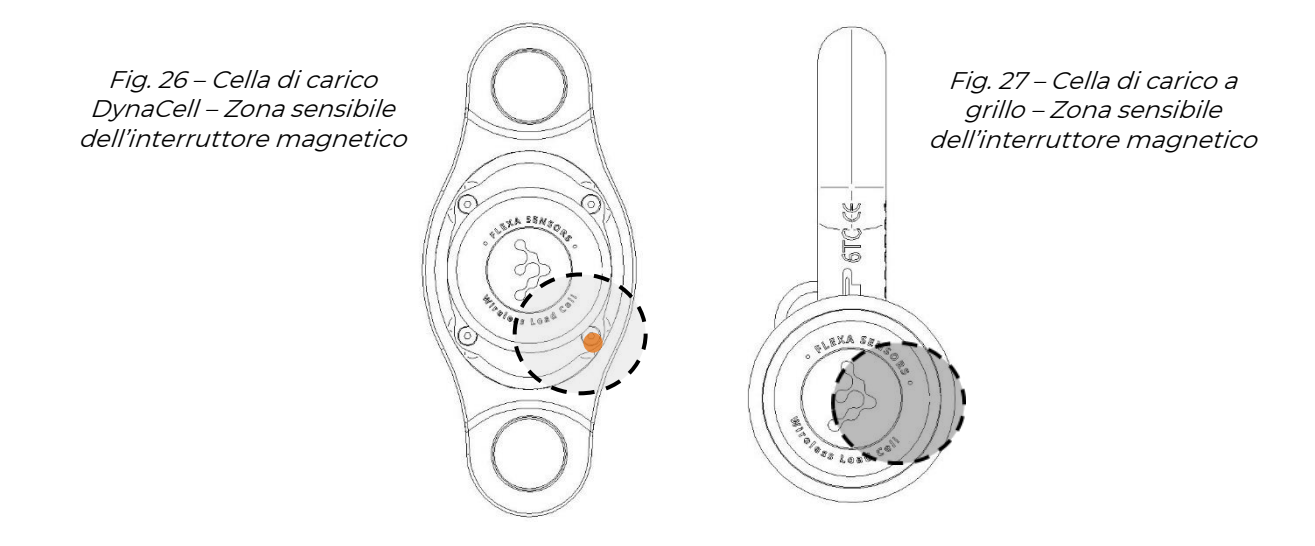

Nei modelli DynaCell, l'area sensibile al magnete si trova dietro la *vite arancione*

## **18.1.3 Significato dei colori LED su celle di carico**

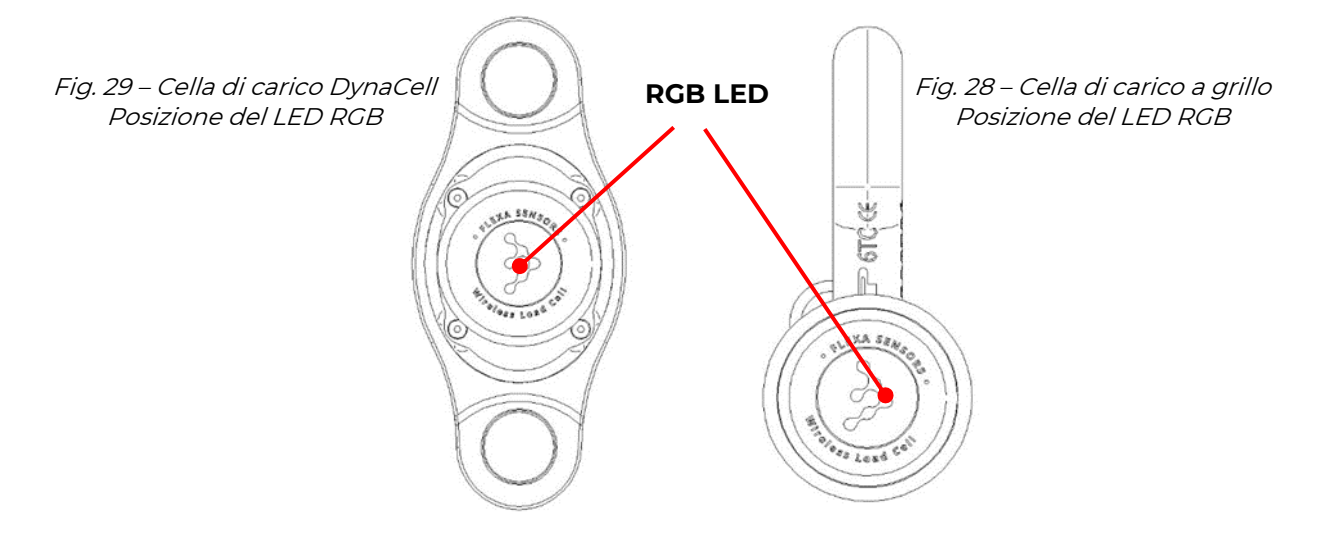

**BLU**: 3 lampeggi / 2" pausa / 3 lampeggi = cella accesa con Mag Key

**BLU**: 5 lampeggi / 5" pausa = la cella sta cercando la rete

**VERDE**: Acceso per 2" = OK connessione con il Gateway o Repeater

**MAGENTA + BLU**: lampeggia ogni minuto se non viene trovato alcun Gateway o Repeater

**MAGENTA**: Acceso per 1 ms per ogni trasmissione al Gateway o Repeater

**ROSSO+MAGENTA**: 2 lampeggi ROSSI + 2 MAGENTA = dopo questa sequenza la cella è spenta

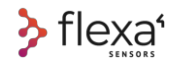

## **18.1.4 Interruttore magnetico su Gateway/Repeater**

Come le celle di carico, anche il Gateway ed il Repeater vengono accesi e spenti tramite interruttore magnetico.

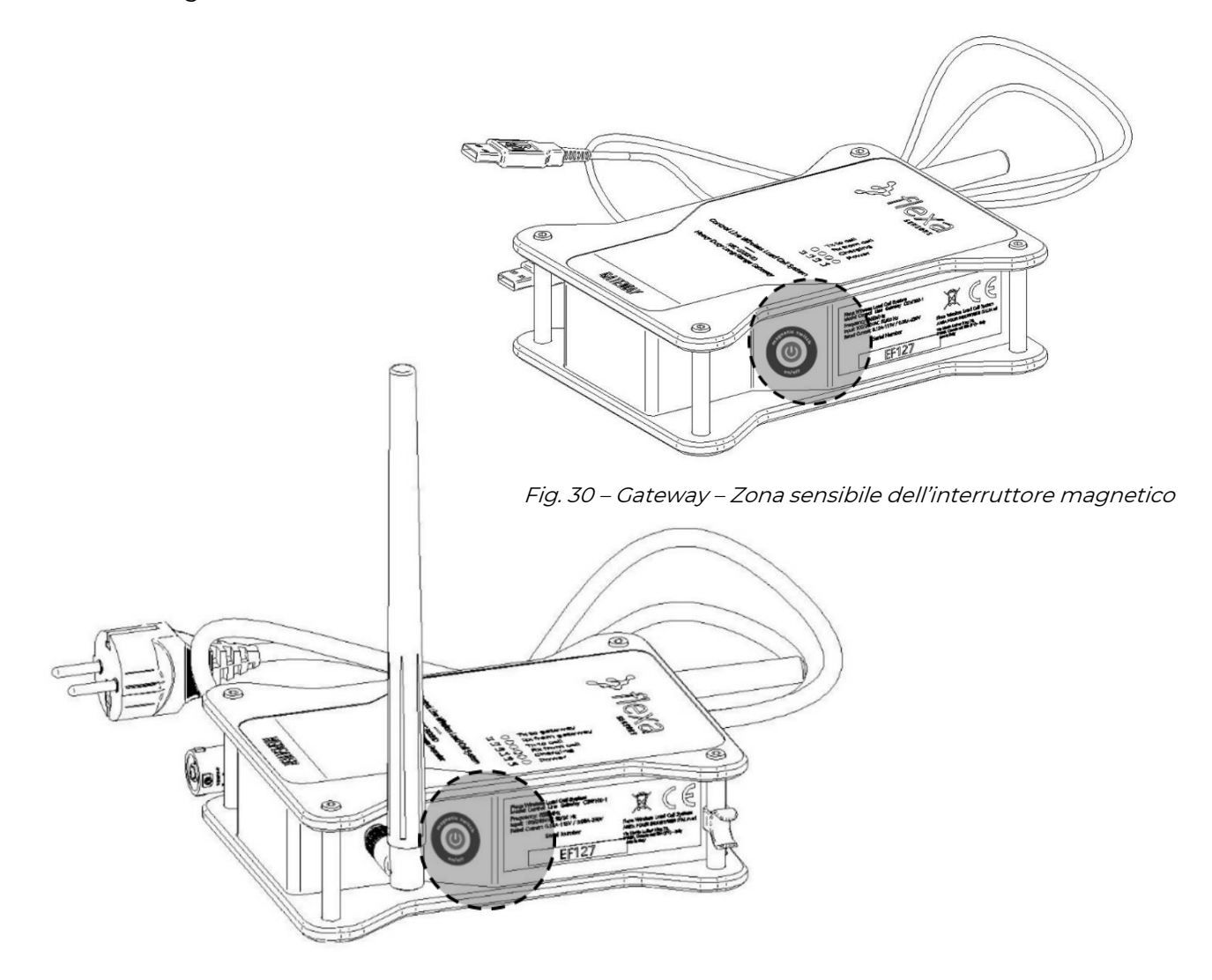

Fig. 31 – Repeater – Zona sensibile dell'interruttore magnetico

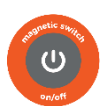

Avvicinare la Chiave Magnetica (o qualsiasi altro magnete) in prossimità della zona in cui si trova questo simbolo

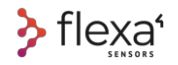

## **18.1.5 Significato dei colori LED su Gateway**

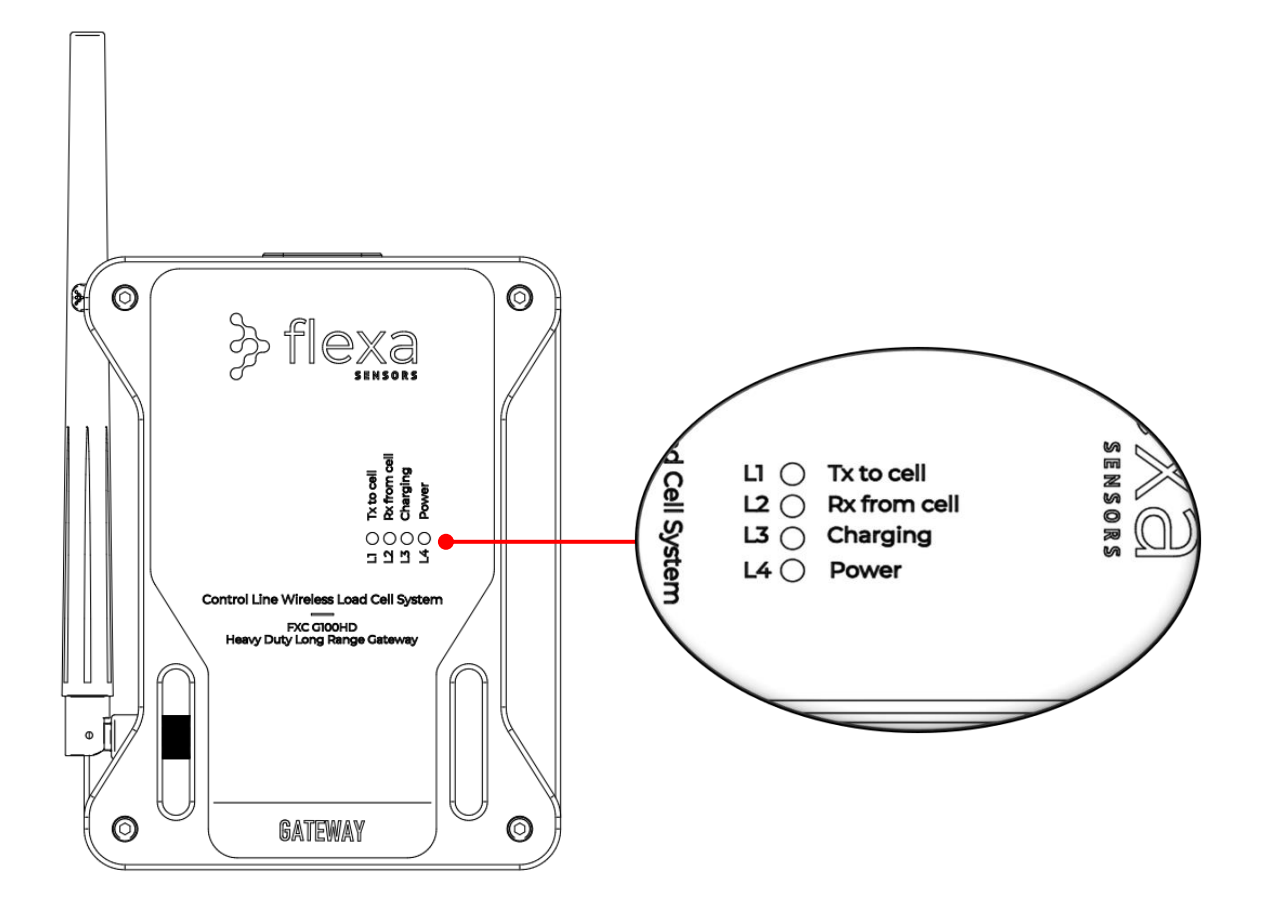

Fig. 32 – Gateway – Posizione del LED RGB e significato dei colori

- **L1 TX: BLU ACCESO** trasmissione attiva verso la cella
- **L2 RX: VERDE ACCESO** trasmissione attiva in arrivo dalla cella
- **L3 CH: ROSSO ACCESO** batteria scarica

**GIALLO LAMPEGGIANTE** batteria in carica

**GIALLO ACCESO** batteria carica

**L4 PW**: **ROSSO ACCESO** funzionamento a batteria o ingresso USB **CIANO ACCESO** funzionamento con corrente elettrica

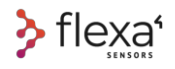

## **18.1.6 Significato dei colori LED su Repeater**

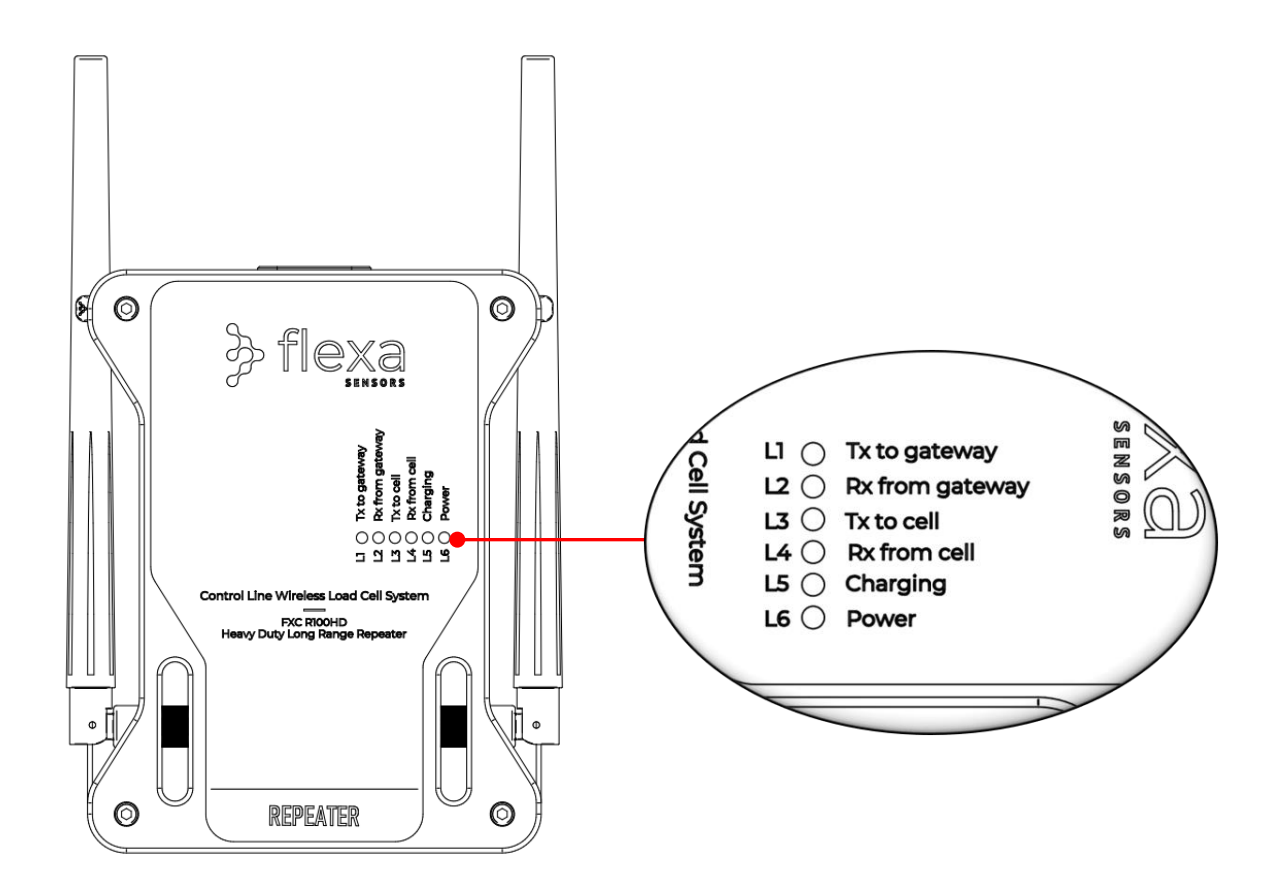

Fig. 33 – Repeater – Posizione del LED RGB e significato dei colori

- **L1 TX: BLU ACCESO** trasmissione attiva verso il Gateway
- **L2 RX: VERDE ACCESO** in ricezione dal Gateway
- **L3 TX: BLUE ACCESO** trasmissione attiva verso la cella
- **L4 RX: VERDE ACCESO** trasmissione attiva in arrivo dalla cella
- **L5 CH: RED ON** batteria scarica

**FLASHING YELLOW** batteria in carica

**YELLOW ON** batteria carica

**L6 PW: RED ON** funzionamento a batteria

**CYAN ON** funzionamento con corrente elettrica

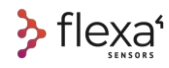

## **19 Flexa Software**

Vai su www.flexasensors.com e guarda i video tutorial, ti aiuteranno a familiarizzare con tutte le funzioni dei dispositivi e del software.

### **19.1.1 Requisiti di sistema**

#### **PC hardware**

- Min. 4 GB RAM
- 1 porta USB 2.0 libera
- CPU Intel i5 2nd gen. o successiva
- Windows 10
- La connessione a Internet è necessaria solo per scaricare gli aggiornamenti

#### **19.1.2 Processo di installazione**

#### **a) Scaricare il Software Flexa dal sito internet www.flexasensors.com**

- b) Decomprimere i file scaricati in una nuova cartella (ad es. C:\Program Files\Flexa)
- c) La nuova cartella conterrà la cartella flexa\_files e il file flexa.exe
- d) Fare doppio clic su flexa.exe per avviare il programma

#### **19.1.3 Aggiornamenti Software**

### Quando il PC **è connesso a Internet** e **Flexa Software è in esecuzione**, il programma verificherà **automaticamente se sono disponibili aggiornamenti**.

In tal caso, il software ti chiederà se desideri scaricare gli aggiornamenti.

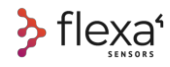

## **20 Flexa Software: primo utilizzo**

#### **20.1.1 Connettere il Gateway al PC**

Collegare il Gateway al PC con il cavo USB A - USB A in dotazione.

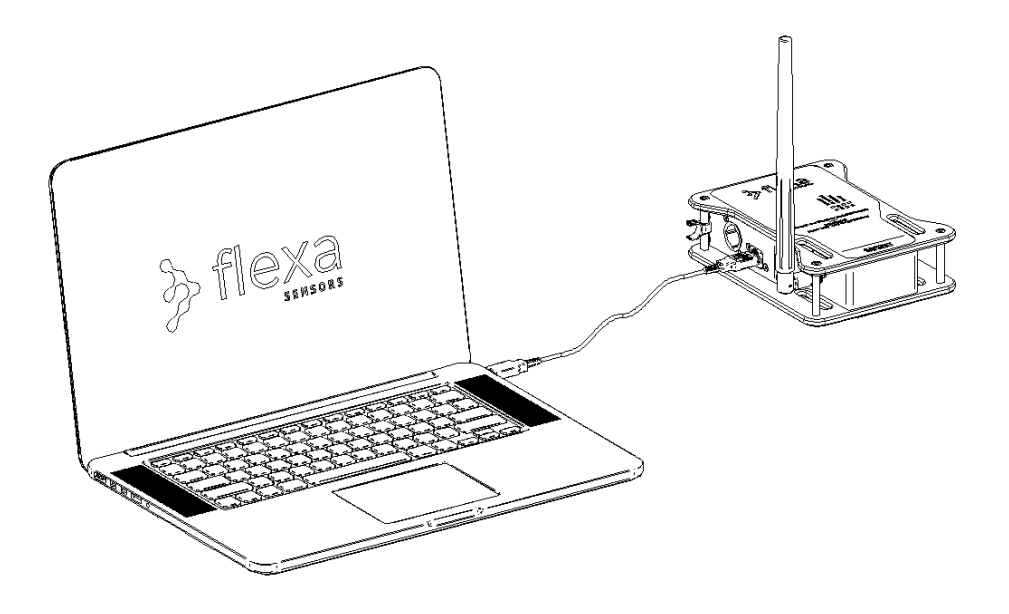

Fig. 34 – Gateway connesso al PC con cavo USB-A

### **20.1.2 Avviare il Software**

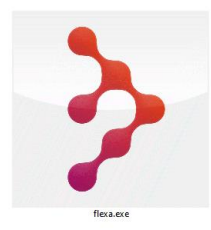

Avvia il software Flexa facendo doppio clic sul collegamento sullo schermo o facendo doppio clic sul file flexa.exe.

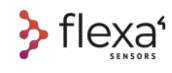

# **21 Come funziona il sistema**

### **21.1.1 Comunicazione Cella / Gateway / Repeater**

I parametri di calibrazione vengono salvati nella memoria della cella.

Ad ogni trasmissione la cella attende un messaggio di risposta dal Gateway o dal Repeater. Se non c'è risposta dal Gateway o dal Repeater, la cella ricomincia a cercare. Questa è

un'operazione ad alto consumo di energia.

Ogni ciclo è composto da due fasi: invio e ricezione.

La fase di invio è contraddistinta da un lampeggio blu, la fase di ricezione è contraddistinta da un lampeggio rosso.

Queste due operazioni sono molto vicine nel tempo (millisecondi), quindi il colore del flash appare magenta (blu + rosso). Vedere significato dei colori LED a pag. 24.

Se la cella corrente era già associata al PC, viene automaticamente riconosciuta.

Durante la prima trasmissione di *pairing*, la cella invia al Gateway il proprio numero di serie, i parametri di calibrazione e il valore dell'ADC.

#### **Questi parametri vengono salvati nel software Flexa.**

Durante questa fase la cella di carico lampeggia con intensità più forte.

## **21.1.2 Trasferimento cartella da PC a PC**

Tutte le impostazioni sono memorizzate in una cartella sul PC in cui le celle sono state memorizzate. È possibile trasferire l'intera cartella su un altro PC, seguendo queste procedure:

- Scarica il software Flexa Control su un nuovo PC
- Sul PC in cui è stato effettuato il *pairing* con le celle, comprimere la cartella "flexa\_2.2.16" (o superiore), con tutte le sottocartelle e i file al suo interno (vedi immagine allegata) in un file .zip
- Copiare l'intera cartella "flexa\_2.2.16.zip".
- Incollare l'intera cartella "flexa\_2.2.16.zip" sul nuovo PC
- Lanciare il software Flexa Control sul nuovo PC

| Accesso rapido    |    | $\wedge$<br>Nome     | Ultima modifica  | Tipo                    | <b>Dimensione</b> |
|-------------------|----|----------------------|------------------|-------------------------|-------------------|
| Documenti         | ×. | calibrations         | 04/04/2022 16:58 | Cartella di file        |                   |
|                   |    | flexa_files          | 04/08/2021 12:59 | Cartella di file        |                   |
| $\Box$ Desktop    | ×. | logs                 | 30/08/2021 10:13 | Cartella di file        |                   |
| Download          | ×. | configs              | 12/04/2022 20:41 | File                    | 1 KB              |
| $\equiv$ Immagini | ×. | database.sqlite3     | 12/04/2022 20:41 | <b>File SOLITE3</b>     | 6.352 KB          |
|                   |    | database.sqlite3-shm | 12/04/2022 20:41 | File SOLITE3-SHM        | 32 KB             |
|                   |    | database.sqlite3-wal | 12/04/2022 20:42 | <b>File SOLITE3-WAL</b> | 4.060 KB          |
|                   |    | $\ge$ flexa.exe      | 07/08/2019 09:20 | Applicazione            | 588 KB            |

Fig. 35 – Flexa Control Software – Trasferimento cartella da PC a PC

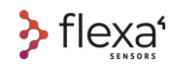

## **22 Manuale Flexa Control Software**

#### **Come usare il software Flexa per il sistema di celle di carico wireless Real-time Line.**

Il software Flexa e la sua interfaccia grafica utente (GUI) sono stati sviluppati appositamente per controllare le celle di carico e per impostarne i parametri.

L'App Flexa è divisa in due pagine principali: **Home Page** e **Editing Page**

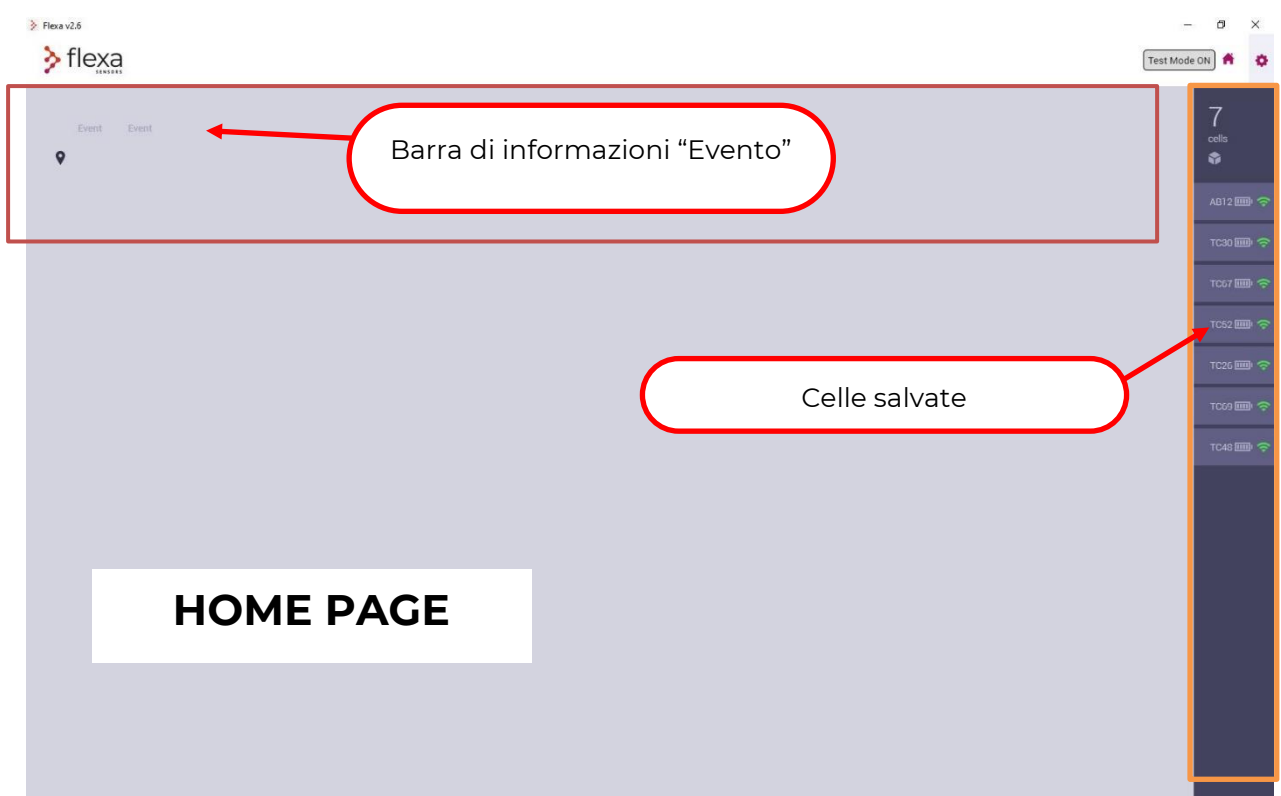

Fig. 36 – Flexa Control Software - Home page

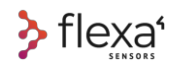

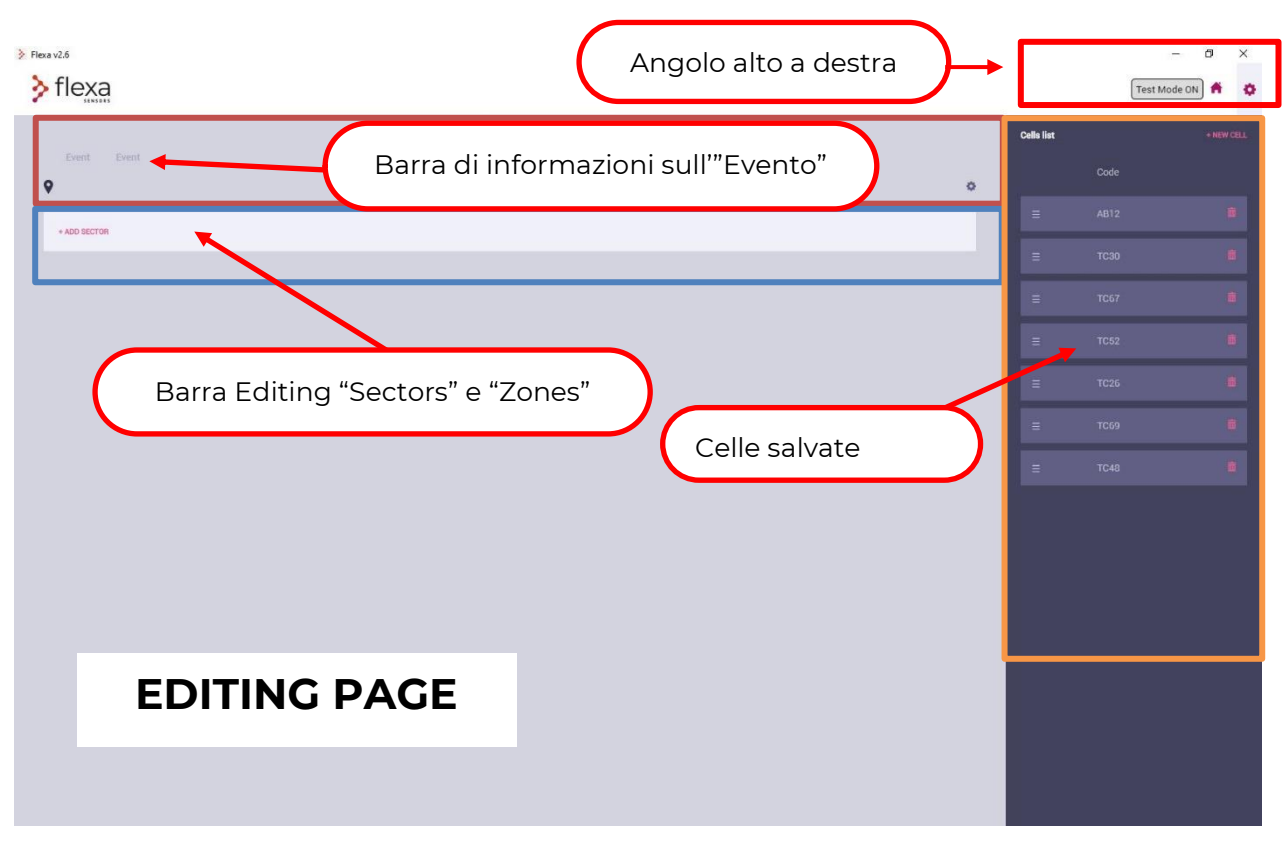

Fig. 37 – Flexa Control Software – Editing page

Clicca sulle icone in alto a destra per passare da una pagina all'altra.

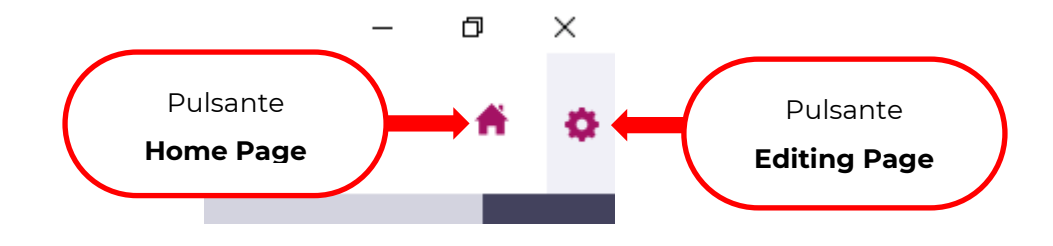

Fig. 38 – Flexa Control Software – Home/Editing

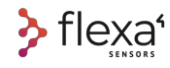

#### **22.1.1 Configurazione Gateway**

È necessaria una rapida configurazione del **Gateway la prima volta** che si configura la rete Flexa.

Fare clic su **MODIFICA CONFIGURAZIONE GATEWAY** per aprire il pop-up per scegliere la frequenza e optare tra la configurazione "**Gateway only"** (rete senza Repeater) o **"Gateway e Repeaters"** (nel caso ci sia la necessità di coprire distanze maggiori tra il Gateway e le celle)

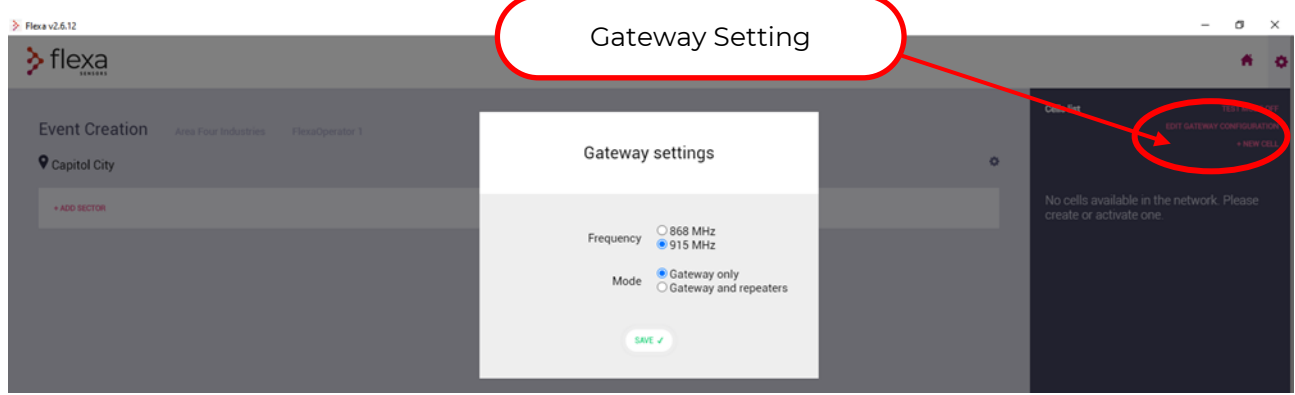

Fig. 39 - Flexa Control Software – Settaggio del Gateway

#### **A) Seleziona la frequenza:**

**868 MHz** deve essere impostato se si opera in queste aree:

Europa – Medio Oriente – Sud Africa (l'India adotta la frequenza 867MHz – firmware speciale disponibile) e altri Paesi.

**915 MHz** deve essere impostato se si opera in queste aree:

Stati Uniti, Canada, Parte del sud America, Australia e altri Paesi.

## **Un elenco più dettagliato dei paesi in cui queste frequenze sono consentite è disponibile nella sezione FAQ / Word Wide Frequency Map su www.flexasensors.com.**

**Attenzione**: Ogni Gateway esce dalla fabbrica con la sua **frequenza radio stabilita e non può** 

**essere modificata**. La scelta tra queste due frequenze è solamente per comunicare aFlexa Control Software su quale frequenza radio opera il Gateway.

#### **B) Seleziona il Modo:**

- **Gateway only** = configurazione solo Gateway (senza Repeater).
- Gateway and Repeater = configurazione con uno o più Repeater

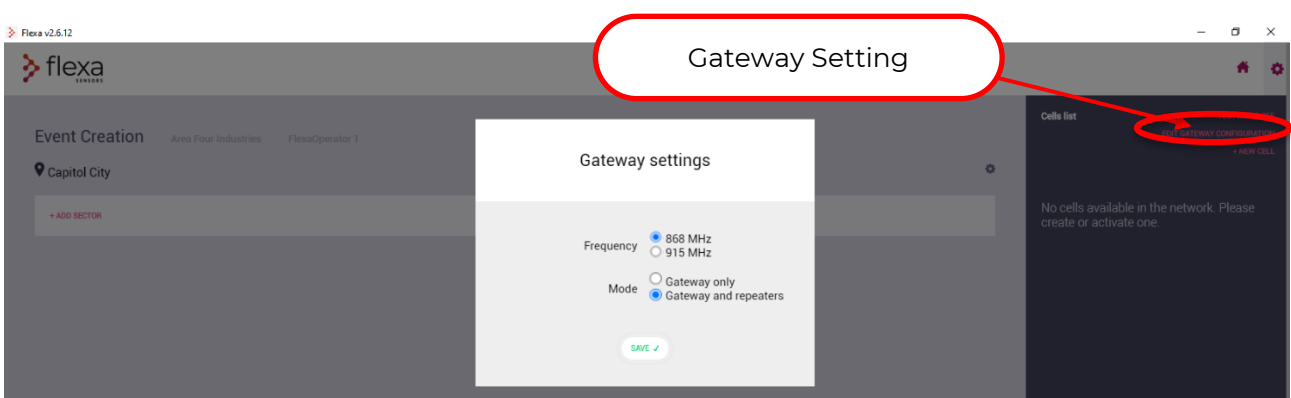

Fig. 40 - Flexa Control Software – Configurazione Gateway and Repeaters

## **22.1.2 Aggiungere un Repeater nel Network**

Se il sistema sta già funzionando con la modalità "Gateway only" e vuoi aggiungere un Repeater:

1) Spegnere e riaccendere il Gateway in modalità "**Gateway and Repeater**"

2) Accendere il Repeater

3) Attendere che le celle di carico si colleghino al Repeater. La connessione avviene attraverso un processo di registrazione. Il ritardo nel collegamento delle celle di carico con il Repeater dipende dal numero di celle attive.

Ogni cella di carico cercherà il Repeater o il Gateway ogni 5 secondi; se tutte le celle di carico tentano di connettersi contemporaneamente al Repeater, solo una si registrerà, e le altre celle ricominceranno automaticamente il processo di registrazione.

#### **Si prega di pazientare fino al termine dell'intero processo.**

### **22.1.3 Spegnere il Repeater**

- 1) Verificare (su PC) se il Gateway sta funzionando con la modalità "Gateway Only". Se la modalità Repeater è attiva (Gateway and Repeaters), passare a "Gateway only" e attendere 3 secondi. (Anche in questo caso, il tempo impiegato da tutte le celle di carico per connettersi al Gateway dipende dal numero di celle di carico nella rete). Per favore pazientare.
- 2) Spegnere il Repeater con la chiave magnetica (Quando il Gateway è in modalità "Gateway only", il **Repeater deve essere spento** altrimenti alcune celle possono connettersi al Repeater ma i loro dati andranno perduti).

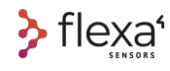

### **22.1.4 Modalità "test" (TEST MODE ON)**

Il pulsante **"TEST MODE ON"** attiva la modalità di prova, il **"TEST MODE OFF"** la disattiva.

Con la modalità test è possibile ricreare un ambiente di celle fittizie per simulare un evento o per imparare ad usare il programma.

È possibile quindi usare il software senza avere fisicamente le celle collegate.

Il Sistema crea un codice in automatico per ogni **cella fittizia con iniziali TC** (Test Cell).

| > Flexa v2.6.12<br>$\sum$ flexa |               |          |                |       |               |       |          | Test Mode           |                   |             | $\times$<br>$\sigma$<br>۰<br>$\bullet$<br>n                            |
|---------------------------------|---------------|----------|----------------|-------|---------------|-------|----------|---------------------|-------------------|-------------|------------------------------------------------------------------------|
| $\bullet$                       |               |          |                |       |               |       |          | ×,                  | <b>Cells list</b> |             | <b>TEST MODE ON</b><br><b>EDIT GATEWAY CONFIGURATION</b><br>+ NEW CELL |
| Sector<br>01                    | Main Stage    |          |                |       |               |       |          |                     |                   | Code        |                                                                        |
|                                 |               |          | Zones          | Cells |               | Cells |          | $\ddot{\mathbf{Q}}$ | $\equiv$          | <b>TC81</b> | $\blacksquare$                                                         |
| Id                              | Name          |          |                |       |               | Cells |          |                     | $\equiv$          | <b>TC37</b> | o.                                                                     |
| $\mathbf{1}$                    | Stage Right   |          |                |       |               |       | $\theta$ | ۰                   | $\equiv$          | <b>TC35</b> | ò.                                                                     |
|                                 | Code          | Position | Underload (kg) |       | Overload (kg) |       |          |                     |                   |             |                                                                        |
| $\overline{2}$                  | Stage Center  |          |                |       |               |       | $\,0\,$  | ۰                   | $\equiv$          | <b>TC71</b> | ■Ⅰ                                                                     |
|                                 | Code          | Position | Underload (kg) |       | Overload (kg) |       |          |                     | $\equiv$          | TC75        | $\mathbf{B}$                                                           |
|                                 | and the state |          |                |       |               |       |          | <b>A</b>            |                   |             |                                                                        |

Fig. 41 – Flexa Control Software – Modalità Test

### $\hat{N}$  ATTENZIONE

**Nota:** Quando si devono controllare **celle di carico reali**, assicurarsi che la modalità demo sia **disattivata**: il pulsante della modalità test deve trovarsi in **"TEST MODE OFF"**.

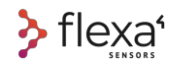

#### **22.1.5 Aggiungere una nuova cella**

Vai nella pagina delle impostazioni in Flexa Software

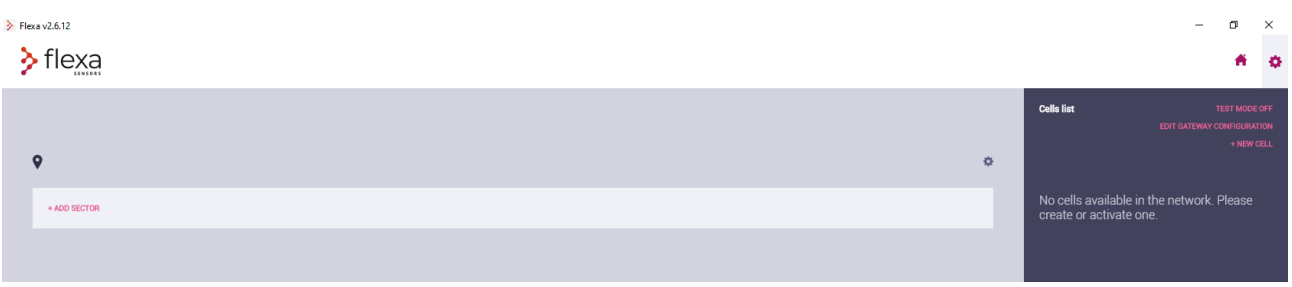

Fig. 42 – Flexa Control software – aggiungere una nuova cella – step 1

Se è la prima volta che si esegue il pairing tra le celle ed il PC, **accendere le celle una alla volta**. Quando il LED sulla cella lampeggia in verde, significa che la cella si è collegata al Gateway Attendere che il programma riconosca il codice della cella prima di accendere la cella successiva. Quando il Gateway riconosce una cella, nell'elenco delle celle viene visualizzato il messaggio "NEW CELL FOUND".

**Una volta che la cella è stata riconosciuta, si deve SPEGNERLA e ripetere la procedura per ognuna delle altre celle.**

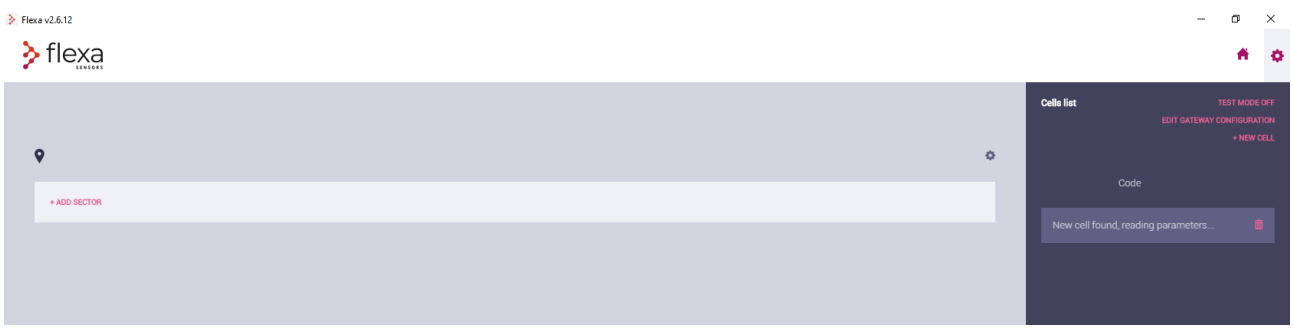

Fig. 43 – Flexa Control Software – Aggiungere una nuova cella – step 2

Una volta riconosciuta, la cella è riportata col suo codice nell'elenco delle celle attive, sulla colonna di destra.

|                                     |                   |                            | α                             | $\times$ |
|-------------------------------------|-------------------|----------------------------|-------------------------------|----------|
| $\sum_{n=1}^{\infty}$ Flexa v2.6.12 |                   |                            | 6 0                           |          |
| $\Phi$                              | <b>Cells list</b> | EDIT GATEWAY CONFIGURATION | TEST MODE OFF<br>$+$ NEW CELL |          |
| + ADD SECTOR                        |                   | Code                       |                               |          |
|                                     | $\equiv$          | SA0999                     |                               |          |

Fig. 44 – Flexa Control Software – Aggiungere una nuova cella – step 3

Verificare attentamente che il **codice seriale visualizzato sullo schermo sia lo stesso contrassegnato nel corpo della cella di carico.**

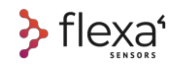

Ora si può passare alla configurazione dell'Evento, compilando i campi Zona e Settore sul PC. Una volta creata almeno una Zona, puoi riempirla trascinando e rilasciando le celle disponibili dall'elenco delle celle attive, dalla colonna di destra.

### **22.1.6 Controlla la configurazione**

Una volta finito di popolare le Zone, torna alla Home Page. Ora puoi controllare tutte le Celle di Carico della rete.

## $+$  INFO  $\circledcirc$

Per altre impostazioni, consultare i tutorial su www.flexasensors.com

### **22.1.7 Configurazione dell'evento**

Nella Editing Page, fai clic sul pulsante Modifica (Edit Button)

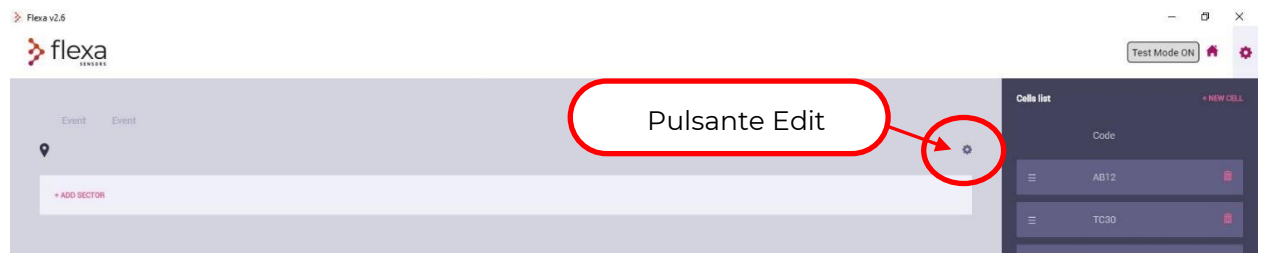

Fig. 45 – Flexa Control Software – Configurazione dell'evento – Step 1

Una volta cliccato, potrai inserire i dati relativi al tuo Evento

Nome Azienda – Operatore – Data Inizio – Data Fine – Nome Evento – Indirizzo Evento

|                                                 |          |            |            |      |                      |                   | $\sim$       | $\sigma$   | $\times$  |
|-------------------------------------------------|----------|------------|------------|------|----------------------|-------------------|--------------|------------|-----------|
| $\rightarrow$ Flexa v2.6<br>$\rightarrow$ flexa |          |            |            |      |                      |                   | Test Mode ON |            | $\bullet$ |
| Edit event                                      |          |            |            |      |                      | <b>Cells list</b> |              | + NEW CELL |           |
|                                                 |          |            |            |      |                      |                   | Code         |            |           |
| Event                                           | Event    | dd/mm/yyyy | dd/mm/yyyy |      |                      | $\equiv$          | AB12         |            |           |
| Company                                         | Operator | Begin date | End date   | Name | Address and location | $\equiv$          | <b>TC30</b>  |            |           |
|                                                 |          |            |            |      | SAVE $\checkmark$    | $\equiv$          | <b>TC67</b>  |            | ь.        |
| + ADD SECTOR                                    |          |            |            |      |                      | Ξ                 | TC52         |            |           |
|                                                 |          |            |            |      |                      | $\equiv$          | <b>TC26</b>  |            |           |

Fig. 46 – Flexa Control software – Configurazione dell'evento – Step 2

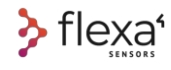

### **22.1.8 Aggiungere un Settore**

Per ogni Evento puoi creare diversi Settori cliccando sul pulsante + ADD SECTOR. Ogni Settore può avere il proprio ID e Descrizione.

(ad es. Main Stage, Delay Tower 1, Area pubblico e così via).

| $\geq$ Flexa v2.6<br>$\sum$ flexa |          |              |            |                  |                      |        |                   |             | σ<br>$\times$<br>-<br>$\bullet$<br>Test Mode ON<br>Ħ |
|-----------------------------------|----------|--------------|------------|------------------|----------------------|--------|-------------------|-------------|------------------------------------------------------|
| Edit event                        |          | + ADD SECTOR |            |                  |                      |        | <b>Cells list</b> | Code        | $+$ NEW CELL                                         |
| Flexa                             | Mario    | 11/02/2020   | 20/02/2020 | Flexa Test Event | Main Square          |        | $\equiv$          | <b>TC67</b> | i.                                                   |
| Company                           | Operator | Begin date   | End date   | Name             | Address and location |        | $\equiv$          | <b>TC52</b> | i I                                                  |
|                                   |          |              |            |                  |                      | SAVE V | Ξ                 | <b>TC26</b> |                                                      |
| + ADD SECTOR                      |          |              |            |                  |                      |        | $\equiv$          | <b>TC69</b> | ĭ.                                                   |
|                                   |          |              |            |                  |                      |        |                   | <b>TC48</b> |                                                      |

Fig. 47 – Flexa Control Software – Aggiungere un Settore – Step 1

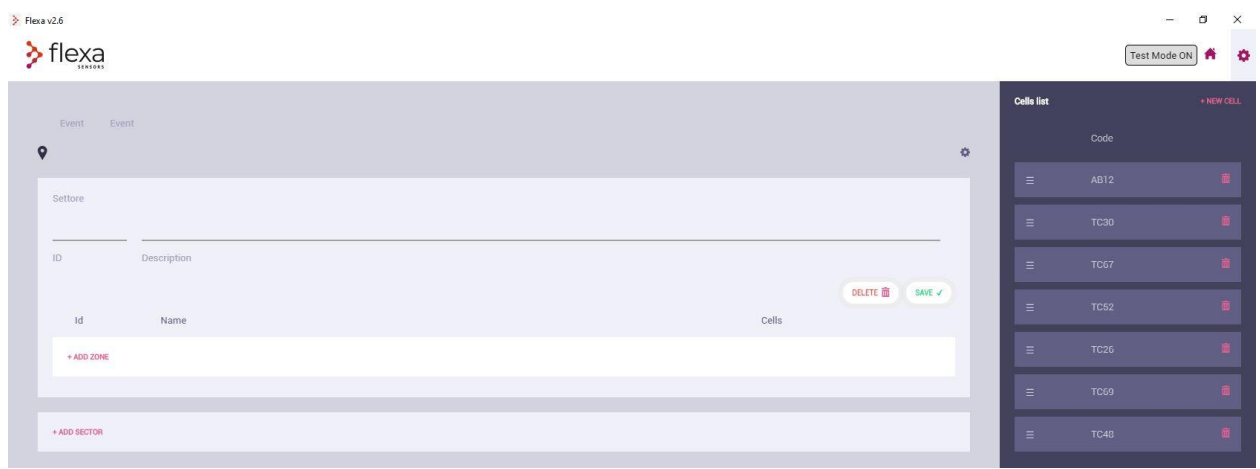

Fig. 48 – Flexa Control Software – Aggiungere un Settore – Step 2

Una volta cliccato, inserisci i dati relativi all'ID e alla Descrizione del Settore.

Fare clic su + ADD SECTOR per creare un nuovo settore.

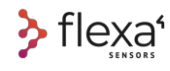

## **22.1.1 Aggiungere una Zona**

Per ogni Settore puoi avere diverse Zone. Per creare una nuova Zona, fai clic sul pulsante +ADD ZONE, compila i campi modificabili, quindi fai clic sul pulsante SAVE.

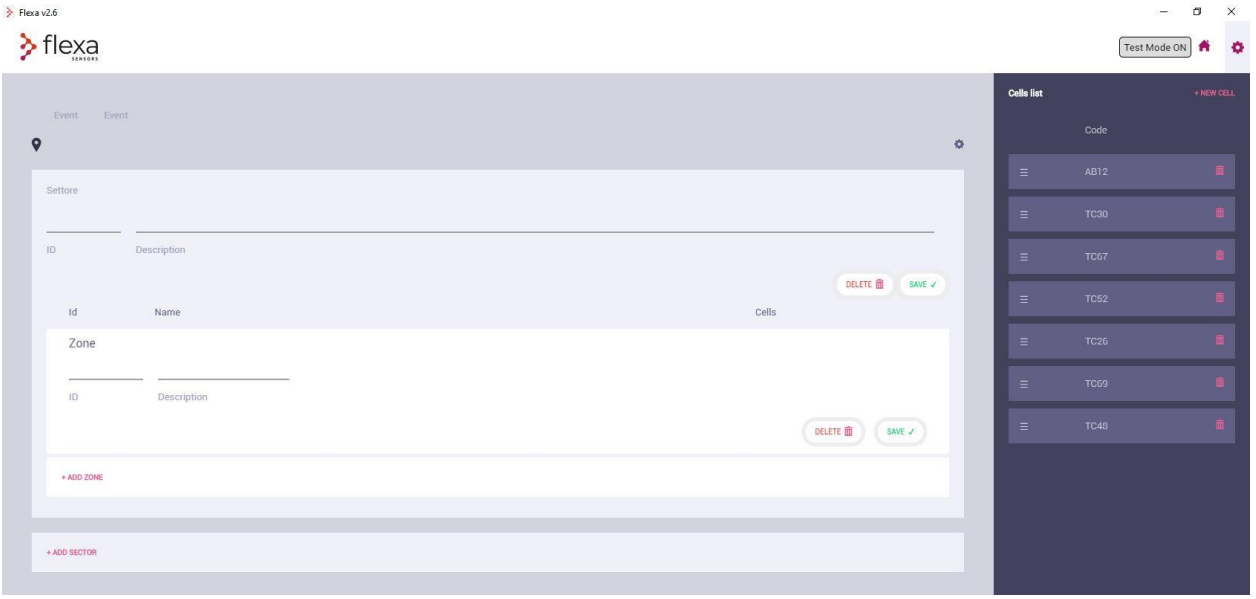

Fig. 49 – Flexa Control Software – Aggiungere una Zona – step 1

| Flexa v2.6                  |                         |                                   |                |       |               |       |             |   |                   |             | o<br>$\times$<br>۰                     |
|-----------------------------|-------------------------|-----------------------------------|----------------|-------|---------------|-------|-------------|---|-------------------|-------------|----------------------------------------|
| $\sum$ flexa                |                         |                                   |                |       |               |       |             |   |                   |             | $\ddot{\text{o}}$<br>Test Mode ON<br>A |
| <b>Flexa Test Event</b>     | Flexa                   | Mario                             |                |       |               |       |             |   | <b>Cells list</b> |             | $+$ NEW CELL                           |
| $\blacklozenge$ Main Square |                         |                                   |                |       |               |       |             | * |                   | Code        |                                        |
|                             |                         |                                   |                |       |               |       |             |   | Ξ                 | <b>TC67</b> |                                        |
| Sector<br>01                | Main Stage              |                                   | Zones          | Cells |               | Cells |             | ۰ | =                 | <b>TC52</b> |                                        |
| $\mathsf{Id}$               | Name                    |                                   |                |       |               | Cells |             |   |                   |             |                                        |
| $_{01}$                     |                         | Truss 1 frontal moving beam light |                |       |               |       | $\,$ 0 $\,$ | o | $\equiv$          | <b>TC26</b> |                                        |
|                             | Code                    | Position                          | Underload (kg) |       | Overload (kg) |       |             |   | $\equiv$          | <b>TC69</b> | п.                                     |
|                             |                         |                                   |                |       |               |       |             |   |                   |             | m.                                     |
| 02                          | chain hoists            |                                   |                |       |               |       | $\mathbf 0$ | ۰ | Ξ                 | <b>TC48</b> |                                        |
|                             | Code                    | Position                          | Underload (kg) |       | Overload (kg) |       |             |   |                   |             |                                        |
| 03                          | back wall truss         |                                   |                |       |               |       | $\,$ 0 $\,$ | ۰ |                   |             |                                        |
|                             | Code                    | Position                          | Underload (kg) |       | Overload (kg) |       |             |   |                   |             |                                        |
| + ADD ZONE                  |                         |                                   |                |       |               |       |             |   |                   |             |                                        |
|                             |                         |                                   |                |       |               |       |             |   |                   |             |                                        |
|                             |                         |                                   |                |       |               |       |             |   |                   |             |                                        |
| Sector                      |                         |                                   |                |       |               |       |             |   |                   |             |                                        |
| 02                          | Second Stage            |                                   | Zones          | Cells |               | Cells |             | ۰ |                   |             |                                        |
| $\mathsf{Id}$               | Name                    |                                   |                |       |               | Cells |             |   |                   |             |                                        |
| 01                          | <b>Right Wing Audio</b> |                                   |                |       |               |       | $\mathbf 0$ | ۰ |                   |             |                                        |
|                             | Code                    | Position                          | Underload (kg) |       | Overload (kg) |       |             |   |                   |             |                                        |
| 02                          | Left Wing Audio         |                                   |                |       |               |       | $\,0\,$     | ۰ |                   |             |                                        |

Fig. 50 – Flexa Control Software – Aggiungere una Zona – step 2

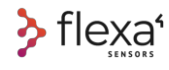

#### **22.1.2 Impostazione dei parametri**

Una volta terminato di popolare le Zone, torna alla Home Page Ora puoi controllare tutte le Celle di Carico della rete.

### **22.1.3 Attribuzione di nuove Celle di Carico ad un Evento**

Una volta creato il tuo Evento con Settori e Zone, l'elenco di tutte le celle di carico attive è disponibile sul lato destro. Per attribuire una specifica Cella di Carico ad una singola Zona, prendere una singola cella dalla "Cell list", trascinarla nella Zona voluta e cliccare con il tasto sinistro sopra l'area tratteggiata

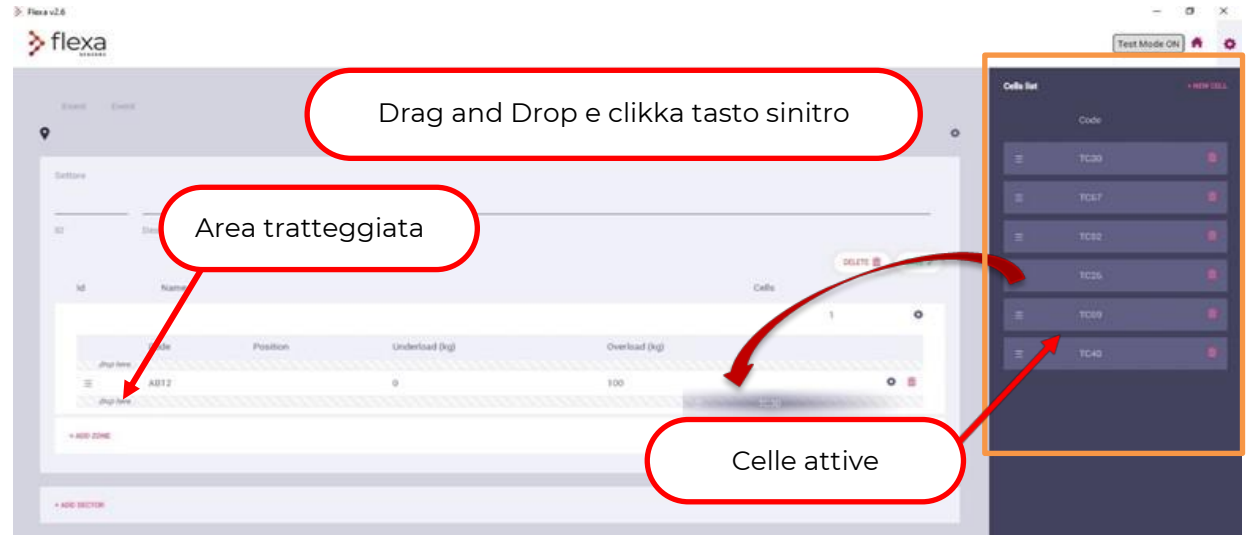

Fig. 51 – trascinare le celle attive all'interno dell'evento corrente

| > Flexa v2.6<br>$\sum$ flexa             |                    |                                   |                |               |                 |                |                                              | $\Box$<br>$\times$<br>ö<br>Test Mode ON<br>A              |
|------------------------------------------|--------------------|-----------------------------------|----------------|---------------|-----------------|----------------|----------------------------------------------|-----------------------------------------------------------|
| Flexa Test Event<br><b>V</b> Main Square |                    | Flexa Mario                       |                |               |                 | $\bullet$      | <b>Cells list</b><br>create or activate one. | $+$ NEW CELL<br>No cells available in the network. Please |
| Sector<br>01<br>Id:                      | Main Stage<br>Name |                                   | Zones          | Cells         | Cells.<br>Cells | ۰              |                                              |                                                           |
| 01                                       |                    | Truss 1 frontal moving beam light |                |               | $^3$            | ۰              |                                              |                                                           |
|                                          | Code               | Position                          | Underload (kg) | Overload (kg) |                 |                |                                              |                                                           |
| $\equiv$                                 | <b>TC67</b>        |                                   | $\mathbf{0}$   | 100           |                 | 0 <sub>0</sub> |                                              |                                                           |
| $\equiv$                                 | <b>TC52</b>        |                                   | $\circ$        | 100           |                 | 0 <sub>0</sub> |                                              |                                                           |
| $\equiv$                                 | <b>TC69</b>        |                                   | $\overline{0}$ | 100           |                 | 0 <sup>1</sup> |                                              |                                                           |
| 02                                       | chain hoists       |                                   |                |               | $\mathbf 1$     | ۰              |                                              |                                                           |
|                                          | Code               | Position                          | Underload (kg) | Overload (kg) |                 |                |                                              |                                                           |
| $\equiv$                                 | <b>TC48</b>        |                                   | $\circ$        | 100           |                 | O <sub>0</sub> |                                              |                                                           |
| 03                                       | back wall truss    |                                   |                |               | $\mathbf{1}$    | ۰              |                                              |                                                           |
|                                          | Code               | Position                          | Underload (kg) | Overload (kg) |                 |                |                                              |                                                           |
| $\equiv$                                 | <b>TC26</b>        |                                   | $\,0\,$        | 100           |                 | 0 <sup>0</sup> |                                              |                                                           |
| $+$ ADD ZONE                             |                    |                                   |                |               |                 |                |                                              |                                                           |

Fig. 52 – Flexa Control Software – Vista di tutte e celle configurate in un evento

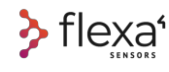

#### **22.1.4 Impostazione della cella di carico**

Dalla **Editing page**, si possono impostare diversi parametri per ogni cella di carico.

Fare clic sul pulsante di modifica (Editing Button) corrispondente a una cella di carico.

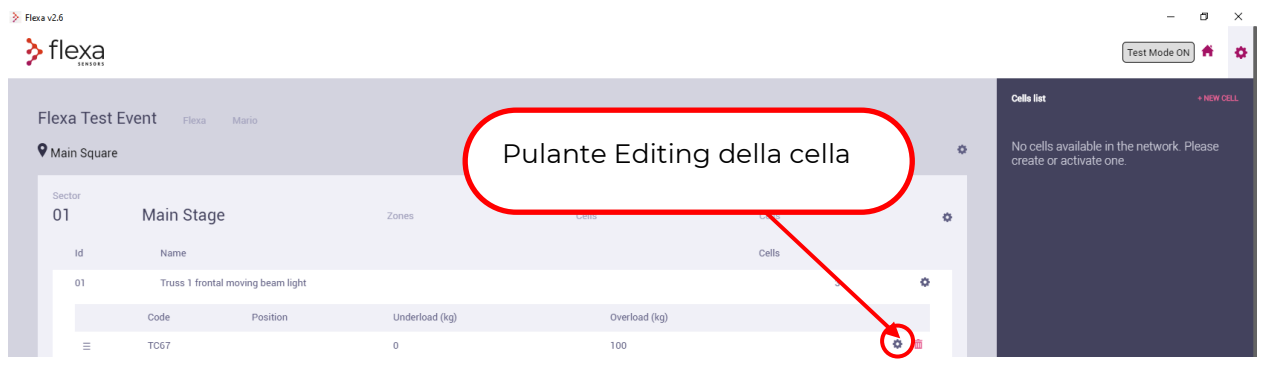

Fig. 53 – Flexa Control Software – Parametri cella di carico – step 1

È possibile impostare le soglie di Sotto carico, Sovraccarico e Posizione per ogni cella.

Questi tre parametri saranno salvati nel PC (non salvati nella cella di carico).

(**"Position"** è il nome che si desidera assegnare alla cella per questo specifico evento.

Preferibilmente, il nome della cella può essere correlato alla posizione per facilitarne l'identificazione)

| $\geq$ Flexa v2.6    |                              |                                   |                |                                  |                |           |                                                                      | $\Box$<br>$\times$<br>-        |
|----------------------|------------------------------|-----------------------------------|----------------|----------------------------------|----------------|-----------|----------------------------------------------------------------------|--------------------------------|
| $\sum$ flexa         |                              |                                   |                |                                  |                |           |                                                                      | $\bullet$<br>香<br>Test Mode ON |
|                      |                              |                                   |                |                                  |                |           | <b>Cells list</b>                                                    | + NEW CELL                     |
| <b>V</b> Main Square | Flexa Test Event Flexa Mario |                                   |                | Cell settings                    |                | $\Phi$    | No cells available in the network. Please<br>create or activate one. |                                |
| Sector<br>01<br>Id   | <b>Main Stage</b><br>Name    |                                   | Zones          | Underload (kg) $0$               |                | $\bullet$ |                                                                      |                                |
| 01                   |                              | Truss 1 frontal moving beam light |                | 100<br>Overload (kg)             | 3 <sup>2</sup> | ø.        |                                                                      |                                |
|                      | Code                         | Position                          | Underload (kg) |                                  |                |           |                                                                      |                                |
| $\equiv$             | <b>TC67</b>                  |                                   | $\theta$       | Position                         |                | ◆ 面       |                                                                      |                                |
| $\equiv$             | <b>TC52</b>                  |                                   | $\theta$       | Last Peak Load Reset Never RESET |                | ◆ 面       |                                                                      |                                |
| $\equiv$             | <b>TC69</b>                  |                                   | $\theta$       |                                  |                | ◆ 面       |                                                                      |                                |
| 02                   | chain hoists                 |                                   |                | Cell Calibration<br>CALIBRATE    | $\overline{1}$ | 春         |                                                                      |                                |
|                      | Code                         | <b>Position</b>                   | Underload (kg) |                                  |                |           |                                                                      |                                |
| $\equiv$             | <b>TC48</b>                  |                                   | $\theta$       | SAVE V                           |                | ☆ 面       |                                                                      |                                |
| 03 <sub>1</sub>      | back wall truss              |                                   |                |                                  | $\mathbf{1}$   | 春         |                                                                      |                                |
|                      | Code                         | Position                          | Underload (kg) | Overload (kg)                    |                |           |                                                                      |                                |
| $\equiv$             | <b>TC26</b>                  |                                   | $\mathbf{0}$   | 100                              |                | ☆ 面       |                                                                      |                                |
| + ADD ZONE           |                              |                                   |                |                                  |                |           |                                                                      |                                |
|                      |                              |                                   |                |                                  |                |           |                                                                      |                                |
|                      |                              |                                   |                |                                  |                |           |                                                                      |                                |
| Sector<br>02         | <b>Second Stage</b>          |                                   | Zones          | Colle<br>Cell                    |                |           |                                                                      |                                |

Fig. 54 - Flexa Control Software – Parametri cella di carico – step 2

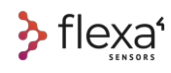

Una volta salvati, questi tre parametri sono visibili nella **Home Page**.

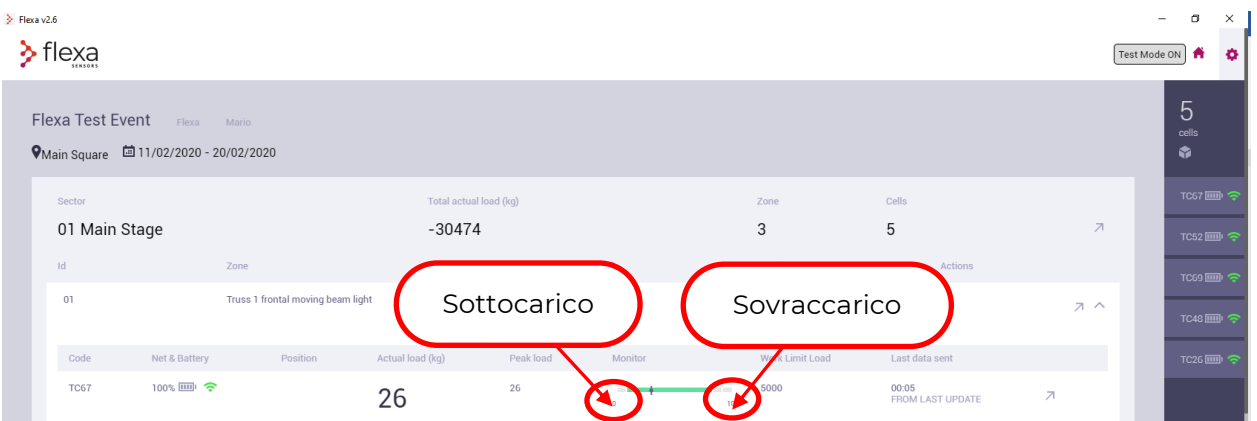

 Fig. 55 – Flexa Control Software – Cella con valori di sotto carico e sovraccarico impostati Durante l'operatività, la lettura del carico viene così confrontata con i parametri di soglia impostati e generano 3 livelli di attenzione:

Se la lettura è compresa tra i valori impostati di Underload e Overload, la barra rimane **verde.**

| Id.         | Zone               |                                   |                  | Total actual load (kg) |          | Cells           | Actions                   |                          | TC69画 字            |
|-------------|--------------------|-----------------------------------|------------------|------------------------|----------|-----------------|---------------------------|--------------------------|--------------------|
| 01          |                    | Truss 1 frontal moving beam light |                  | $-4849$                |          | 3               |                           | スヘ                       | TC48画 <sub>8</sub> |
| Code        | Net & Battery      | Position                          | Actual load (kg) | Peak load              | Monitor  | Work Limit Load | Last data sent            |                          | TC26 画 字           |
| <b>TC67</b> | 100%             今 |                                   | 35               | $-98$                  | m<br>100 | 5000            | 00:00<br>FROM LAST UPDATE | $\overline{\phantom{a}}$ |                    |

Fig. 56 – Flexa Control Software – Carico entro I limiti

Se il carico è al 10% di Underload e Overload o sotto carico, la barra è **gialla**

| 02   | chain hoists  |          |                  | $-4455$   |            |                |                           | スヘ |  |
|------|---------------|----------|------------------|-----------|------------|----------------|---------------------------|----|--|
| Code | Net & Battery | Position | Actual load (kg) | Peak load | Monitor    | ork Limit Load | Last data sent            |    |  |
| TC48 | 100% - 全      |          | 455              | $-7$      | ---<br>100 |                | 00:03<br>FROM LAST UPDATE |    |  |

Fig. 57 – Flexa Control Software – Primo livello di allarme

#### Se il carico supera il 10% di Underload e Overload la barra diventa **rossa**.

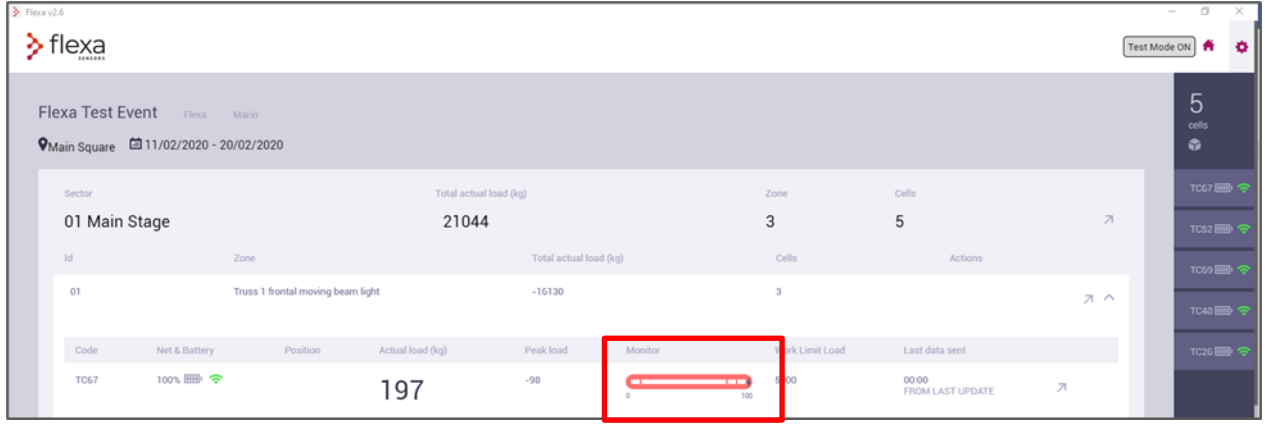

Fig. 58 – Flexa Control Software – Allarme di sovraccarico

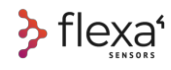

## **23 Infografica**

Per ogni livello di accesso (Intero Evento, Singolo Settore, Singola Zona o Singola Cella di Carico), sono disponibili diversi tipi di grafici.

Facendo clic sul pulsante Freccia nella barra dei settori

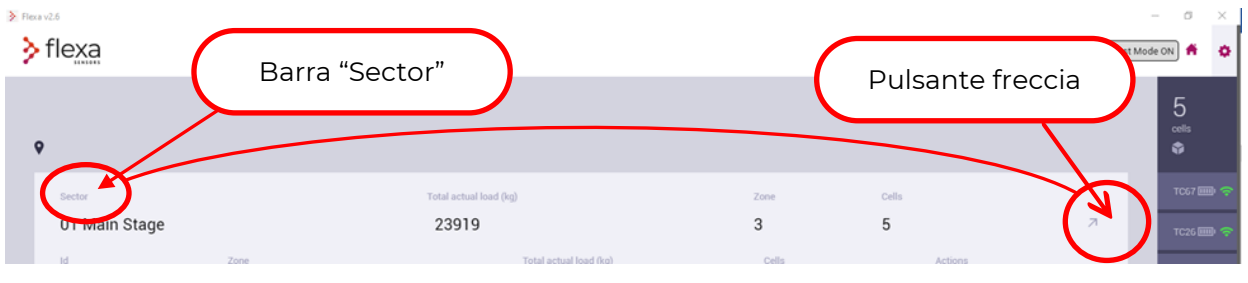

Fig. 59 – Flexa Control Software – Infografica

Si aprirà in una nuova finestra con un **istogramma** per ogni Settore e per ogni cella di quel settore

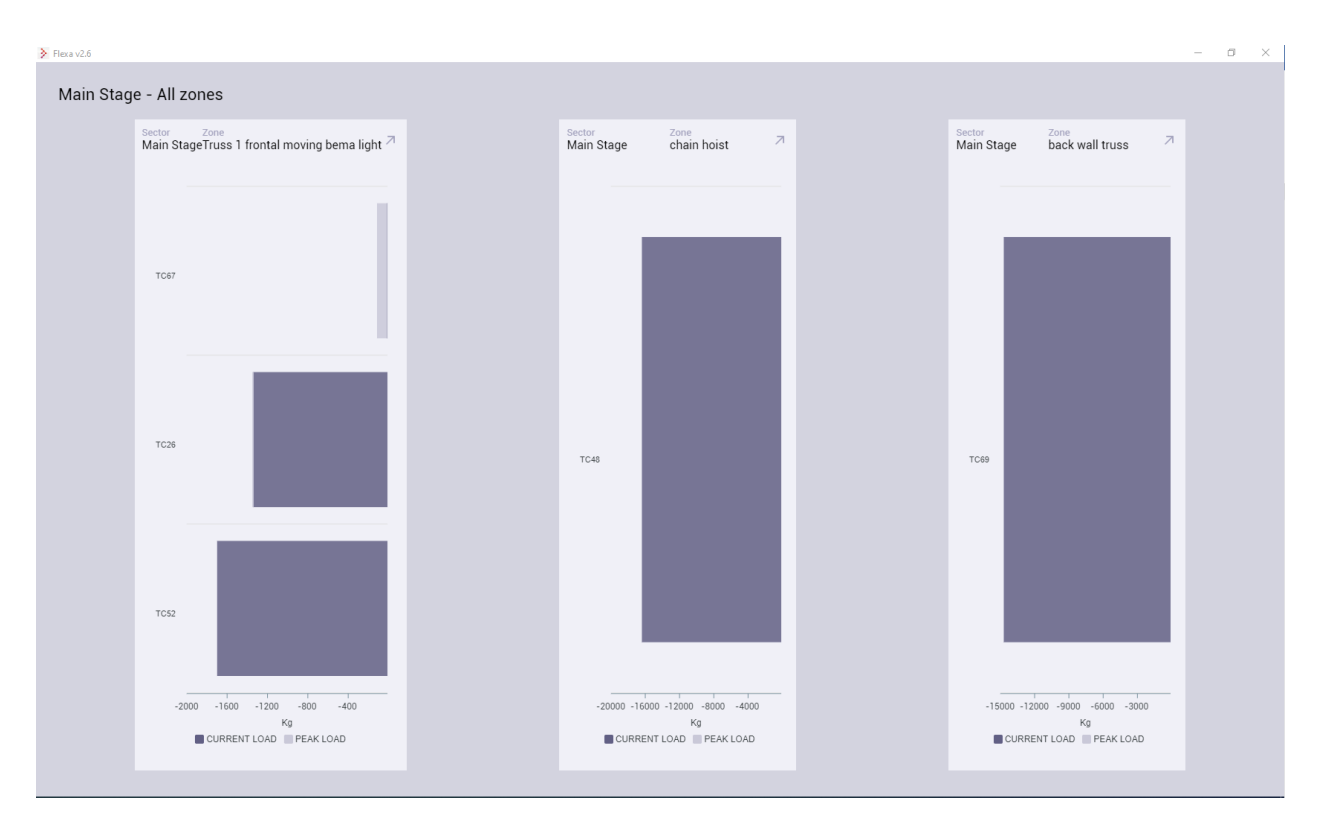

Fig. 60 – Flexa Control Software – Infografica per Settore

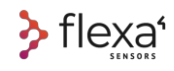

Facendo clic sul **pulsante freccia** nella barra della **Zona**, si aprirà una nuova finestra con quanto segue:

- Al centro, un grafico con lo storico dei carichi per ogni cella di carico della Zona
- A destra, un istogramma per ogni cella di carico
- In basso, il riepilogo relativo alle Celle di Carico presenti in quella Zona

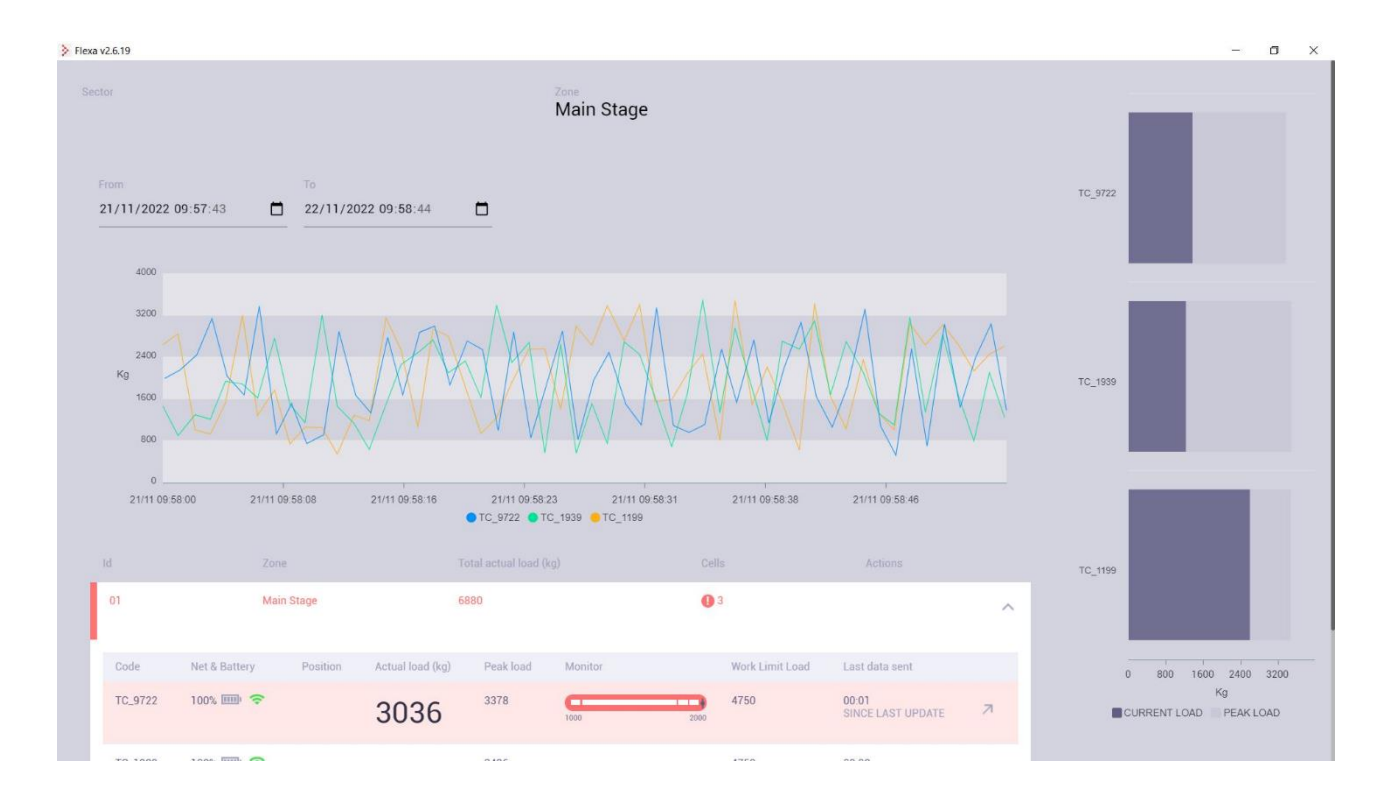

Fig. 61 – Flexa Control Software – Infografica per Zone

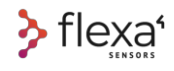

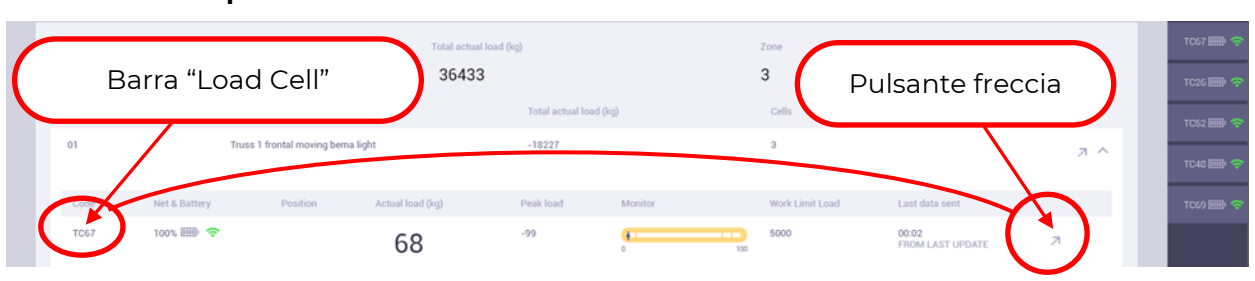

Facendo clic sul **pulsante Freccia** nella barra della **cella di carico**

Fig. 62 – Flexa Control software – Dettaglio per ogni cella

Si aprirà una nuova finestra con il grafico relativo al diagramma di carico per quella singola Cella:

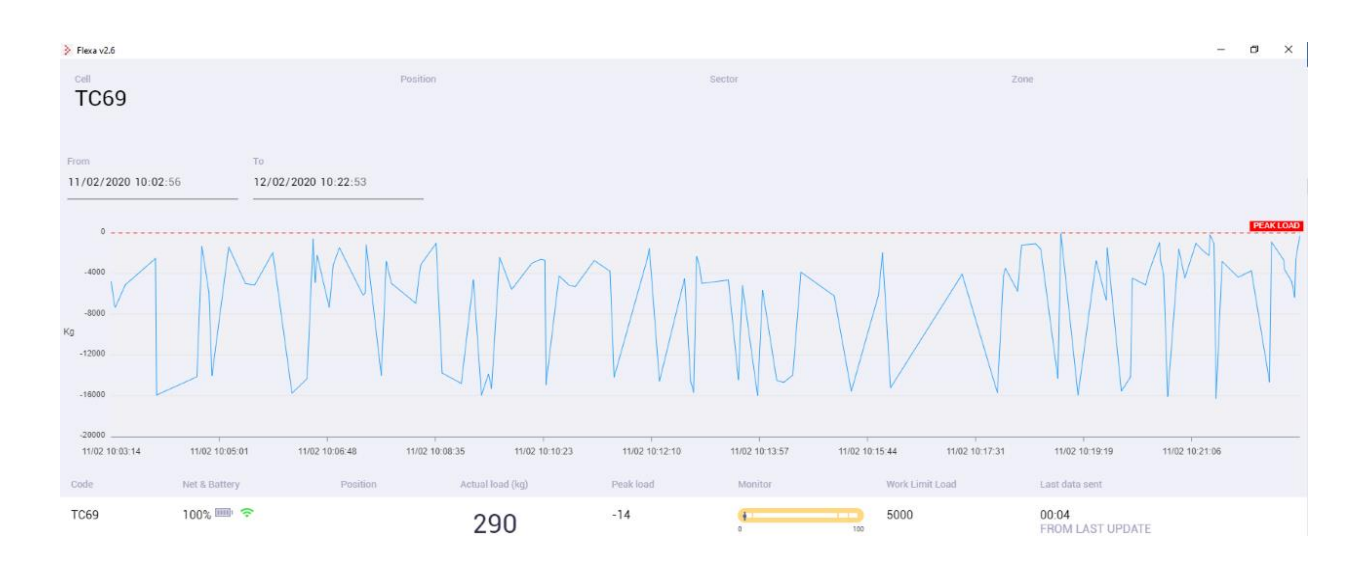

Fig. 63 – Flexa Control Software – Diagramma di carico di una cella

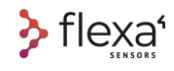

## **24 La copertura**

### **24.1.1 Dalle Celle al Gateway**

La portata massima di qualsiasi sistema wireless dipende dalle condizioni di propagazione: se il la propagazione tra la cella e il Gateway è visibile in linea d'aria, la portata massima ottenibile è di circa **600 metri**.

Nel grafico abbiamo simulato le limitazioni dovute a vari ostacoli. Inoltre, abbiamo confrontato i calcoli teorici con test reali eseguiti dal vivo.

#### **Line of sight range**

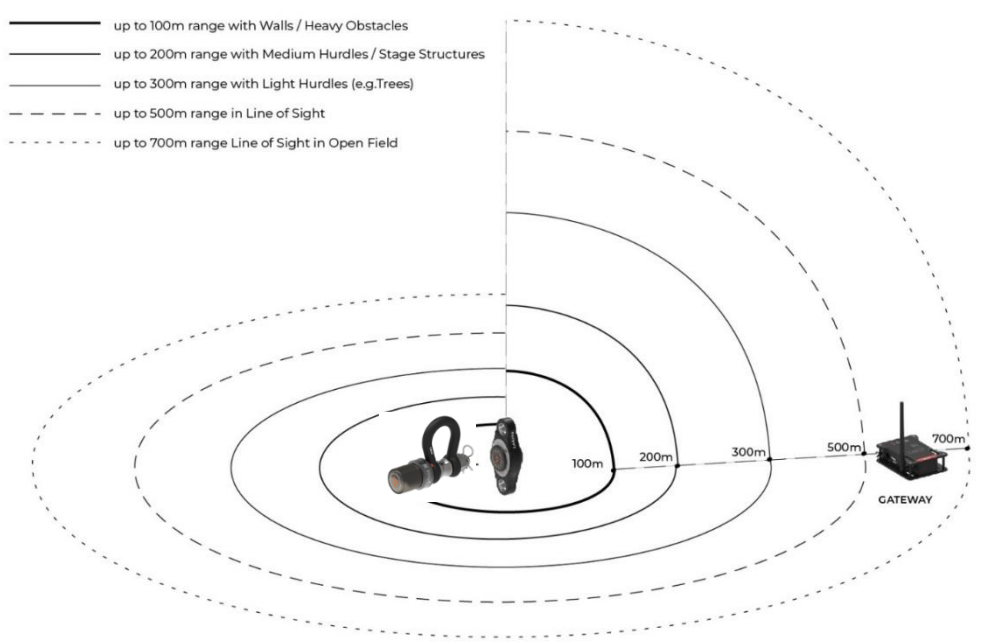

Fig. 64 – Celle di carico wireless Flexa Real-time – Distanze cella/Gateway

### **24.1.2 Qualità del segnale radio**

| Code                   | Net & Battery<br>and the property of the control of the control of the control of the control of | Position<br>ಅಪಾಯಿಯಲ | Actual load (kg)<br>and the second control of the second control of the second control of the second control of the second control of the second control of the second control of the second control of the second control of the second control o | Peak load<br><b>Contract of American Contract</b> | Monitor |      |
|------------------------|--------------------------------------------------------------------------------------------------|---------------------|----------------------------------------------------------------------------------------------------|---------------------------------------------------|---------|------|
| DR0101<br>エンジャン コンドライブ | 100% 四 令<br>a provincia de la contrata de la con-                                                |                     |                                                                                                    | -4.                                               |         |      |
|                        |                                                                                                  | 100% / -- 61 dBm    |                                                                                                    |                                                   | 1000    | 2000 |

Fig. 65 – Qualità segnale radio

La qualità del segnale è espressa in dBm. Il dato di dettaglio si ottiene **passando il mouse sopra il simbolo** del segnale nella colonna "**Net & Battery**".

Il simbolo varia secondo il valore del segnale:

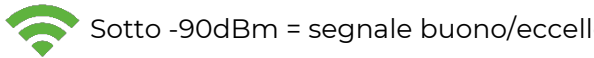

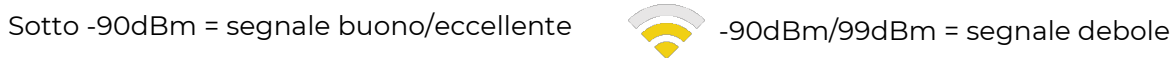

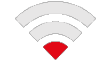

Oltre 100dBm = segnale insufficiente

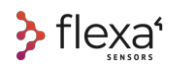

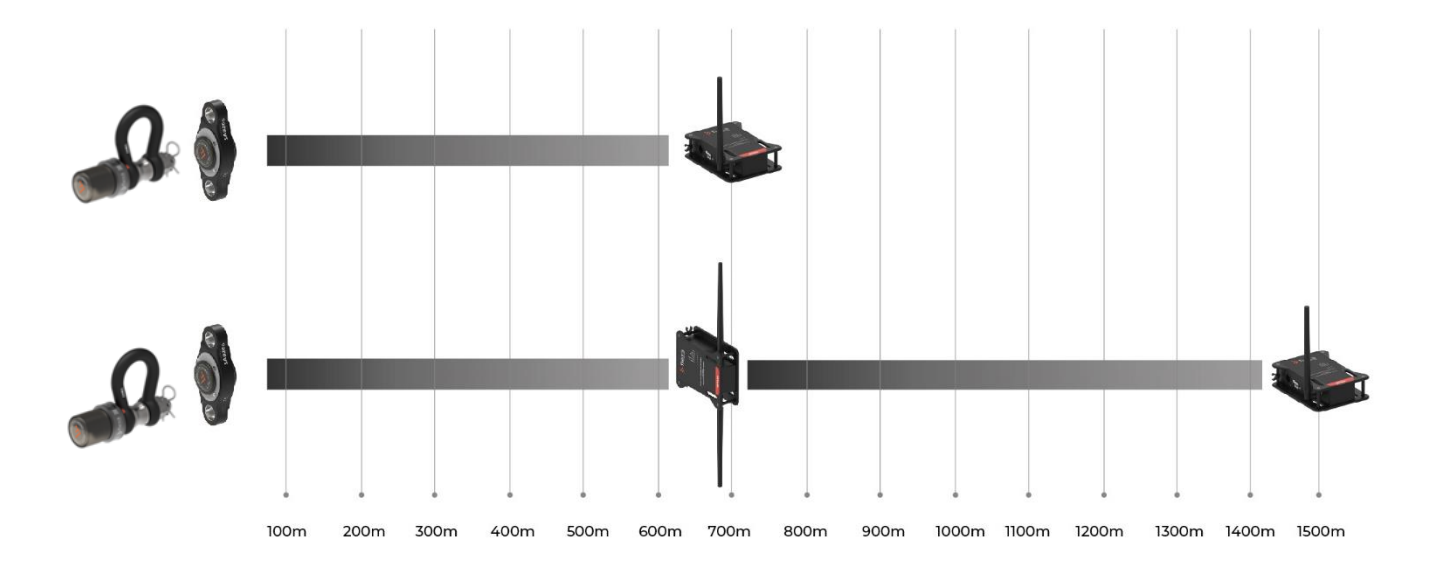

#### **24.1.3 Il Repeater per estendere la copertura**

Fig. 66 - Celle di carico wireless Flexa Real-time – Distanze cella/Repeater/Gateway

Per coprire distanze maggiori o in caso di grandi ostacoli da superare, è possibile aggiungere uno o più Repeater, che possono essere distanti fino a 600 metri dalle celle e 700 metri dal Gateway.

La comunicazione multi-hop tra i Repeater non è consentita. Ogni Repeater necessita di una connessione diretta al Gateway.

Sulla parte superiore di ogni Repeater è presente un foro filettato per fissare un morsetto. In alternativa, lo si può fissare con fascette attraverso i fori asolati sul davanti e sul retro dello chassis.

L'orientamento verticale delle antenne probabilmente fornisce la migliore propagazione alle onde radio.

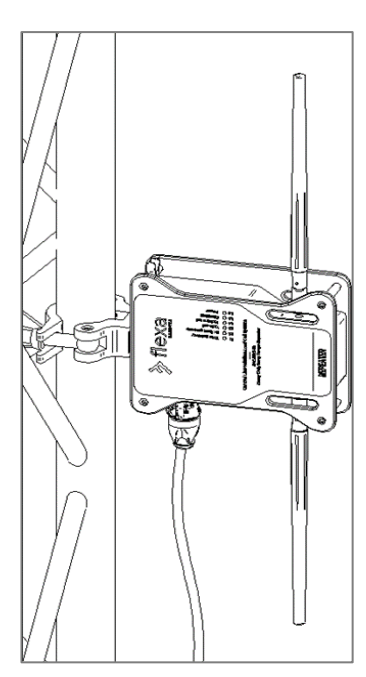

Fig. 67 - Fissaggio del Repeater con clamp

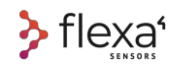

# **25 Risparmio uso delle batterie**

## **25.1.1 Il Network locale**

Le Celle, ad ogni dato inviato al Gateway o al Repeater, attendono risposta di conferma. Se tutti i dispositivi sono sempre attivi nella rete locale, il processo segue il normale flusso di scambio dati, secondo le regole di trasmissione gestite dal nostro algoritmo.

Se una o più celle **non ricevono** risposte dal Gateway, il dispositivo esegue nuovamente la **ricerca ogni 10 secondi**.

Questa ricerca consuma molta energia. Per questo motivo è necessario mantenere la rete sempre attiva. **Verificare sempre che il Gateway sia acceso.**

Durante il normale funzionamento, il Gateway riceve alimentazione dal PC e tutti i dispositivi collegati via radio sono in condizione operativa. Nel caso si dovesse scollegare il PC dal Gateway, è necessario utilizzare altre fonti di alimentazione per mantenere operativa la rete.

Ogni Gateway dispone di una batteria interna ricaricabile e di una presa di corrente per ricevere l'alimentazione dalla rete elettrica:

- Un connettore PowerCON TRUE1 con cavo in dotazione
- Una batteria ricaricabile Li-Ion 18650

Con una di queste alimentazioni attive è assicurato il mantenimento della rete radio. (vedere pagg. 49/50 per altri dettagli).

### $+$  INFO  $\circledcirc$

**In questa modalità viene assicurato solo il mantenimento della rete. Se non si ha il PC collegato al Gateway, nessun dato sarà visto o salvato.** 

## **25.1.2 Algoritmo per gli intervalli di trasmissione**

La fase di trasmissione è la fase che consuma più energia nella cella.

Per preservare la durata della batteria gli intervalli di trasmissione cambiano in accordo alle variazioni del carico, un algoritmo di invio intelligente interviene per regolare gli invii con questa logica:

Ciclo degli intervalli di trasmissione che interviene SOLO quando **i carichi sono stabili** per:

- i primi 10 secondi, l'intervallo di trasmissione è di 1 secondo.
- i successivi 60 secondi, l'intervallo di trasmissione è di 10 secondi
- i successivi 10 minuti, l'intervallo di trasmissione è di 60 secondi
- oltre i 10 minuti, l'intervallo di trasmissione è di 10 minuti

#### **La lettura del carico avviene SEMPRE ogni secondo, ciò che varia è SOLO l'invio del segnale**.

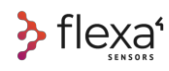

Per "**carico stabile**" si intende un valore che rimane sotto la soglia fissata di default in fabbrica. Se il carico è inferiore a 2500 kg, la soglia di variazione è fissata a **25 kg**. Se il carico nominale è superiore a 2500 kg, la soglia di intervento è pari all'**1% del carico letto**.

Quando la cella di carico legge una variazione del peso letto superiore ad uno di questi due valori (25kg o 1% del carico letto), l'algoritmo di trasmissione riavvia il ciclo dall'inizio, partendo dalla trasmissione ogni secondo fino alla successiva stabilizzazione del carico.

Esempio: usando una cella caricata a 200Kg, se il carico rimane stabile tra i 175Kg ed i 225Kg per più di 10 minuti, la cella manda un segnale al Gateway ogni 10 minuti.

Se una cella è caricata a 4000kg e il carico rimane stabile tra i 3960kg ed i 4040kg per più di 10 minuti, il segnale viene inviato ogni 10 minuti.

In entrambi questi esempi, quando le soglie sono superate, l'algoritmo ripristina le condizioni iniziali con l'invio dei dati ogni secondo (e ricomincia in ciclo dall'inizio).

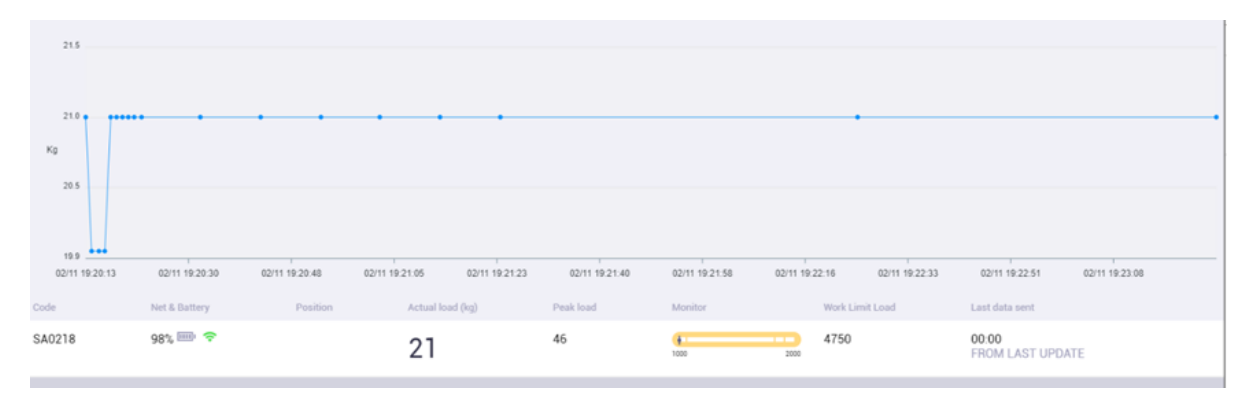

Fig. 68 - Grafico dell'intervento algoritmo intervalli di trasmissione

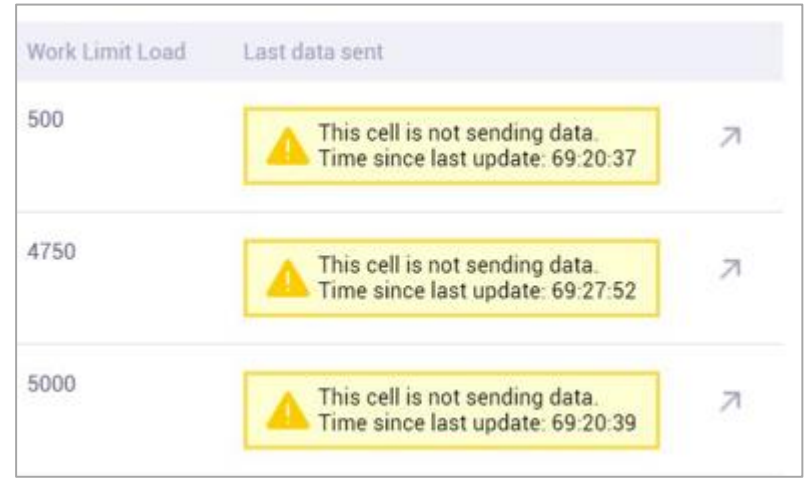

Fig. 69 – Assenza segnale oltre 10 minuti

In ogni caso, se il segnale non viene ricevuto **entro i 10 minuti**, significa che la cella è spenta o non è più collegata al Gateway

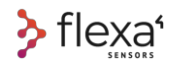

## **26 Connettori e batteria Gateway**

La batteria interna si ricarica quando il Gateway è collegato al PC tramite cavo USB-A o quando è alimentato da corrente elettrica.

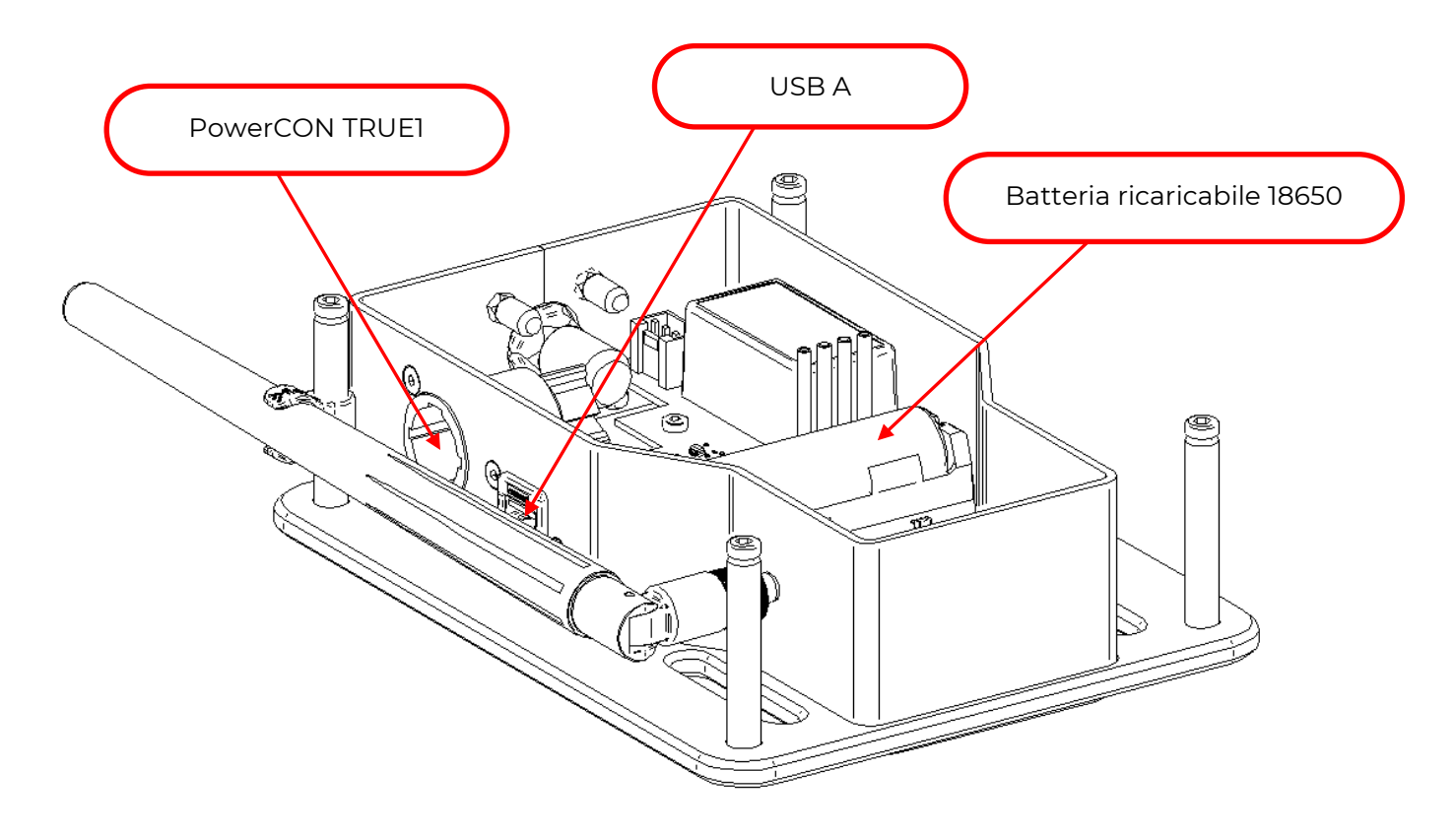

Fig. 70 - Connettori e batteria su Gateway

## A PERICOLO

**In caso di apertura, prima di ogni altra operazione, togliere l'alimentazione. L'apertura del dispositivo deve essere effettuata da personale qualificato.**

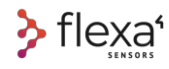

# **27 Connettori e batteria Repeater**

Il Repeater è dotato di un connettore ingresso-uscita PowerCON TRUE1 più una batteria ricaricabile

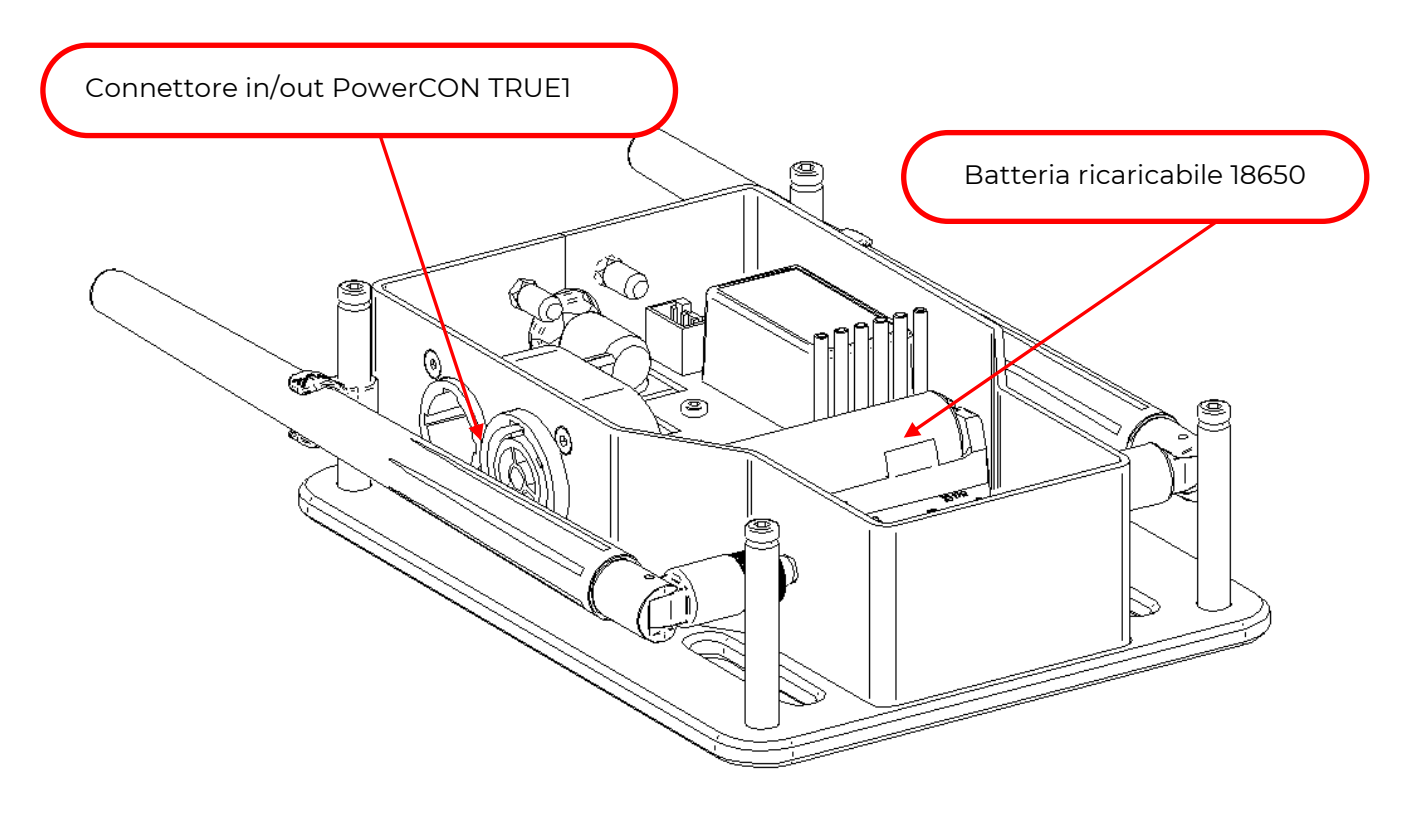

Fig. 71 - Connettori e batteria su Repeater

## A PERICOLO

**In caso di apertura, prima di ogni altra operazione, togliere l'alimentazione. L'apertura del dispositivo deve essere effettuata da personale qualificato.**
## **28 Manutenzione e pulizia**

Tutti gli apparecchi non necessitano di manutenzioni particolari.

Gli apparecchi devono essere tenuti puliti, asciutti e senza contatti con oli e grasso. Nessun liquido deve penetrare all'interno dei dispositivi.

Da notare che:

- Le **celle di carico** sono **impermeabili.**
- **Gateway** e **Repeater non sono impermeabili.**

Utilizzare un panno asciutto per pulire gli involucri. Non usare mai benzina, solventi o detergenti che possono danneggiare le plastiche e le guarnizioni.

# **29 Spegnimento dei dispositivi**

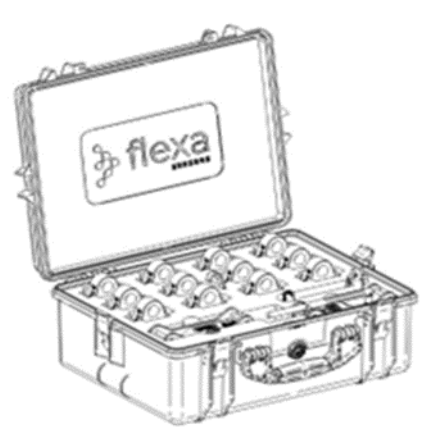

### **ATTENZIONE**

Prima di immagazzinare Celle di carico, Gateway e Repeater, assicurarsi che **tutti i dispositivi siano stati spenti** per evitare il consumo della batteria delle celle.

Fig. 72 - Stoccaggio dei dispositivi

## **30 Ricalibrazione delle celle**

Le Celle di Carico e gli altri dispositivi della serie Flexa Real-time non sono dispositivi di pesatura e non rispondono alle rigide normative richieste dal settore alimentare, medicale o da qualsiasi altro settore in cui esista una norma di riferimento.

Si consiglia comunque di consultare le normative vigenti in ciascun Paese per verificare la sussistenza di eventuali obblighi.

Si consiglia di ricalibrare le celle ogni due anni di funzionamento

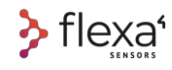

### **31 Garanzia**

Ogni prodotto della linea di celle di carico wireless Real-time di Flexa Sensors esce testato secondo i parametri prestazionali stabiliti nel ciclo produttivo.

Il produttore o il suo rappresentante autorizzato garantisce che i dispositivi sono esenti da difetti di materiale e lavorazione al momento della spedizione.

#### **AVVERTIMENTO**

Al ricevimento della merce è necessario effettuare controlli quantitativi e qualitativi. Se viene rilevata la non conformità, restituire la merce al vettore.

Durante il periodo di garanzia, A4I ITALIA riparerà o sostituirà i dispositivi che ritiene siano difettosi.

La garanzia dura dodici mesi dalla data di consegna riportata sulla documentazione attestante l'acquisto dei nuovi dispositivi e si intende per i prodotti della linea Flexa Sensors, esclusi prodotti o accessori di terze parti.

Le riparazioni in garanzia non rinnovano né prolungano il periodo di garanzia e si intendono per i prodotti della linea Flexa Sensors che risultino esser stati adoperati secondo gli standard di utilizzo specificati in questo Manuale d'Uso.

Le sostituzioni e le riparazioni in garanzia non riguardano i materiali di consumo o parti mobili esposte agli urti, come ad esempio:

- Grilli o loro parti
- Antenne (su Gateway e Repeater)

- Parti danneggiate (parti danneggiate da uso improprio, urti o cadute)

Inoltre, le sostituzioni e le riparazioni in garanzia non includono:

- Danni da trasporto
- Manipolazione negligente
- Collegamento a tensioni diverse da quelle indicate in questo Manuale d'Uso
- Azioni chimiche o abrasive
- Sovraccarico, carico eccentrico o laterale
- Calore eccessivo e uso all'aperto senza contromisure adeguate
- Malfunzionamento o difetto dovuto all'utilizzo di ricambi non originali.

A4I ITALIA srl si riserva il diritto di valutare sostituzioni e riparazioni in garanzia di parti elettriche. La garanzia non comprende il costo del trasporto della merce o eventuali spese di viaggio per personale autorizzato da A4I alle riparazioni in loco, salvo diversi accordi commerciali stabiliti al momento dell'acquisto.

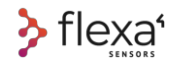

## **32 Lista delle figure**

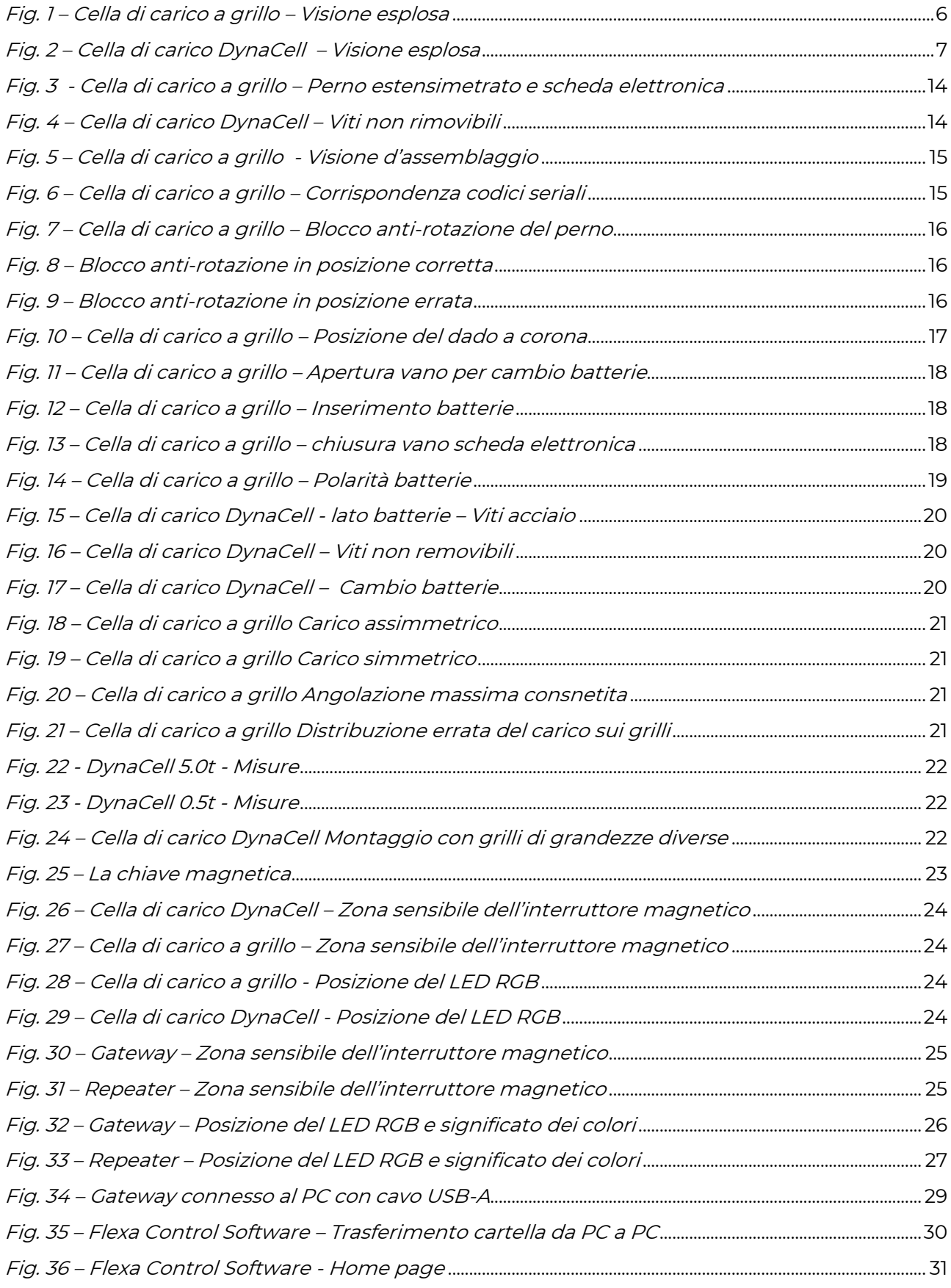

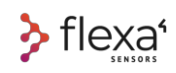

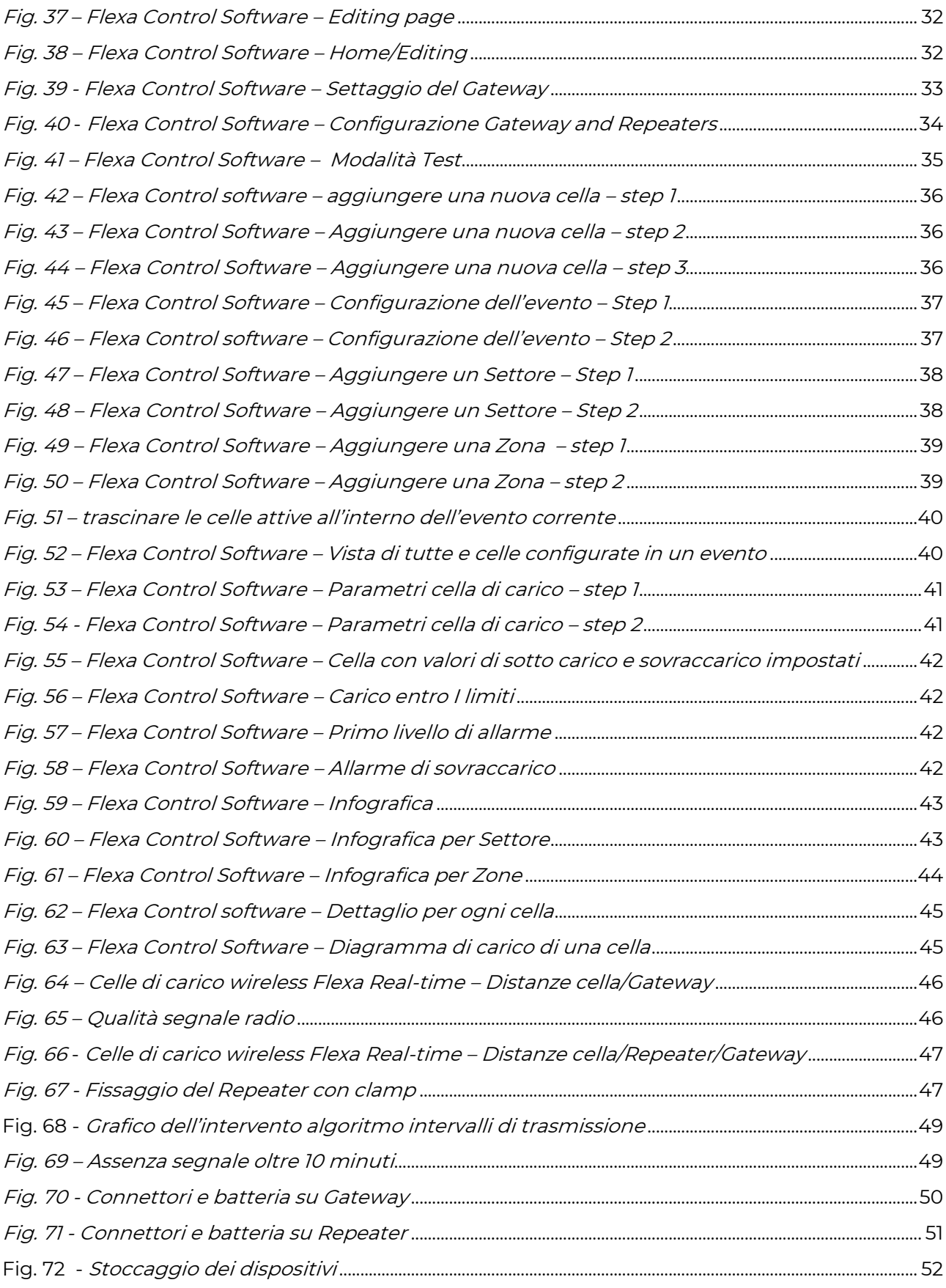

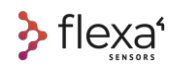

NOTES

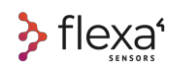

**Flexa Sensors** e **DynaCell** sono marchi di proprietà di Area Four Industries Italia srl. "Weigh the moment" è un payoff di proprietà di Area Four Industries Italia srl. Area Four Industries Italia srl si riserva il diritto di apportare cambiamenti o modifiche al presente Manuale d'Uso e Manutenzione.

Per aggiornamenti o suggerimenti sull'uso dei dispositivi elencati in questo manuale, preghiamo visitare il sito www.flexasensors.com o contattare il proprio distributore locale o inviare un'e-mail a **info@areafourindustries.com**

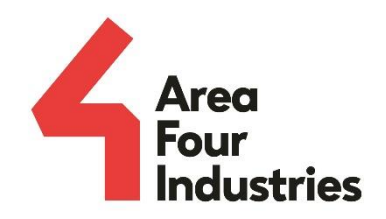

#### Area Four Industries Italia srl

- $\Box$  www.areafourindustries.it
- info@areafourindustries.it
- i. VAT Number: IT 02748570245
- ල) @flexasensors
- Θ @flexasensors
- in flexasensors

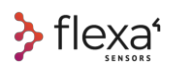

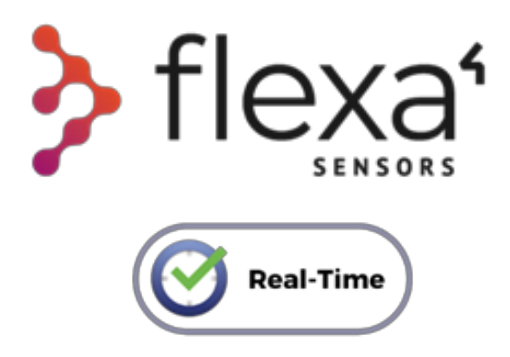

Copyright © 2022 • Area four Industries Italia srl • All Right Reserved

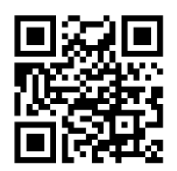